# **JIHOČESKÁ UNIVERZITA V ČESKÝCH BUDĚJOVICÍCH**

Pedagogická fakulta

Katedra aplikované fyziky a techniky

# **Diplomová práce**

**Vedoucí diplomové práce Autor**

PaedDr. Bedřich Veselý, Ph.D. Michal Heřman

**2012**

# **Užití 3D CAD systému SolidWorks ve výuce základů deskriptivní geometrie**

#### **ANOTACE**

Práce je zaměřena na počítačový software pro 3D modelování SolidWorks a jeho uplatnění na tvorbu příkladů deskriptivní geometrie. V práci jsou vytvořeny příklady na deskriptivní geometrii v 3D parametrickém modeláři SolidWorks, ukázka práce s programem a u některých úloh popis řešených příkladů. V práci je zahrnuta i možnost uplatnění výsledné interaktivní pomůcky na základních a středních školách. Dále je v závěru uvedeno, do jaké míry je vhodné SolidWorks pro příklady deskriptivní geometrie používat a kdy je to spojeno s problémy.

#### **SUMMARY**

The topic of this thesis concerns computer software for 3D modelling SolidWorks and its use for descriptive geometry problems creation. Descriptions of techniques of work in SolidWorks 3D parametric modeller are a part of this thesis, as well as the work with the software itself and description of problems being solved by it. Thesis also includes options of possible use of the final interactive gadget at basic and elementary schools. Moreover, in conclusion there is described to what extend it is appropriate to use SolidWorks software for descriptive geometry problem solving and when some problems might occur.

#### **PROHLÁŠENÍ**

Prohlašuji, že jsem diplomovou práci na téma Užití 3D CAD systému SolidWorks ve výuce základů deskriptivní geometrie vypracoval samostatně s použitím pramenů a literatury uvedených v seznamu citované literatury.

Prohlašuji, že v souladu s § 47b zákona č. 111/1998 Sb. v plném znění souhlasím se zveřejněním své diplomové práce, a to v nezkrácené podobě elektronickou cestou ve veřejně přístupné části databáze STAG provozované Jihočeskou univerzitou v Českých Budějovicích na jejích internetových stránkách, a to se zachováním mého autorského práva k odevzdanému textu této kvalifikační práce. Souhlasím dále s tím, aby toutéž elektronickou cestou byly, v souladu s uvedeným ustanovením zákona č. 111/1998 Sb., zveřejněny posudky školitele a oponentů práce i záznam o průběhu a výsledku obhajoby kvalifikační práce. Rovněž souhlasím s porovnáním textu mé kvalifikační práce s databází kvalifikačních prací Theses.cz provozovanou Národním registrem vysokoškolských kvalifikačních prací a systémem na odhalování plagiátů.

V Borovanech, dne 25. 4. 2012 ………………………………..

Michal Heřman

# **PODĚKOVÁNÍ**

Děkuji vedoucímu diplomové práce PaedDr. Bedřichu Veselému, Ph.D. za odborné vedení, cenné rady, za poskytnutí celé řady podnětných materiálů a všestrannou pomoc nejen při tvorbě a zpracování diplomové práce. Dále chci poděkovat své rodině a spolužákům za podporu a cenné rady při studiu a tvorbě diplomové práce.

#### **OBSAH**

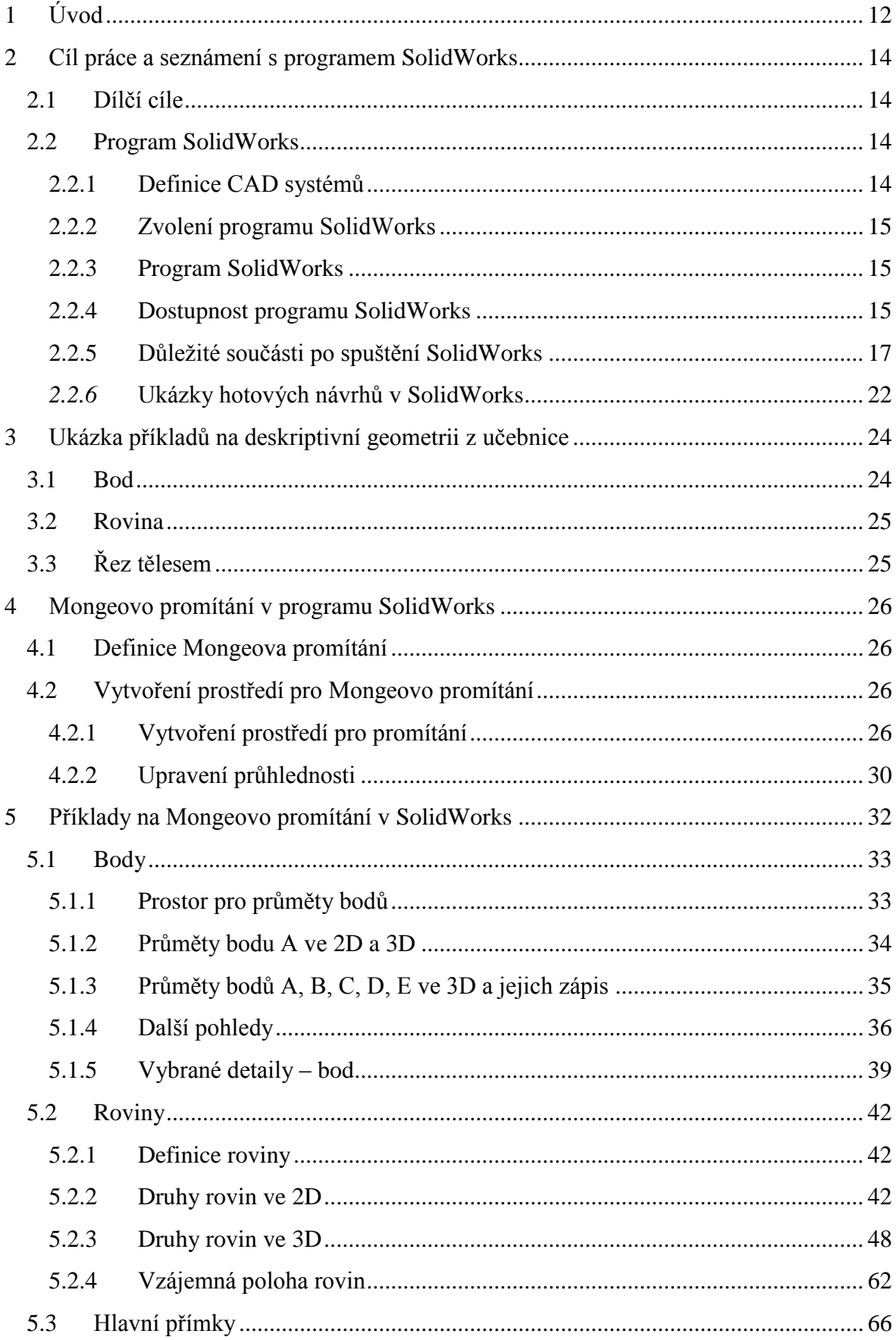

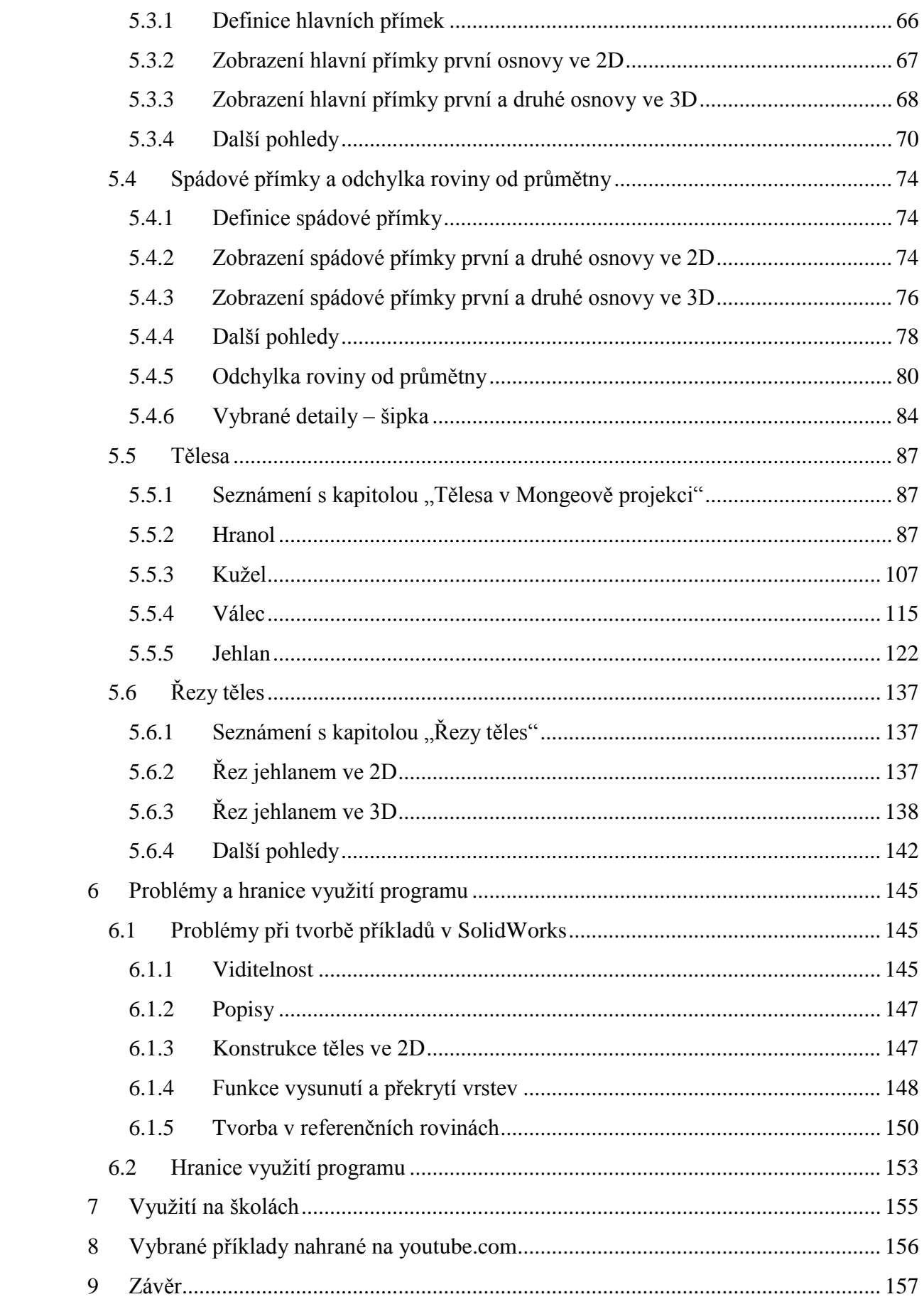

Zde bude zadání diplomové práce

Zde bude zadání diplomové práce

Zde bude zadání diplomové práce

# <span id="page-11-0"></span>**1 Úvod**

Pochopení a porozumění pojmům, příkladům a teorii deskriptivní geometrie není jednoduchá věc. Nejdůležitějším faktorem deskriptivní geometrie je prostorová představivost. To je také hlavním problémem mnoha žáků či studentů, kteří si z výkresové dokumentace často reálný díl nedokáží představit. V minulých letech se podobné problémy řešily zpravidla s pomocí názorných modelů a ukázek v promítacích komorách.

Učitelé ještě stále užívají pro náhledy na tělesa velmi často modely z papíru nebo obrazce vytvořené z drátů. Další možností, jak usnadnit prostorovou představivost, je speciální tabule na deskriptivní geometrii. I ta se používá hlavně na průmyslových středních školách.

Poprvé jsem o tématu své diplomové práce začal přemýšlet v prvém ročníku studia na vysoké škole. Tehdy jsem diplomovou práci plánoval zaměřit na matematickou analýzu, nebo algebru. Postupem času jsem si vybral jinou matematickou disciplínu – deskriptivní geometrii. A to hned z několika důvodů.

Tím největším byla vlastní zkušenost s deskriptivní geometrií. Tento předmět jsem navštěvoval dva roky na střední škole a poté jsem deskriptivní geometrii měl i dva semestry na vysoké škole. Sám jsem měl mnohokrát problémy s představivostí při 3D modelování, či kreslení. Hlavně pak v samém začátku na střední škole, když jsem vůbec nevěděl, co vlastně ta deskriptivní geometrie je, a co a jakým způsobem popisuje.

Po úspěšném absolvování dvou semestrového předmětu deskriptivní geometrie jsem se rozhodl, že svou diplomovou práci zaměřím právě na ni. Už tehdy jsem věděl, že budu chtít udělat takovou práci, aby z ní bylo poznatelné, jak příklady vypadají ve 3D. S absolvováním předmětu mělo problém i několik spolužáků, protože si nedokázali dostatečně představit, jak nakreslené příklady vypadají v prostoru.

V práci jsem se zaměřil na dvě věci. Na samotnou realizaci příkladů a dále jsem zjišťoval použitelnost modelovacího programu SolidWorks v deskriptivní geometrii. Kapitoly jsou vytvořeny v Mongeově projekci, tj. pravoúhlé promítání na dvě na sebe kolmé průmětny. Zabýval jsem se body, rovinami a tělesy. Všechny kapitoly jsem se pokusil znázornit v 3D modeláři SolidWorks, který je představen na dalších stránkách diplomové práce.

Svou prací bych chtěl zjistit, jestli vůbec lze použít počítačový software SolidWorks při výuce základů deskriptivní geometrie a do jaké míry je možno ho k tomuto účelu použít. Pokud se potvrdí, že software použít lze, tak bych chtěl z práce vytvořit malou interaktivní 3D učebnici, která by sloužila začátečníkům s deskriptivní geometrií usnadnit pochopení principů Mongeova promítání. Práce by mohla být využívána i učiteli místo papírových nebo drátěných modelů.

## <span id="page-13-0"></span>**2 Cíl práce a seznámení s programem SolidWorks**

Hlavním cílem práce je zjistit použitelnost programu SolidWorks ve výuce deskriptivní geometrie, případně vytvoření názorné pomůcky pro výuku tohoto téma ve vyučovací praxi.

#### <span id="page-13-1"></span>*2.1 Dílčí cíle*

Hlavním cílem pro tvorbu mojí práce je zjistit použitelnost počítačového softwaru SolidWorks pro využití v oboru deskriptivní geometrie.

Dílčí cíle:

- 1. Využití u příkladů zaměřených na body, roviny a tělesa
- 2. Složitost práce při tvorbě výukového materiálu v SolidWorks
- 3. Zjištění mantinelů při tvorbě příkladů na deskriptivní geometrii v SolidWorks
- 4. Podle možností a výsledků z předchozích cílů ověřit použitelnost vytvořených 3D modelů ve vyučovací praxi

#### <span id="page-13-2"></span>*2.2 Program SolidWorks*

#### <span id="page-13-3"></span>**2.2.1 Definice CAD systémů**

CAD systémy (Computer Aided Design) jsou programové nástroje určené pro použití v úvodních etapách výrobního procesu, ve vývoji, konstrukci a technologické přípravě výroby. Oblast CAD je jen jednou součástí nasazení výpočetní techniky v průmyslu. Souhrnně je toto nasazení označeno CA technologie. Zkratka CAx znamená Computer Aided – počítačová podpora. CAx technologie znamenají účelné a maximální využití nasazení prostředků výpočetní techniky (technického i programového vybavení), které podporuje tvůrčí přístup uživatele (konstruktéra, technologa, výpočtáře a dalších profesí) při řešení úloh souvisejících s výrobním procesem. [12]

#### <span id="page-14-0"></span>**2.2.2 Zvolení programu SolidWorks**

Program SolidWorks jsem si pro diplomovou práci zvolil z hlediska jeho širokého uplatnění. I mě osobně zajímá, do jaké míry lze tento program využít v uplatnění práce s deskriptivní geometrií. Celosvětové inovace moderních technologií nabízí nové pohledy na potřebné subjekty ve 3D. To umí i program SolidWorks.

#### <span id="page-14-1"></span>**2.2.3 Program SolidWorks**

Freibauer, Vláčilová, Vilímková definují program SolidWorks jako parametrický objemový i plošný modelář postavený na technologii jádra Parasolid (jedná se o nejaktuálnější verzi geometrického jádra pro 3D modelování). Kromě obvyklých funkcí výkonného objemového modeláře pro strojírenství disponuje i pokročilými funkcemi pro návrh plastových dílů, plechových dílů, forem a svařenců. Dále podporuje komunikaci s dalšími CAD programy. SolidWorks má technologie pro práci s rozsáhlými sestavami, včetně možnosti automatického generování výkresové dokumentace. To vše, spolu s nadstavbami pro simulace, animace, včetně vizualizací, dělá ze softwaru SolidWorks vynikající nástroj pro projektanty a konstruktéry v nejrůznějších odvětvích dnešního průmyslu a designu.

SolidWorks nabízí jednoduché intuitivní a snadné ovládání. Je plně asociativní vůči souborům – změny provedené v modelu se promítnou do sestav i výkresů a naopak. SolidWorks dále umožňuje simulaci pohybu sestav včetně detekce kolizí. Již v základní verzi snadno komunikuje s ostatními CAD systémy včetně načítání souborů. Např.: Pro/Engineer, Unigraphics, Autodesk Invertor, Solid Edge a Cadkey. Podporuje online spolupráci více konstruktérů.

SolidWorks je strojírenský 3D CAD software pro platformu Microsoft Windows. Konkurenčními aplikacemi jsou např. Autodesk Inventor, Pro/ENGINEER nebo Solid Edge.

#### <span id="page-14-2"></span>**2.2.4 Dostupnost programu SolidWorks**

Nejnovější verze programu SolidWorks je k dostání ve čtyřech variantách, a to SolidWorks Premium, SolidWorks® Professional, SolidWorks® CAD software a SolidWorks pro studenty. [13]

15

#### **2.2.4.1 SolidWorks Premium**

Software SolidWorks Premium představuje komplexní 3D CAD řešení, jež nabízí týmu všechny potřebné nástroje pro 3D navrhování, ověření návrhu, správu produktových dat, komunikaci návrhu a nástroje pro zvýšení produktivity v jednom cenově dostupném balíku.

#### **2.2.4.2 SolidWorks® Professional**

Kompletní sada nástrojů pro produktivitu práce SolidWorks® Professional obsahuje software SolidWorks 3D pro strojírenské konstruování, širokou nabídku nástrojů pro komunikaci a zvýšení CAD produktivity a SolidWorks® product data management software - řešení správy dat pro jednotlivce i pracovní skupiny.

#### **2.2.4.3 SolidWorks® CAD software**

CAD systém SolidWorks® CAD software je standardem v oblasti 3D strojírenského navrhování a je určen pro rychlejší zapojení výrobku firmy na trh. Nabízí nevídané výkony a hodnoty, zaujímá přední pozice při vývoji nových produktů a může se pochlubit i největší komunitou uživatelů. S žádným jiným CAD systémem nemůže být prováděna konstrukční činnost tak rychle a přesně.

#### **2.2.4.4 SolidWorks pro studenty**

SolidWorks, standard pro 3D strojírenské modelování, je používán ve více než 4 300 hlavních výukových institucích na celém světě. Studenti si mohou na svých počítačích vybrat z několika různých licenčních nastavení a online cvičení. Kromě 3D modelů těles systému SolidWorks obsahuje Studentská verze SolidWorks a Výuková verze SolidWorks řadu doplňkových produktů pro studium 3D návrhu a 3D analýzy. SolidWorks pro studenty je k dispozici v originálním balení přibližně za 99 amerických dolarů. [14]

#### <span id="page-16-0"></span>**2.2.5 Důležité součásti po spuštění SolidWorks**

#### **2.2.5.1 Menu po spuštění programu**

Při spuštění programu a nového dokumentu se objeví nabídka, ze které vybíráme Díl, Sestavu či Výkres (obr. 1). V diplomové práci je prakticky veškerá činnost přes Díl, což je třírozměrné zpodobení jediné součásti návrhu.

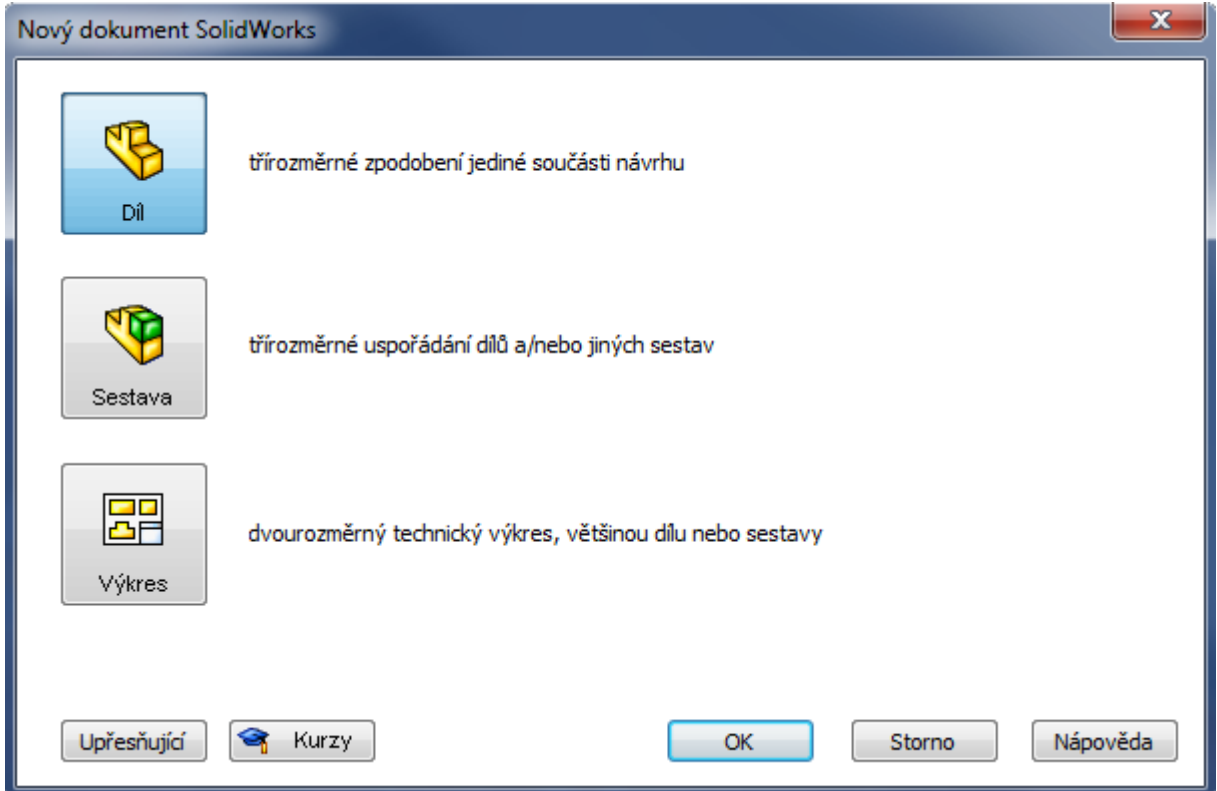

Obr. 1: Nový dokument

Zdroj: vlastní zpracování

#### **2.2.5.2 Prostředí programu**

Po spuštění a vybrání nového dokumentu se dostaneme do prostředí programu. Pro bližší seznámení s prací v programu SolidWorks rozdělíme prostředí na části 1 a 2.

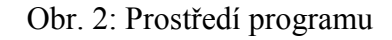

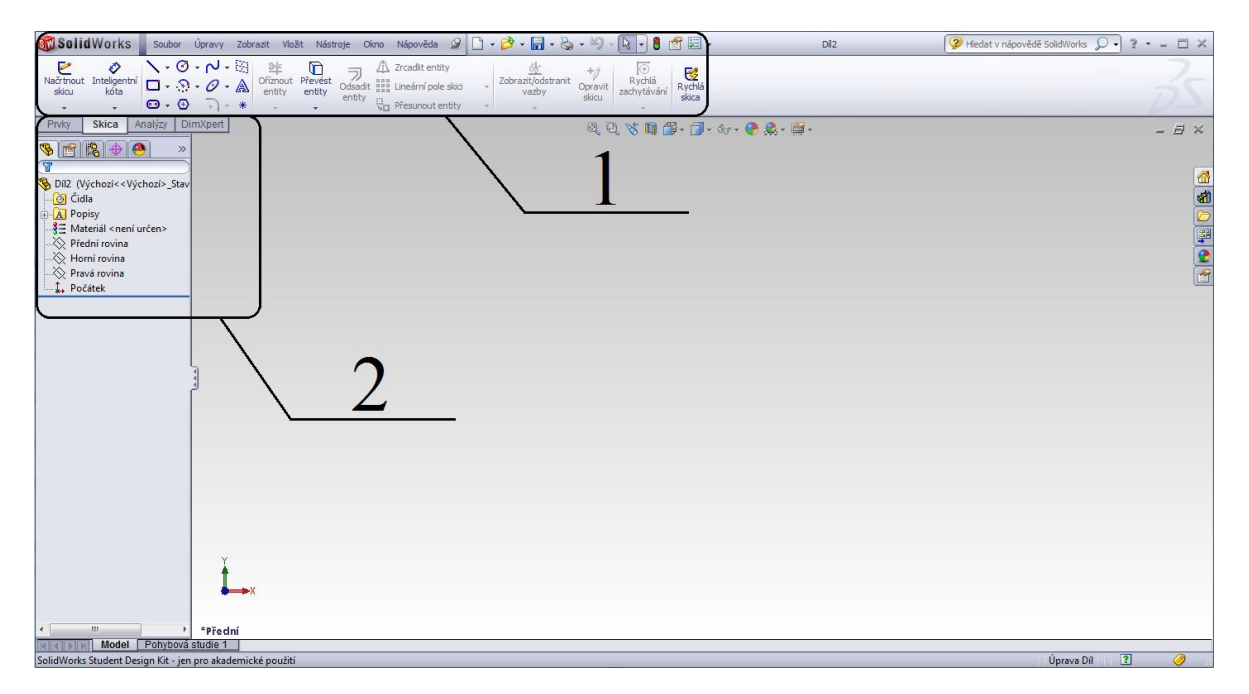

Zdroj: vlastní zpracování

Část 1 by se dala nazvat jako hlavní panel nástrojů (vychází z CommandManageru). Pomocí tohoto panelu kreslíme body, kružnice, přímky, roviny, tělesa atd.

Obr. 3a: Část 1

| <b>SCI Solid Works</b> Soubor |                                                                             | Úpravy | Zobrazit                                  | Vložit                                        | Nástroje<br>Okno |                                                                                   | Nápověda 9 0 · 2 · 8 · 5 · 8 · 8 · 8 · 8 · 8 · 8 |                  |                                         |
|-------------------------------|-----------------------------------------------------------------------------|--------|-------------------------------------------|-----------------------------------------------|------------------|-----------------------------------------------------------------------------------|--------------------------------------------------|------------------|-----------------------------------------|
| Načrtnout<br>skicu            | Inteligentní $\Box \cdot \Omega \cdot \mathcal{O} \cdot \mathbb{A}$<br>kóta |        | ヽ · ⊘ · ∼ · ※ き ロ ヨ<br>Oříznout<br>entity | Převést<br>entity<br><b>Contract Contract</b> | entity           | $\sqrt{N}$ Zrcadlit entity<br>Odsadit aga Lineární pole skici<br>Přesunout entity | vazby                                            | Doravit<br>skicu | $\frac{1}{\sqrt{2}}$<br>Rychlá<br>skica |

Zdroj: vlastní zpracování

Část 2 slouží pro určení tvorby návrhů a jejich případné další úpravě. Do této sekce patří vybrání roviny, Strom FeatureManager, PropertyManager, které jsou popsány níže.

Obr. 3b: Část 2

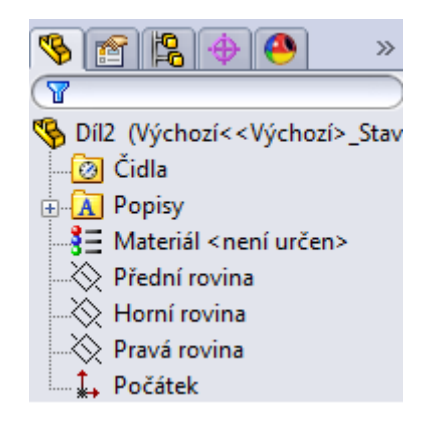

Zdroj: vlastní zpracování

#### *2.2.5.2.1 Výběr rovin*

SolidWorks nabízí při začátku skicování na výběr ze tří rovin – přední, horní nebo pravé. Výběr roviny je dán podle toho, co tvoříme, resp. jaké promítání budeme potřebovat. Nejčastěji volíme přední rovinu (nárys).

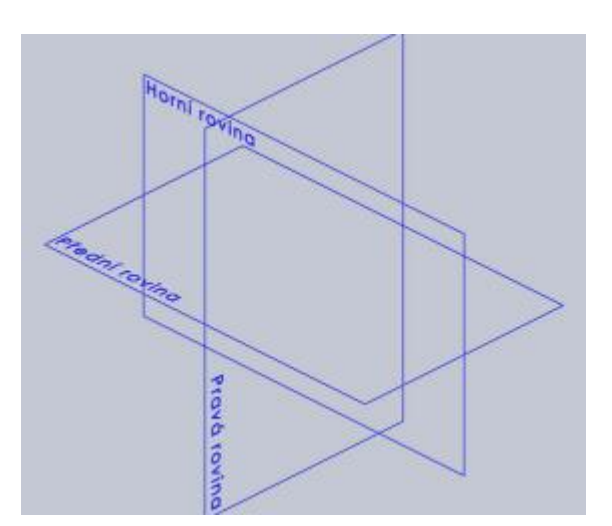

Obr. 4: Druhy rovin

Zdroj: vlastní zpracování

#### *2.2.5.2.2 CommandManager*

CommandManager usnadňuje přístup k příkazům pro tvorbu modelu dílů, sestav i výkresů, které jsou rozděleny do jednotlivých záložek panelu nástrojů podle charakteru práce nebo oboru. Např.: skica, prvky, plochy, plechový díl, svařování, formy.

#### *2.2.5.2.3 Strom FeatureManageru*

Strom FeatureManageru je umístěn na levé straně uživatelského prostředí SolidWorks a poskytuje rychlou a přehlednou práci při konstrukci, opravách nebo změnách dílů, skici, sestavy i výkresu, protože obsahuje chronologický postup jejich tvorby.

#### *2.2.5.2.4 PropertyManager*

PropertyManager je správce vlastností a zobrazuje se automaticky v místě FeatureManageru na levé straně uživatelského prostředí při editaci příkazu, entity, modelu, sestavy nebo výkresu. Pomocí PropertyManageru zadáváme požadované vlastnosti, parametry a vztahy. Zadané vlastnosti můžeme díky jeho pomoci změnit či zrušit. [9]

#### **2.2.5.3 Pojmy entity, skica, díl, sestava**

S pojmy entit, skic, dílů a sestav se seznámíme níže. Důležitou vlastností je, že všechny tyto prvky na sebe navazují, a to v pořadí entity – skica – díl – sestava.

#### *2.2.5.3.1 Entity*

Entity jsou tedy základní prvky pro tvorbu v SolidWorks. Jsou to například přímky, kružnice, oblouky.

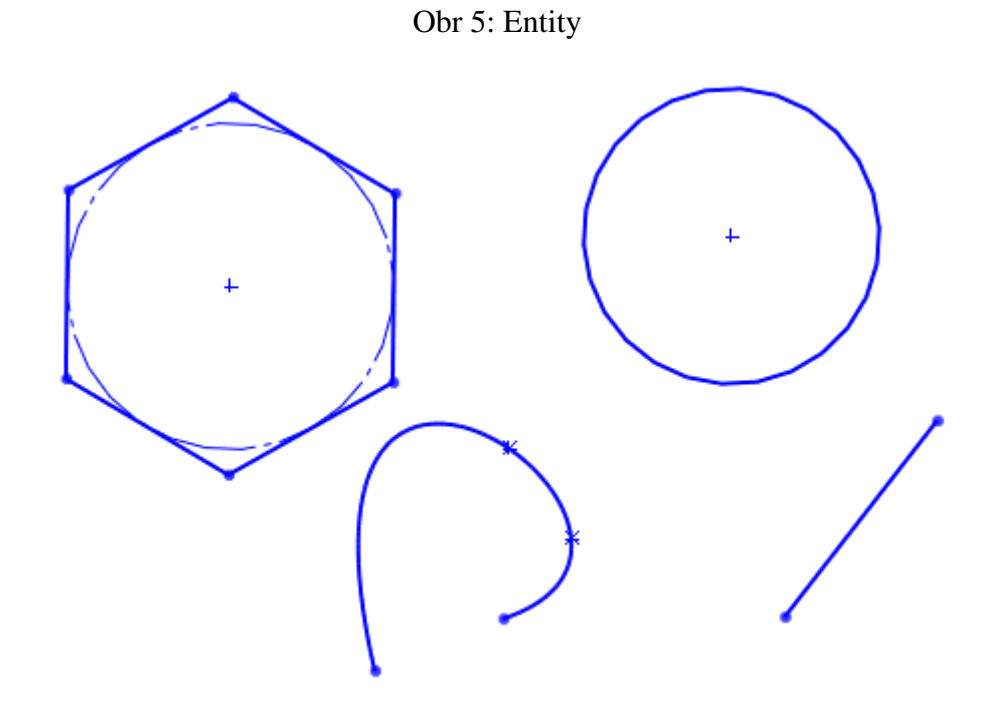

Zdroj: vlastní zpracování

#### *2.2.5.3.2 Skica*

Skica se skládá ze stejných či různých entit a tvoří jednotný subjekt. Na obrázku 6: Skica je nakreslen subjekt ze čtyř úseček a jednoho oblouku. Pro úpravu rohů je použit nástroj zkosení a zaoblení.

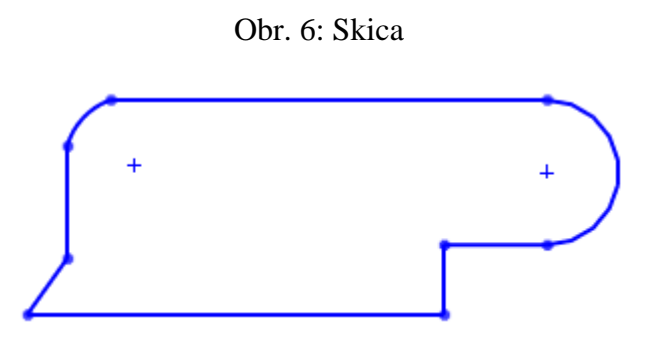

Zdroj: vlastní zpracování

#### *2.2.5.3.3 Díl*

Díl vychází z výkresu skici a vytváří se pomocí funkce "vysunutí", která ze skici udělá celistvý prvek o souřadnicích x, y, z (trojrozměrné zhotovení).

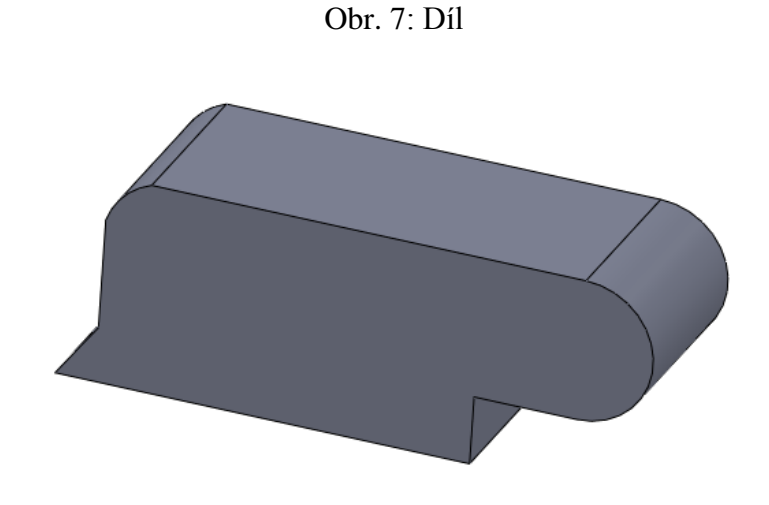

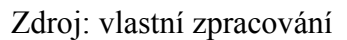

#### *2.2.5.3.4 Sestava*

Sestava je složení dílů dohromady. Výsledkem sestavy je např. svěrák (obr. 11).

#### <span id="page-21-0"></span>*2.2.6* **Ukázky hotových návrhů v SolidWorks**

Pro ukázku, co 3D modelovací program SolidWorks dokáže vytvořit, jsem vybral čtyři ukázkové příklady, které jsou k dispozici v knihovně programu. Obrázek 8 až 10 je vytvořen z jednoho dílu. Obrázek 11, svěrák, je vytvořen z několika jednotlivých dílů a poté dán do sestavy, jako celku.

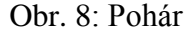

Obr. 8: Pohár Obr. 9: Trubkový klíč

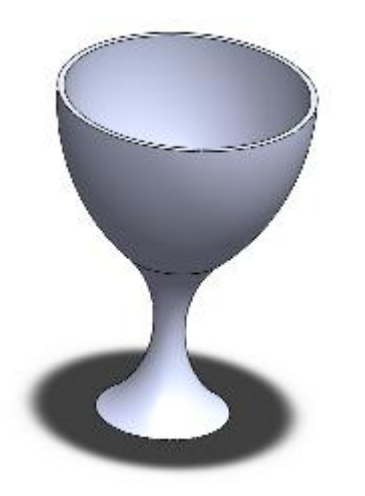

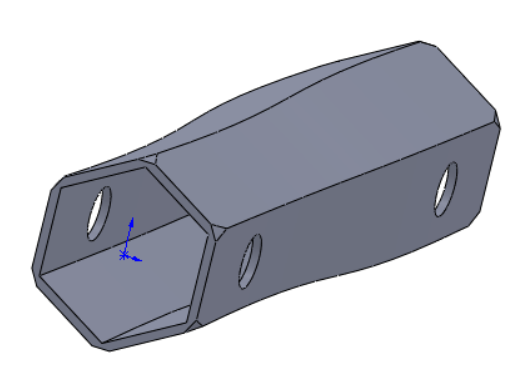

Zdroj: knihovna programu SolidWorks Zdroj: knihovna programu SolidWorks

Obr. 10: Lopatkové kolo Obr. 11: Svěrák

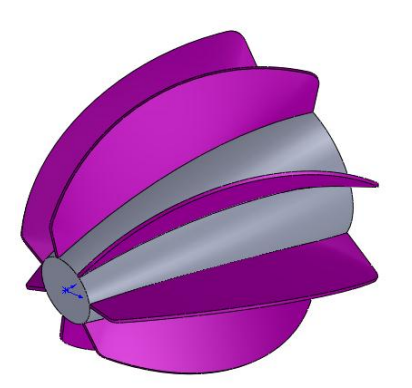

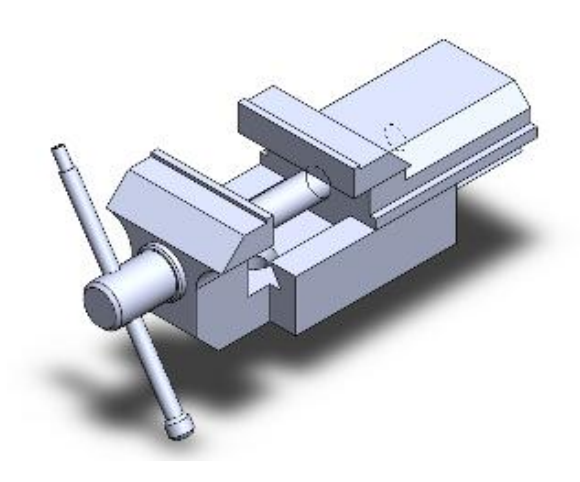

Zdroj: knihovna programu SolidWorks Zdroj: knihovna programu SolidWorks

# <span id="page-23-0"></span>**3 Ukázka příkladů na deskriptivní geometrii z učebnice**

Pro zajímavost uvedu ukázku vybraných úloh na bod, rovinu a řez tělesem, které jsou vyřešeny v učebnicích. Obdobné úlohy budu řešit v praktické části a budou ukázány ve 3D. Obrázky jsou použity z materiálů Doc. RNDr. Josefa Valy, CSc – Deskriptivní geometrie část 1, VUT Brno (obr. 12a – 12c).

#### <span id="page-23-1"></span>*3.1 Bod*

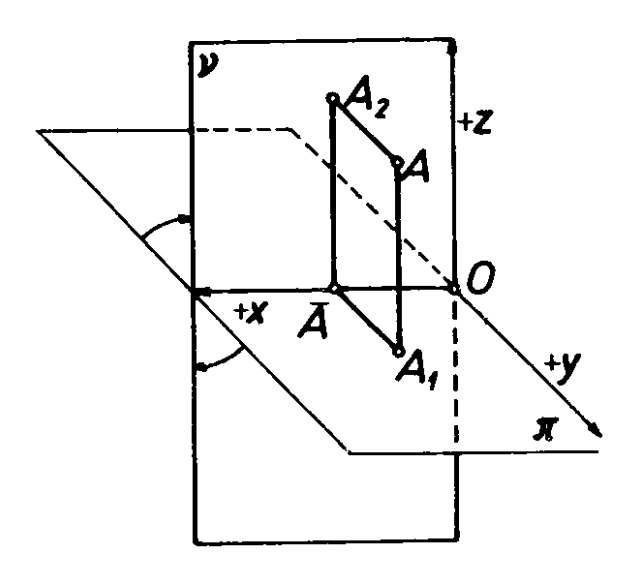

Obr. 12a: Body v Mongeově promítání

Zdroj: Vala, J.: Deskriptivní geometrie, Část 1. VUT Brno, Nakladatelství VUT Brno 1992

# <span id="page-24-0"></span>*3.2 Rovina*

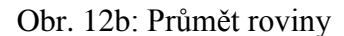

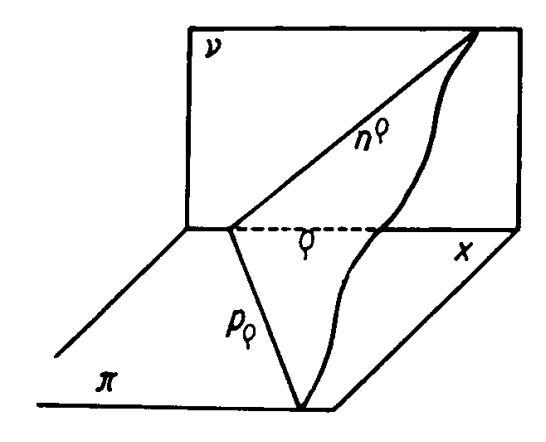

Vala, J.: Deskriptivní geometrie, Část 1. VUT Brno, Nakladatelství VUT Brno 1992

# <span id="page-24-1"></span>*3.3 Řez tělesem*

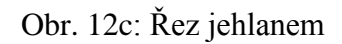

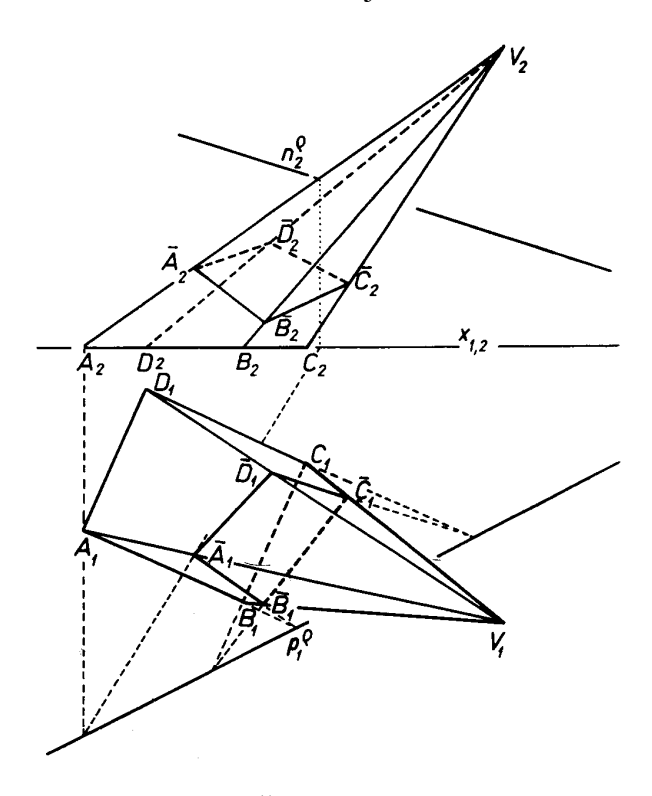

Vala, J.: Deskriptivní geometrie, Část 1. VUT Brno, Nakladatelství VUT Brno 1992

### <span id="page-25-0"></span>**4 Mongeovo promítání v programu SolidWorks**

#### <span id="page-25-1"></span>*4.1 Definice Mongeova promítání*

Mongeovo promítání je určeno dvěma k sobě kolmými průmětnami a to půdorysnou  $\pi$  (ve vodorovné poloze) a nárysnou v (ve svislé, obvykle průčelní poloze). Průsečnice půdorysny a nárysny se jmenuje základnice. Jinými slovy Mongeovo promítání je pravoúhlé promítání na dvě navzájem kolmé průmětny. [3]

V technické praxi kreslíme pouze tolik průmětů zobrazovaného tělesa, kolika je jich třeba k jednoznačnému určení tvaru a k jeho úplnému okótování. Nemožnost určit tvar a rozměry – zvláště složitějšího tělesa – z jednoho průmětu bez užití různých pomocných opatření vedla G. Monge k sdružení dvou pravoúhlých průmětů a k mnoha konstrukčním obratům. Proto se pravoúhlé promítání na dvě k sobě kolmé průmětny (svislou a vodorovnou) nazývá též Mongeovo promítání. [1]

Menšík a Setzer dále definují Mongeovo promítání jako průmět tělesa na dvě průmětny tak, že pravoúhlý průmět tělesa na vodorovnou průmětnu  $\pi$  se velmi podobá pohledu, který vznikne, díváme-li se z dostatečné vzdálenosti na zobrazované těleso kolmým směrem k průmětně (pohled shora). V pravoúhlém promítání na dvě k sobě kolmé průmětny přidáme k tomuto průmětu zobrazovaného útvaru ještě další pravoúhlý průmět na svislou průmětnu υ – zvaný druhý průmět, který si můžeme představit téměř jako z dostatečné vzdálenosti získaný pohled zpředu na onen útvar.

#### <span id="page-25-2"></span>*4.2 Vytvoření prostředí pro Mongeovo promítání*

#### <span id="page-25-3"></span>**4.2.1 Vytvoření prostředí pro promítání**

První věc, kterou musíme udělat pro vytvoření prostorového promítání, je výběr přední roviny. Na přední rovinu následně načrtneme obdélníkový tvar (obr. 13 a obr. 14). Abychom vytvořili díl, tak musíme obdélník vysunout na třetí rozměr (obr. 15). Nyní máme hotový "nárys" Mongeova promítání. Půdorys se udělá obdobným způsobem (obr. 16 a obr. 17). Vzniklý útvar budeme považovat za prostředí pro Mongeovo promítání ve 3D pohledu (obr. 18).

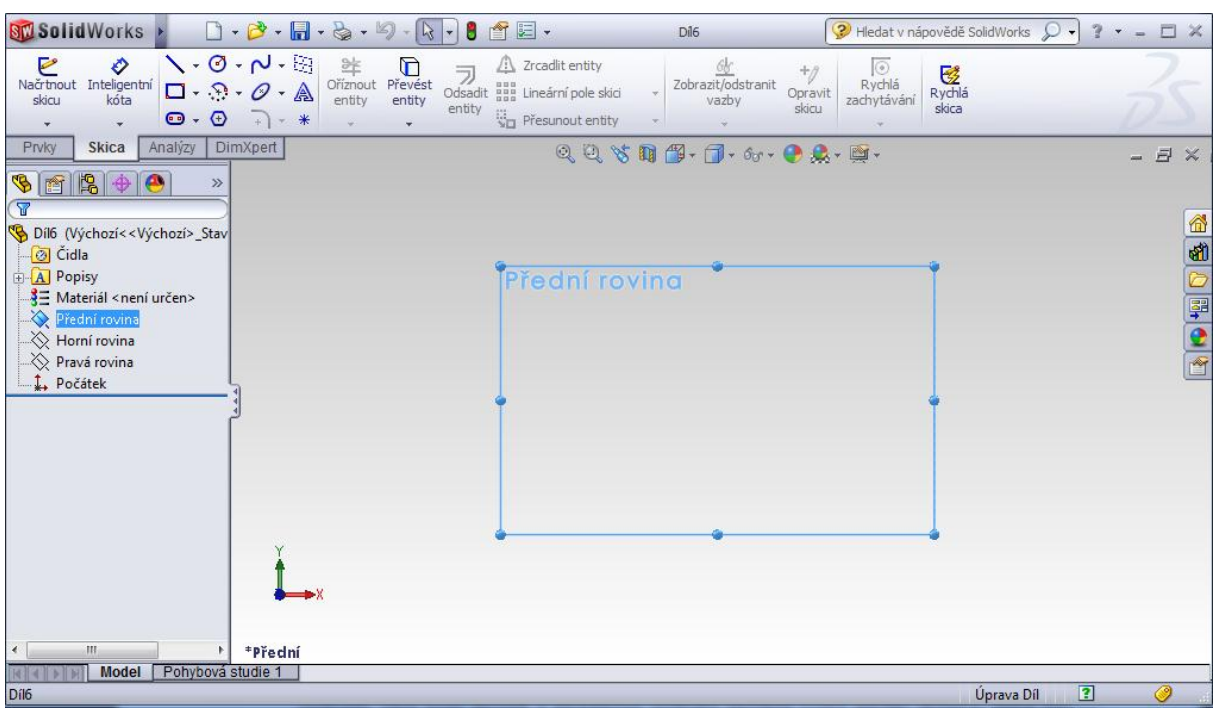

Obr. 13: Výběr přední roviny

Zdroj: vlastní zpracování

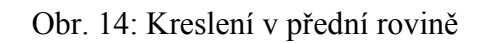

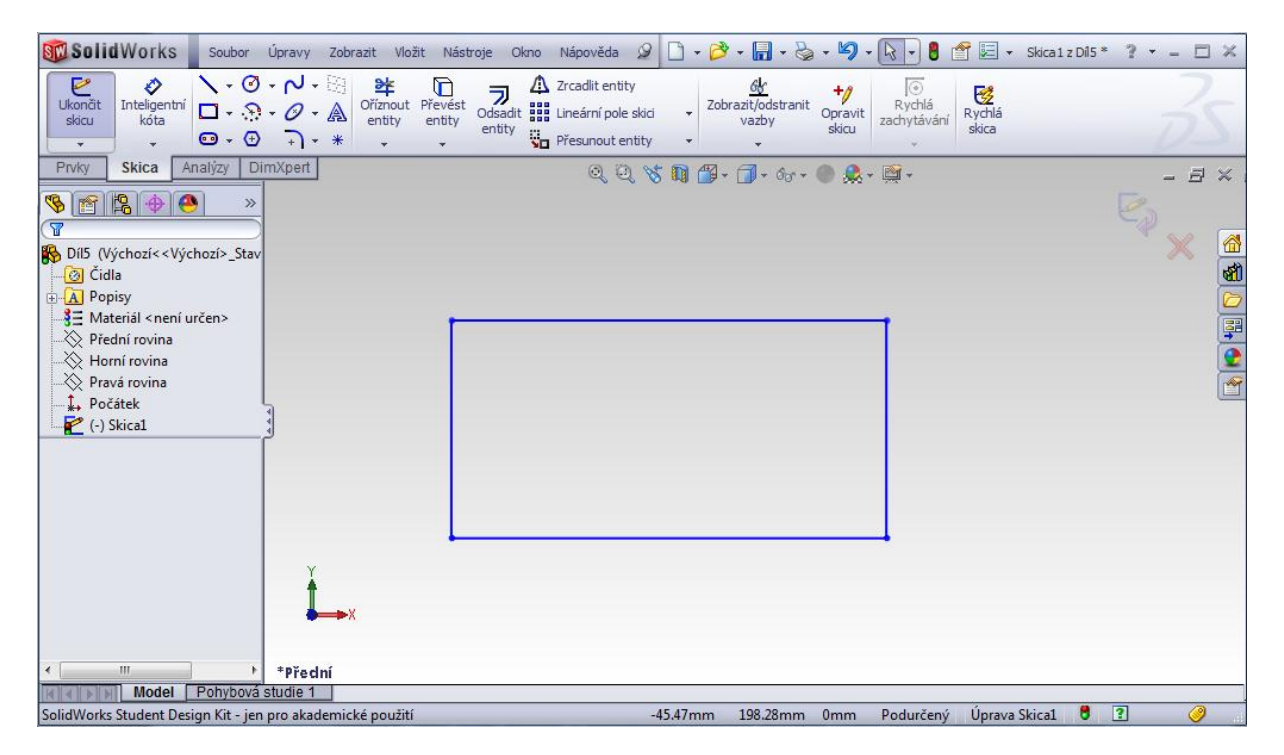

Zdroj: vlastní zpracování

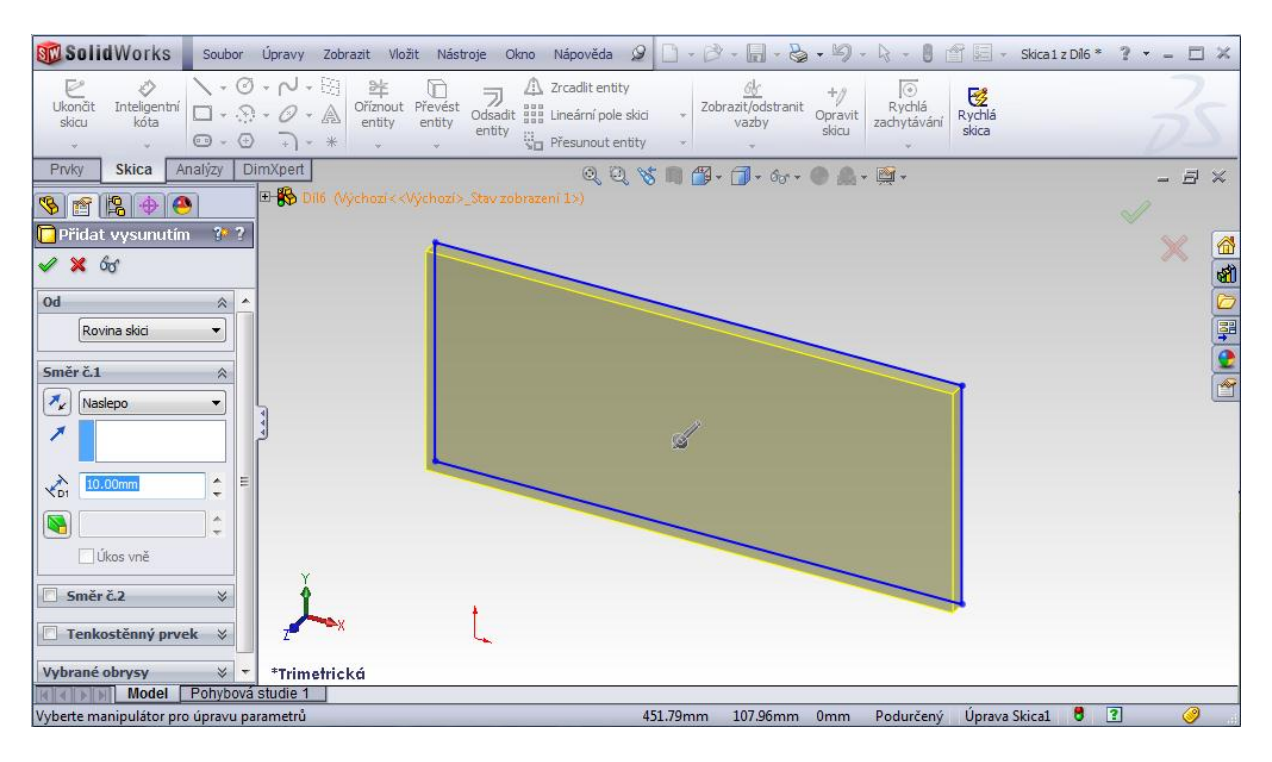

Obr. 15: Vysunutí obdélníku na třetí rozměr

Zdroj: vlastní zpracování

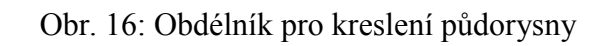

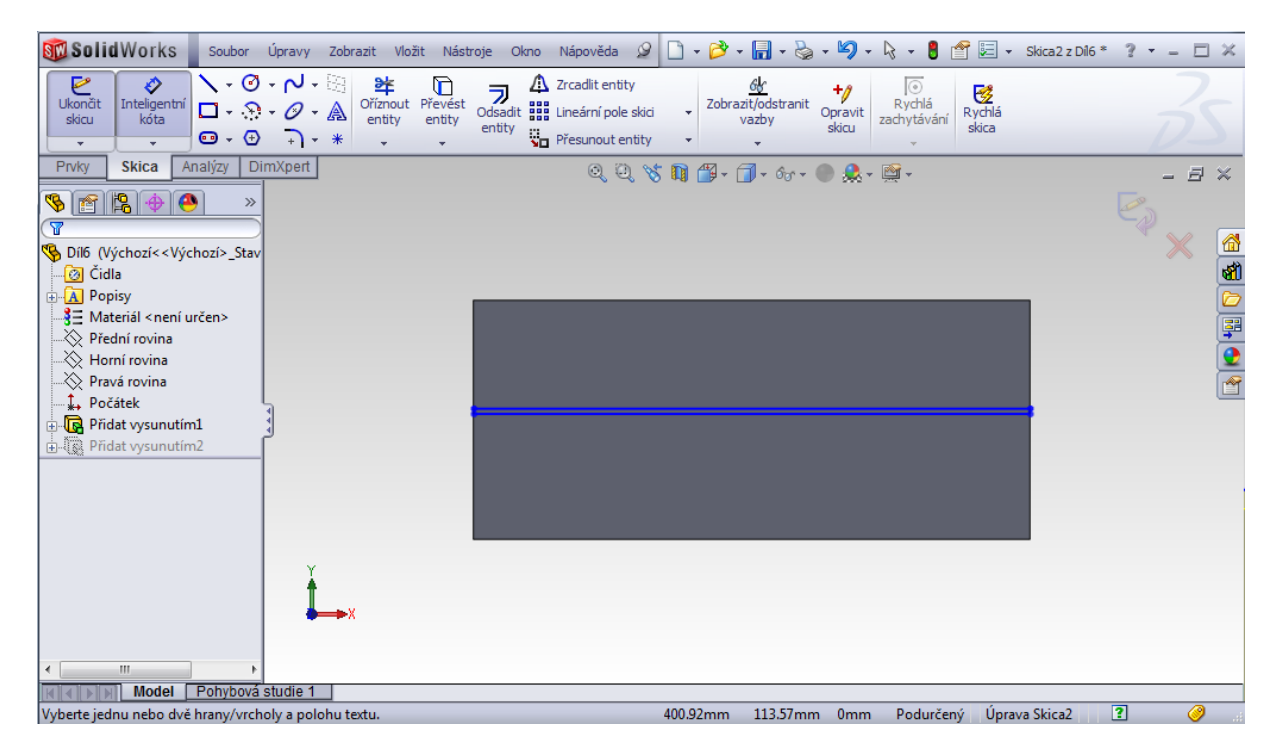

Zdroj: vlastní zpracování

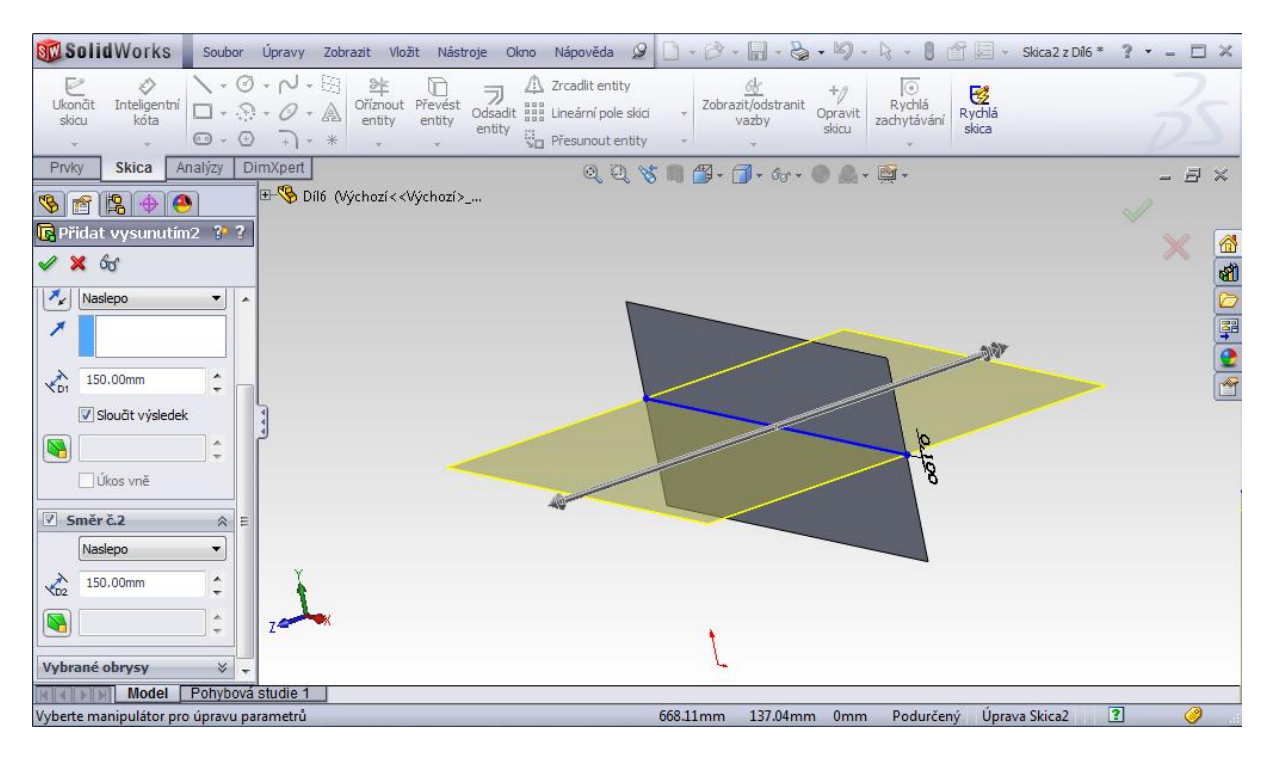

#### Obr. 17: Vysunutí a vytvoření půdorysny

Zdroj: vlastní zpracování

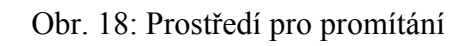

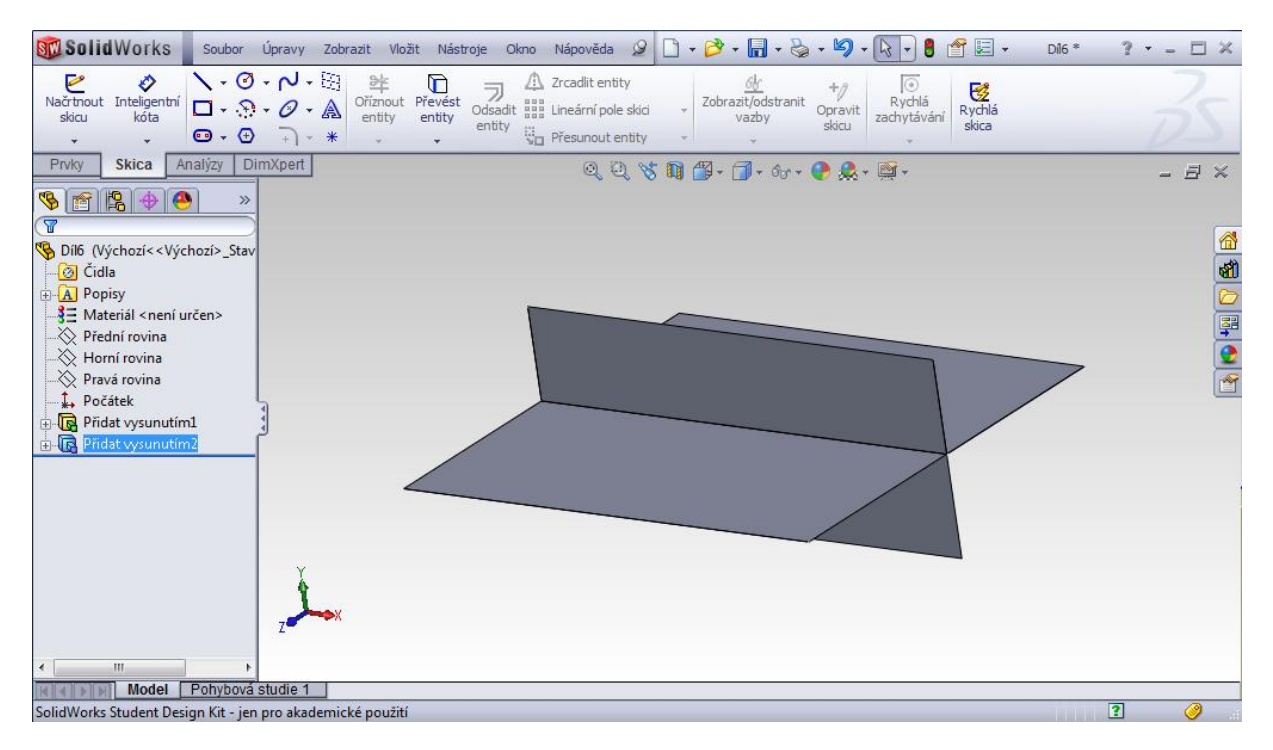

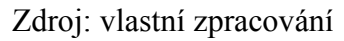

#### <span id="page-29-0"></span>**4.2.2 Upravení průhlednosti**

Prostředí pro Mongeovu projekci máme vytvořené. V této formě ale nelze vidět skrz nárysnu a půdorysnu. Proto ještě musíme upravit průhlednost dílu. To provedeme přes pravé tlačítko myši a možnost změnit průhlednost (obr. 19 a obr. 20).

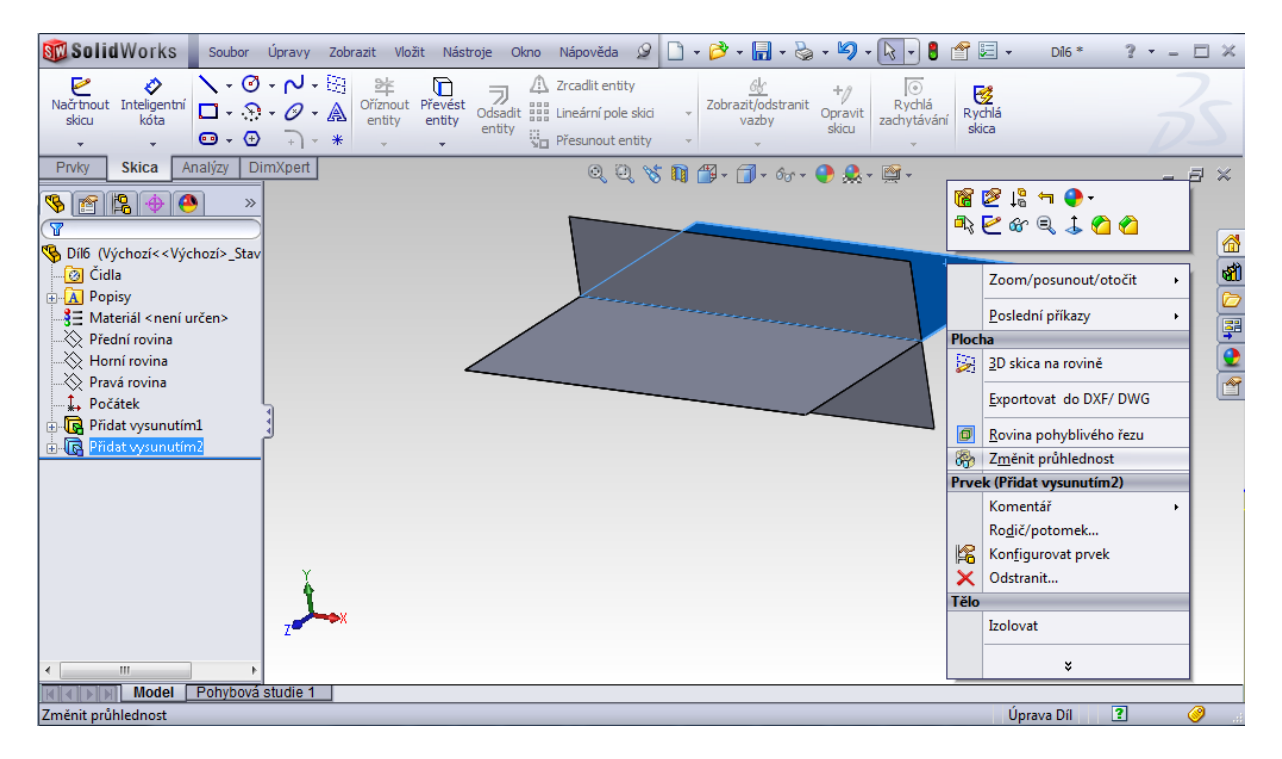

Obr. 19: Upravení viditelnosti jednoho dílu

Zdroj: vlastní zpracování

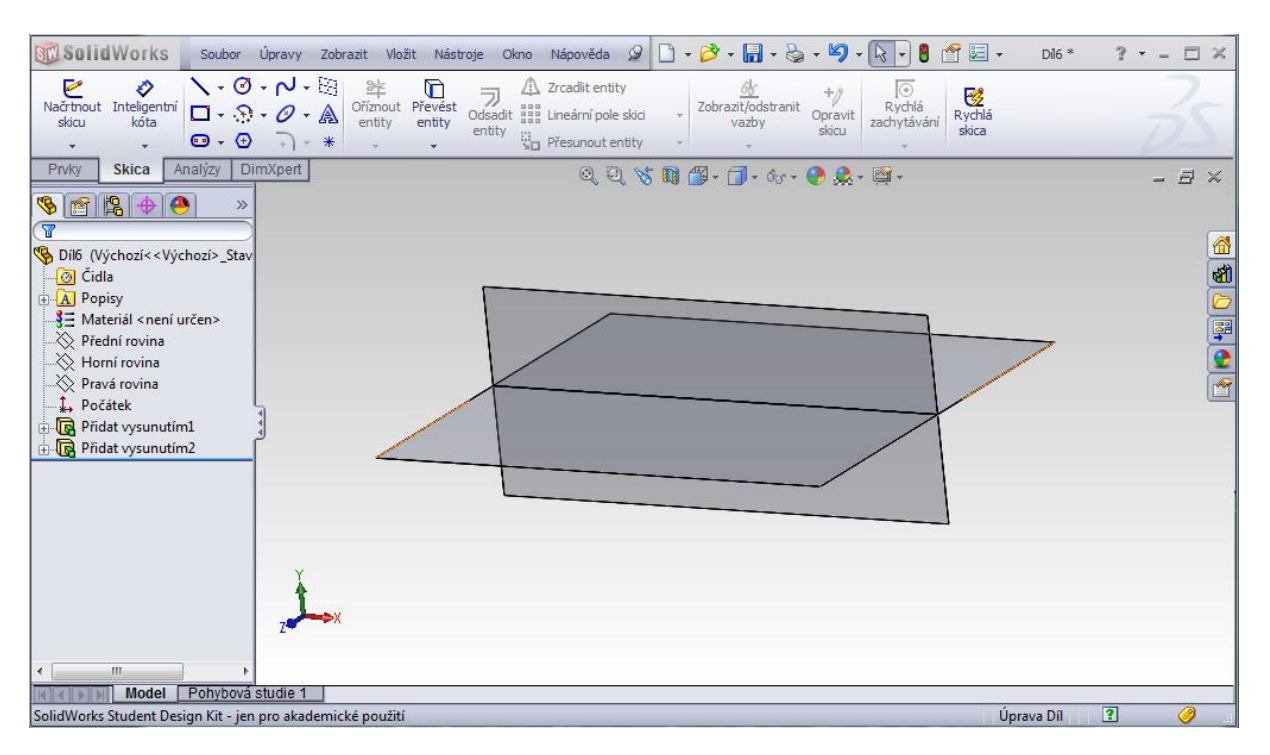

#### Obr. 20: Upravení viditelnosti všech dílů

Zdroj: vlastní zpracování

# <span id="page-31-0"></span>**5 Příklady na Mongeovo promítání v SolidWorks**

Jak je vidět z předchozího příkladu na vytvoření prostředí pro Mongeovu projekci, tak nejvíce se využívala funkce "vysunutí". Je to speciální funkce programu SolidWorks, kterou budeme používat u každého příkladu v praktické části.

Praktická část diplomové práce bude zaměřena na body, roviny, hlavní přímky, spádové přímky a tělesa znázorněná v Mongeově projekci. Každá sekce je vytvořena následujícím modelem – představení dané látky, řešení ve 2D (papír, tabule), řešení ve 3D v SolidWorks.

U některých příkladů jsou navíc uvedeny vybrané detaily práce, více pohledů či postup řešení. Jako první se budeme zabývat body.

#### <span id="page-32-0"></span>*5.1 Body*

#### <span id="page-32-1"></span>**5.1.1 Prostor pro průměty bodů**

Zvolme tři na sebe kolmé roviny. Jedna nechť je vodorovná (půdorysna π), druhá svislá (nárysna υ), třetí svislá a zároveň kolmá na π a υ (bokorysna σ). Roviny π a υ jsou zvané průmětny a protínají se v průsečnici, která je rozděluje na poloroviny označené jako  $±π ±υ$ . Bokorysna dělí promítací prostor na pravý a levý. Průmětny π a υ dělí prostor na čtyři části, tzv. čtvrti neboli kvadranty I, II, III, IV. První kvadrant omezují poloroviny +π, +υ, druhý kvadrant poloroviny -π, +υ, třetí kvadrant -π, -υ a čtvrtý kvadrant +π, -υ (obr. 21). U bodů budeme zapisovat jejich polohu pomocí čtvrti, π, υ a σ. [1]

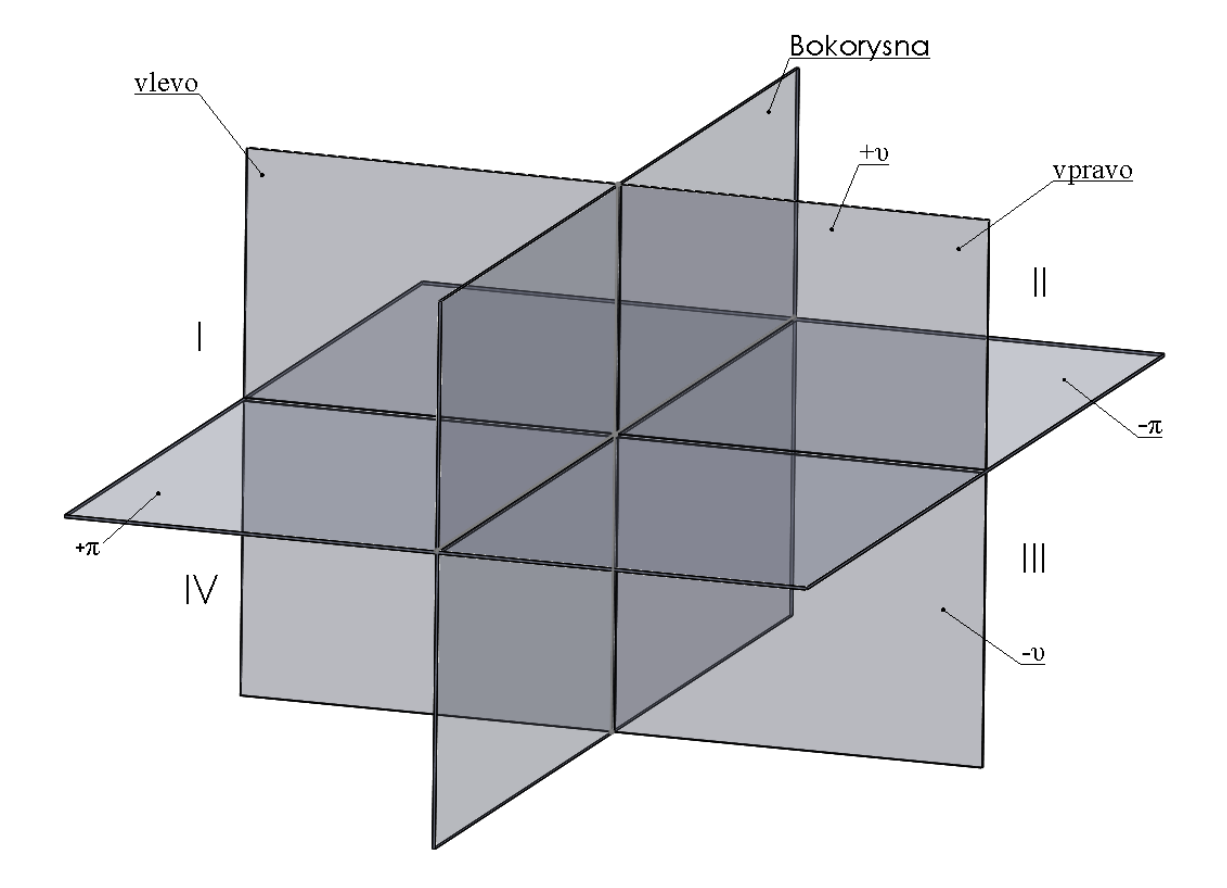

Obr. 21: Prostor pro průměty bodů v pravoúhlém promítání

Zdroj: vlastní zpracování

#### <span id="page-33-0"></span>**5.1.2 Průměty bodu A ve 2D a 3D**

Pro ukázku zvolíme nakreslení bodu  $A = [2, 6, 4]$ . Ve 2D vidíme jen promítací osy a následné průměty bodu A - A<sub>1</sub>, A<sub>2</sub> (obr. 22). Z tohoto pohledu lze vyčíst "umístění" bodu, ale je k tomu potřebná prostorová představivost. Proto stejný průmět vytvoříme v SolidWorks, který nám bod A zobrazí v prostoru (obr. 23).

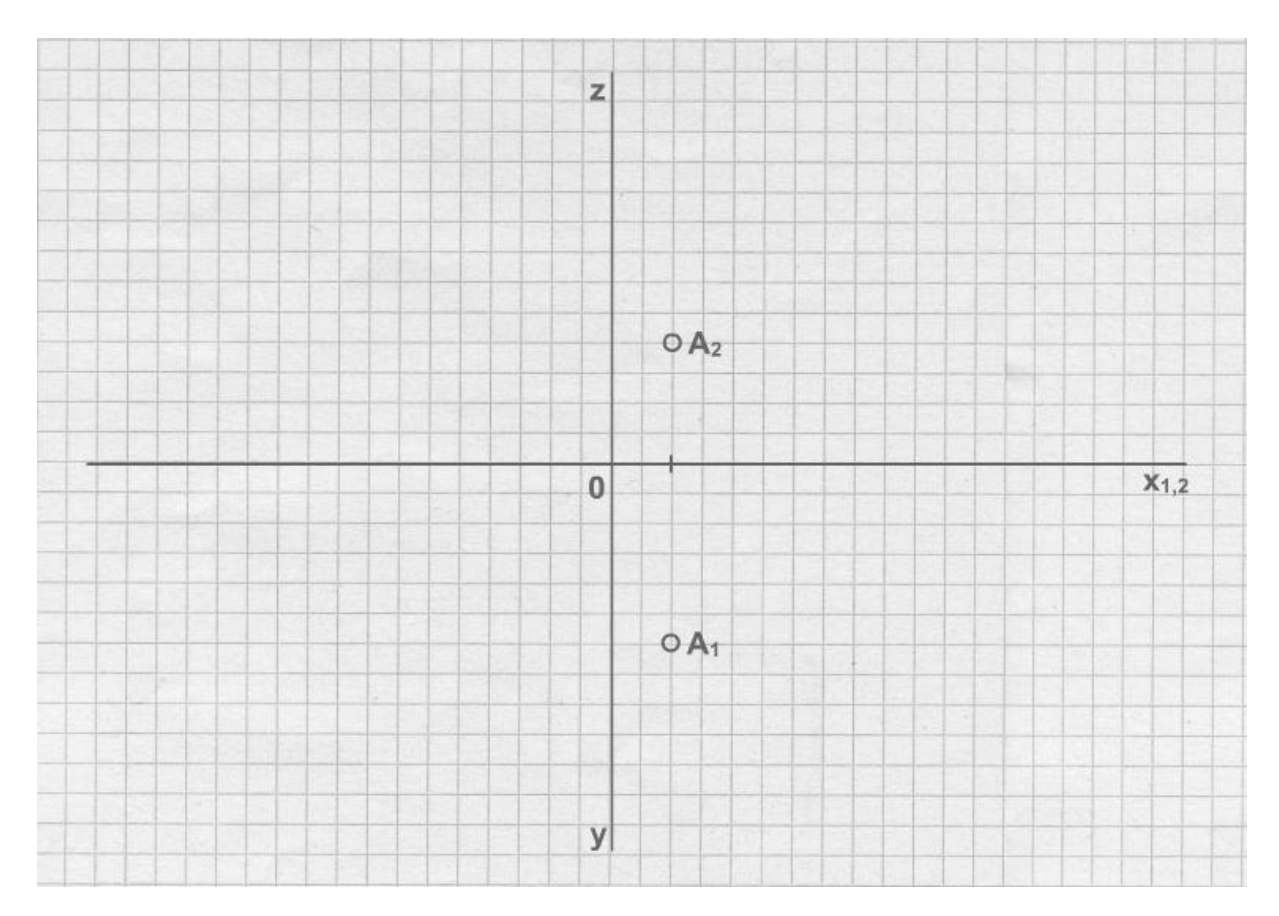

Obr. 22: Bod A ve 2D

Zdroj: Výukový program deskriptivní geometrie. *Výukový program deskriptivní geometrie* [online]. 2005-2011 [cit. 2012-01-10]. Dostupné z: http://www.deskriptiva.com/

Stejný bod zobrazíme v prostoru, který byl vytvořen v programu SolidWorks tak, aby bylo zřejmé, jak je bod umístěn ve 3D promítání (obr. 23).

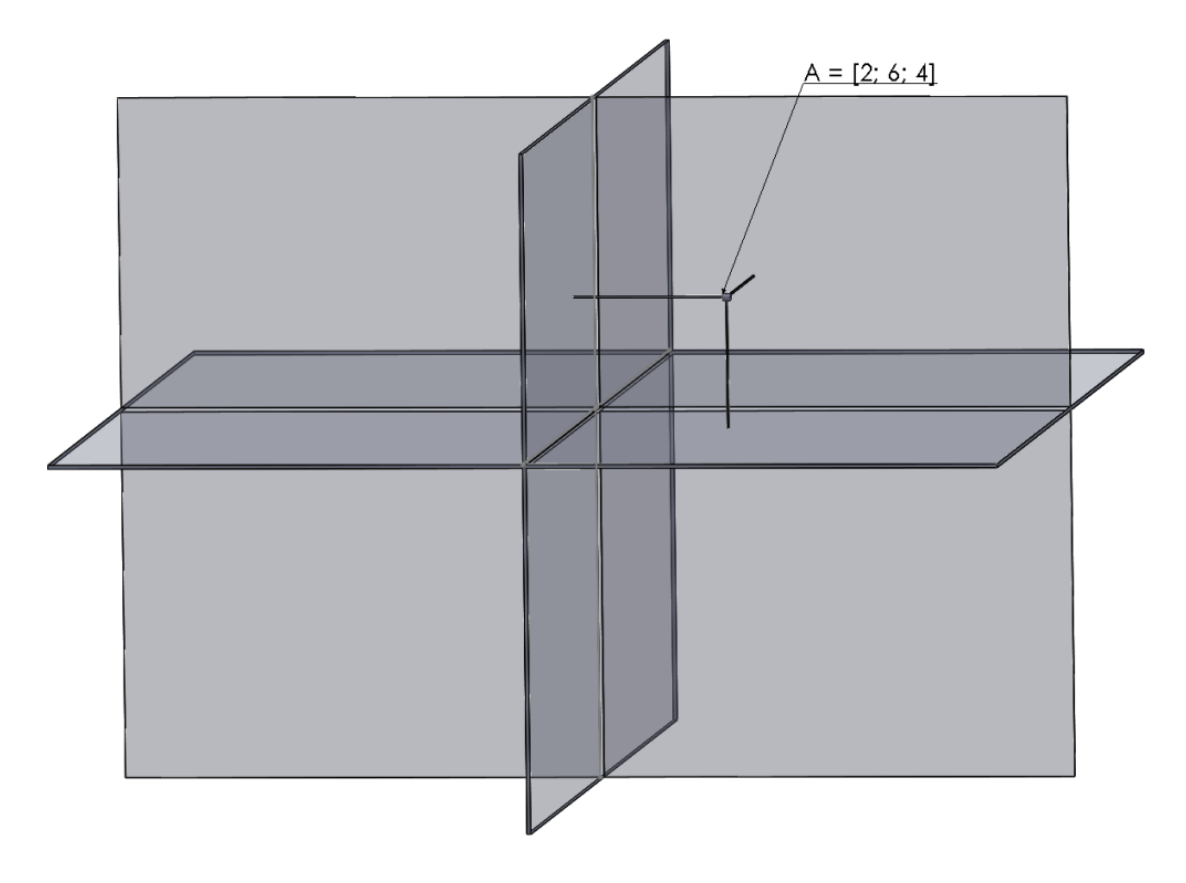

Obr. 23: Bod A ve 3D pravoúhlém promítání

Zdroj: vlastní zpracování

#### <span id="page-34-0"></span>**5.1.3 Průměty bodů A, B, C, D, E ve 3D a jejich zápis**

Místo konkrétních číselných souřadnic použijeme obecné zadání x, y, z. Sestrojte průměty bodů A = [x, y, z], B = [-x, y, z], C = [x, -y, z], D = [x, y, -z], E = [-x, -y, -z] a zapište do tabulky jejich polohy.

Nejprve zobrazíme všechny body ve 3D (obr. 24) a poté vytvoříme tabulku, do které zapíšeme informace o poloze.

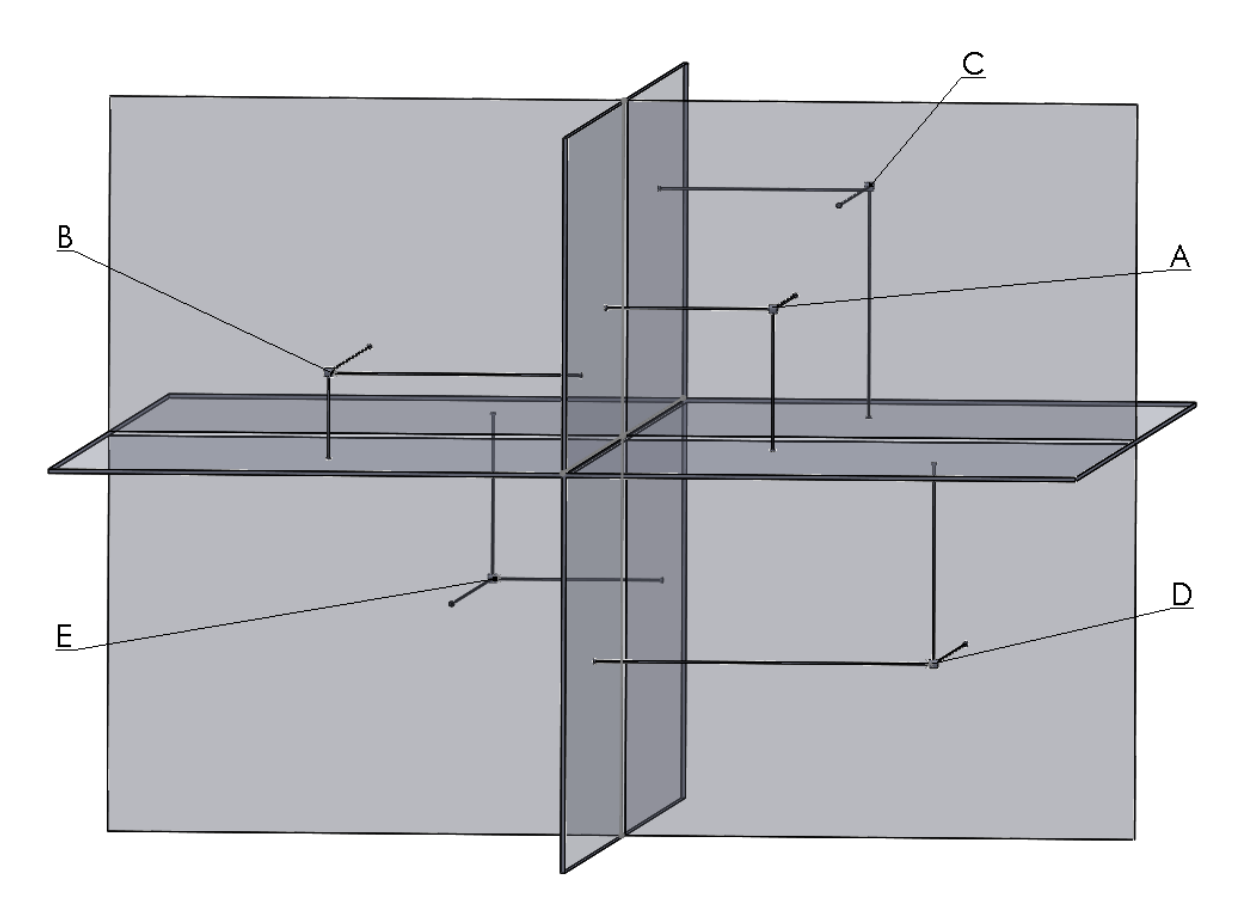

Obr. 24: Body ve 3D v pravoúhlém promítání - A = [3, 4, 3], B = [-6, 9, 2],  $C = [4, -5, 4], D = [8, 8, -4], E = [-3, -9, -3]$ 

Zdroj: vlastní zpracování

Zápis polohy bodů:

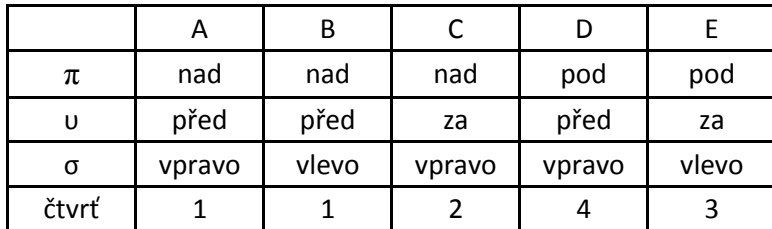

#### <span id="page-35-0"></span>**5.1.4 Další pohledy**

Pro větší přehlednost jsou přidány k sekci body další pohledy - kolmý na bokorysnu (obr. 25), půdorysnu (obr. 26) i nárysnu (obr. 27).
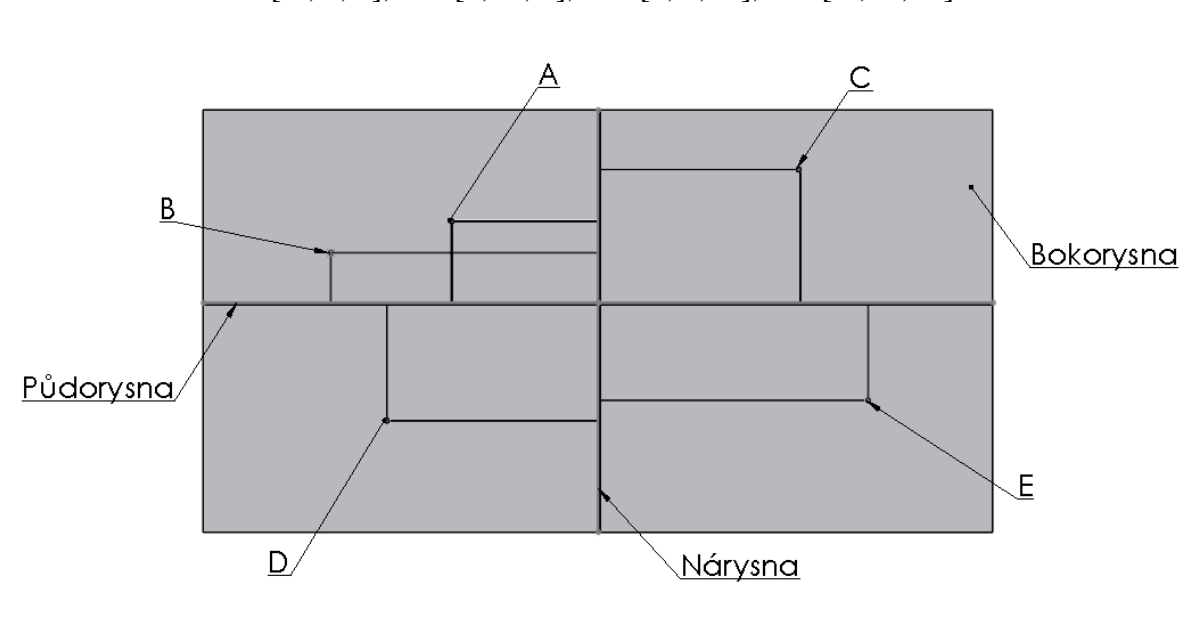

Obr. 25: Kolmý pohled na bokorysnu v pravoúhlém promítání - A = [3, 4, 3],  $B = [-6, 9, 2], C = [4, -5, 4], D = [8, 8, -4], E = [-3, -9, -3]$ 

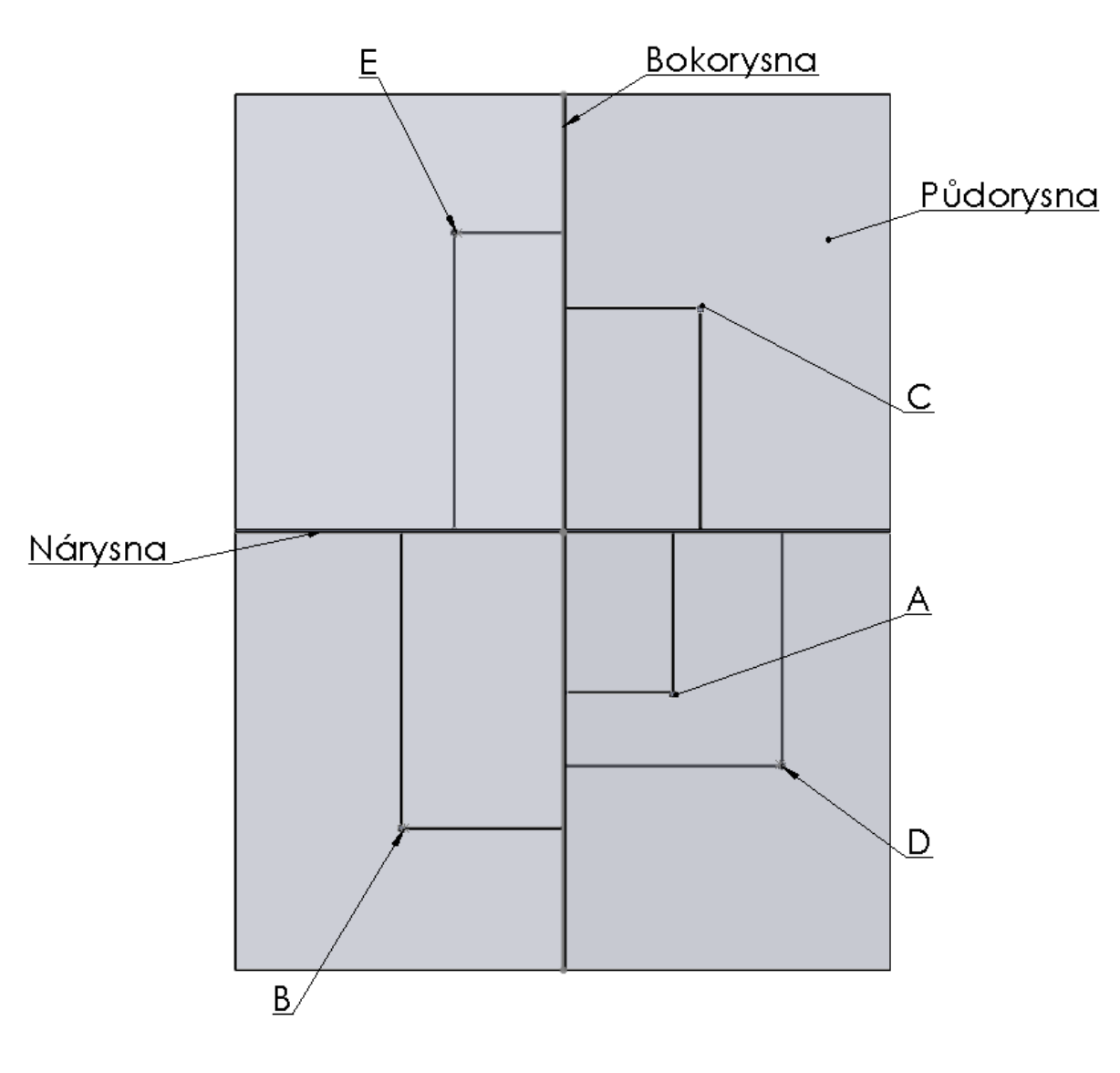

Obr. 26: Kolmý pohled na půdorysnu v pravoúhlém promítání - A = [3, 4, 3],  $B = [-6, 9, 2], C = [4, -5, 4], D = [8, 8, -4], E = [-3, -9, -3]$ 

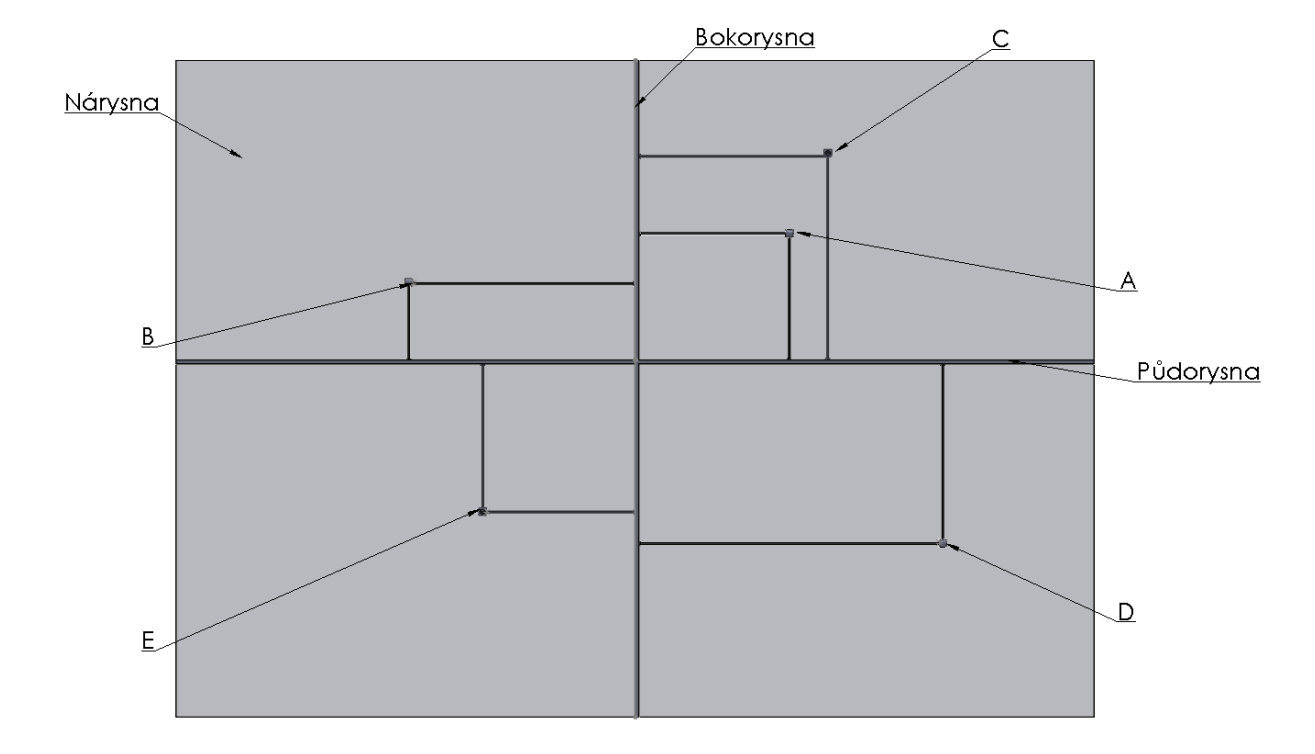

Obr. 27: Kolmý pohled na nárysnu v pravoúhlém promítání -  $A = [3, 4, 3]$ ,  $B = [-6, 4]$ 9, 2],  $C = [4, -5, 4]$ ,  $D = [8, 8, -4]$ ,  $E = [-3, -9, -3]$ 

Zdroj: vlastní zpracování

## **5.1.5 Vybrané detaily – bod**

Jak již bylo řečeno, tak u vybraných kapitol budou znázorněné detaily práce. Ze sekce Body zvětšíme samotný bod. Program SolidWorks sice umí vytvořit bod, ale ne jako hmotný celek. Proto byly všechny body nakresleny jako kružnice a následně vysunuty (obr. 28 - 31).

Obr. 28: Kružnice jako základna pro bod

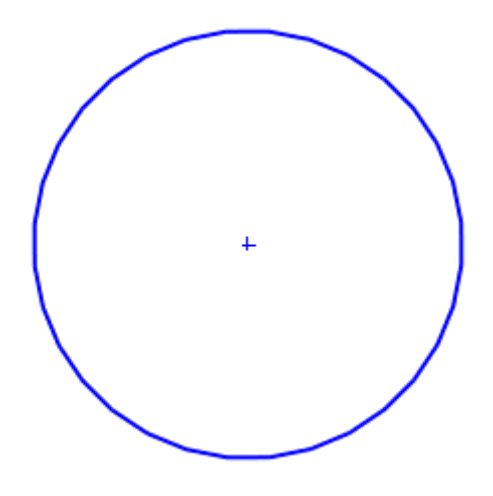

Zdroj: vlastní zpracování

# Obr. 29: Vysunutí kružnice

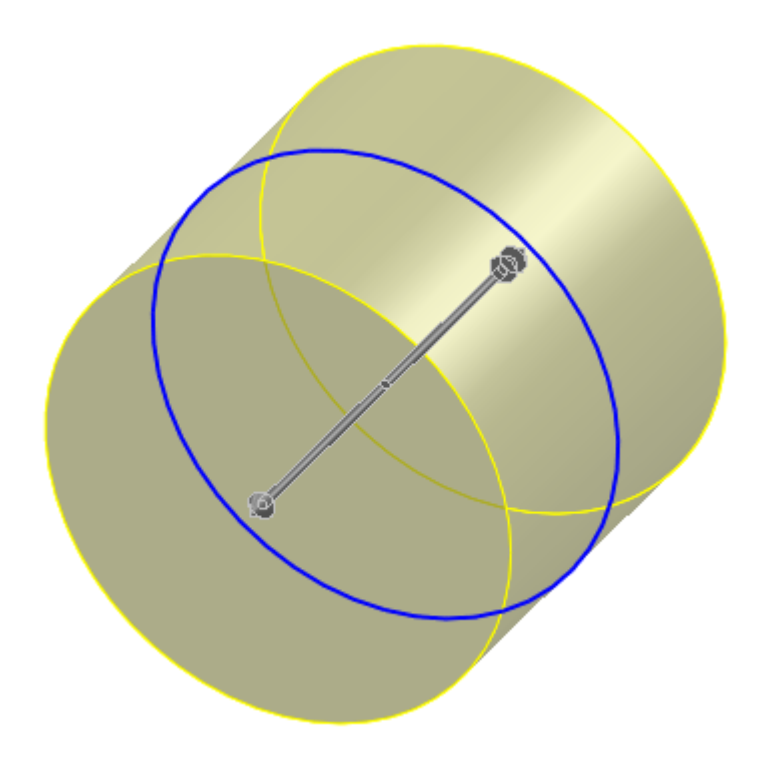

Obr. 30: Zvětšení bodu

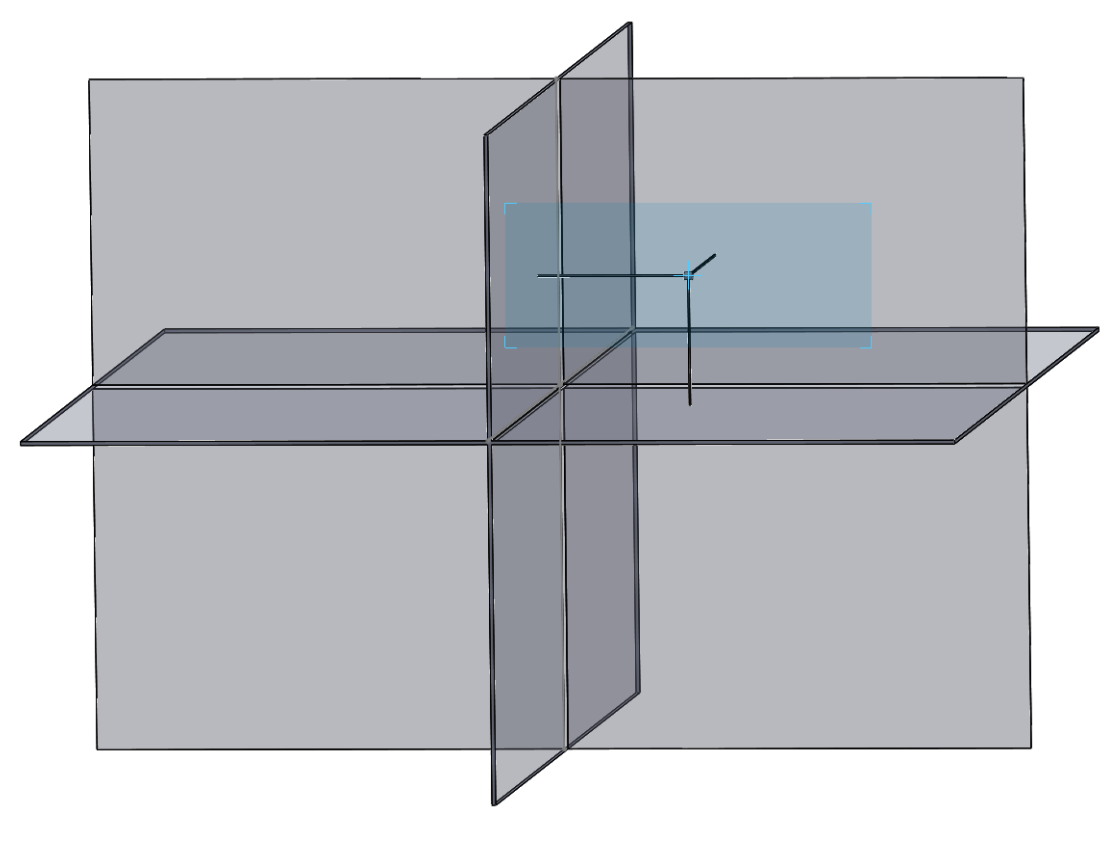

Zdroj: vlastní zpracování

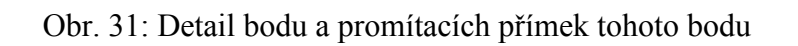

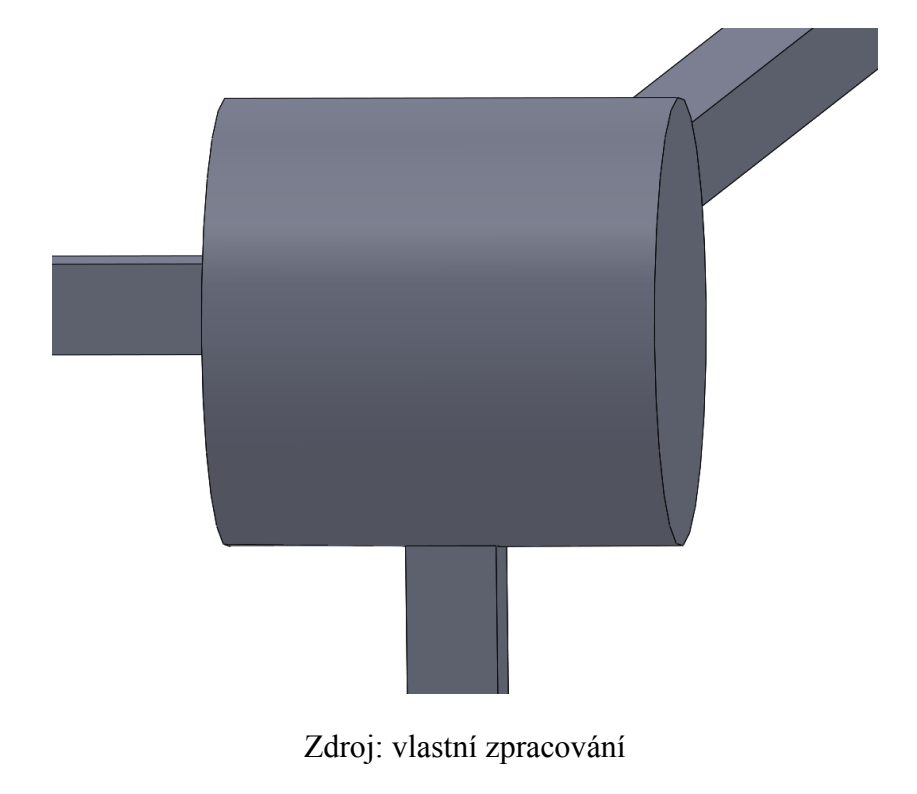

## *5.2 Roviny*

#### **5.2.1 Definice roviny**

Rovina ρ protíná průmětny v přímkách, které nazýváme stopami roviny ρ. Stopy roviny ρ se protínají na ose x. Půdorysná stopa  $p(\rho)$  má svůj nárys  $p^2(\rho)$  na ose x., podobně nárysná stopa n(ρ) má svůj půdorys n<sup>1</sup>(ρ) na ose x. Jestliže přímka m leží v rovině ρ, pak má svůj půdorysný stopník P na půdorysné stopě roviny ρ a nárysný stopník N na nárysné stopě roviny ρ (obr. 32). [6]

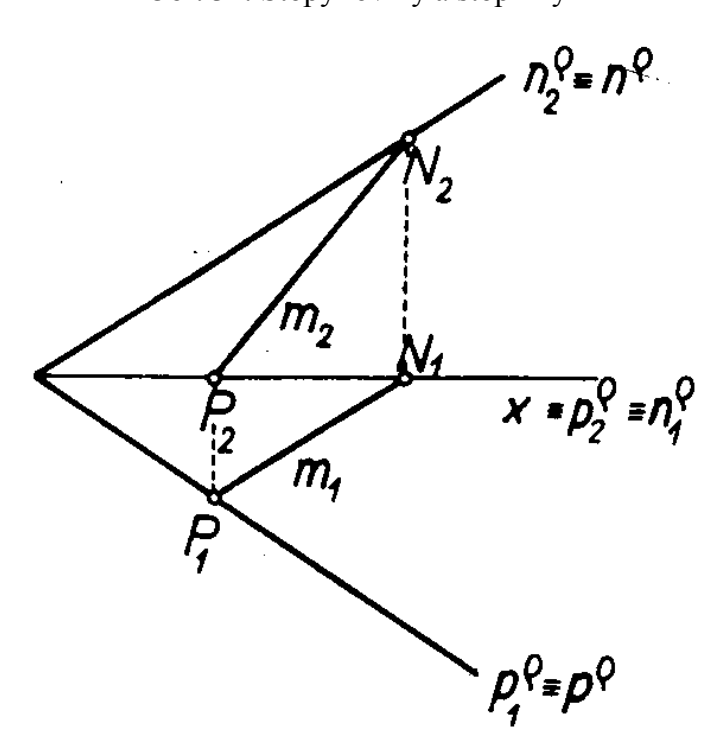

Obr. 32: Stopy roviny a stopníky

Vala, J.: Deskriptivní geometrie, Část 1. VUT Brno, Nakladatelství VUT Brno 1992

### **5.2.2 Druhy rovin ve 2D**

Roviny se obecně rozlišují na roviny v obecné poloze a roviny ve zvláštní poloze. Roviny v obecné poloze mají souřadnice  $(x; y; z)$ ,  $(-x; y; z)$ ,  $(x; -y; z)$ ,  $(x; y; -z)$ ,  $(-x; -y; -z)$ a další různé kladné a záporné kombinace souřadnic x; y; z. Zvláštní polohou se rozumí roviny, které jsou kolmé na průmětnu či vodorovné s průmětnou – např: (x; ∞; z),  $(x; y; \infty)$ ,  $(\infty; \infty; z)$ ,  $(\infty; y; z)$ ,  $(\infty; y; \infty)$  a další kombinace s nekonečnem.

#### **5.2.2.1 Roviny v obecné poloze ve 2D**

V následující podkapitole budou uvedeny roviny v obecné poloze nakreslené ve 2D v programu SolidWorks. Protože program SolidWorks nabízí velmi špatné možnosti popisů – jen s odkazovými čárami, tak budeme uvažovat u každého příkladu, že dolní část je p(ρ) a horní část n(ρ). Popisky byly dodělány v programu Malování (obr. 33 – obr. 37).

a) Rovina  $\rho = (-x; y; z)$ :

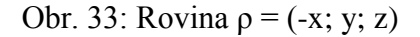

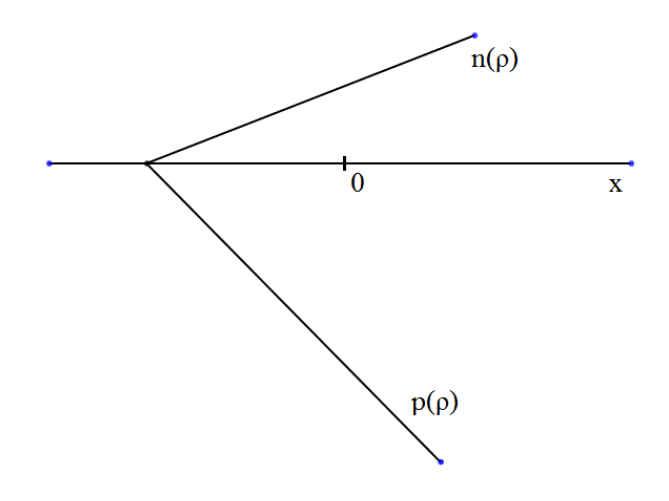

Zdroj: vlastní zpracování

b) Rovina  $\rho = (x; y; z)$ :

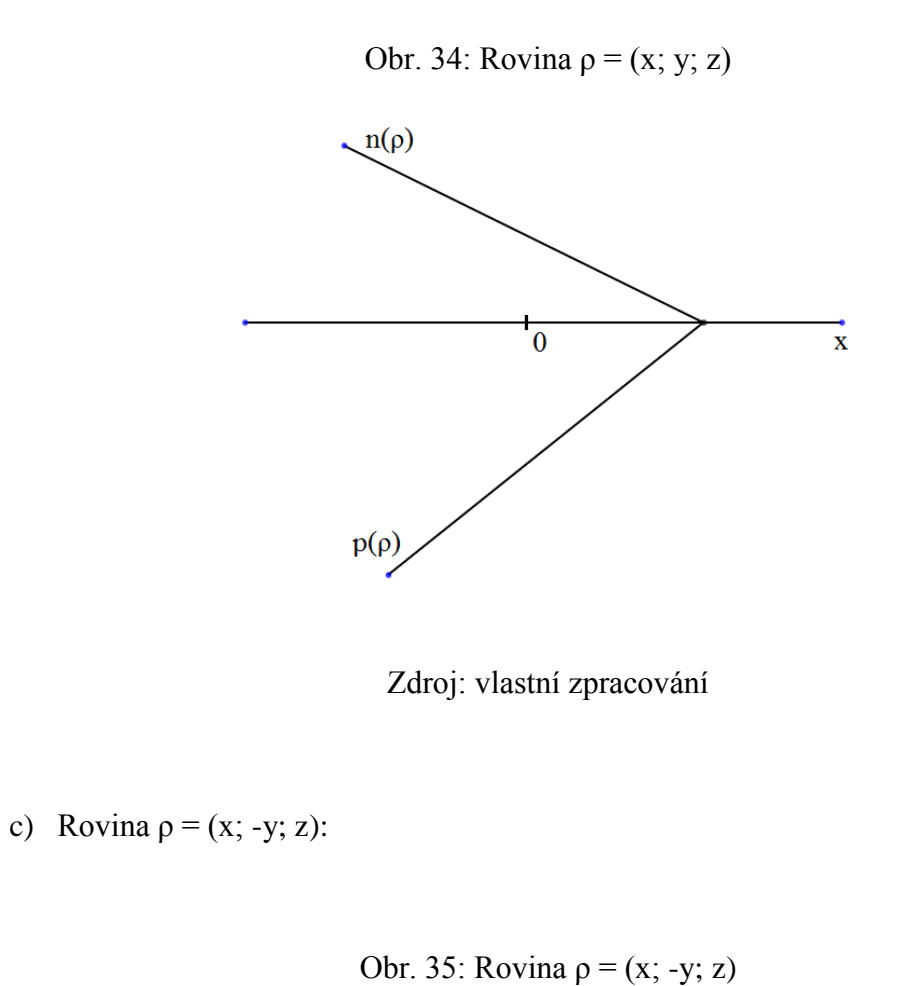

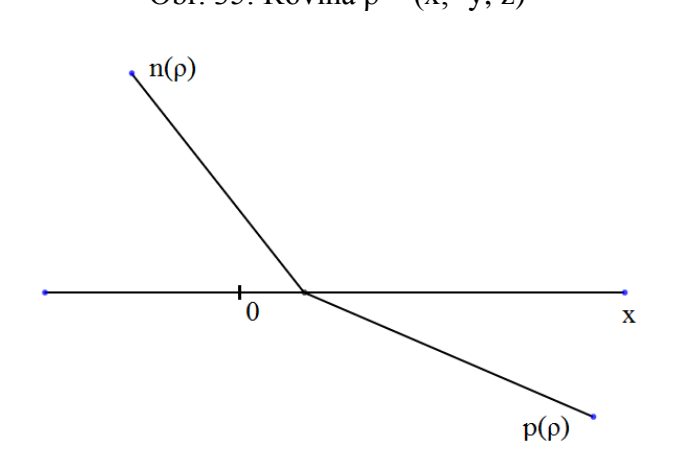

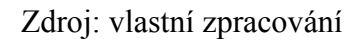

d) Rovina  $\rho = (x; y; -z)$ :

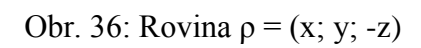

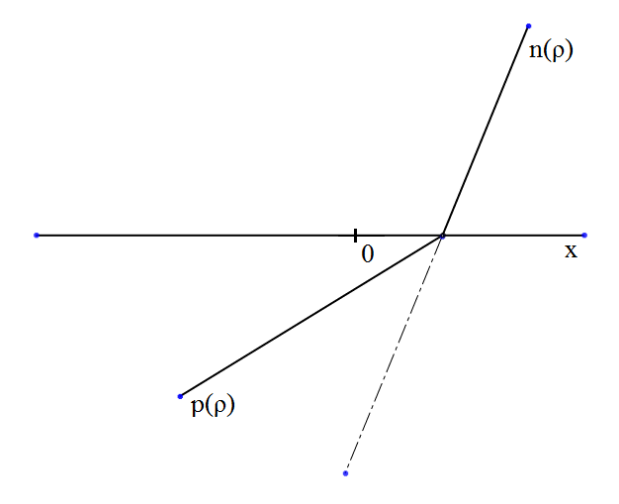

Zdroj: vlastní zpracování

Obr. 37: Rovina  $\rho = (-x; -y; -z)$ 

e) Rovina  $\rho = (-x; -y; -z)$ :

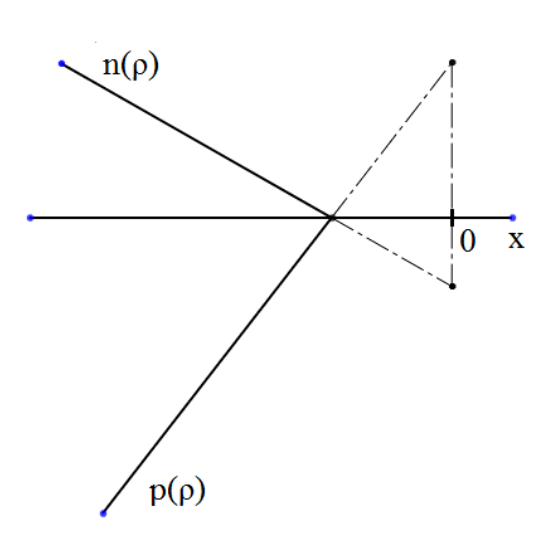

Zdroj: vlastní zpracování

#### **5.2.2.2 Roviny ve zvláštní poloze ve 2D**

V následující podkapitole budou uvedeny roviny ve zvláštní poloze nakreslené ve 2D v programu SolidWorks. Stejně jako u předchozí podkapitoly Roviny v obecné poloze jsou popisky dodělány v programu Malování (obr. 38 – obr. 42).

f) Rovina  $\rho = (\infty; y; z)$ :

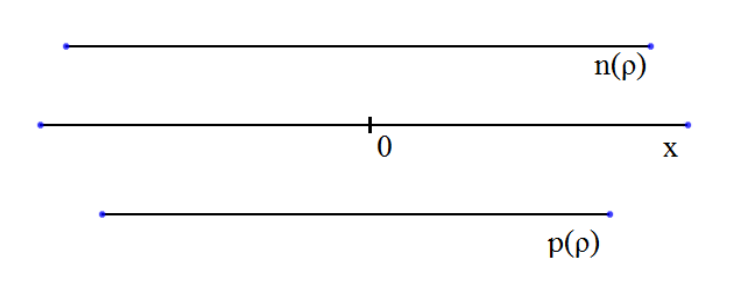

Obr. 38: Rovina  $\rho = (\infty; v; z)$ 

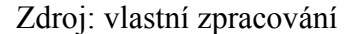

g) Rovina  $\rho = (x; \infty; z)$ :

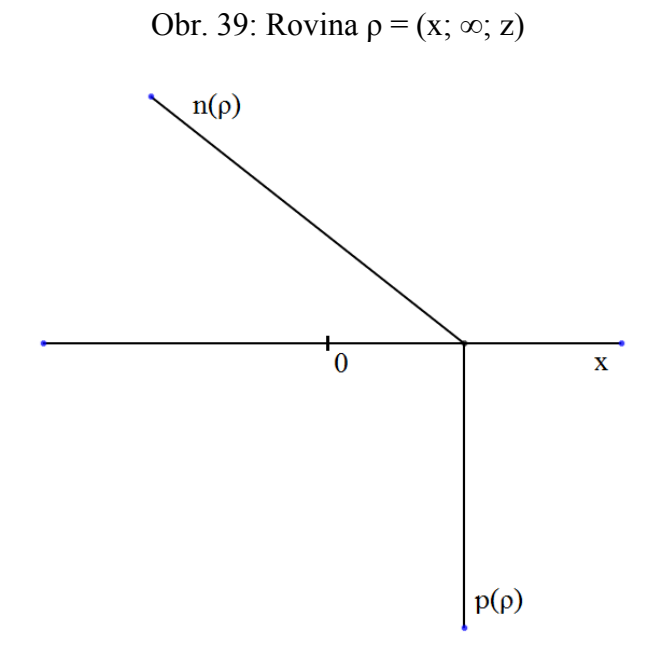

Zdroj: vlastní zpracování

h) Rovina  $\rho = (\infty; \infty; z)$ :

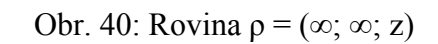

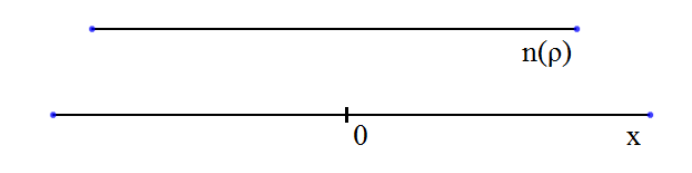

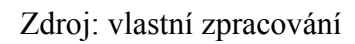

i) Rovina  $\rho = (-x; \infty; z)$ :

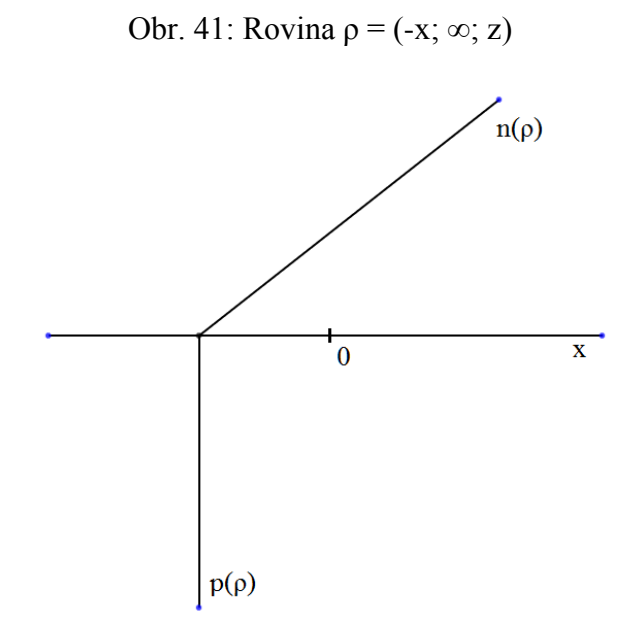

Zdroj: vlastní zpracování

j) Rovina  $\rho = (\infty; v; \infty)$ :

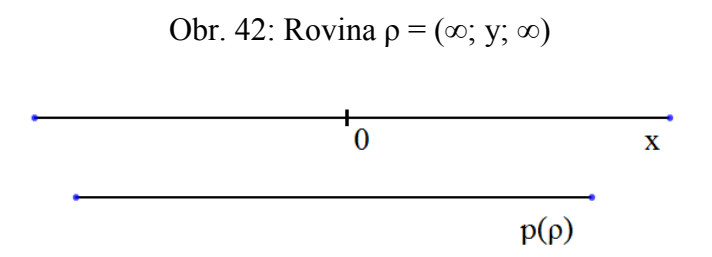

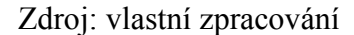

#### **5.2.3 Druhy rovin ve 3D**

Oproti kapitole Body budeme v kapitole Roviny používat další novou funkci programu SolidWorks, kterou jsou referenční roviny. Před samotnou realizací rovin ve 3D bude ukázáno, jak se s referenčními rovinami pracuje.

*Funkce referenční roviny:*

Pomocí vybrané referenční geometrie se používají vhodná uchycení. Referencí může být rovina, osa, hrana nebo plocha. Pomocí této volby lze předepsat uchycení na vrcholech, hranách, plochách a spojích nosníků. [15]

Práce s referenční rovinou je znázorněna na obrázcích 43 - 46. Obdobným postupem jsou vytvořeny všechny příklady na roviny. Příklady jsou seřazeny tak, aby odpovídaly seřazení rovin ve 2D: roviny a-j (obr. 47 – 56).

I. Do prostředí pro Mongeovo promítání nakreslíme dvě entity v podobě úseček:

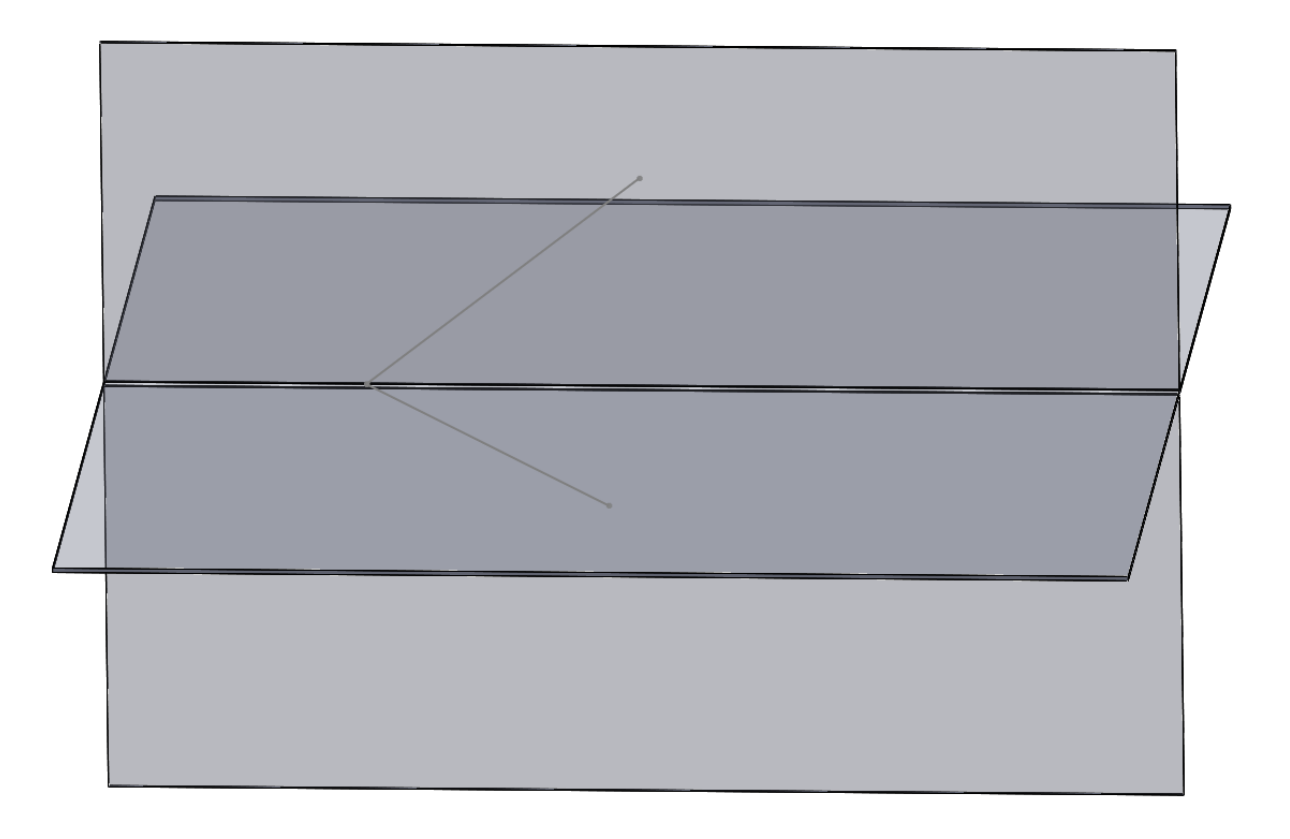

Obr. 43: Nakreslení entit pro vytvoření referenční rovin

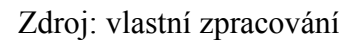

II. Z entit vytvoříme referenční rovinu Rovina2, do které se bude zakreslovat hledaná rovina ρ:

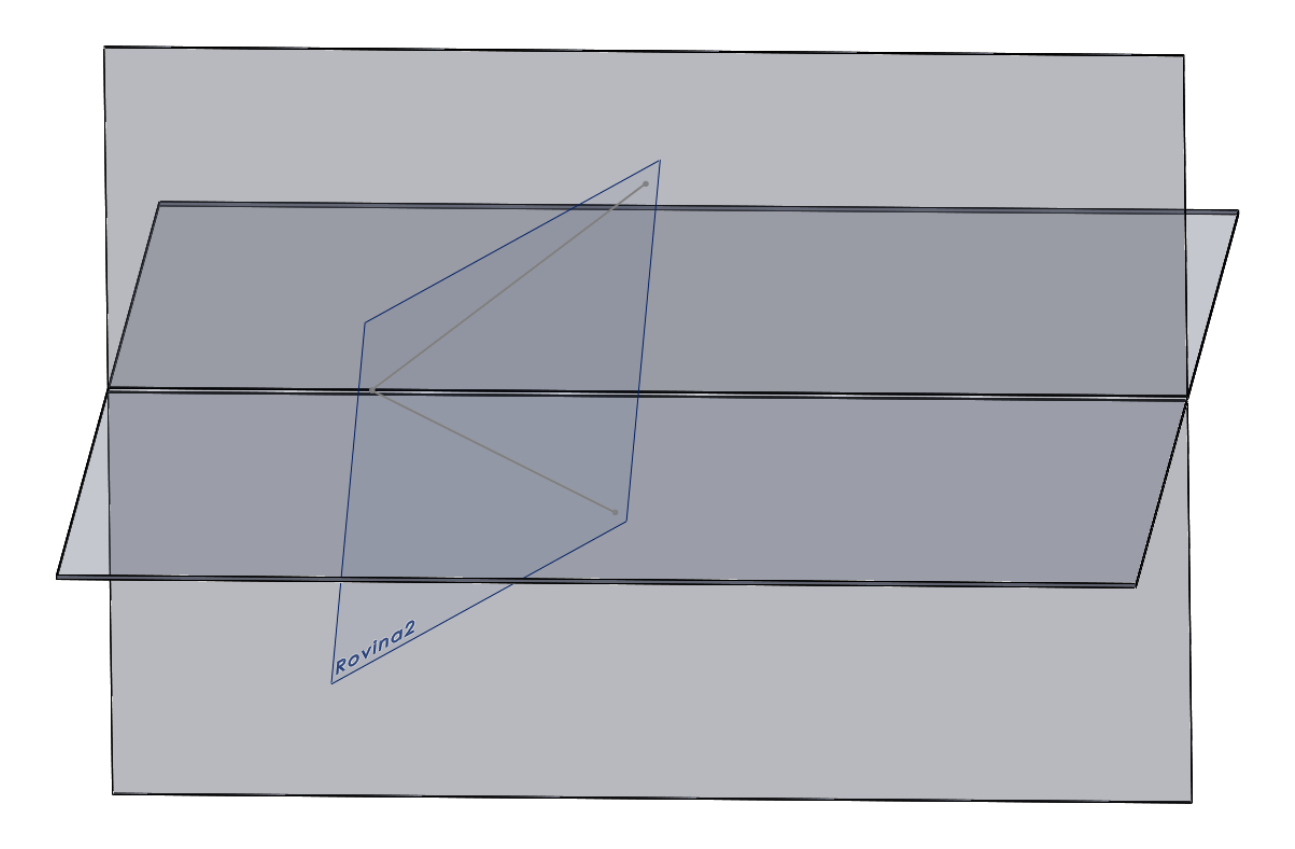

Obr. 44: Referenční rovina

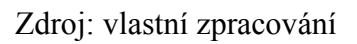

III. Do referenční roviny Rovina2 zakreslíme obrys hledané roviny ρ:

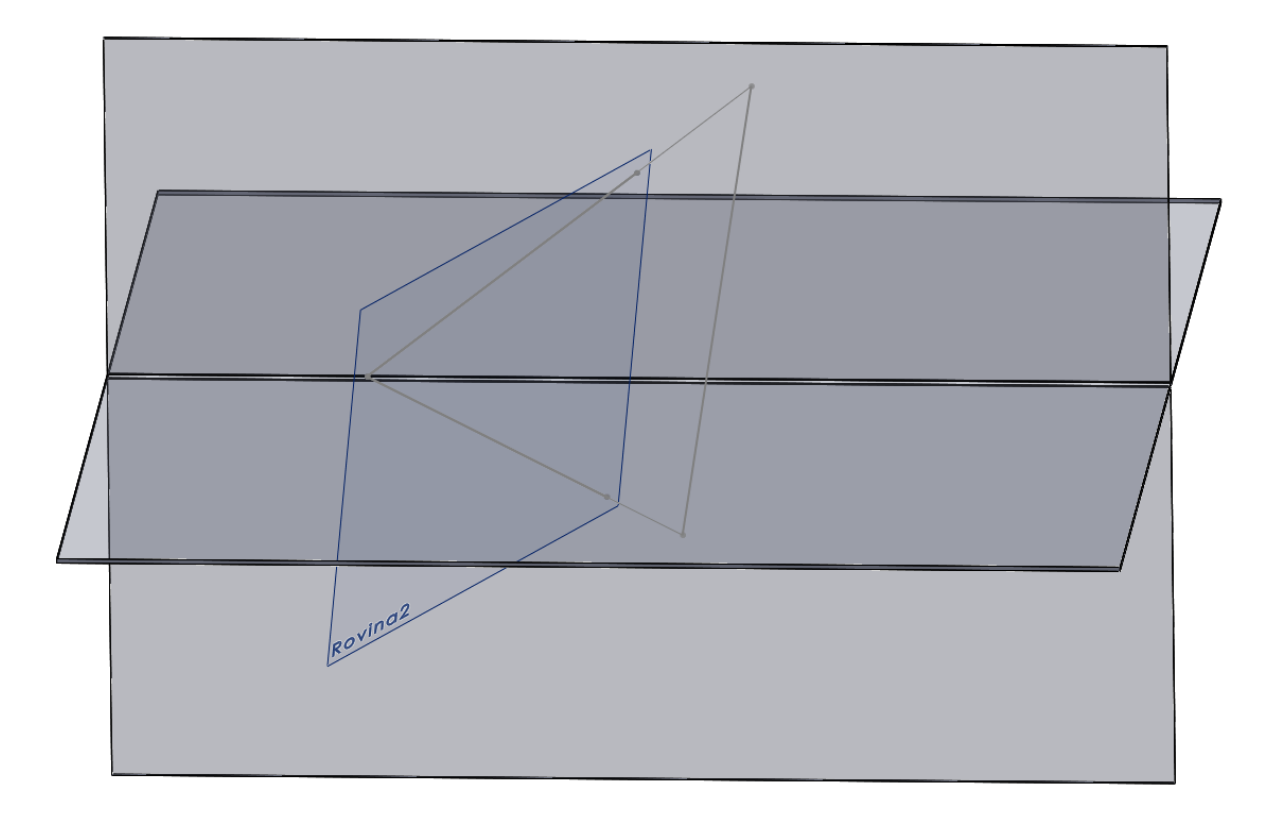

Obr. 45: Obrys hledané roviny ρ nakreslený v referenční rovině

IV. Obrys v referenční geometrii vysuneme na požadovanou tloušťku:

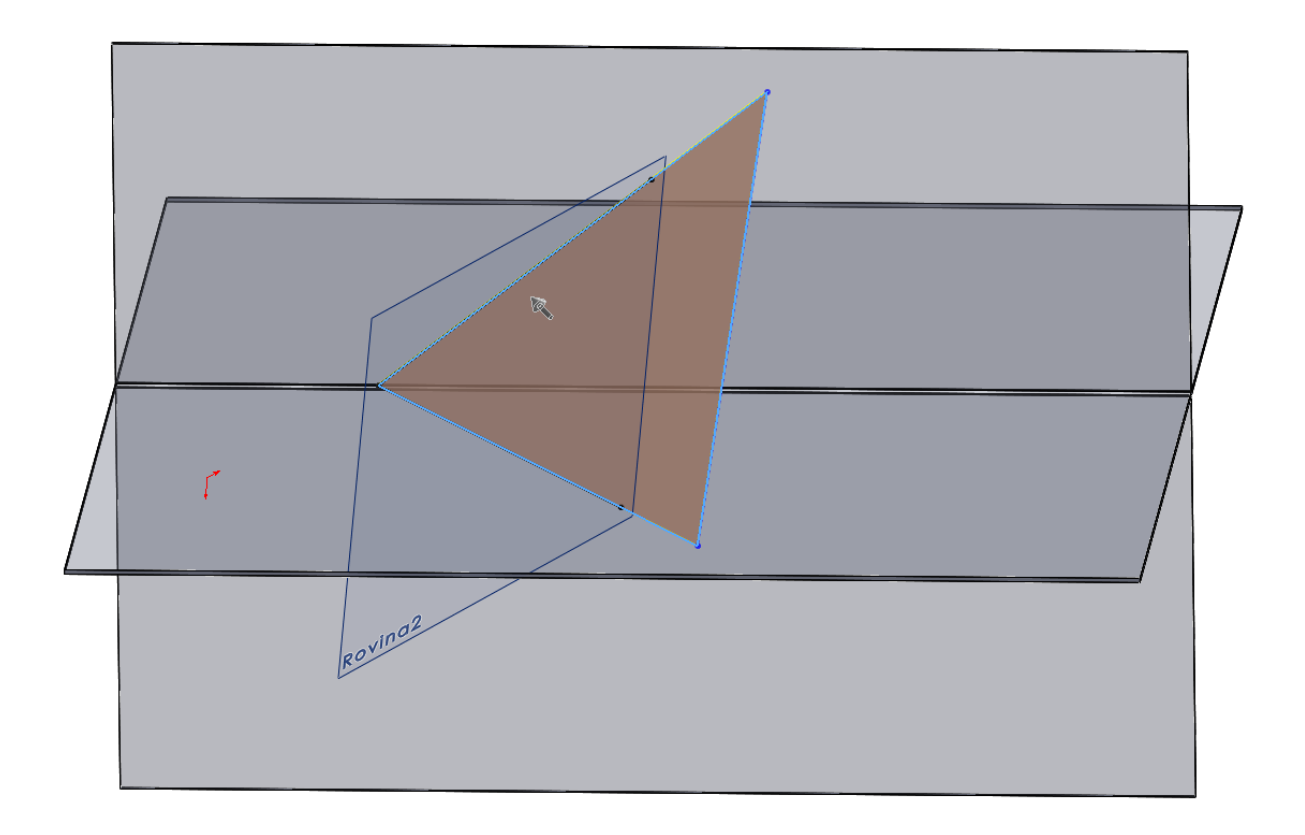

Obr. 46: Vysunutí roviny ρ

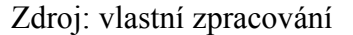

#### **5.2.3.1 Roviny v obecné poloze ve 3D**

Pro pochopení tvaru roviny nakreslené ve 2D ukážeme stejné příklady i ve 3D. Příklady jsou uspořádány tak, aby byly ve stejné posloupnosti jako ve 2D. Začneme rovinou  $\rho = (-x; y; z)$ .

a) Rovina  $p = (-x; y; z)$ :

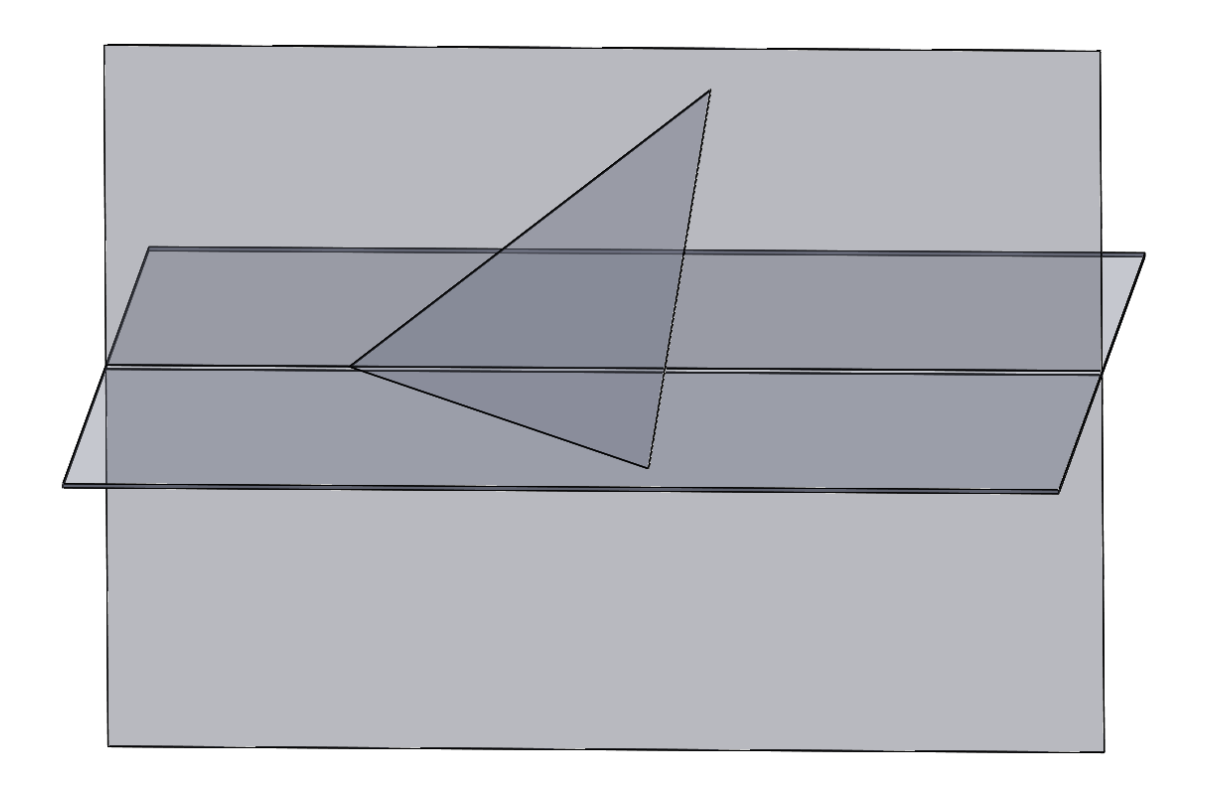

Obr. 47: Rovina  $p = (-x; y; z)$ 

b) Rovina  $p = (x; y; z)$ :

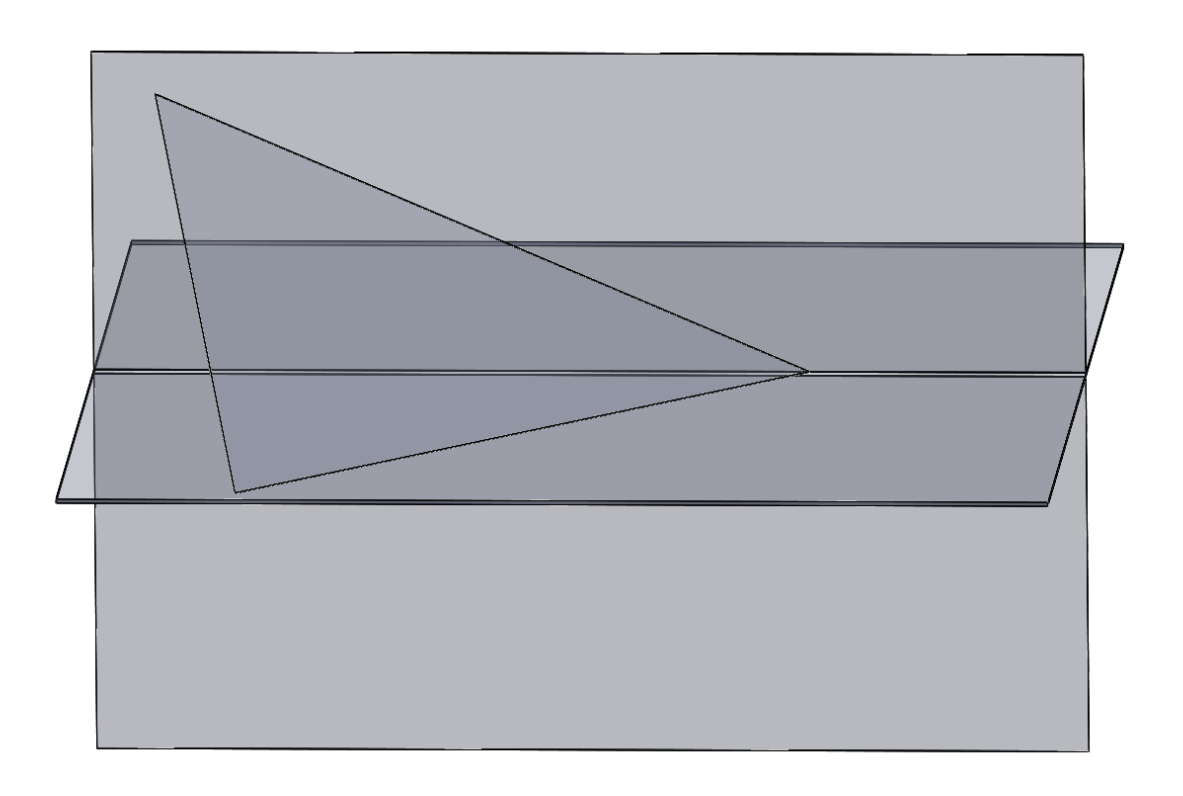

Obr. 48: Rovina  $\rho = (x; y; z)$ :

c) Rovina  $p = (x; -y; z)$ :

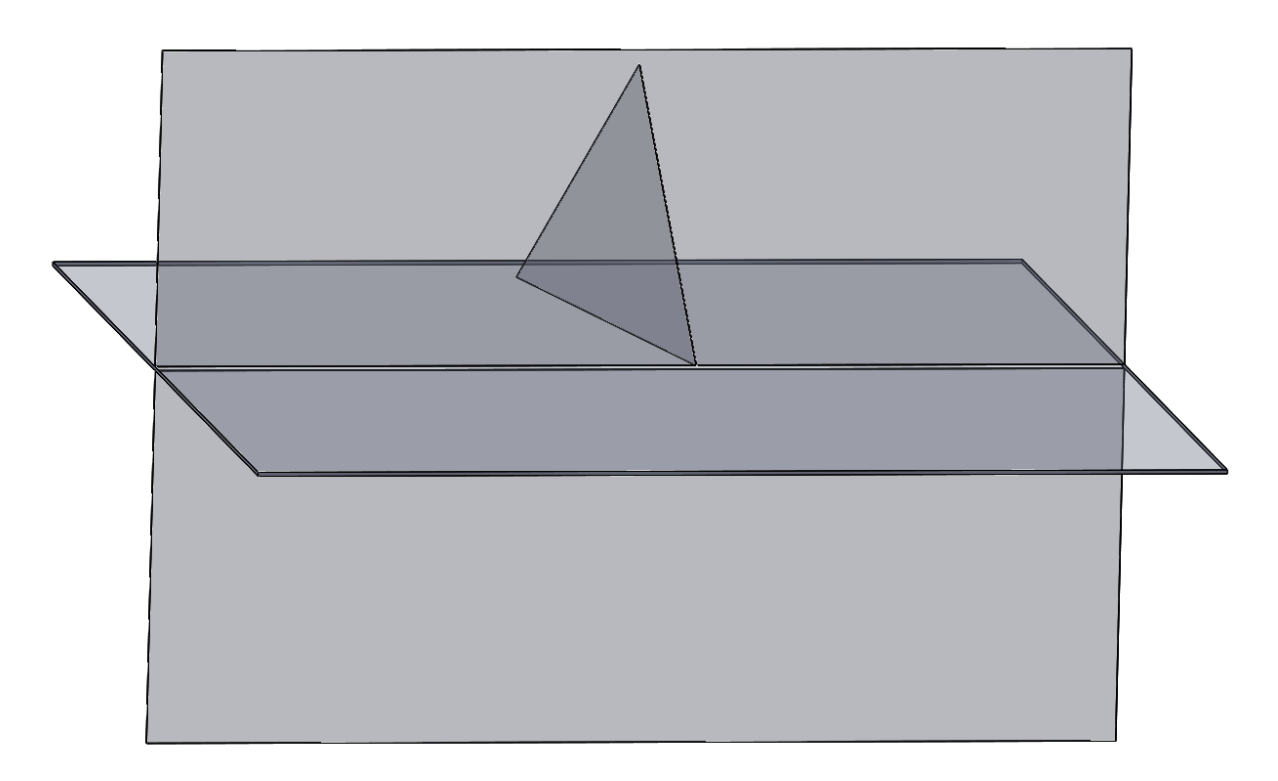

Obr. 49: Rovina  $p = (x; -y; z)$ 

d) Rovina  $p = (x; y; -z)$ :

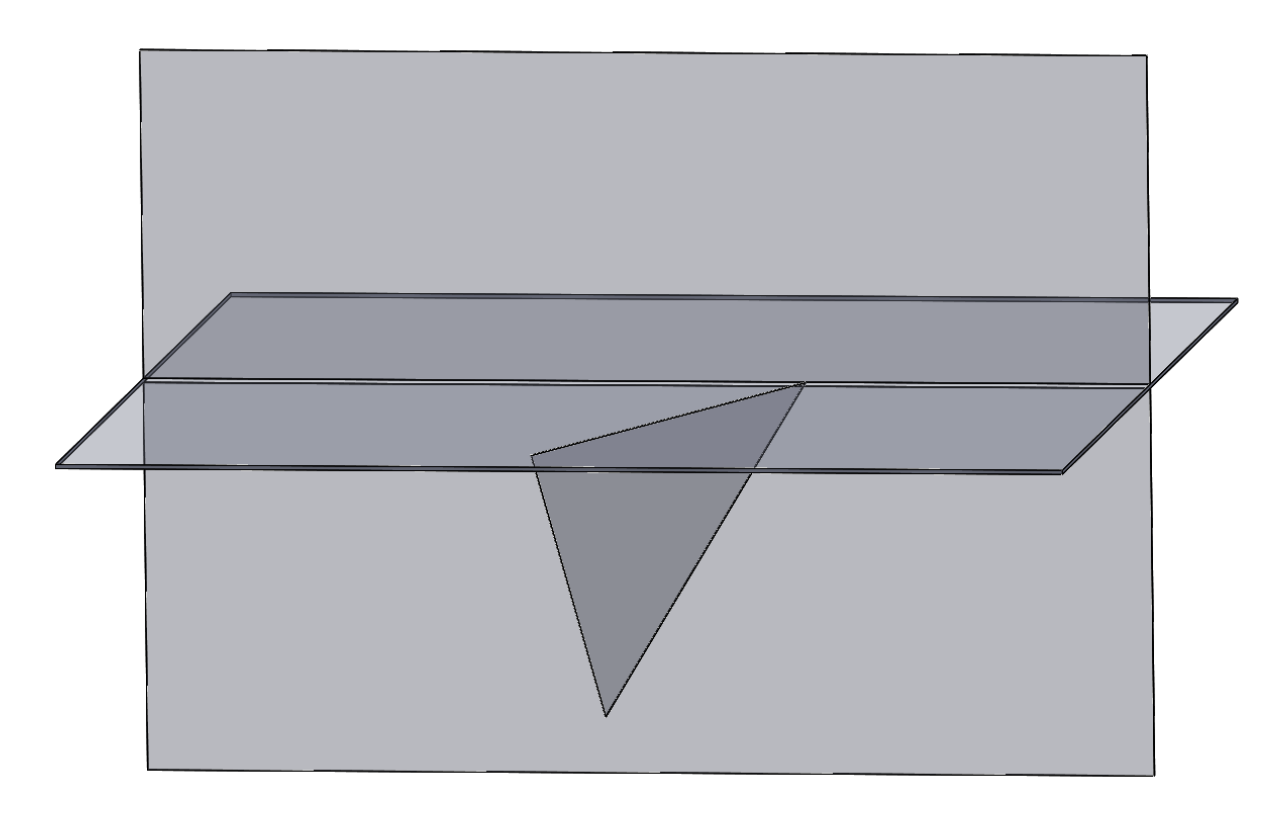

Obr. 50: Rovina  $\rho = (x; y; -z)$ 

e) Rovina  $p = (-x; -y; -z)$ :

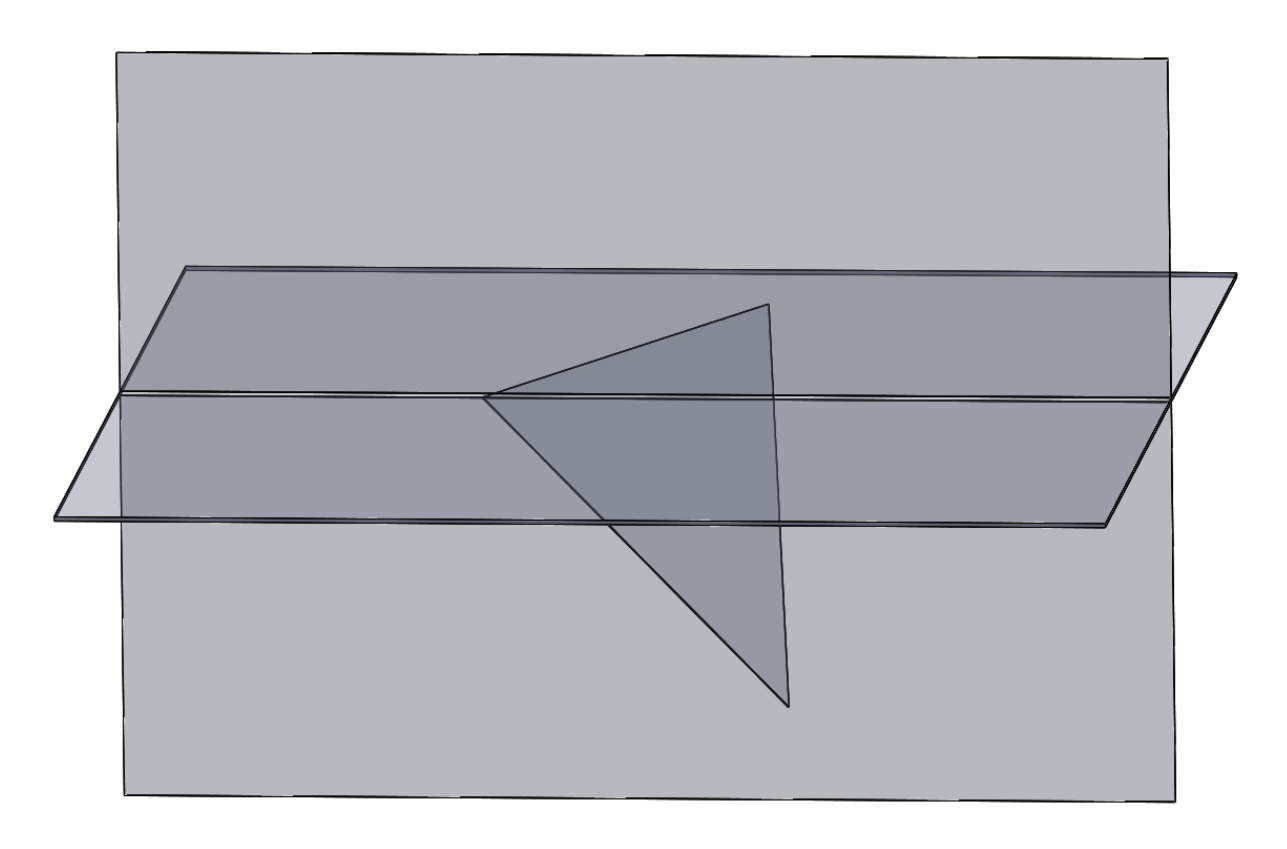

Obr. 51: Rovina  $\rho = (-x; -y; -z)$ 

# **5.2.3.2 Roviny ve zvláštní poloze ve 3D**

f) Rovina  $\rho = (\infty; y; z)$ :

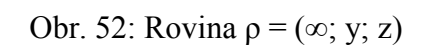

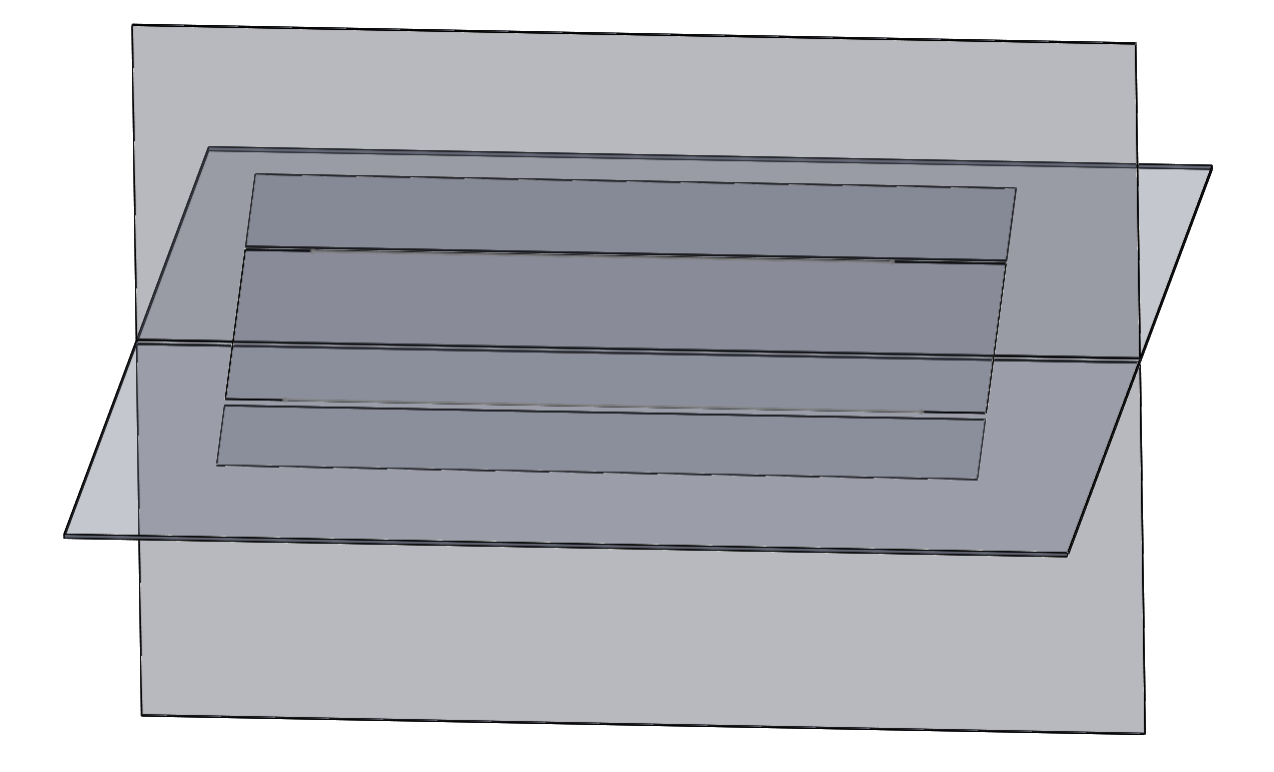

g) Rovina  $p = (x; \infty; z)$ :

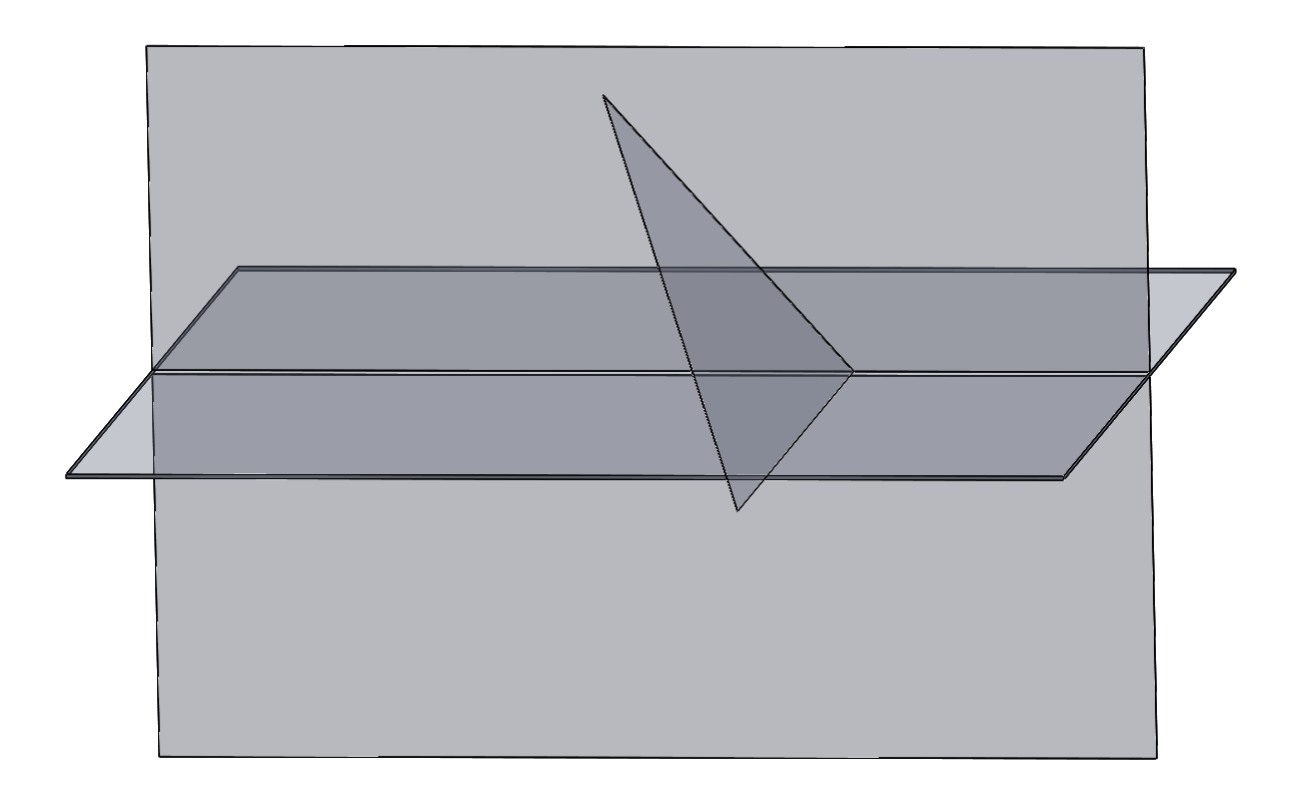

Obr. 53: Rovina  $\rho = (x; \infty; z)$ 

h) Rovina  $\rho = (\infty; \infty; z)$ :

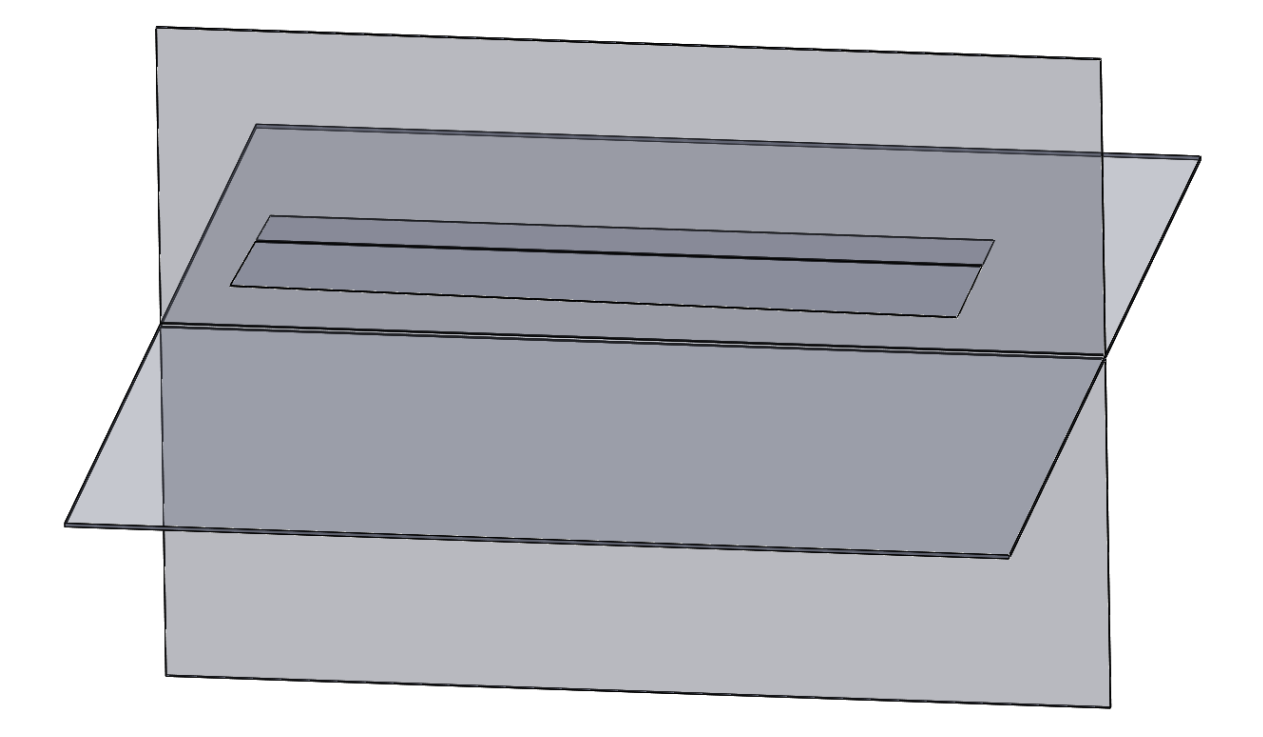

Obr. 54: Rovina  $\rho = (\infty; \infty; z)$ 

i) Rovina  $\rho = (-x; \infty; z)$ :

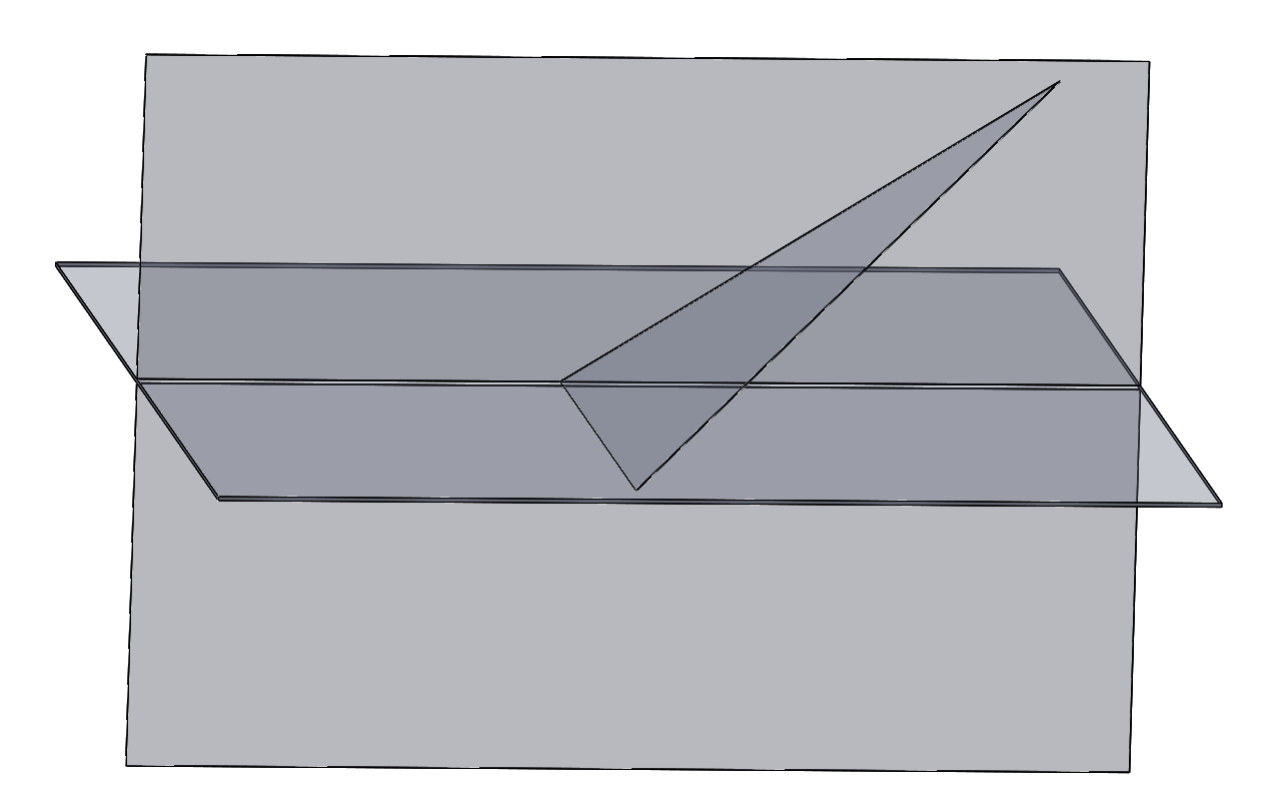

Obr. 55: Rovina  $\rho = (-x; \infty; z)$ 

j) Rovina  $\rho = (\infty; y; \infty)$ :

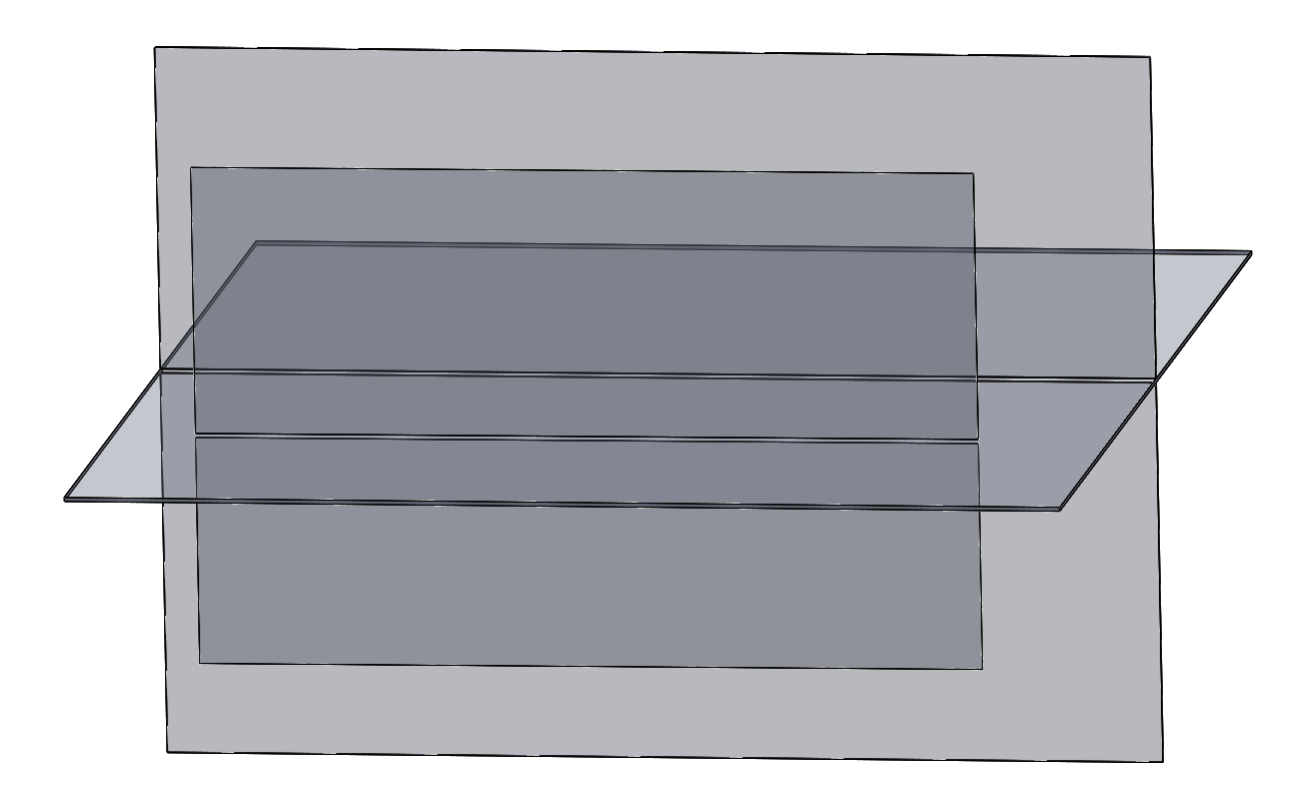

Obr. 56: Rovina  $\rho = (\infty; v; \infty)$ 

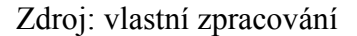

## **5.2.4 Vzájemná poloha rovin**

V této kapitole se budeme zabývat vzájemnou polohou dvou rovin – různoběžné roviny (včetně kolmých rovin) a rovnoběžné roviny.

Rovnoběžné roviny – dvě různé rovnoběžné roviny nemají žádný společný bod, proto nemají ani průsečnici. Vzájemně rovnoběžné roviny protínají průmětnu v průsečnicích (stopách), které jsou spolu rovnoběžné. [2]

Obr. 57: Rovnoběžné roviny

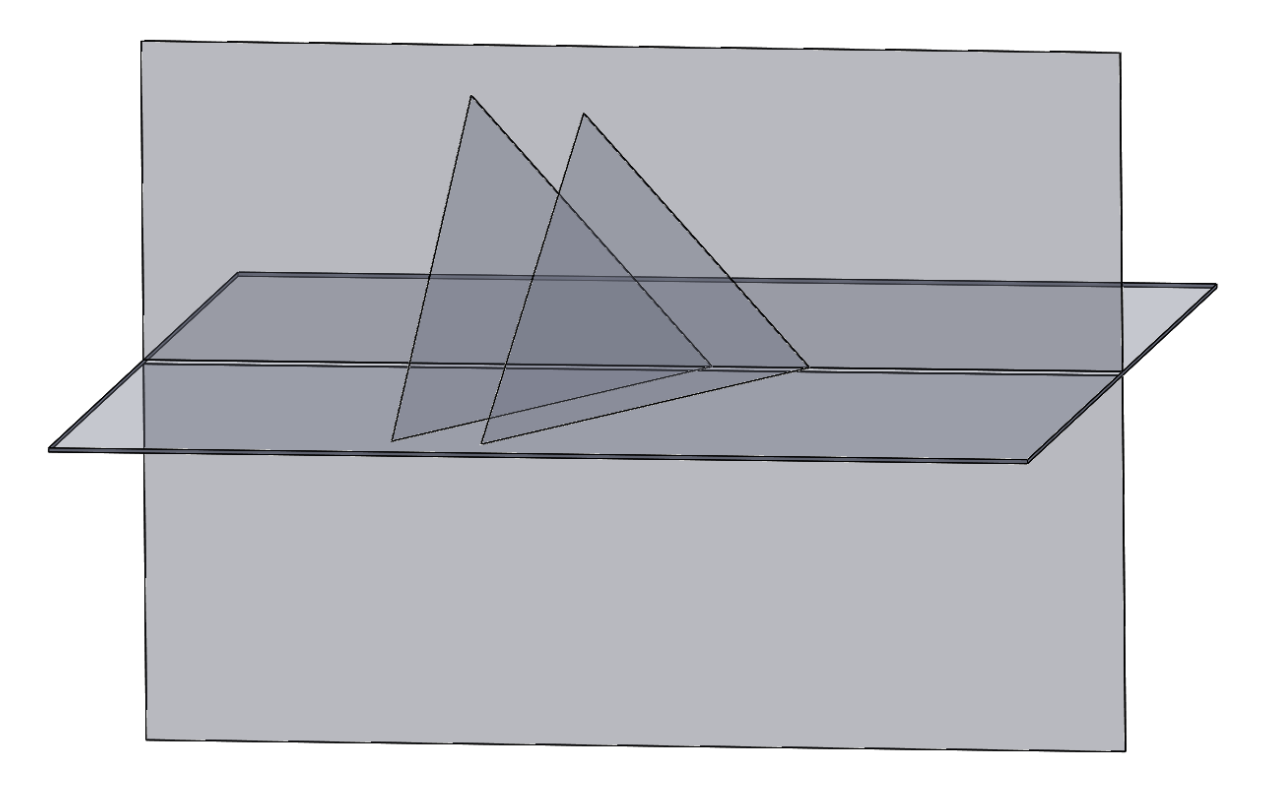

Zdroj: vlastní zpracování

Různoběžné roviny – mají-li dvě různé roviny společný bod, pak mají i společnou přímku procházející tímto bodem. Společná přímka se nazývá průsečnice a roviny se nazývají různoběžné. Máme-li průsečnici dvou různoběžných rovin sestrojit, tak stačí určit dva její body. [9]

Obr. 58: Různoběžné roviny

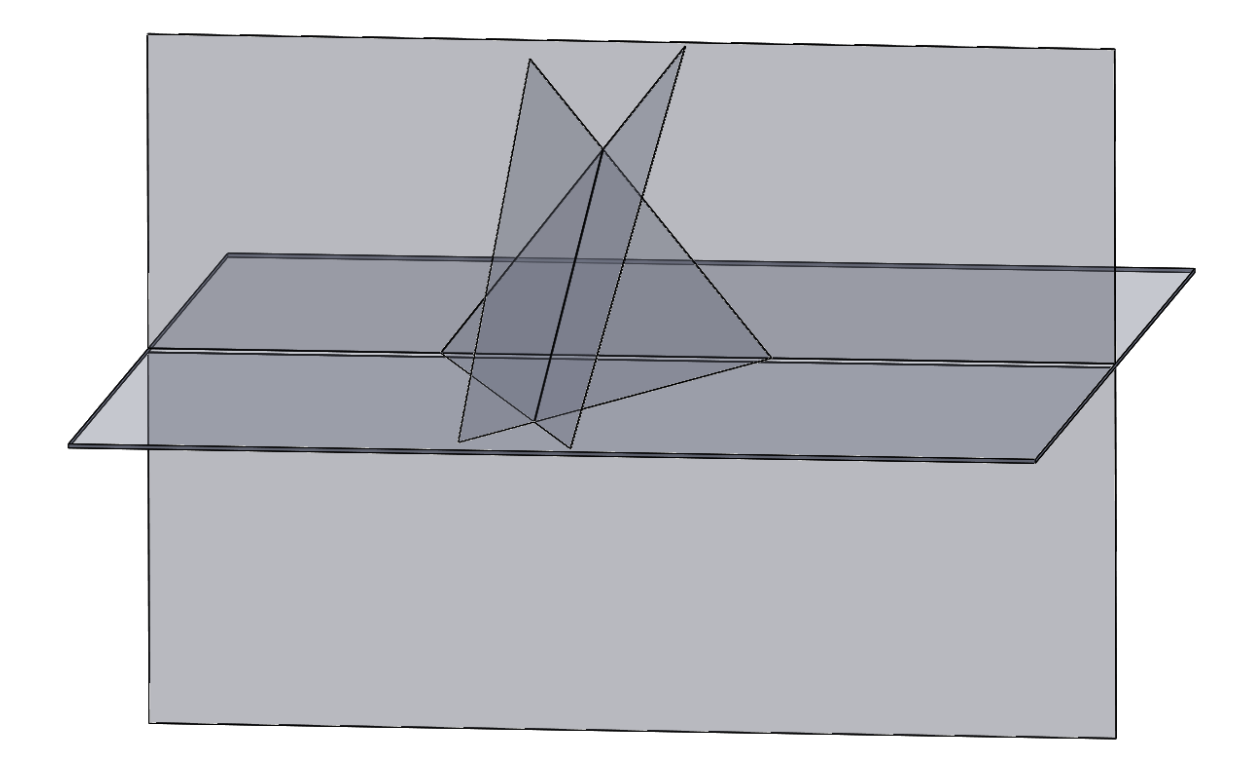

Kolmé roviny – zvláštním případem různoběžných rovin jsou kolmé roviny, které mají společnou přímku neboli průsečnici (obr. 59).

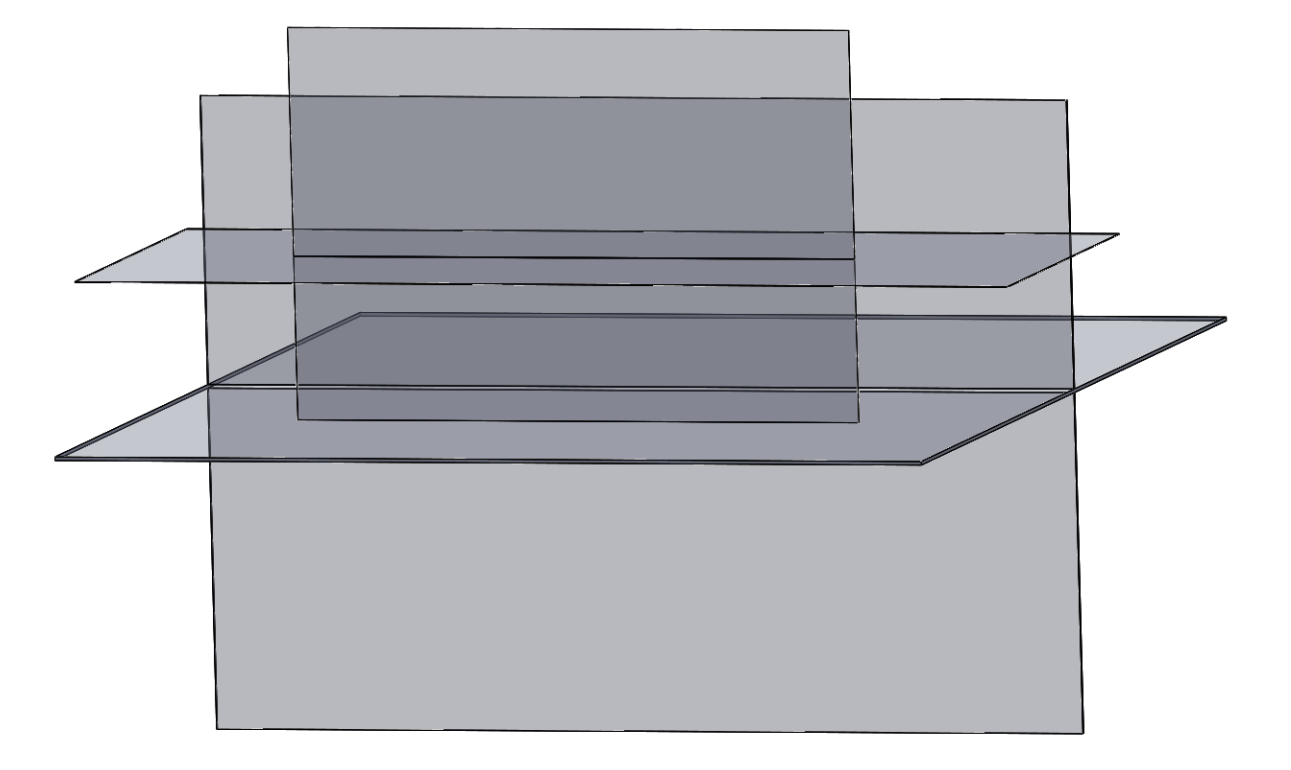

## Obr. 59: Kolmé roviny

## *5.3 Hlavní přímky*

#### **5.3.1 Definice hlavních přímek**

Dle Švercla a Vávry jsou hlavní přímky roviny průsečnice roviny s hlavními rovinami, tj. rovinami rovnoběžnými s průmětnou. Je zřejmé, že v rovině, která není rovnoběžná s žádnou průmětnou, můžeme sestrojit hlavní přímky rovnoběžné buď s první, nebo s druhou průmětnou. Hlavní přímky rovnoběžné s první průmětnou nazýváme *hlavními přímkami první osnovy*. Hlavní přímky rovnoběžné s druhou průmětnou nazýváme *hlavními přímkami druhé osnovy*. Pro zobrazení hlavních přímek platí věta: Prvním průmětem hlavní přímky první osnovy je přímka rovnoběžná s prvním průmětem půdorysné stopy roviny. Druhým průmětem hlavní přímky první osnovy je přímka rovnoběžná se základnicí nebo bod. Druhým průmětem hlavní přímky druhé osnovy je přímka rovnoběžná s druhým průmětem nárysné stopy roviny. Prvním průmětem hlavní přímky druhé osnovy je přímka rovnoběžná se základnicí nebo bod (obr. 60). [2]

Obr. 60: Hlavní přímky 1. a 2. osnovy

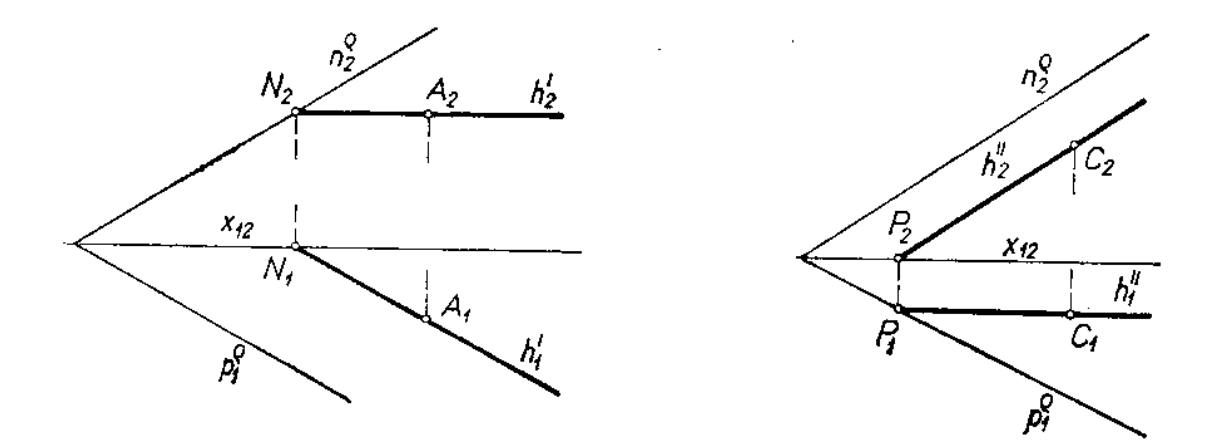

Zdroj: Švercl, J., Vávra, J.: Technické kreslení II, Deskriptivní geometrie pro SPŠ strojnické. Praha, SNTL 1978

Hlavní přímka roviny je ta její přímka, která je rovnoběžná s průmětnou, tedy i se stopou. U rovin rovnoběžných s průmětnou nemluvíme o hlavních přímkách. Hlavní přímky vodorovné čili horizontální (též hlavní přímky první osnovy) leží v dané rovině

a jsou rovnoběžné s půdorysnou stopou. Hlavní přímky průčelné čili frontální (též hlavní přímky druhé osnovy) jsou rovnoběžné s nárysnou stopou. Každým bodem roviny, pokud není tato rovina rovnoběžná s osou x, prochází jedna vodorovná a jedna průčelná hlavní přímka. [1]

Na středních školách se hlavní přímky v rovině definují jako přímky, které leží v této rovině a jsou rovnoběžné s její stopou. Hlavní přímka první osnovy je rovnoběžná s půdorysnou a s půdorysnou stopou roviny. Hlavní přímky druhé osnovy jsou rovnoběžné s nárysnou a nárysnou stopou roviny.

Použití hlavních přímek:

- při určování zbývajícího průmětu bodu roviny, který je dán jedním průmětem
- při hledání stop roviny
- při konstrukci kolmice k rovině, nemáme-li stopy
- při konstrukci spádové přímky roviny, nemáme-li stopy [4]

### **5.3.2 Zobrazení hlavní přímky první osnovy ve 2D**

Z programu www.deskriptiva.com znázorníme průmět hlavní přímky první osnovy na následujícím příkladu: V rovině ρ = (-30; 20; 20) znázorněte hlavní přímku první osnovy tak, aby její 2. průmět byl ve vzdálenosti 15 od osy x. Pozn. jeden čtvereček je 5 bodů.

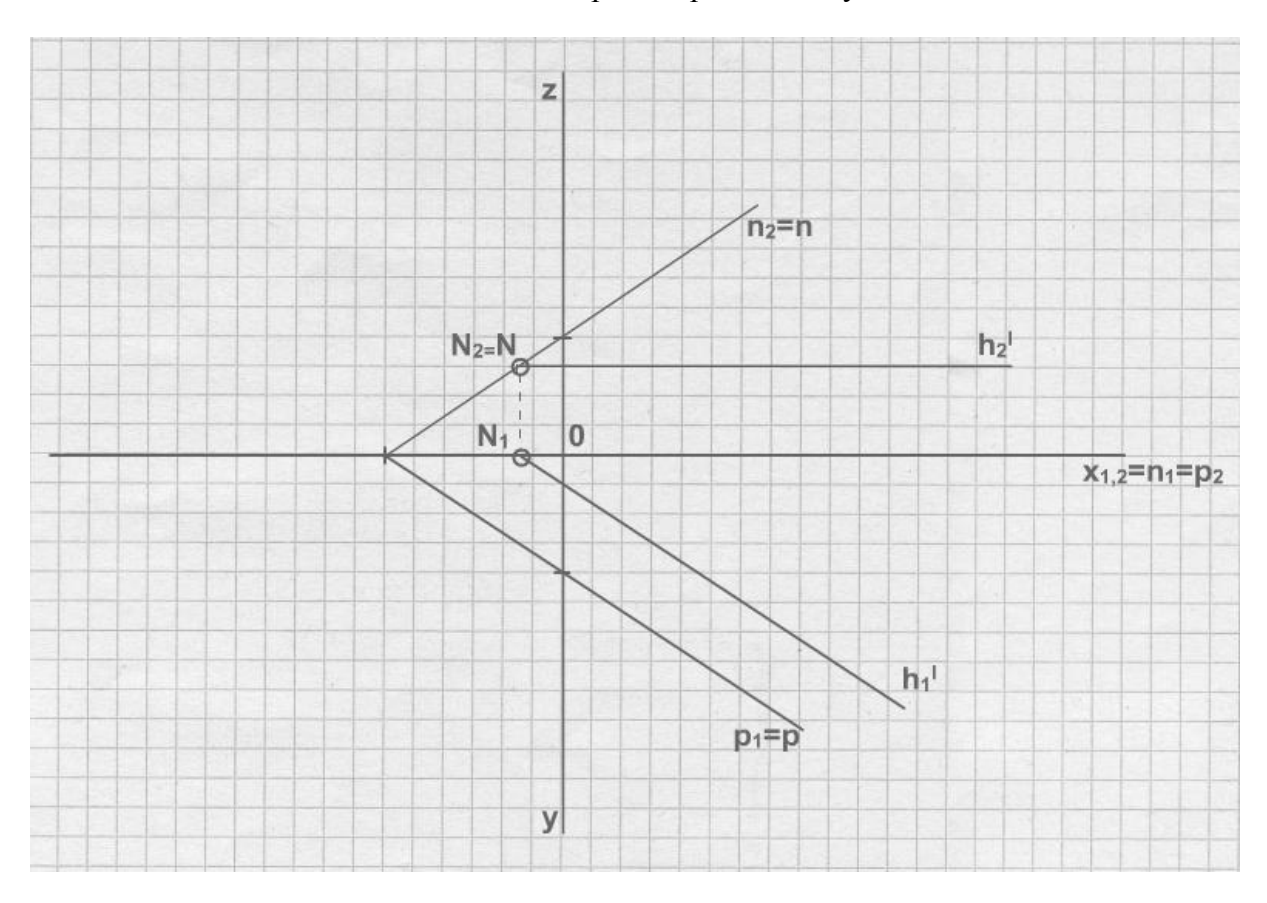

Obr. 61: Hlavní přímka první osnovy ve 2D

Zdroj: Výukový program deskriptivní geometrie. *Výukový program deskriptivní geometrie* [online]. 2005-2011 [cit. 2012-01-10]. Dostupné z: http://www.deskriptiva.com/

## **5.3.3 Zobrazení hlavní přímky první a druhé osnovy ve 3D**

Hlavní přímku první a druhé osnovy zobrazím v programu SolidWorks ve 3D ve dvou příkladech – každou přímku samostatně. Začneme hlavní přímkou první osnovy. U obou příkladů využijeme práce z minulých kapitol – prostředí a roviny.

Nakreslení hlavní přímku první osnovy vytvoříme v rovině se souřadnicemi  $(x; y; z) -$ obr. 62:

Obr. 62: Hlavní přímka první osnovy ve 3D

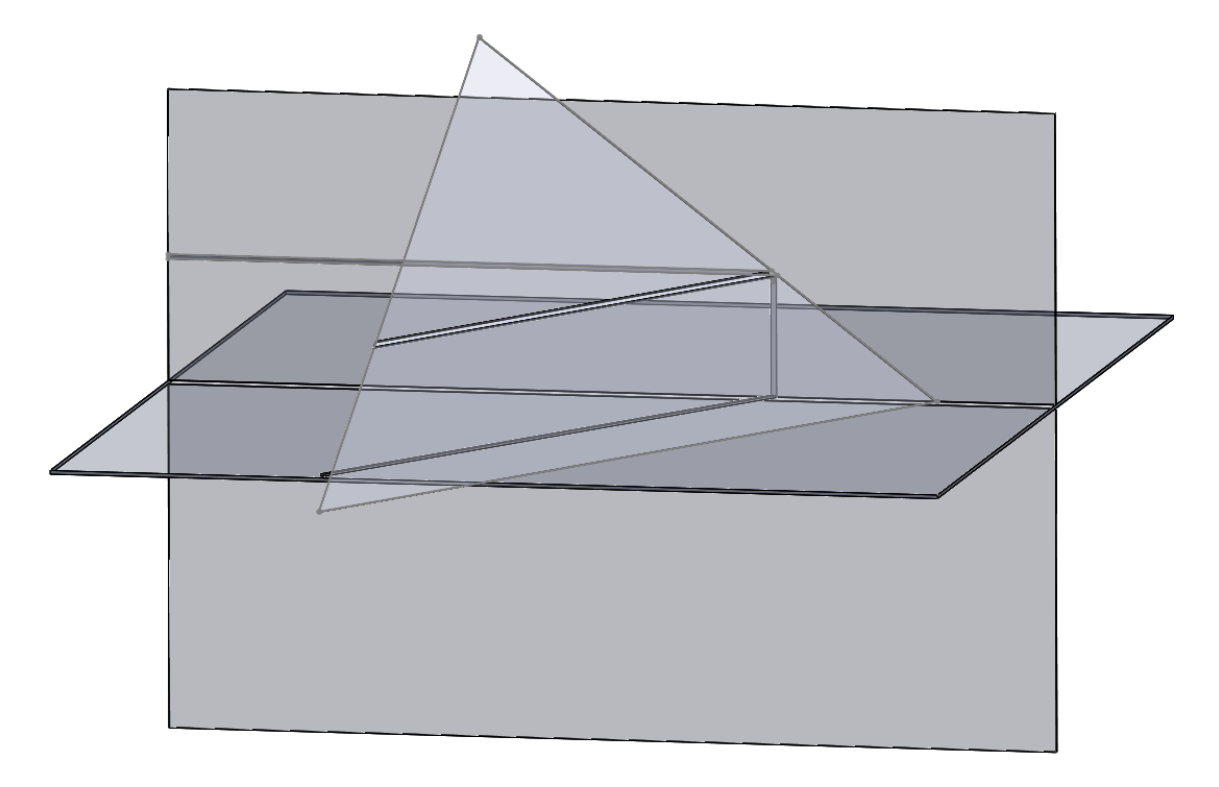

Zdroj: vlastní zpracování

## Obr. 63: Hlavní přímka druhé osnovy ve 3D

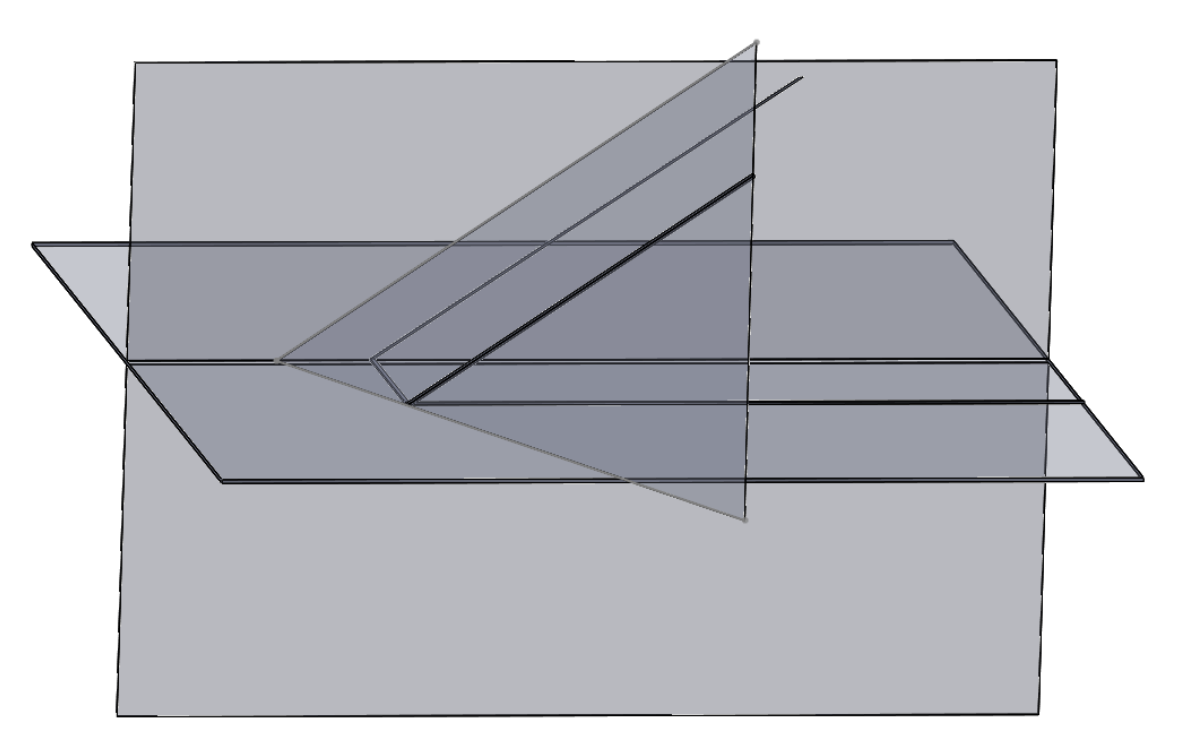

Zdroj: vlastní zpracování

## **5.3.4 Další pohledy**

Pro kontrolu, zda je hlavní přímka skutečně rovnoběžná se stopou roviny a průmětnou, ukážeme u obou předchozích příkladů několik pohledů, u kterých bude jasně tato vlastnost vidět. Jako první budeme zkoumat hlavní přímku první osnovy. Použijeme kolmý pohled na půdorysnu, ze kterého je vidět rovnoběžnost hlavní přímky a půdorysné stopy roviny (obr. 64) a poté na nárysnu, ze které je vidět rovnoběžnost hlavní přímky a půdorysné průmětny (obr. 65).

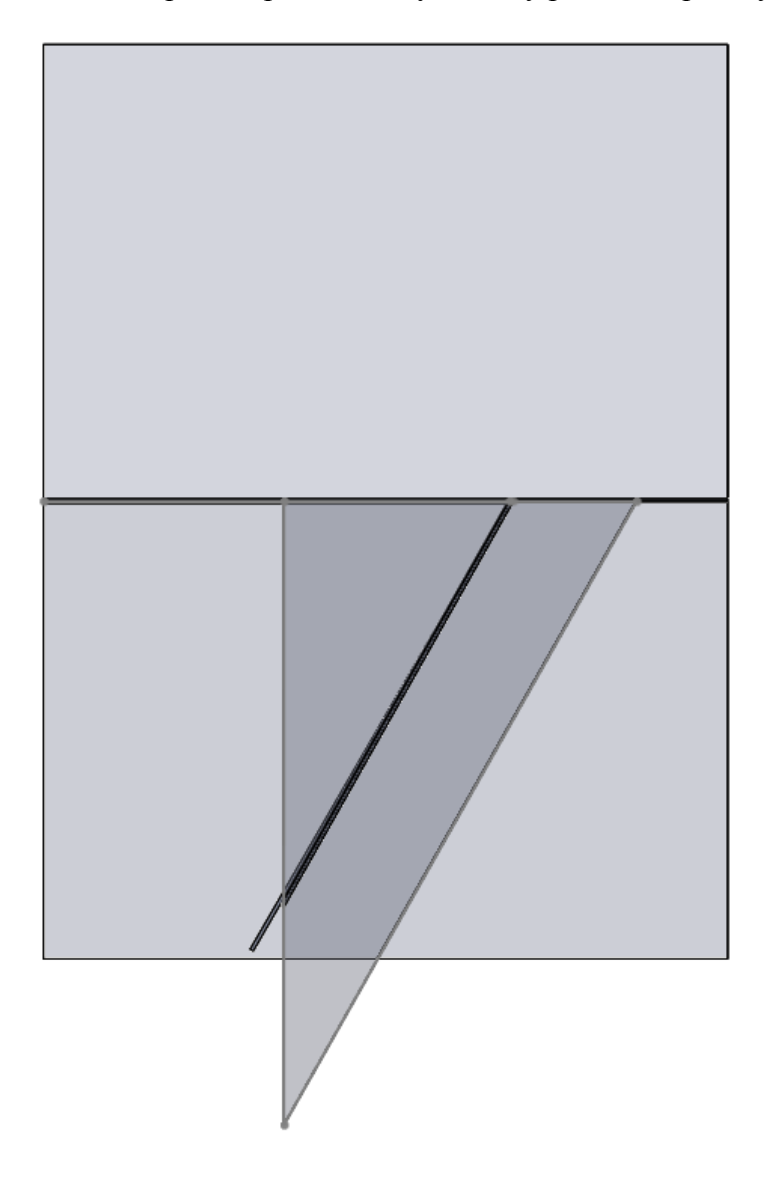

Obr. 64: Hlavní přímka první osnovy - kolmý pohled na půdorysnu

Zdroj: vlastní zpracování

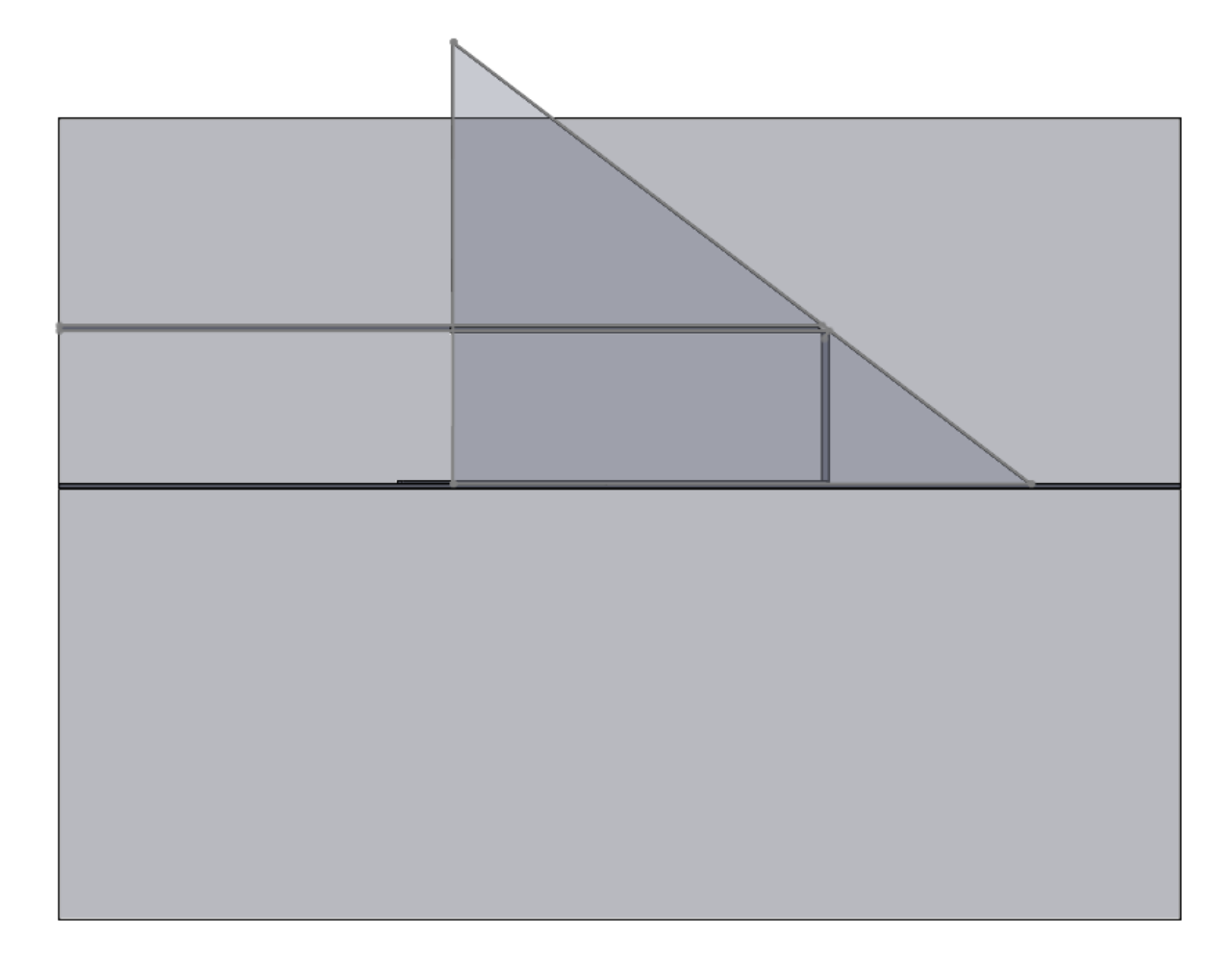

Obr. 65: Hlavní přímka první osnovy – kolmý pohled na nárysnu

Zdroj: vlastní zpracování

Autenticky, jako pohledy na hlavní přímku první osnovy, provedeme i pohledy na hlavní přímku druhé osnovy. Na obr. 66 je kolmý pohled na půdorysnu, ze kterého je jasně vidět rovnoběžnost hlavní přímky a nárysné průmětny. Další obrázek zkoumá rovnoběžnost hlavní přímky druhé osnovy a nárysné stopy roviny, což se potvrzuje.

Obr. 66: Hlavní přímka druhé osnovy – kolmý pohled na půdorysnu

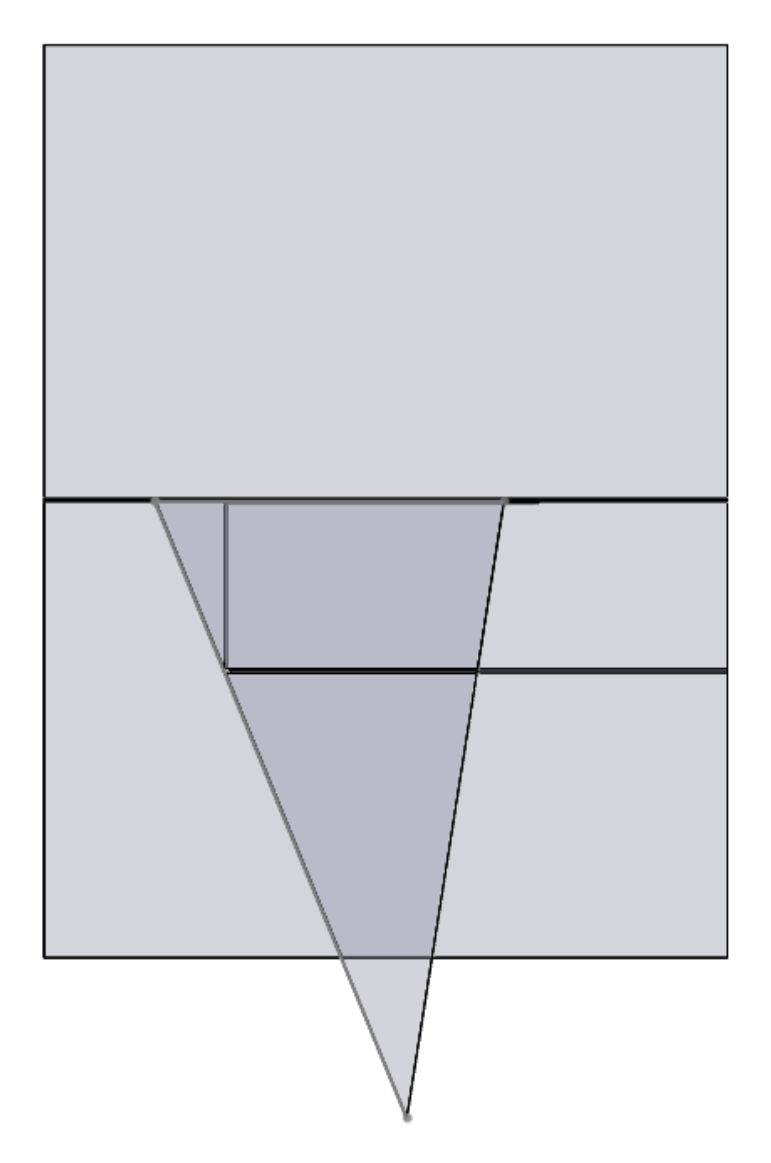

Zdroj: vlastní zpracování
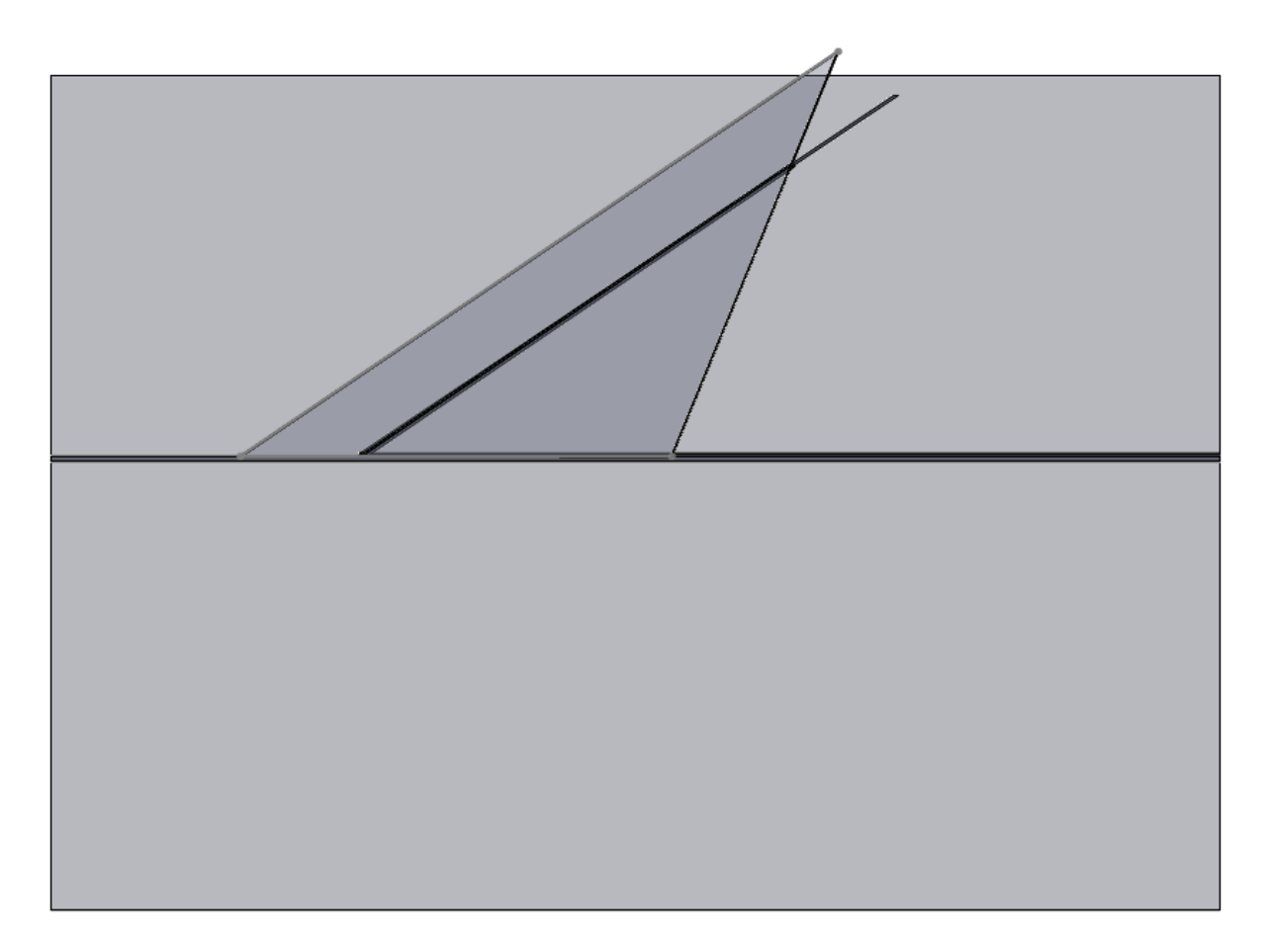

Obr. 67: Hlavní přímka druhé osnovy – kolmý pohled na nárysnu

# *5.4 Spádové přímky a odchylka roviny od průmětny*

#### **5.4.1 Definice spádové přímky**

Spádová přímka roviny je přímka kolmá ke stopě roviny. Stejně jako u hlavních přímek musíme uvažovat dvě osnovy spádových přímek. Spádová přímka první osnovy je přímka roviny, která je kolmá k její půdorysné stopě. Spádová přímka druhé osnovy je přímka roviny kolmá k její nárysné stopě. Každým bodem roviny můžeme vést jednu spádovou přímku každé osnovy. [2]

Spádová přímka roviny je její přímka kolmá ke stopě a dále určuje odchylku roviny od průmětny. [1]

Na středních školách se spádová přímka definuje jako přímka, která leží v rovině a je kolmá k její stopě a má následující vlastnosti:

- Spádová přímka první osnovy má ze všech přímek v rovině největší půdorysnou odchylku
- Spádová přímka druhé osnovy má ze všech přímek v rovině největší nárysnou odchylku [4]

### **5.4.2 Zobrazení spádové přímky první a druhé osnovy ve 2D**

Z programu www.deskriptiva.com zobrazíme průmět spádové přímky první osnovy na následujícím příkladu: V rovině ρ = (-40; 30; 25) znázorněte libovolnou spádovou přímku první osnovy (obr. 68).

Na příkladu: V rovině ρ = (-40; 30; 30) znázorněte libovolnou spádovou přímku druhé osnovy (obr. 69).

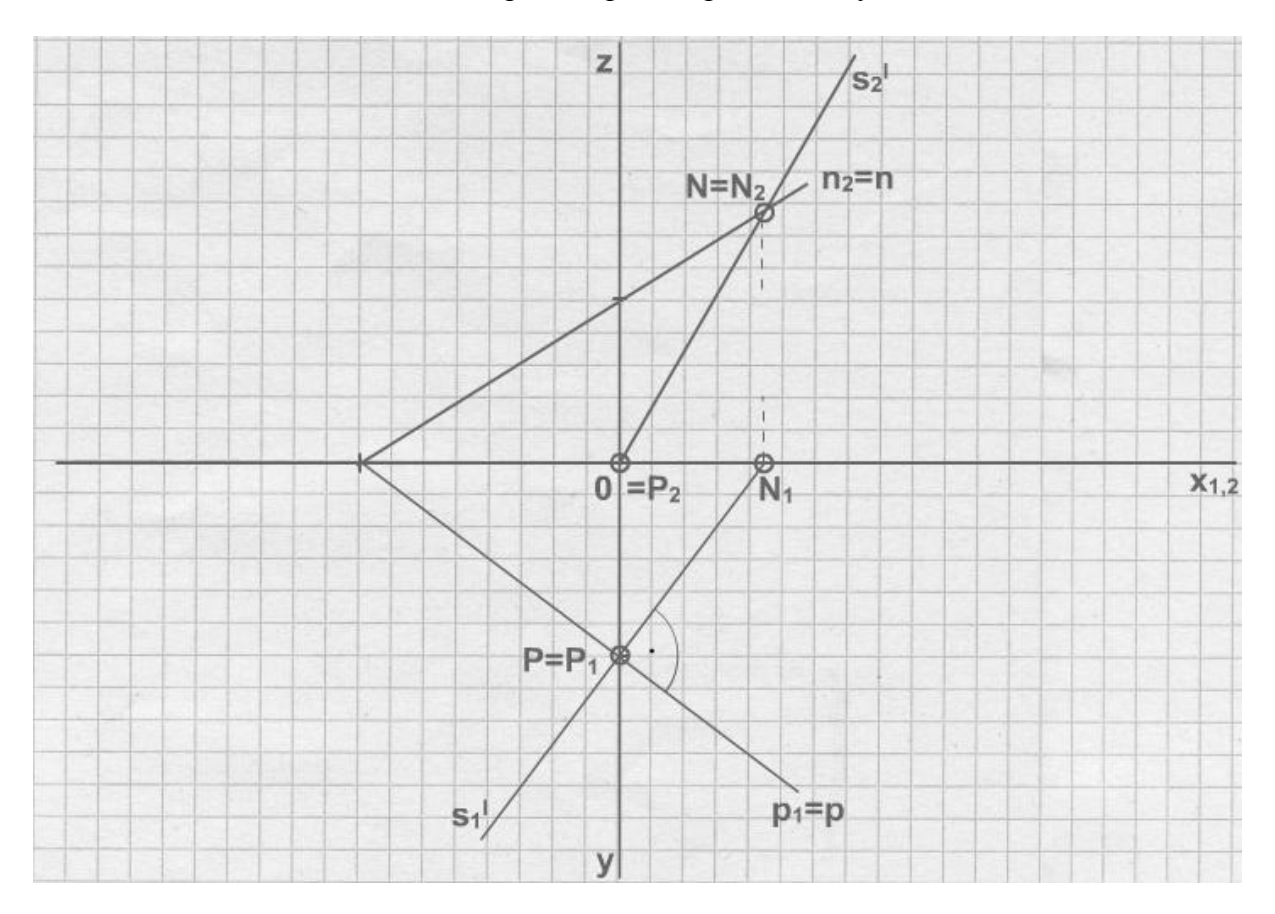

Obr. 68: Spádová přímka první osnovy ve 2D

Zdroj: Výukový program deskriptivní geometrie. *Výukový program deskriptivní geometrie* [online]. 2005-2011 [cit. 2012-01-10]. Dostupné z: http://www.deskriptiva.com/

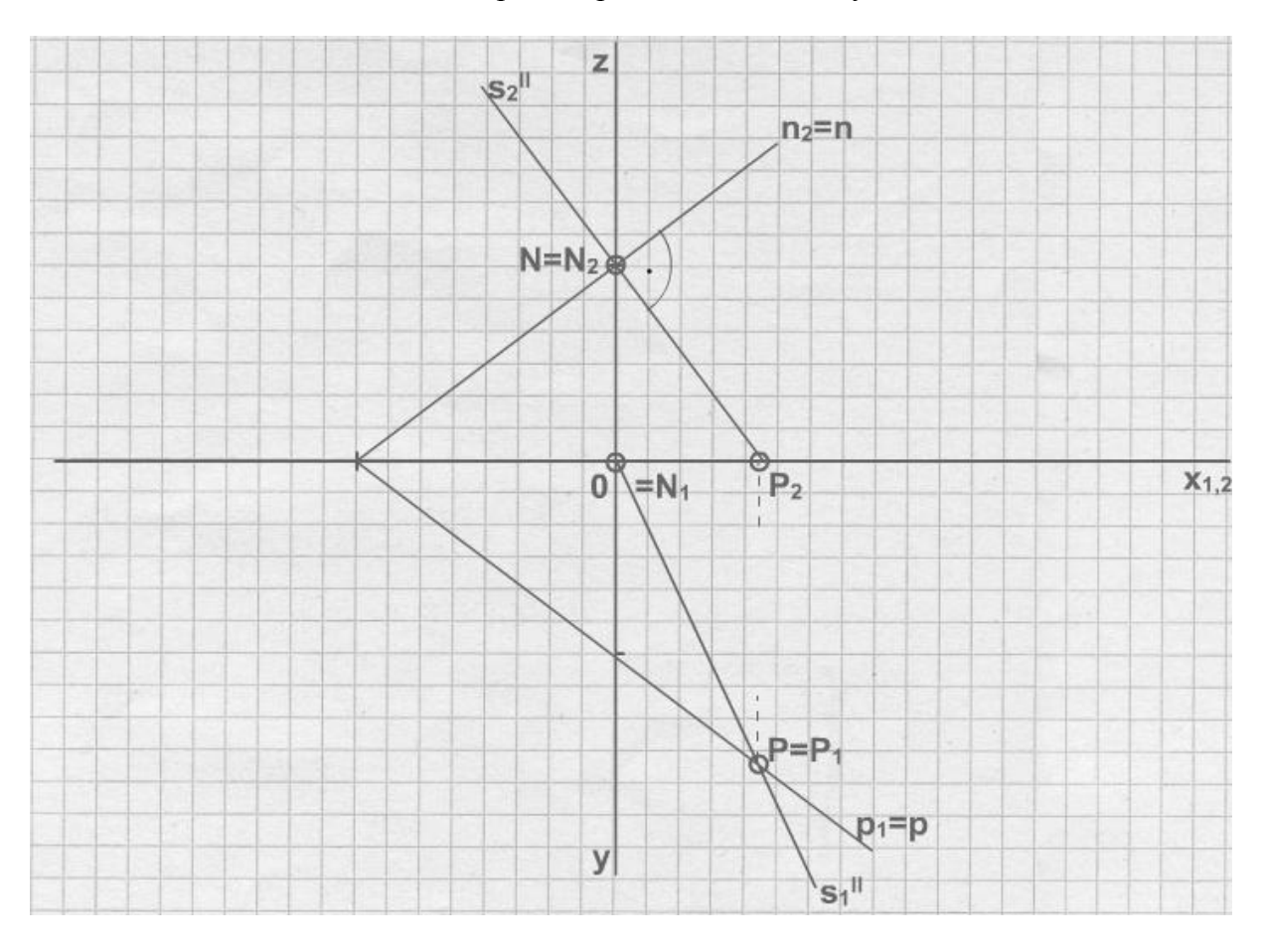

Obr. 69: Spádová přímka druhé osnovy ve 2D

Zdroj: Výukový program deskriptivní geometrie. *Výukový program deskriptivní geometrie* [online]. 2005-2011 [cit. 2012-01-10]. Dostupné z: http://www.deskriptiva.com/

# **5.4.3 Zobrazení spádové přímky první a druhé osnovy ve 3D**

Obdobné příklady na spádové přímky, jako jsou na obrázcích 68 a 69, byly nakresleny v programu SolidWorks a jsou znázorněny níže. Na obr. 70 je spádová přímka první osnovy a na obr. 71 je spádová přímka druhé osnovy.

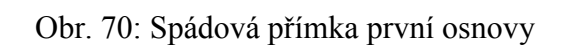

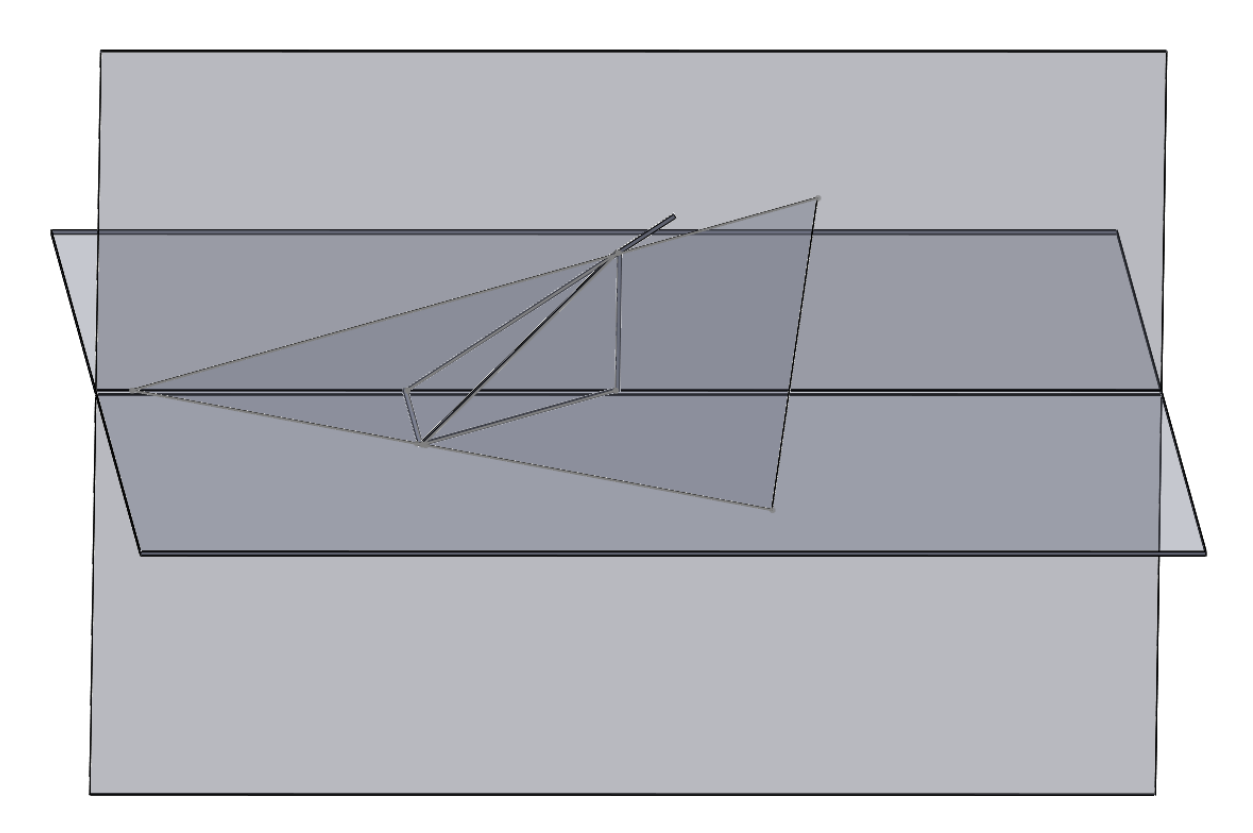

Zdroj: vlastní zpracování

Obr. 71: Spádová přímka druhé osnovy

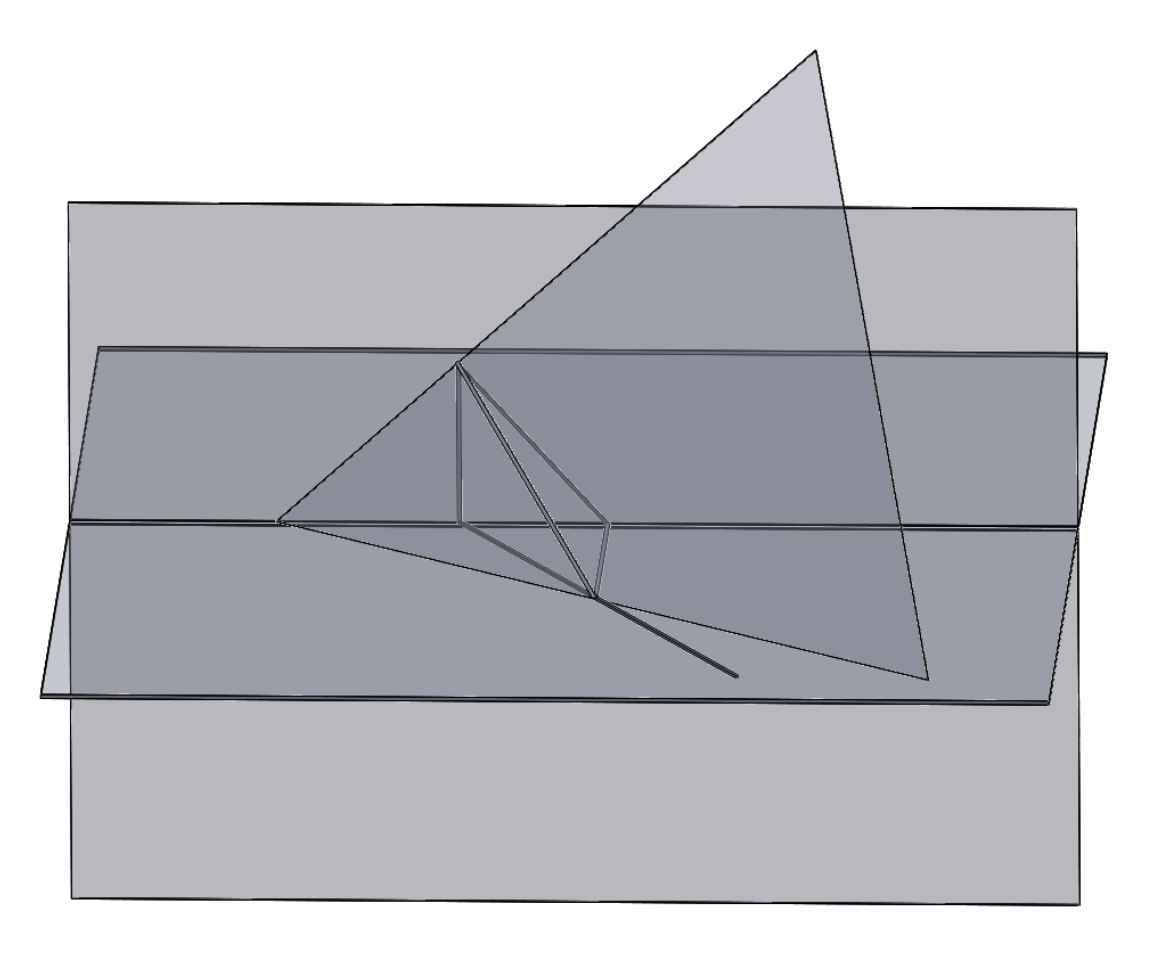

Zdroj: vlastní zpracování

#### **5.4.4 Další pohledy**

Pro lepší pochopení fungování spádových přímek ukážeme spádovou přímku první osnovy v kolmém pohledu na půdorysnu a spádovou přímku druhé osnovy v kolmém pohledu na nárysnu.

V následující kapitole si ukážeme kolmý pohled na půdorysnu, ve kterém si dokážeme, že půdorysný průmět spádové přímky první osnovy je kolmý na půdorysnou stopu (obr. 72) a že průmět spádové přímky druhé osnovy je kolmý na nárysnou stopu (obr. 73).

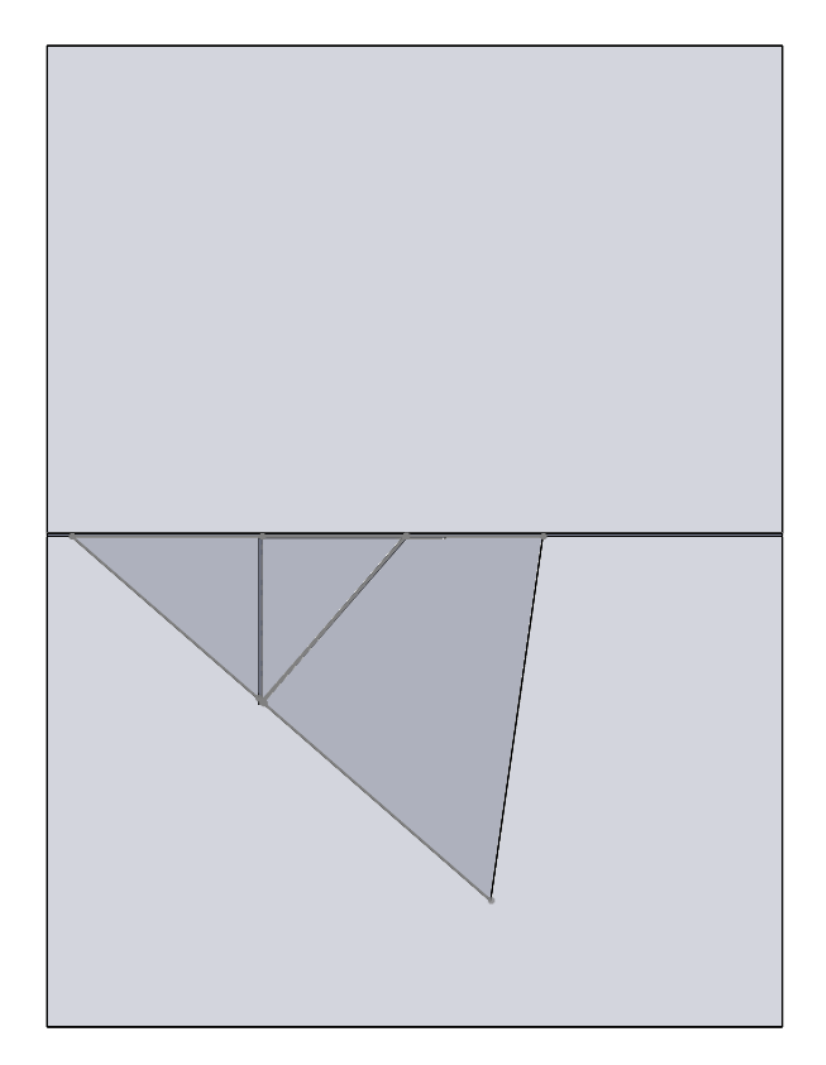

Obr. 72: Spádová přímka první osnovy - kolmý pohled na půdorysnu

Zdroj: vlastní zpracování

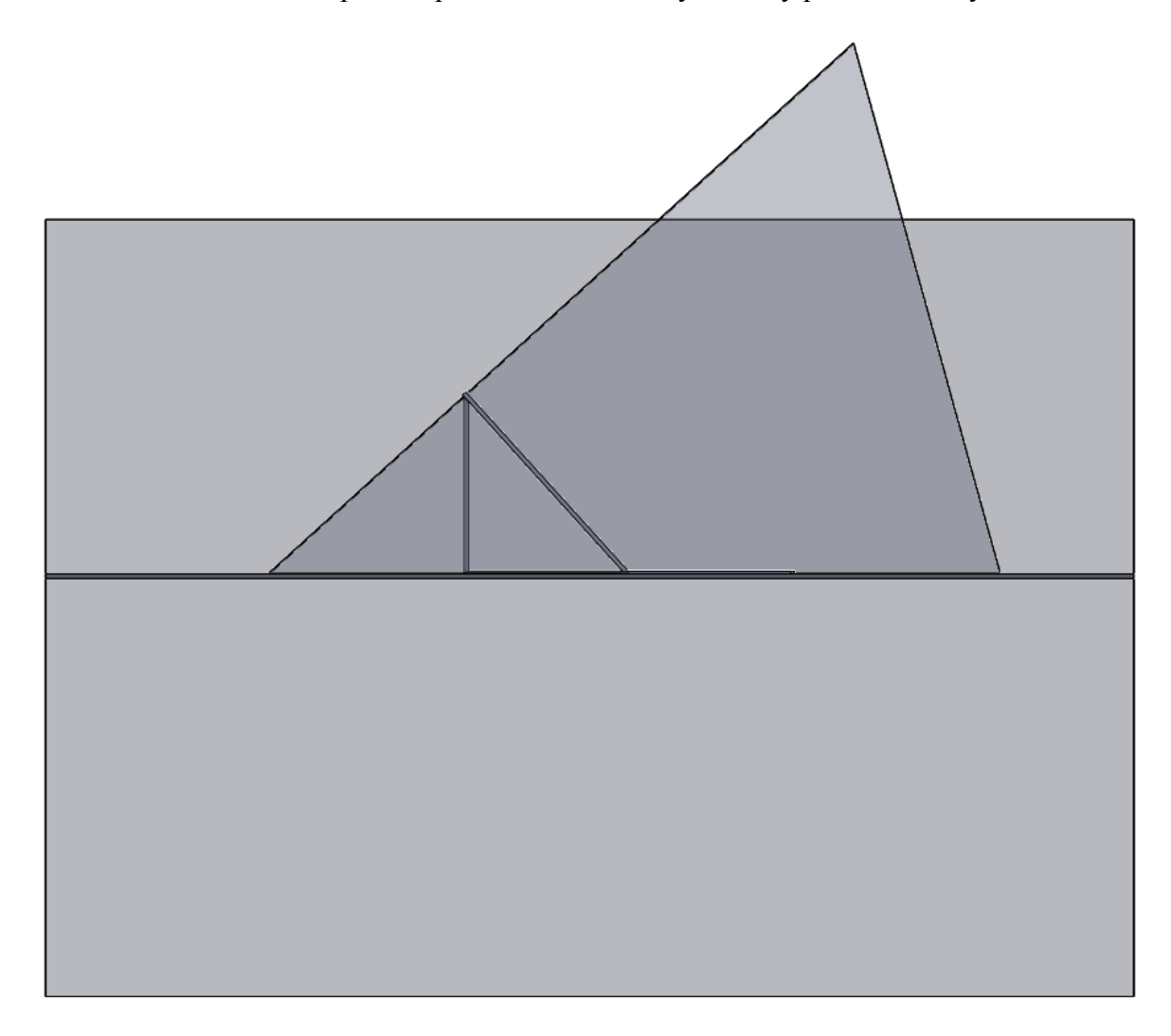

Obr. 73: Spádová přímka druhé osnovy - kolmý pohled na nárysnu

Zdroj: vlastní zpracování

# **5.4.5 Odchylka roviny od průmětny**

Josef Vala definuje odchylku roviny od půdorysny jako úhel, který svírá spádová přímka se svým půdorysným průmětem. Dále definuje odchylku roviny od nárysny jako úhel, který svírá spádová přímka se svým nárysným průmětem.

### **5.4.5.1 Odchylka roviny od průmětny ve 2D**

a) Odchylka roviny od půdorysny – odchylku roviny od půdorysny zjistíme sklopením nárysného průmětu spádové přímky do půdorysny (obr. 74).

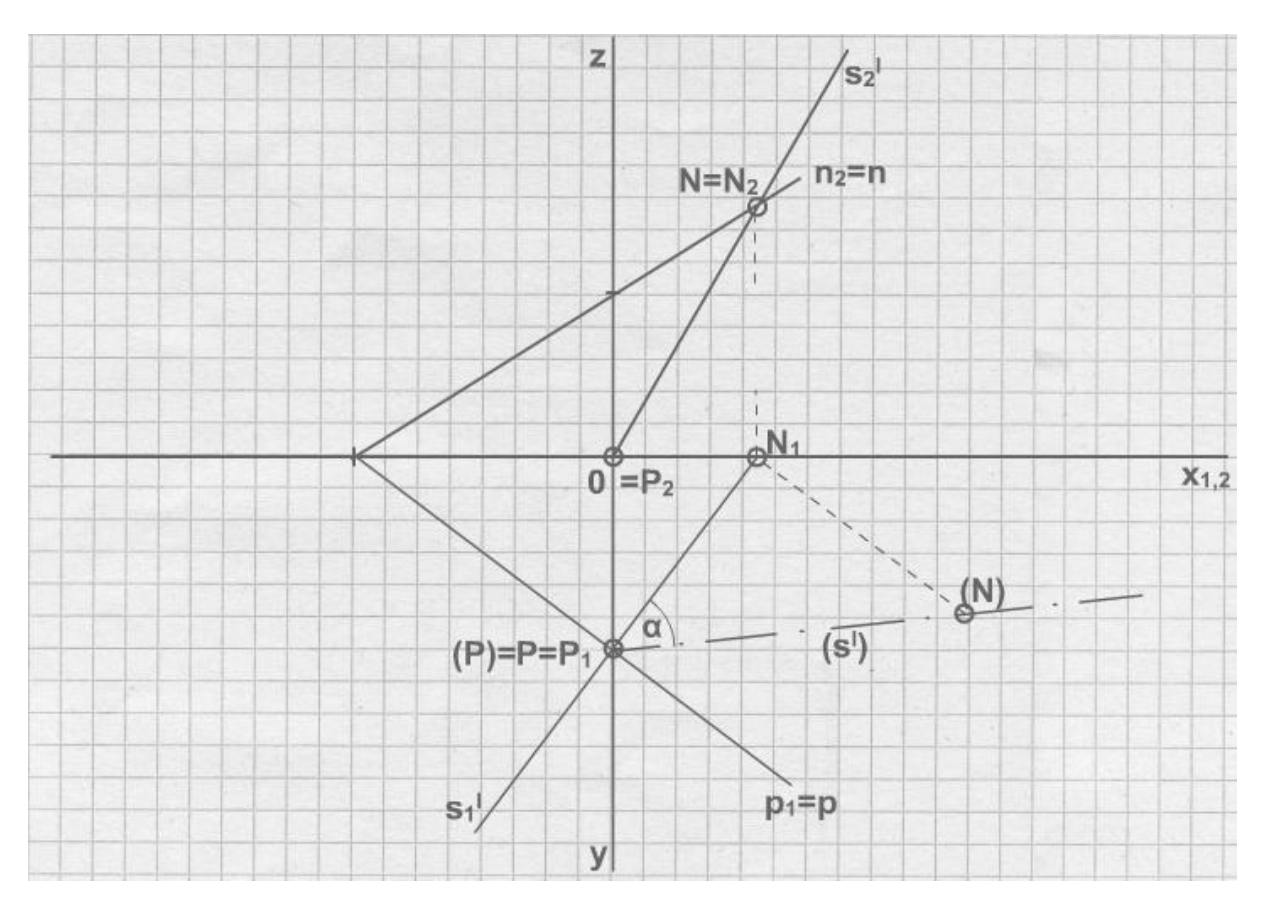

Obr. 74: Odchylka roviny od půdorysny

Zdroj: Výukový program deskriptivní geometrie. *Výukový program deskriptivní geometrie* [online]. 2005-2011 [cit. 2012-01-10]. Dostupné z: http://www.deskriptiva.com/ b) Odchylka roviny od nárysny – odchylku roviny od nárysny zjistíme sklopením nárysného průmětu spádové přímky do půdorysny (obr. 75).

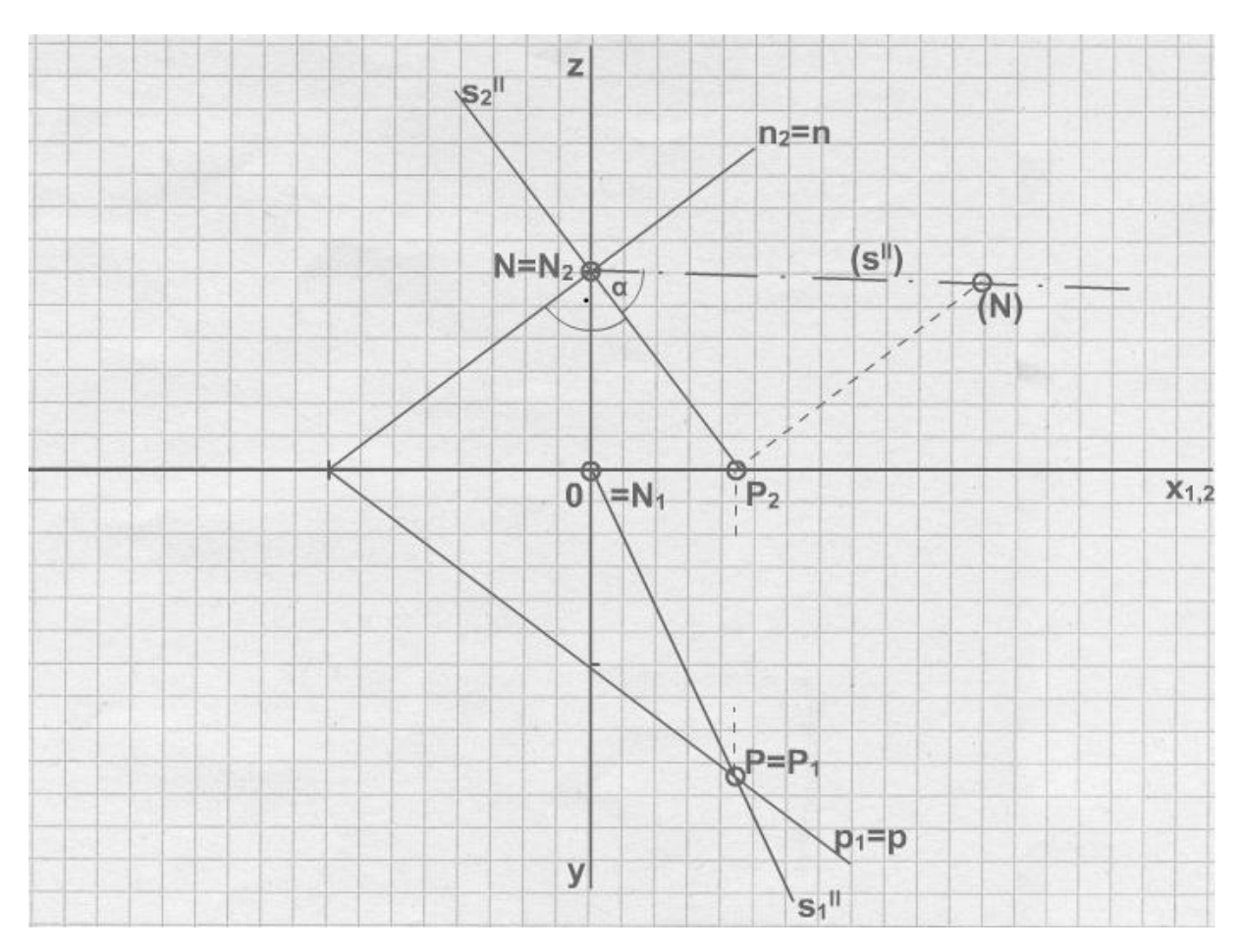

Obr. 75: Odchylka roviny od nárysny

Zdroj: Výukový program deskriptivní geometrie. *Výukový program deskriptivní geometrie* [online]. 2005-2011 [cit. 2012-01-10]. Dostupné z: http://www.deskriptiva.com/

# **5.4.5.2 Odchylka roviny od průmětny ve 3D**

Totožné příklady, jako v předchozí kapitole, znázorníme ve 3D. Odchylku roviny od půdorysny znázorňuje obrázek obr. 76 a odchylku roviny od nárysny znázorňuje obr. 77.

Obr. 76: Odchylka roviny od půdorysny sklopením promítacího trojúhelníku spádové přímky prvé osnovy do půdorysny a zobrazení její skutečné délky

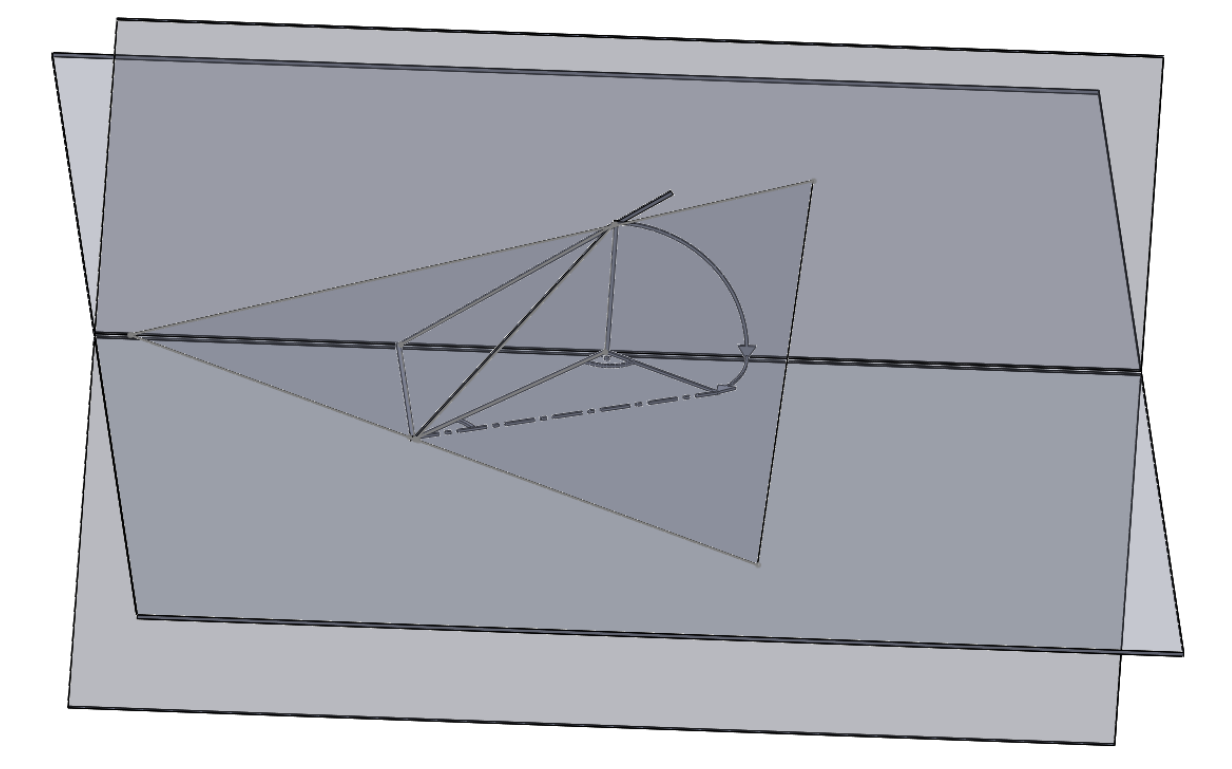

Obr. 77: Odchylka roviny od nárysny sklopením promítacího trojúhelníku spádové přímky druhé osnovy do nárysu a zobrazení její skutečné délky

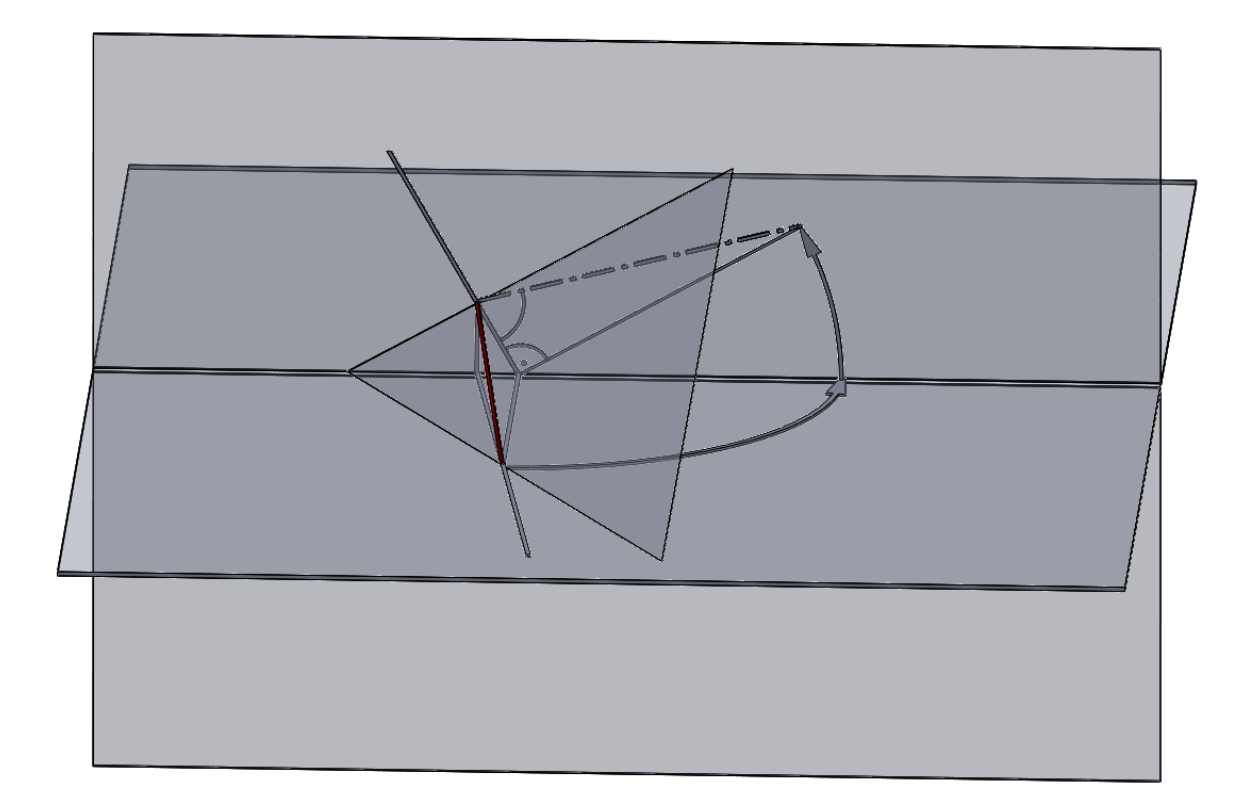

Zdroj: vlastní zpracování

### **5.4.6 Vybrané detaily – šipka**

Podobně, jako tomu bylo v kapitole "Body" si ukážeme detail z "Odchylky roviny od průmětny". Zabývat se budeme šipkou, která ukazuje směr sklápění. Postup vytvoření šipky je autentický s postupem vytvoření bodu – přes prvek "Vysunutí". Šipku si nejprve přiblížíme a poté na ní pohlédneme kolmým pohledem. Při detailním pohledu zjistíme, že při tvorbě šipky došlo k několikanásobnému překrytí vrstev, což při běžném 3D pohledu není vidět.

a) Přiblížení na detail šipky:

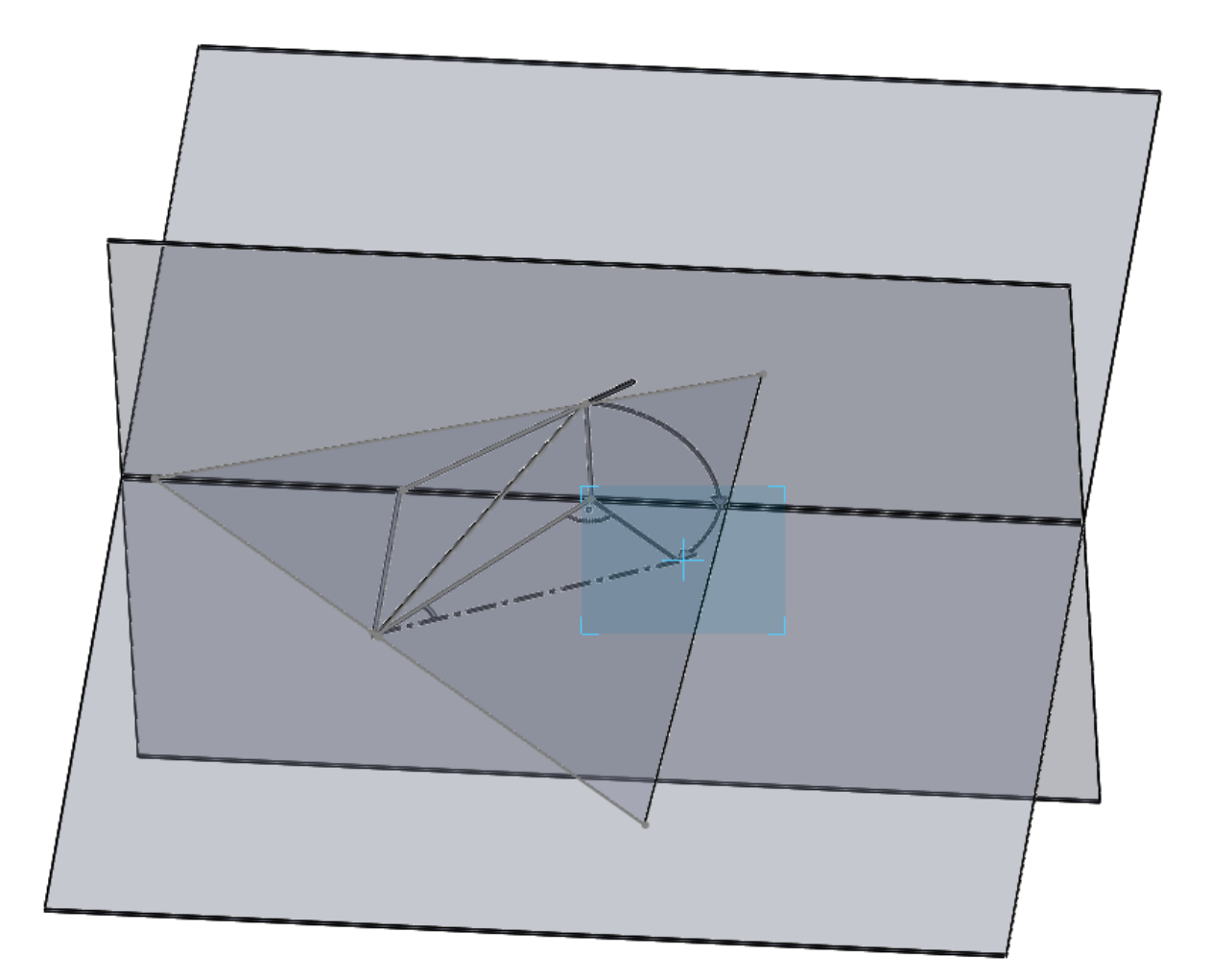

Obr. 78: Přiblížení detailu šipky

b) Kolmý pohled na detail:

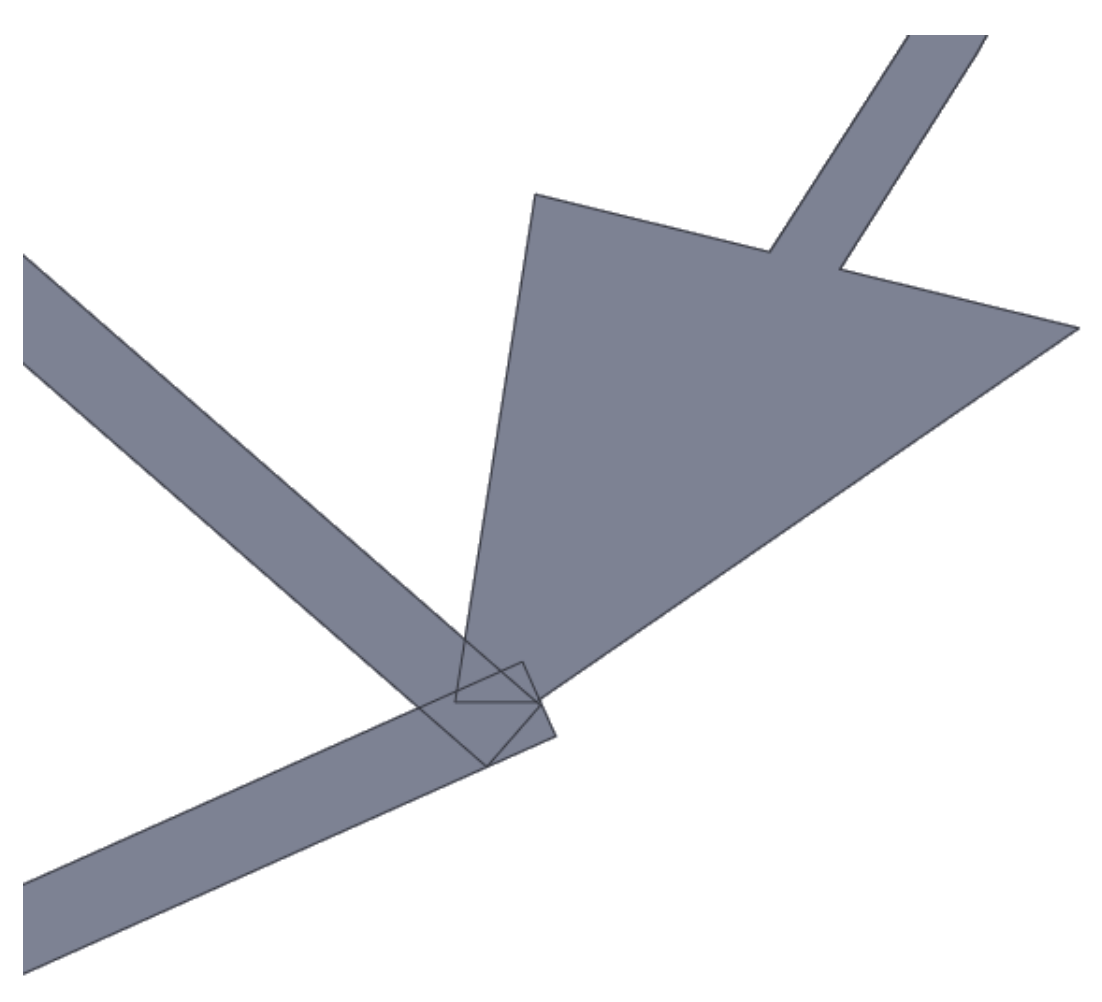

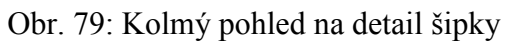

### *5.5 Tělesa*

#### **5.5.1** Seznámení s kapitolou "Tělesa v Mongeově projekci"

Tato kapitola bude zaměřena na průměty vybraných těles v Mongeově projekci. Zobrazíme trojboký a šestiboký hranol, kužel, jehlan a válec. Tělesa jsou promítány ve 2D, 3D a součástí kapitoly je několik kolmých pohledů pro získání přehlednosti v průmětech. U několika příkladů jsou přiložené i postupy práce a vybrané detaily. U všech 3D modelů jsou nakreslené průměty těles do nárysny i do půdorysny včetně viditelnosti. Obrázky ve 2D jsou pro lepší přehlednost nakreslené v programu SolidWorks jako skica bez pomocných čar a konstrukcí.

#### **5.5.2 Hranol**

Hranoly ukážeme v programu SolidWorks ve dvou provedení – trojboký hranol a šestiboký hranol.

#### **5.5.2.1 Trojboký hranol**

#### *5.5.2.1.1 Trojboký hranol ve 2D*

Protože by v programu SolidWorks byl kompletní obrázek trojbokého hranolu velice nepřehledný, ukážeme ve 2D jen výsledný hranol bez pomocných konstrukcí (obr. 80), stejně tak to provedeme i v následujících kapitolách. Na obrázku nejsou popisky, protože jak jsme zmiňovali v minulých kapitolách, tak program SolidWorks popisy nabízí jen s odkazovými čárami. Hranol, resp. průmět hranolu ve 2D nakreslený v programu SolidWorks se všemi pomocnými konstrukcemi je ukázán v kapitole 6 – Problémy a hranice využití programu (obr. 145).

Příklad: Sestrojte průměty pravoúhlého trojbokého hranolu o stejně dlouhých hranách, jehož podstava leží v rovině ρ. Máme zadané dva body podstavy hranolu.

Obr. 80: Trojboký hranol bez popisků a pomocných konstrukcí ve 2D

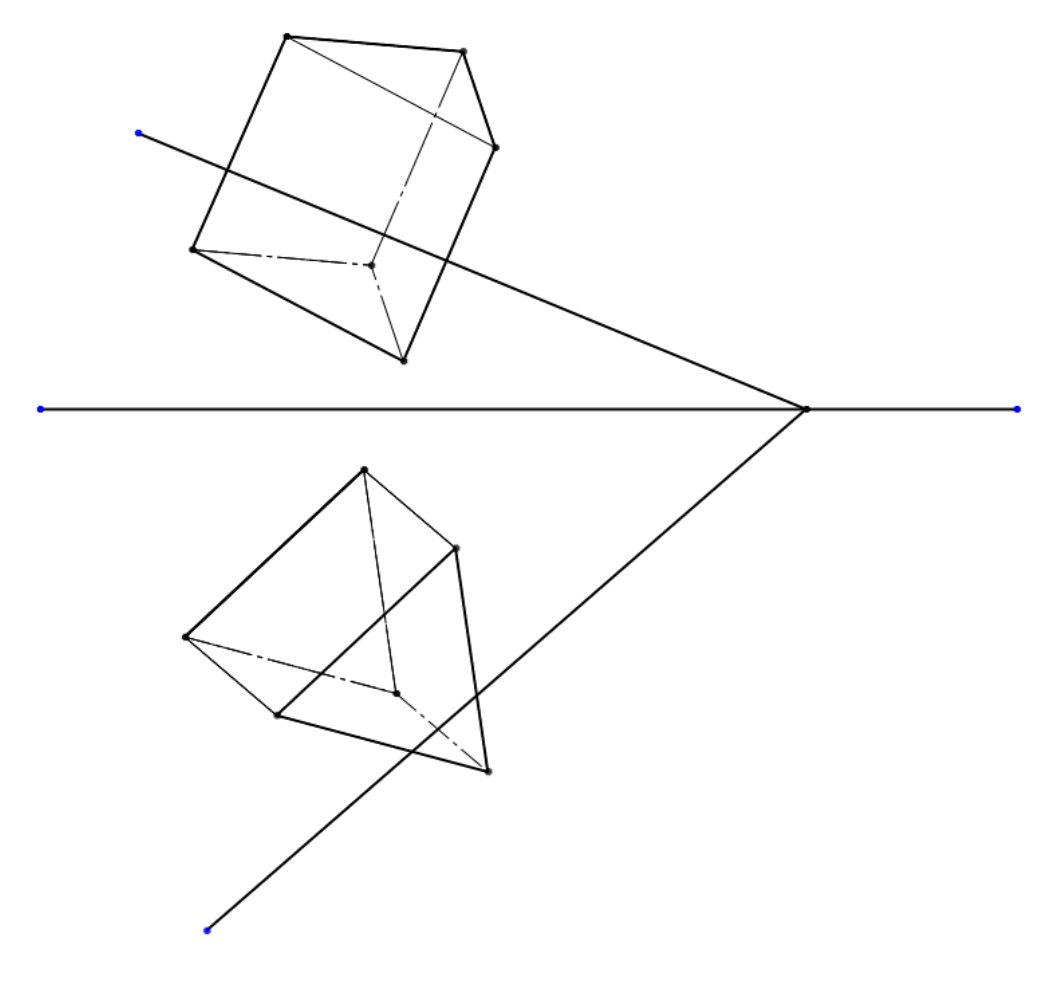

Zdroj: vlastní zpracování

# *5.5.2.1.2 Trojboký hranol ve 3D*

V programu SolidWorks ukážeme stejný trojboký hranol, jako je nakreslený ve 2D. Do průměten jsou dodělány průměty hranolu včetně viditelnosti (obr. 81).

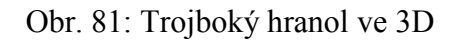

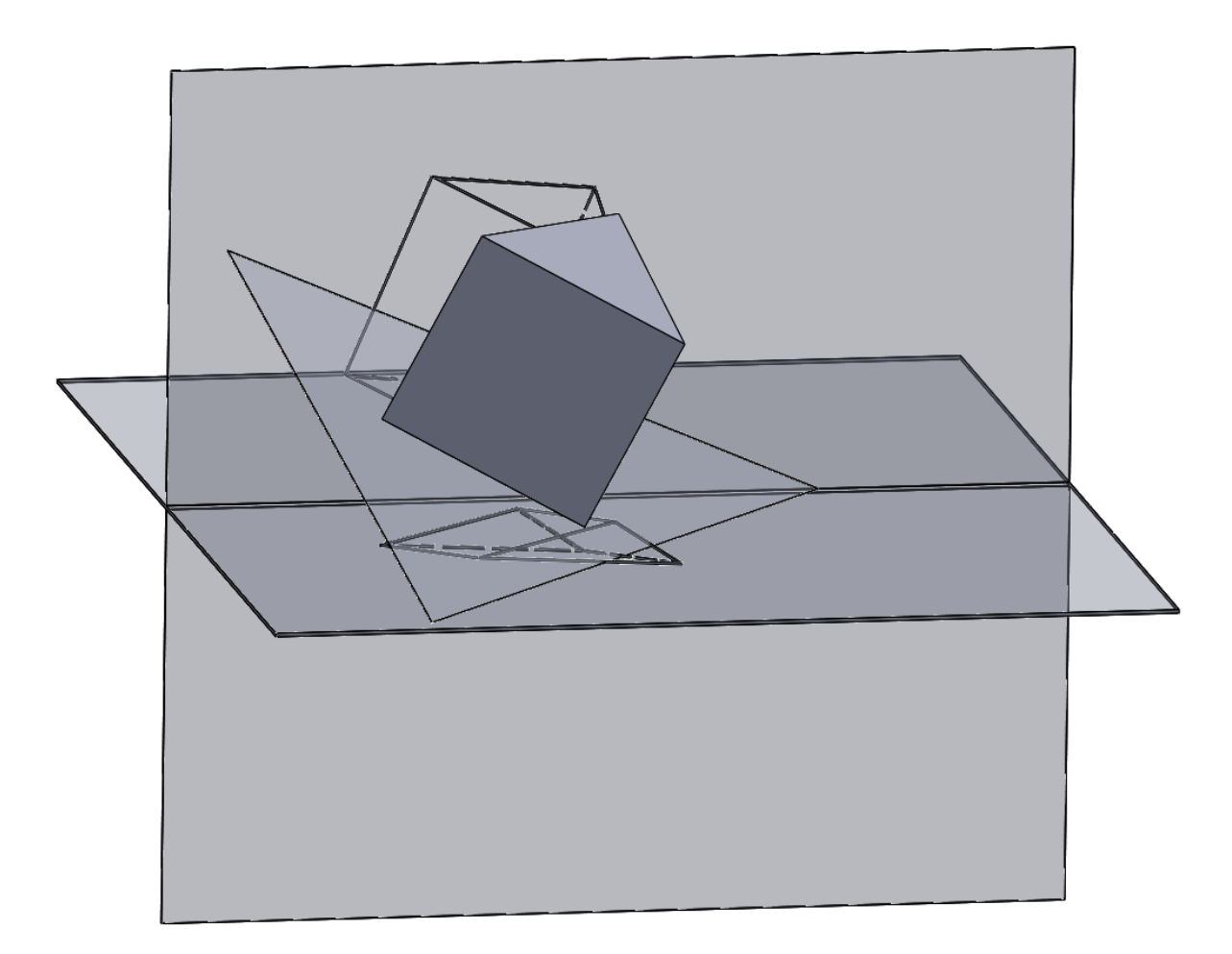

Zdroj: vlastní zpracování

### *5.5.2.1.3 Další pohledy*

Pro lepší přehled viditelnosti průmětů zobrazíme samotné průměty bez tělesa ve 3D (obr. 82). Dále ukážeme kolmé pohledy na průmětny (obr. 83 a obr. 84). Jako poslední ukážeme kolmé pohledy na průmětny přes těleso, kde je vidět, jak se průměty zakrývají, a že viditelnost je vyřešená správně (obr. 85 a obr. 86).

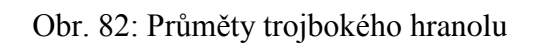

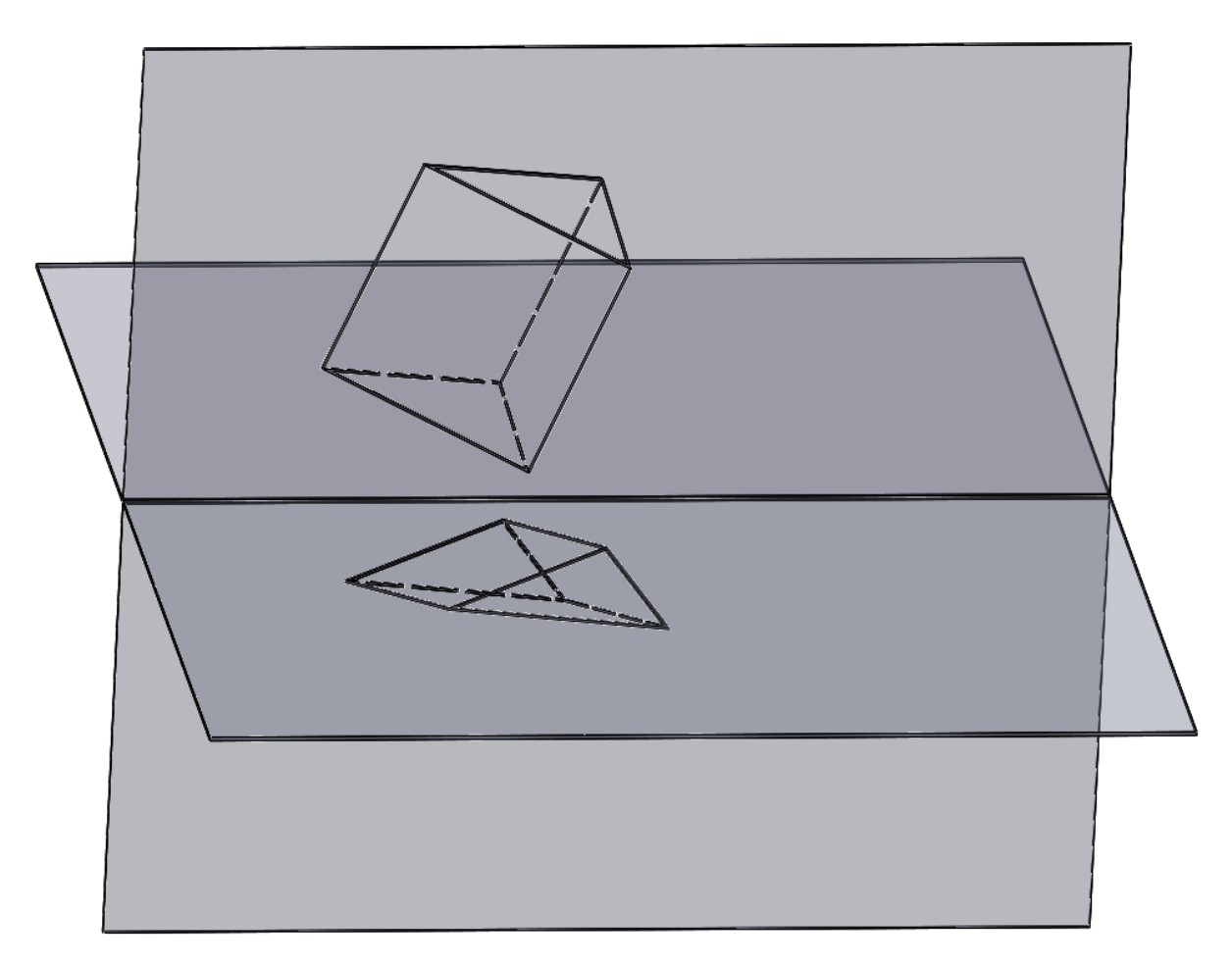

Zdroj: vlastní zpracování

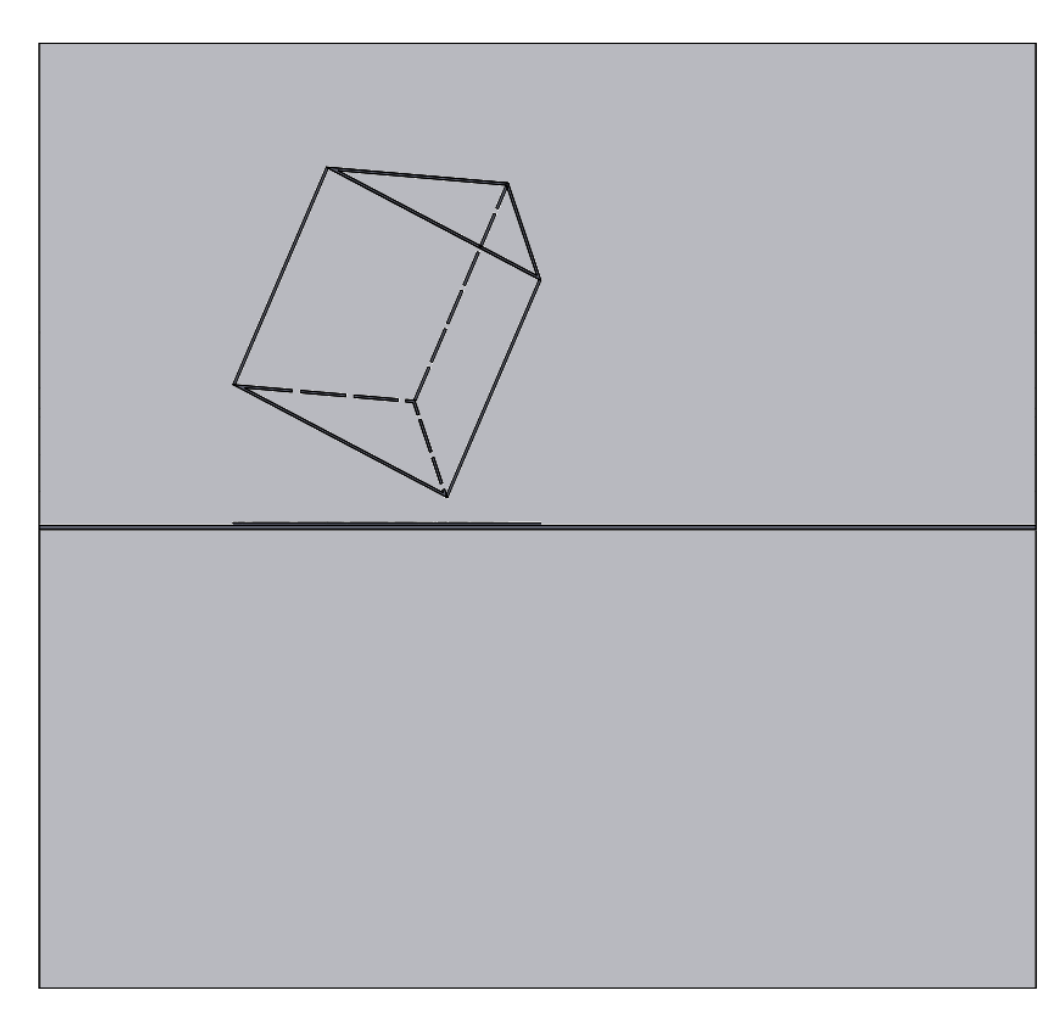

Obr. 83: Kolmý pohled na průměty trojbokého hranolu na nárysnu

Zdroj: vlastní zpracování

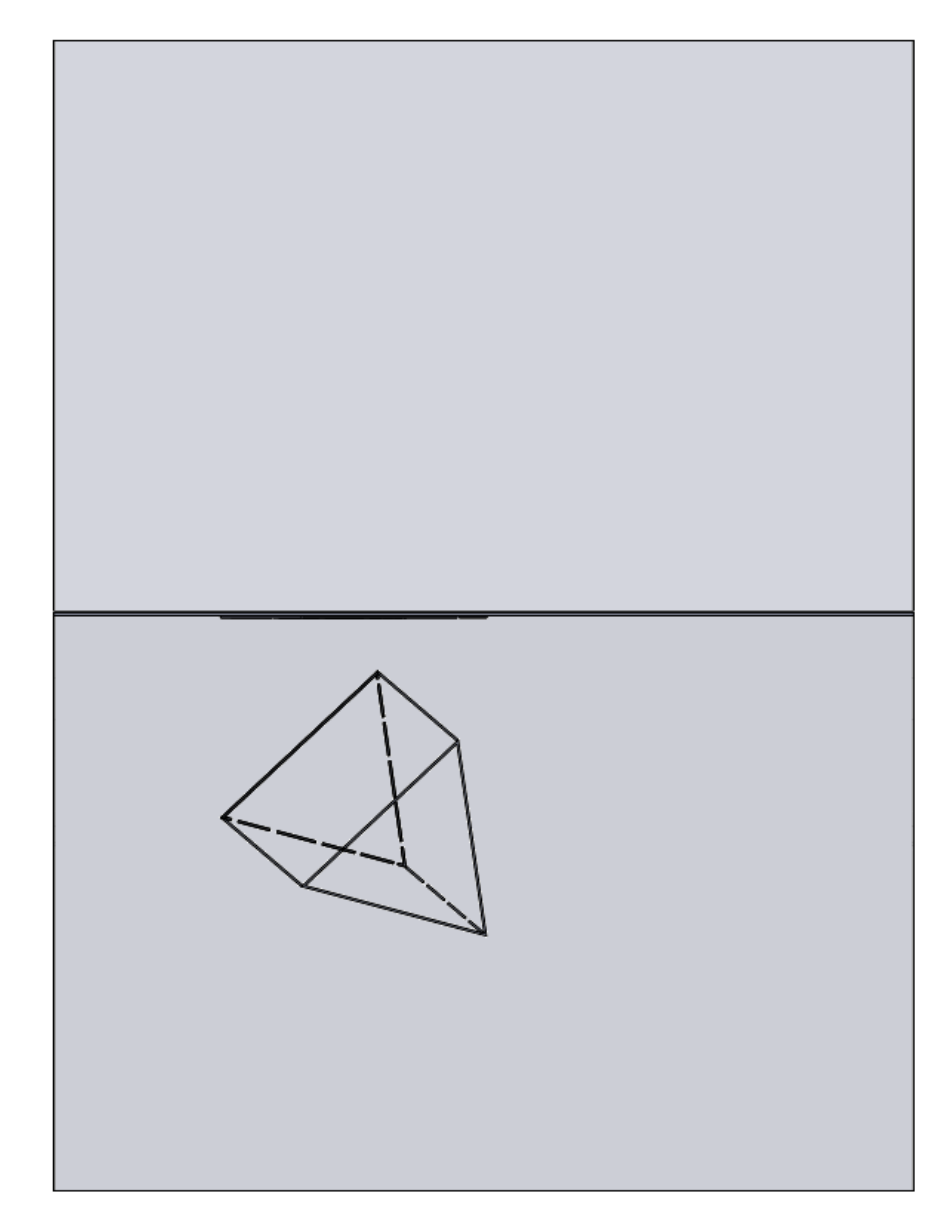

Obr. 84: Kolmý pohled na průměty trojbokého hranolu na půdorysnu

Zdroj: vlastní zpracování

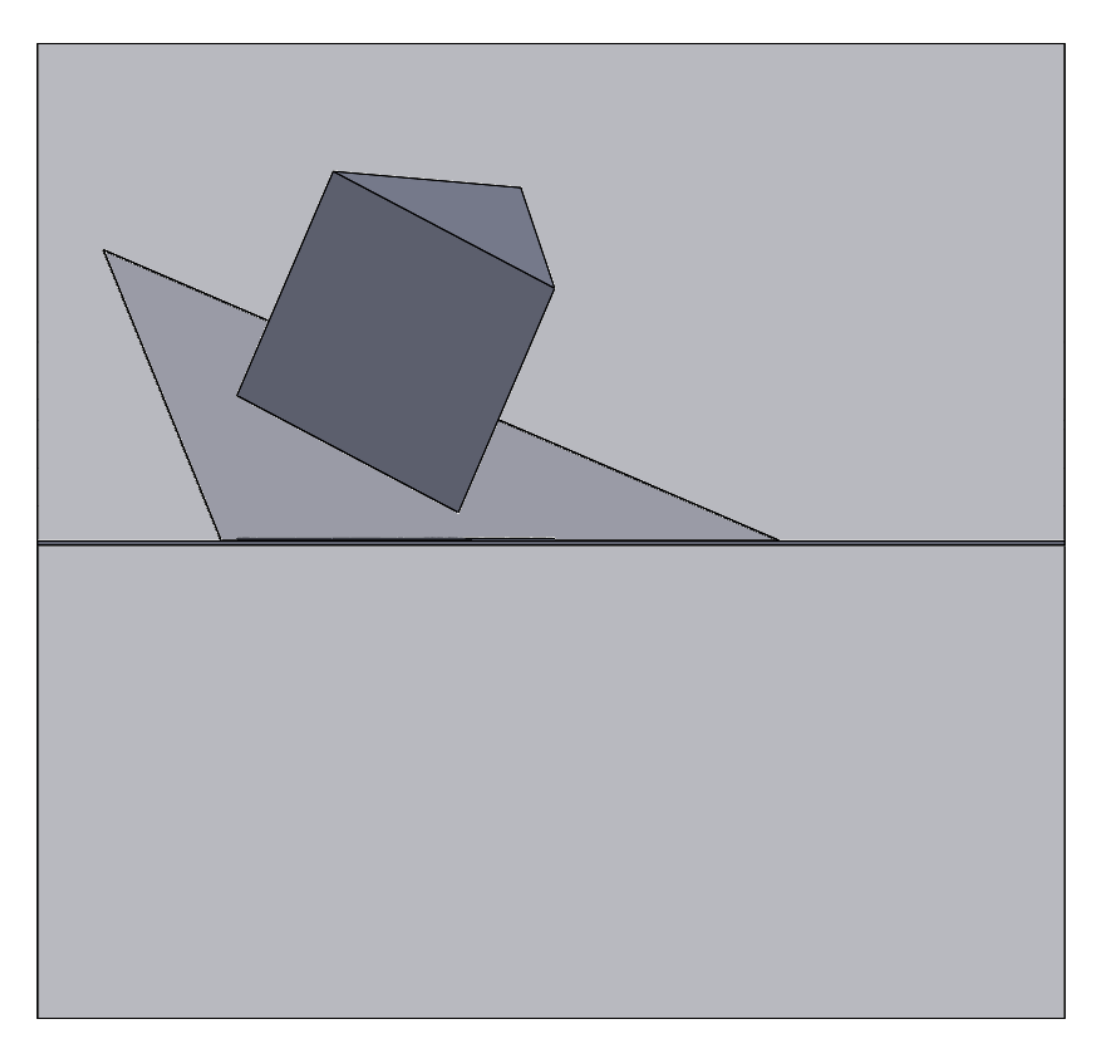

Obr. 85: Kolmý pohled na nárysnu a těleso

Zdroj: vlastní zpracování

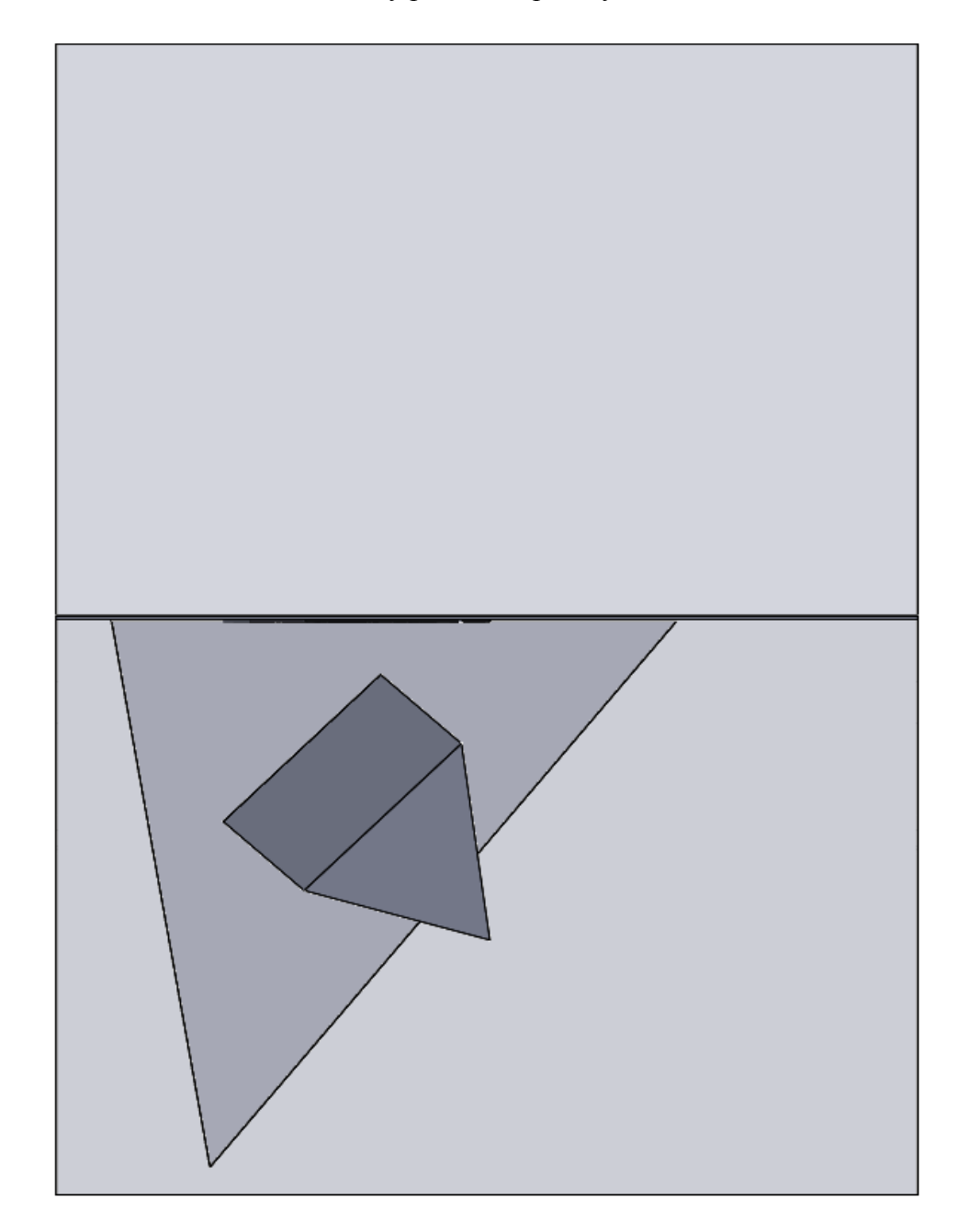

Obr. 86: Kolmý pohled na půdorysnu a těleso

Zdroj: vlastní zpracování

### *5.5.2.1.4 Vytvoření trojbokého tělesa*

Oproti předchozím kapitolám použijeme při tvorbě viditelnosti novou funkci programu SolidWorks – lineární pole skici. V připraveném prostoru pro promítání máme nakreslenou rovinu. Hranol vytvoříme pomocí funkce vysunutí (obr. 87). Průměty hranolu, které jsou čárkované, vytvoříme pomocí funkce lineární pole skici (obr. 88 - 90). Lineární pole skici zrcadlí vybraný druh skici, což znamená, že vybrané prvky můžeme po přímce libovolněkrát kopírovat.

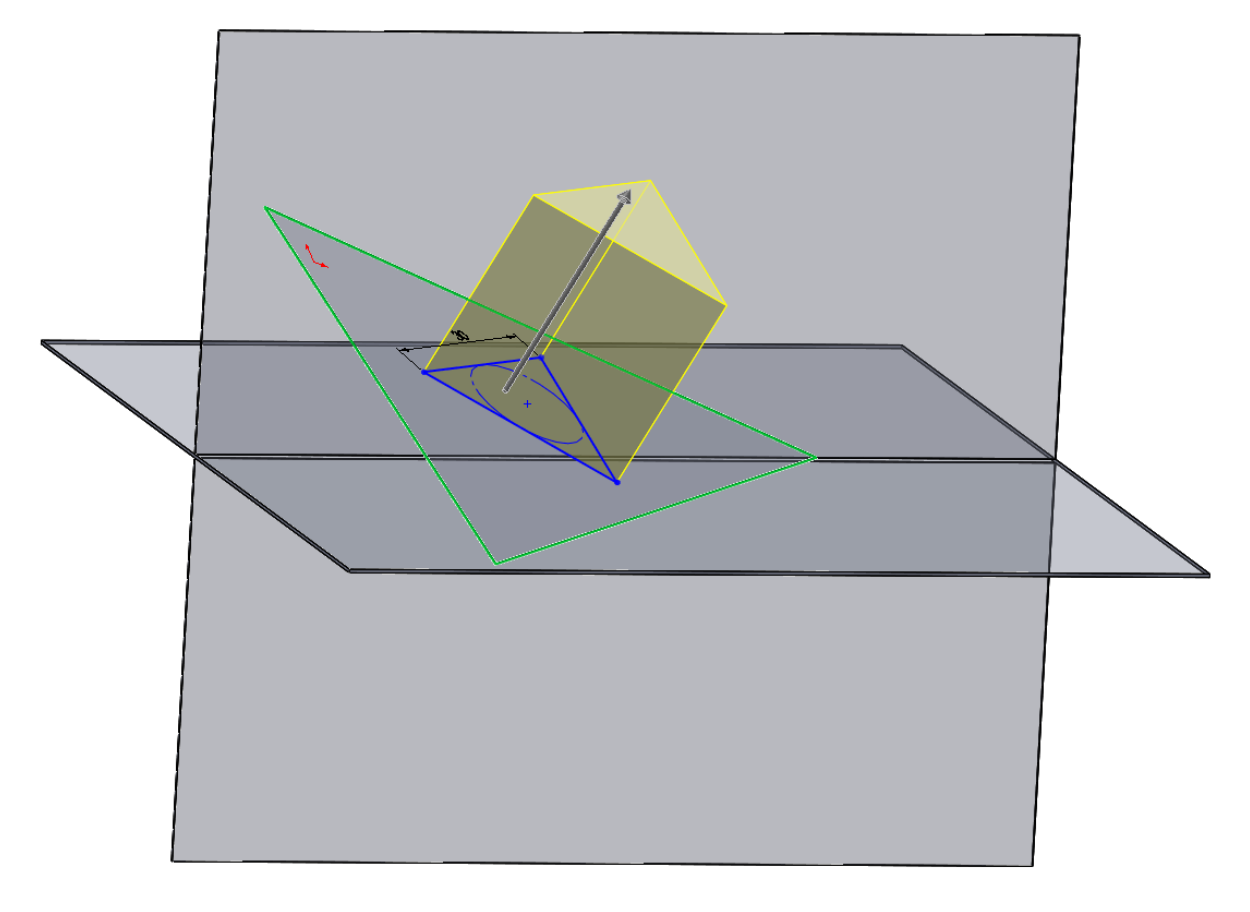

Obr. 87: Nakreslení trojbokého hranolu

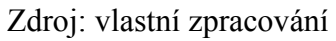

# Obr. 88: Lineární pole skici

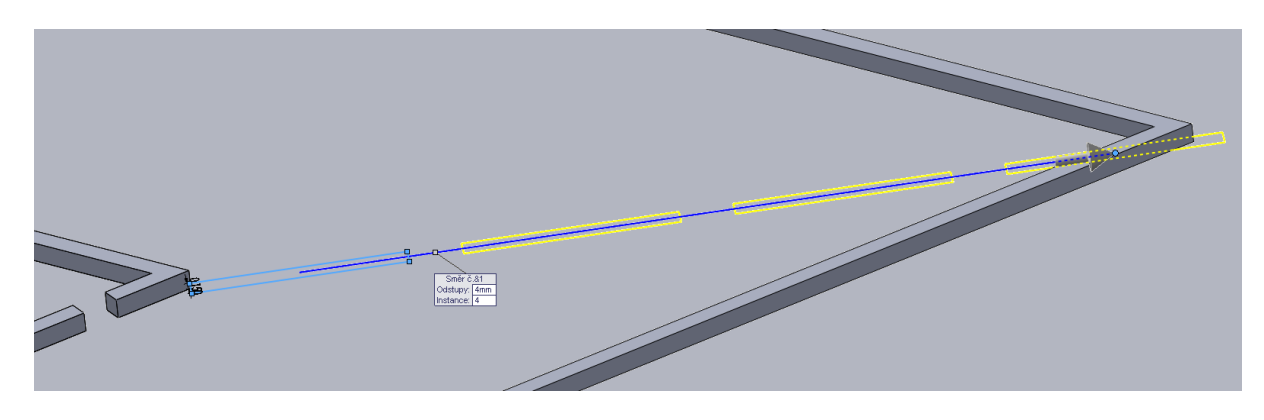

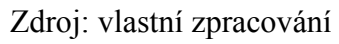

Obr. 89: Lineární pole skici s vysunutím

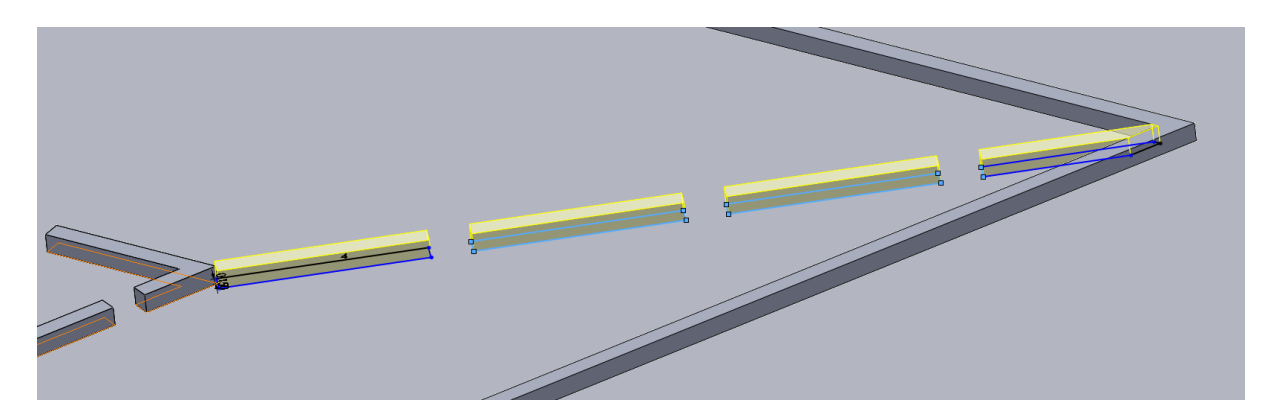

Zdroj: vlastní zpracování

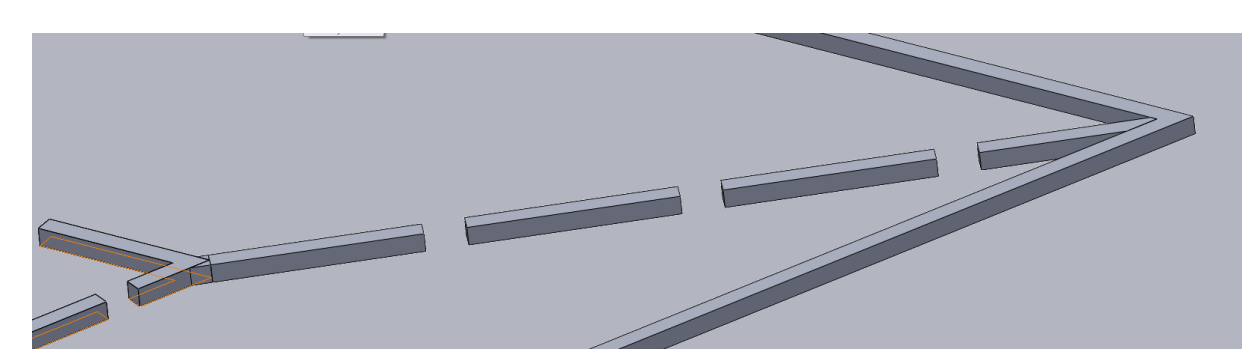

Obr. 90: Lineární pole skici – čárkovaná čára označující neviditelnou hranu

Zdroj: vlastní zpracování

### *5.5.2.1.5 Vybraný detail – průniky hran tělesa*

V kapitole Detaily práce ukážeme, jak vypadají průniky hran tělesa v průmětech. Protože se v SolidWorks nepracuje s pouhými přímkami, ale průměty jsou udělané vysunutím, tak průniky vypadají jako spojení malých hranolů dohromady (obr. 91 a obr. 92).

Obr. 91: Detail hran průmětů

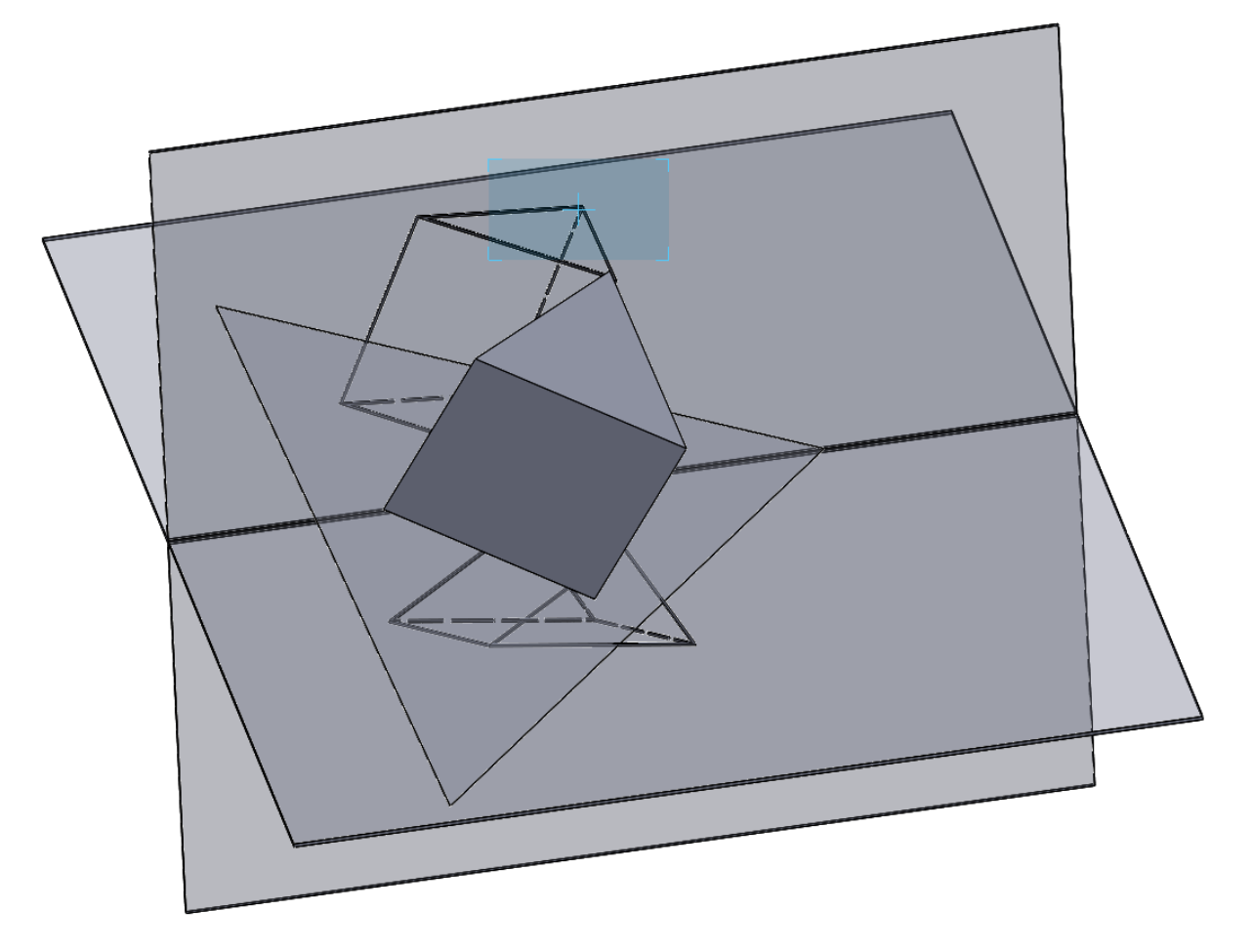

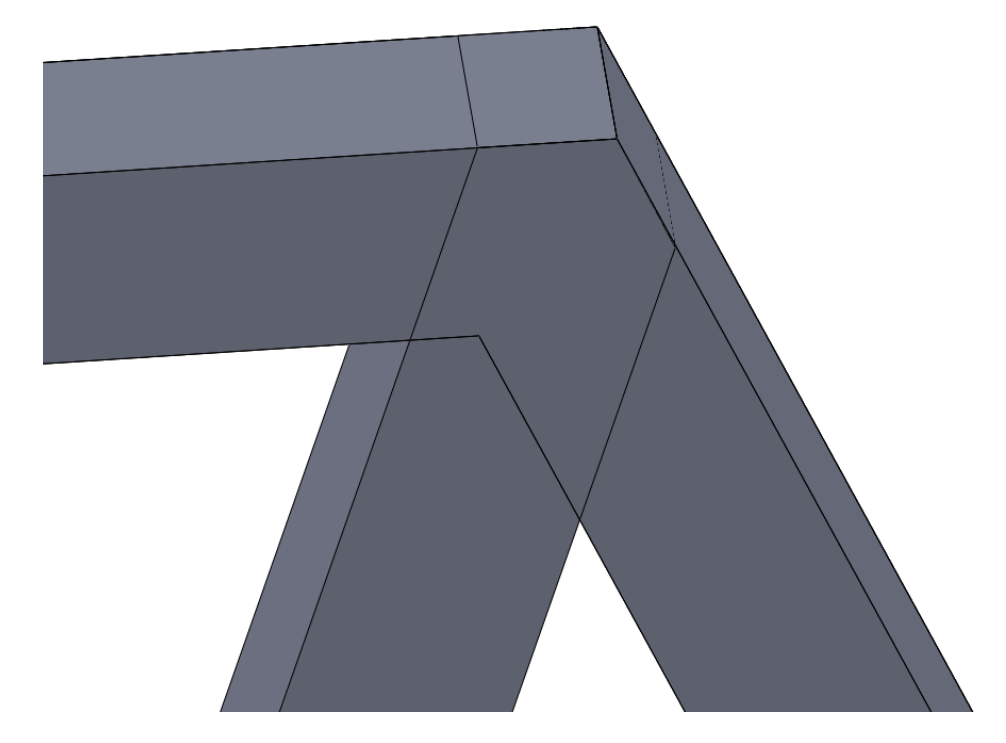

Obr. 92: Detail průniku hran průmětu tělesa

Zdroj: vlastní zpracování

# **5.5.2.2 Šestiboký hranol**

# *5.5.2.2.1 Šestiboký hranol ve 2D*

Podobně, jako kapitolu "trojboký hranol", uděláme i tuto kapitolu. Výkres ve 2D byl udělán v programu SolidWorks bez popisů a pomocných čar (obr. 93).

Příklad: Nakreslete pravidelný šestiboký hranol s podstavou v rovině ρ. Zadán je jeden bod podstavy, střed podstavy a výška hranolu.

Obr. 93: Pravidelný šestiboký hranol bez popisků a pomocných konstrukcí ve 2D

# *5.5.2.2.2 Šestiboký hranol ve 3D*

Stejný příklad vytvoříme i v programu SolidWorks ve 3D (obr. 94).

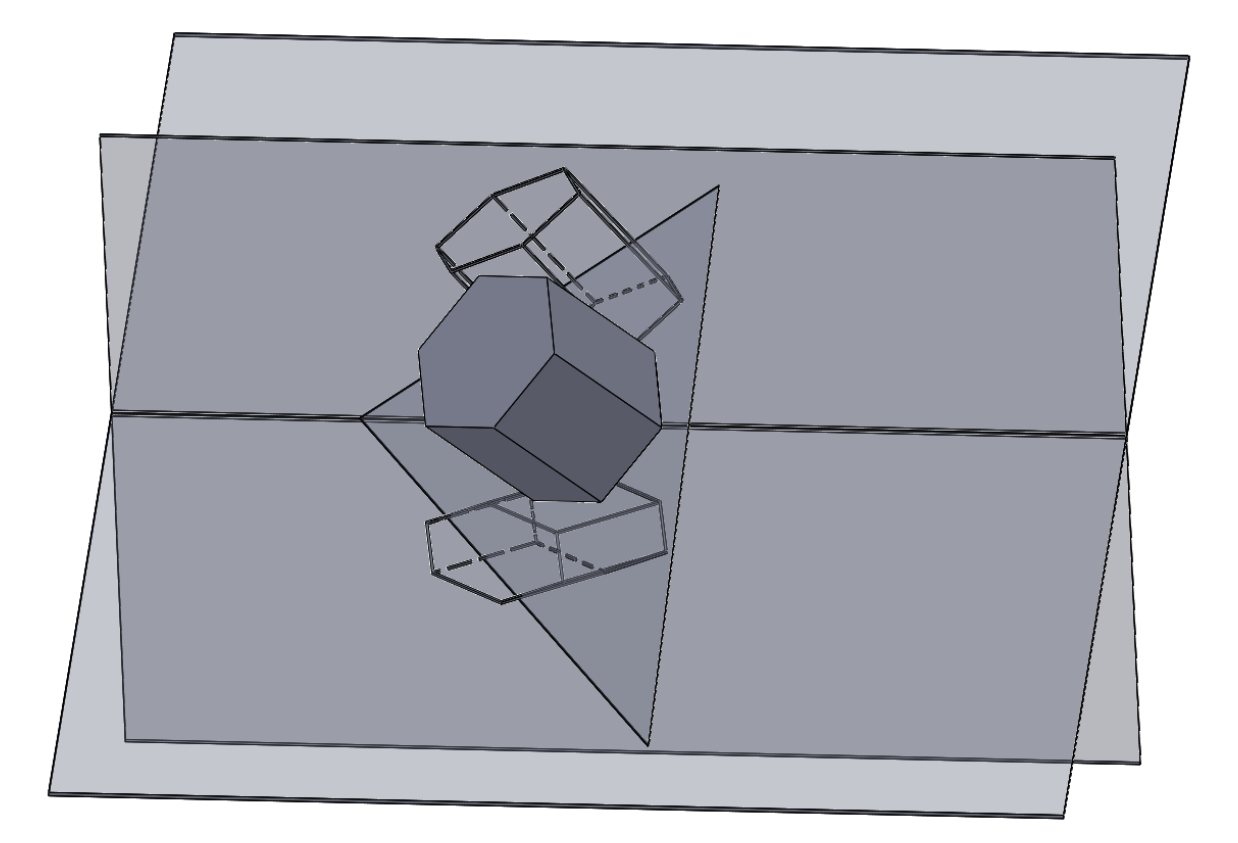

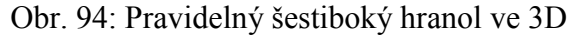

Zdroj: vlastní zpracování

#### *5.5.2.2.3 Další pohledy*

Jako první zobrazíme pro lepší viditelnost samotné průměty šestibokého hranolu do průměten (obr. 95). Pro lepší přehlednost a zobrazení viditelnosti průmětů hranolu se na průmětny podíváme kolmým pohledem (obr. 96 a obr. 97) a poté stejným pohledem se podíváme na samotné těleso (obr. 98 a obr. 99). Ke kapitole jsou přidány další dva obrázky, které znázorňují boční pohledy (obr. 100 a obr. 101).

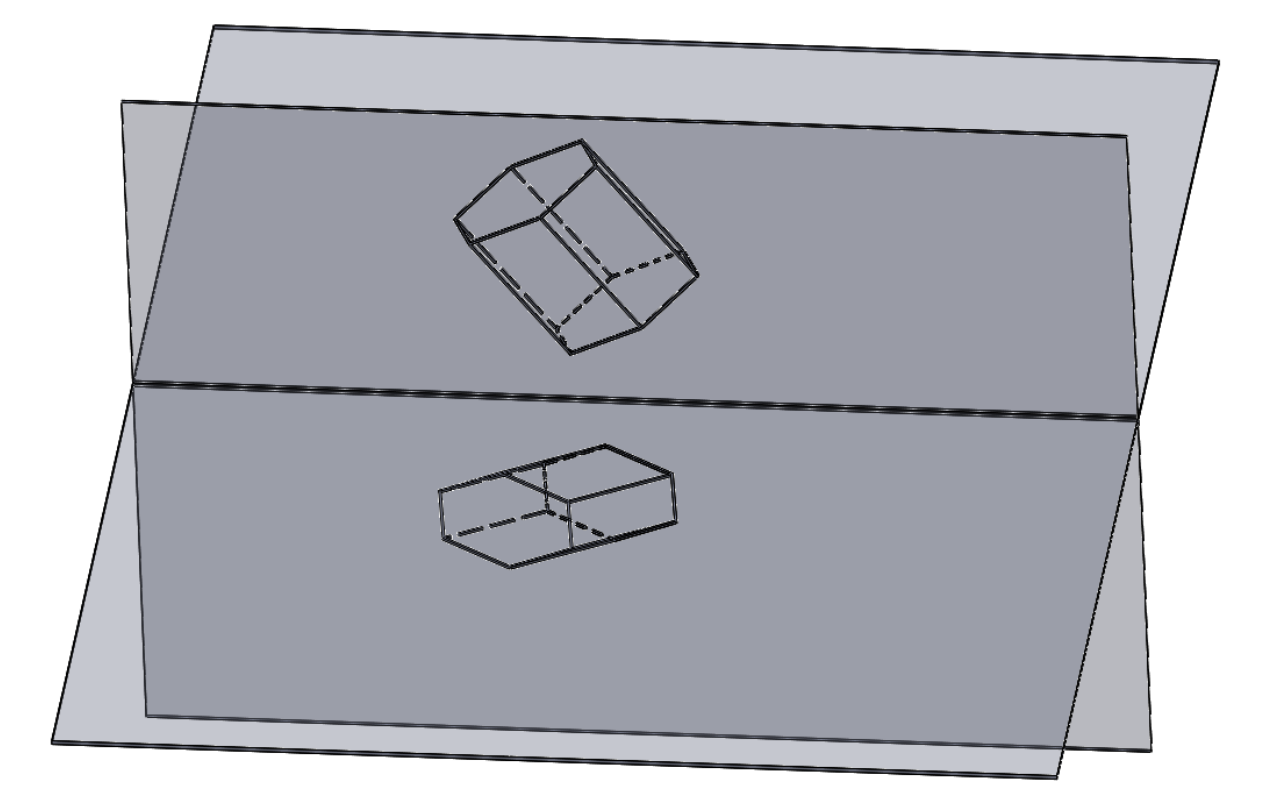

Obr. 95: Průměty pravidelného šestibokého hranolu

Zdroj: vlastní zpracování

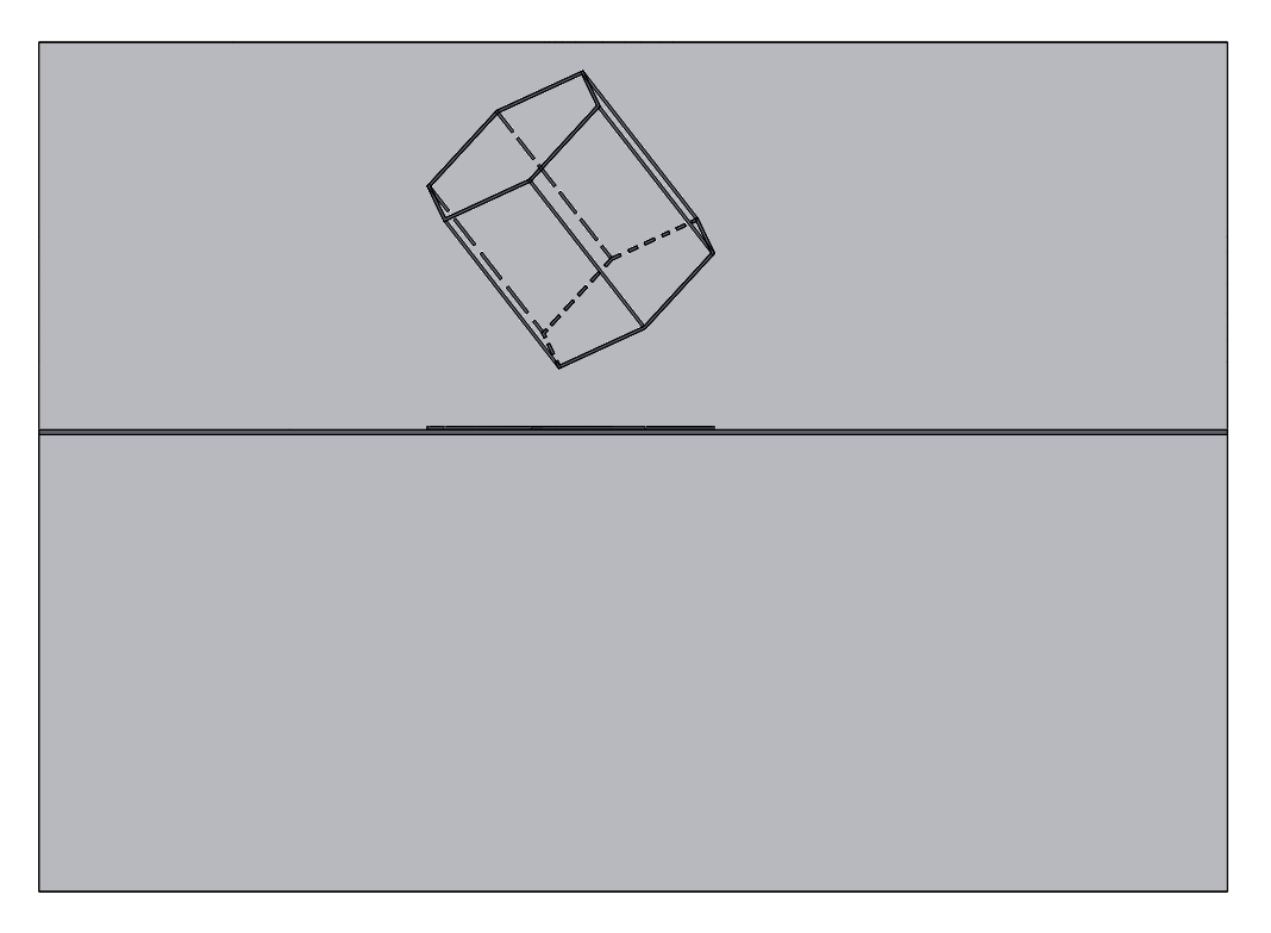

Obr. 96: Kolmý pohled na průměty šestibokého hranolu na nárysnu

Obr. 97: Kolmý pohled na průměty šestibokého hranolu na půdorysnu

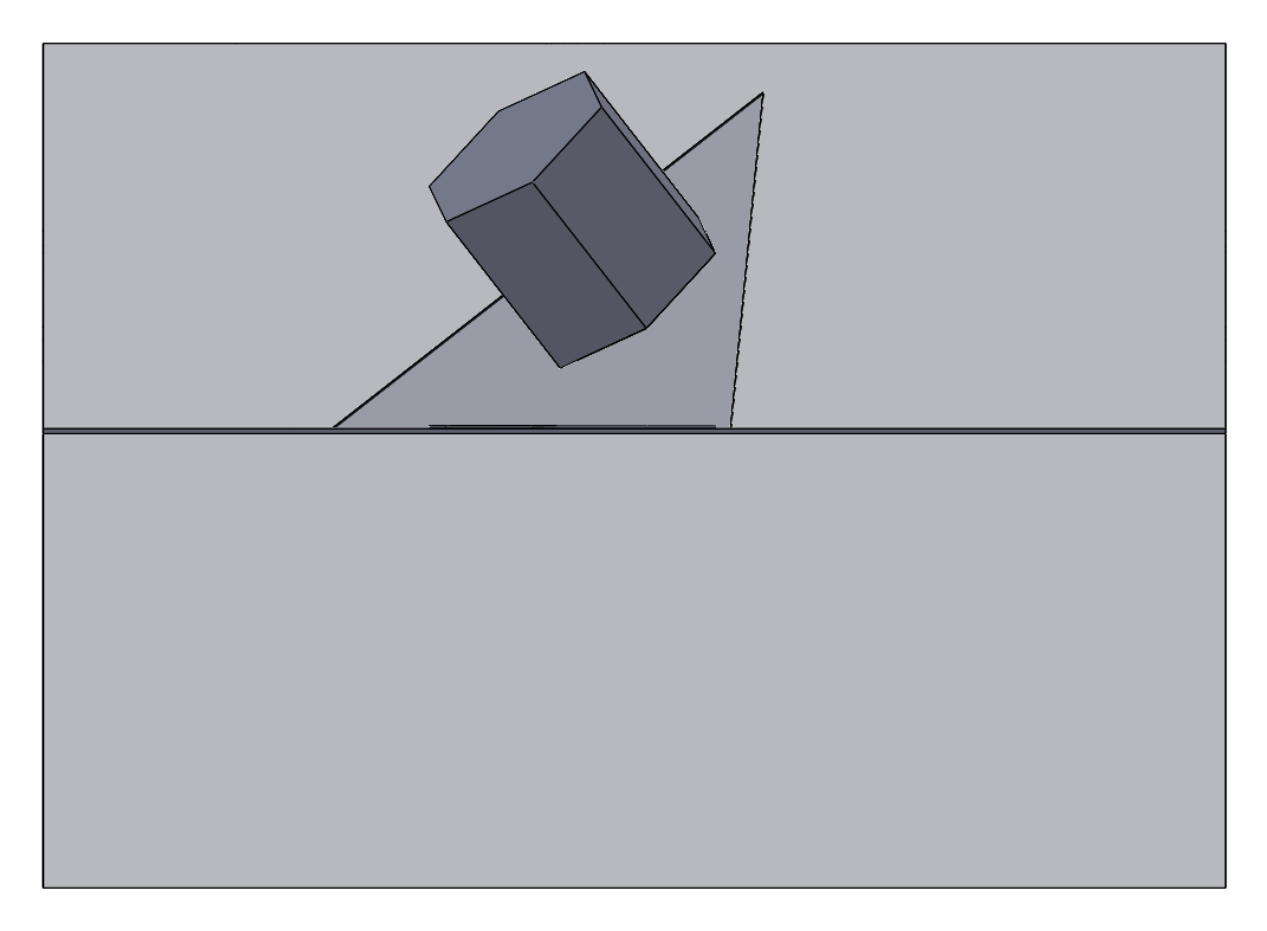

Obr. 98: Kolmý pohled na nárysnu a těleso

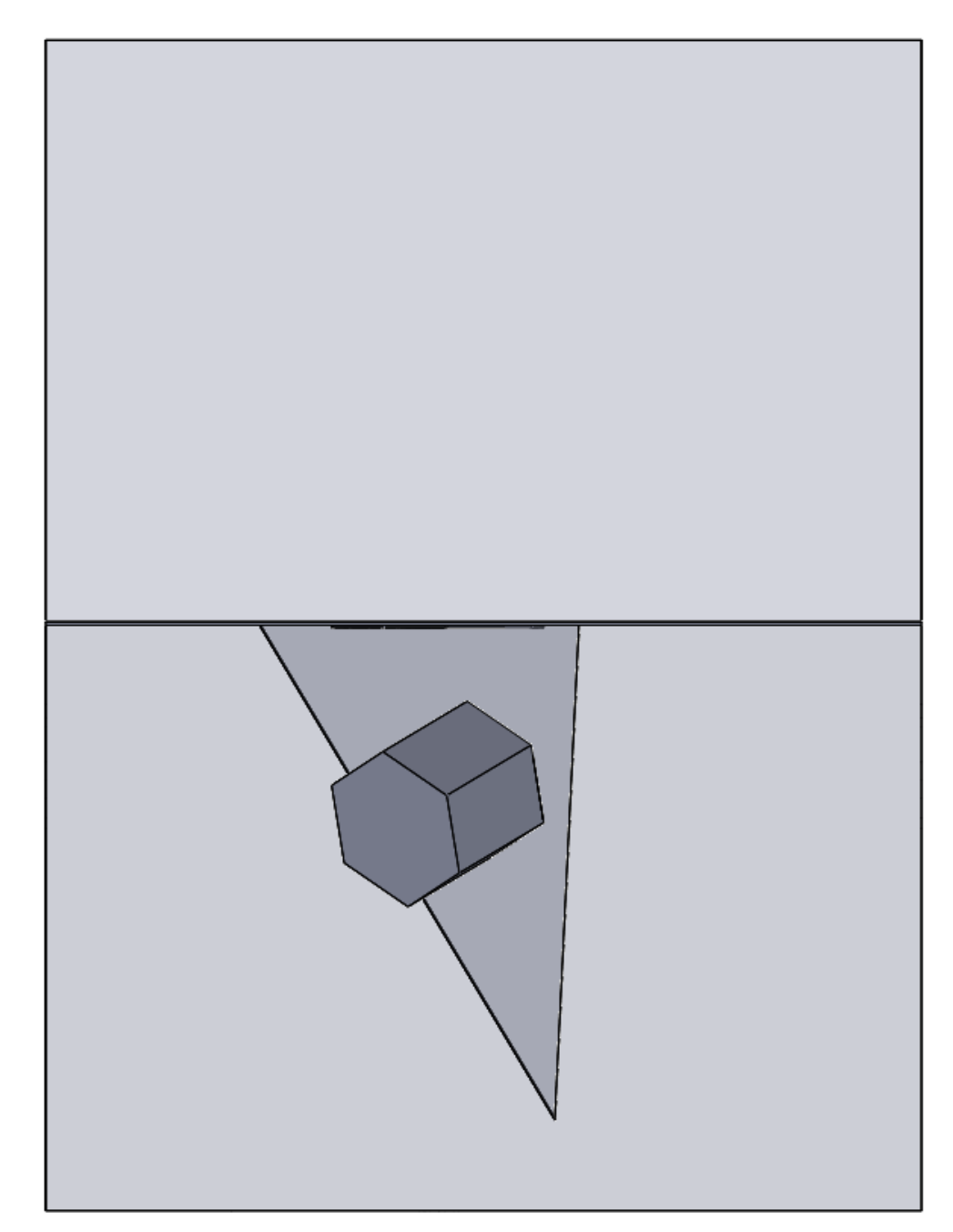

Obr. 99: Kolmý pohled na půdorysnu a těleso

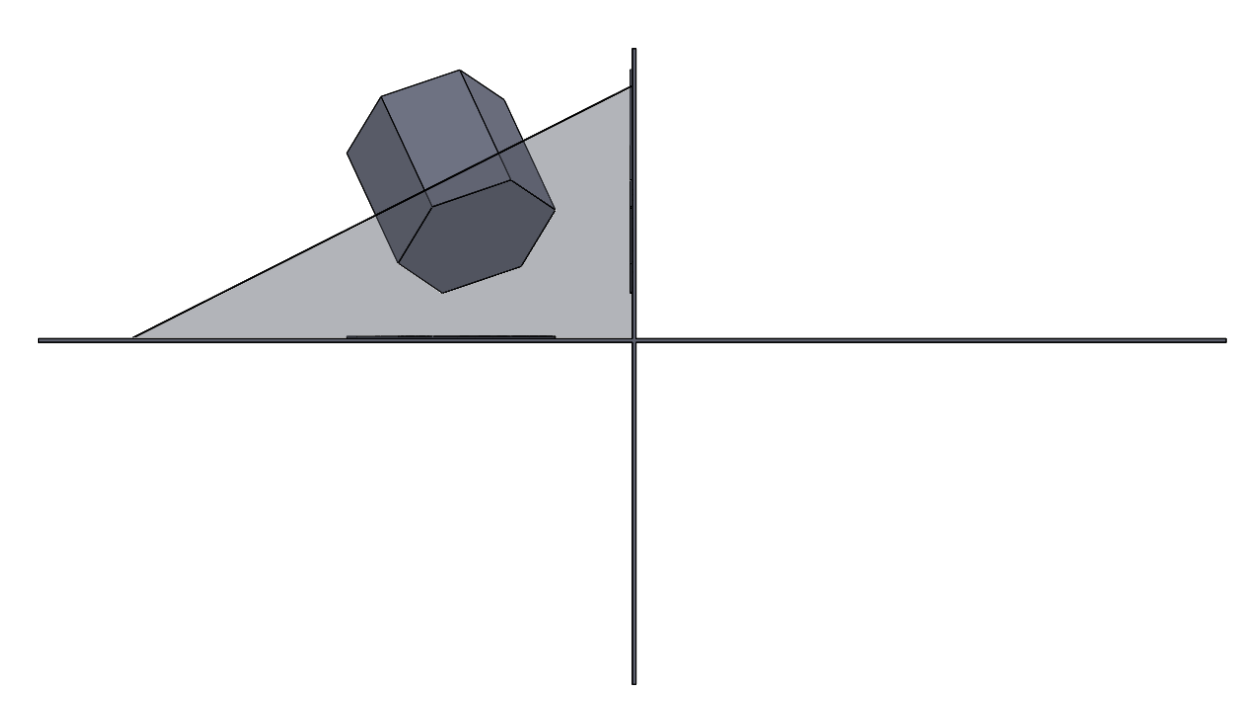

Obr. 100: Kolmý pohled na boční část promítacího prostředí – pravá strana

Zdroj: vlastní zpracování

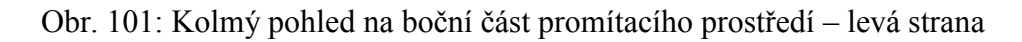

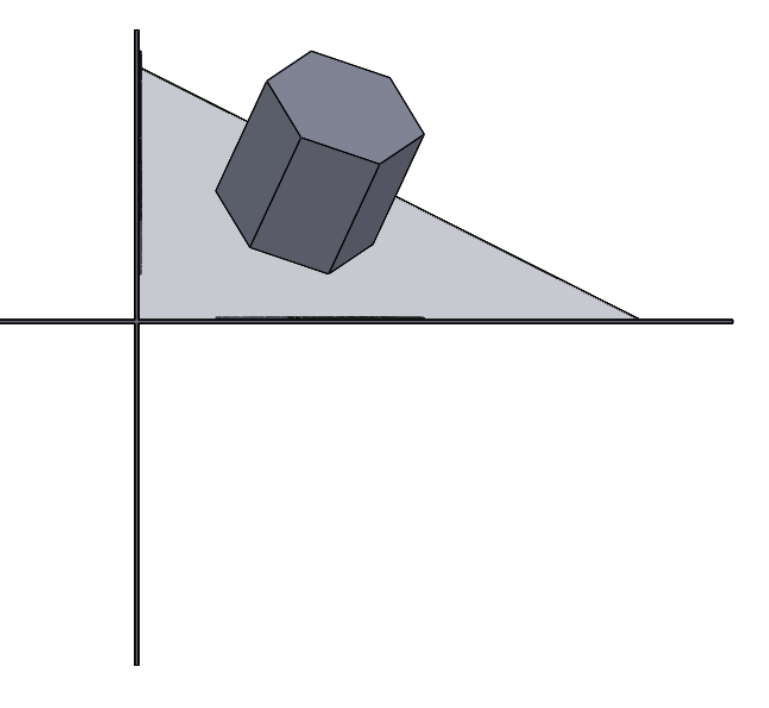

Zdroj: vlastní zpracování

### **5.5.3 Kužel**

V této kapitole zobrazíme kužel ve 2D i 3D z následujícího příkladu. Zobraz rotační kužel s podstavou v rovině ρ, středem S, bodem podstavy a výškou kuželu.

### **5.5.3.1 Kužel ve 2D**

Průmět rotačního kužele s podstavou v rovině ve 2D zobrazíme na obr. 102. Obrázek je vytvořen v SolidWorks a je udělaná i viditelnost kužele.

Obr. 102: Kužel bez popisků a pomocných konstrukcí ve 2D

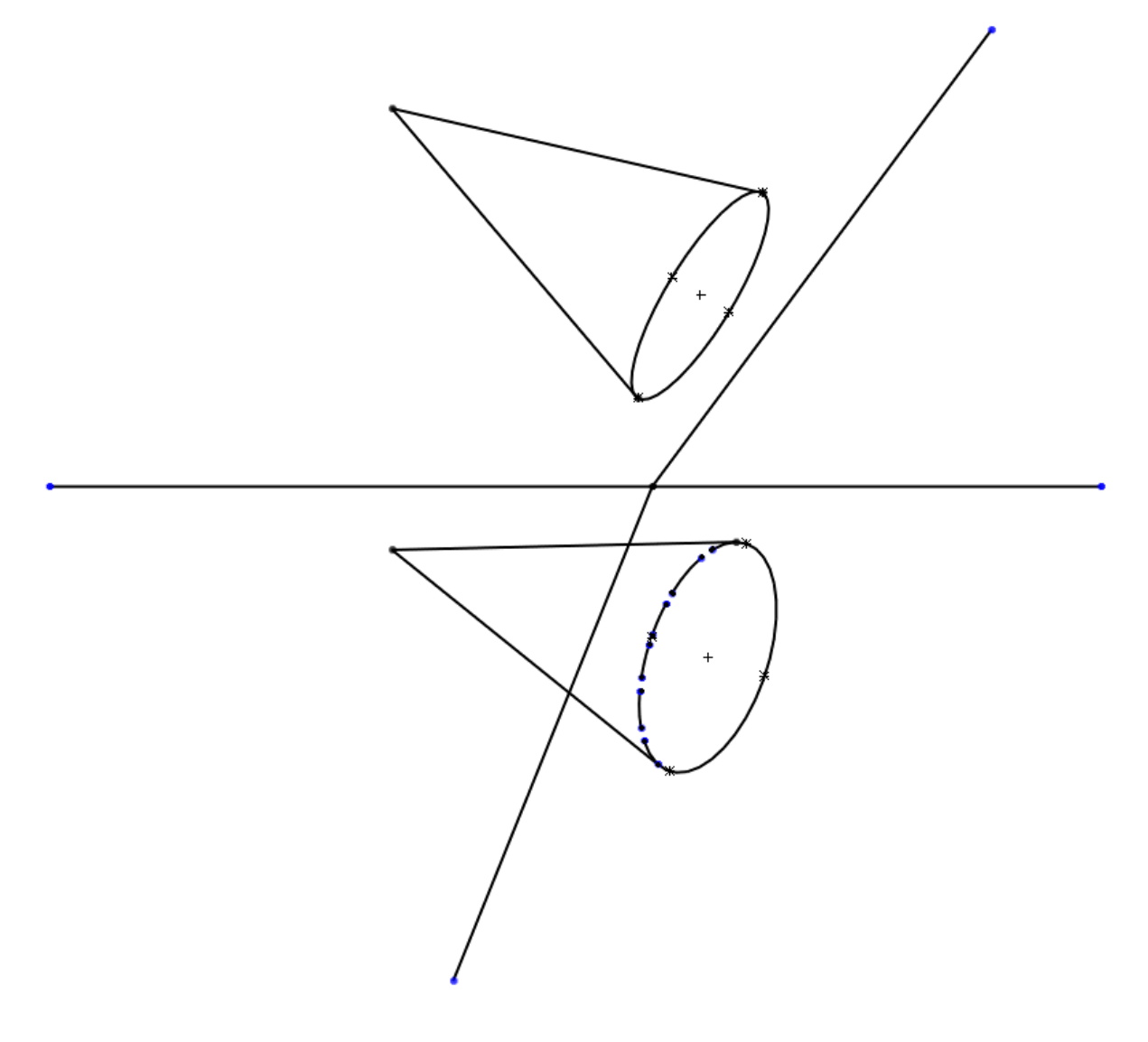

Zdroj: vlastní zpracování

#### **5.5.3.2 Kužel ve 3D**

Na průmětu kužele ve 3D ověříme, zda je správně udělaná viditelnost na předchozím obrázku ve 2D (obr. 103).

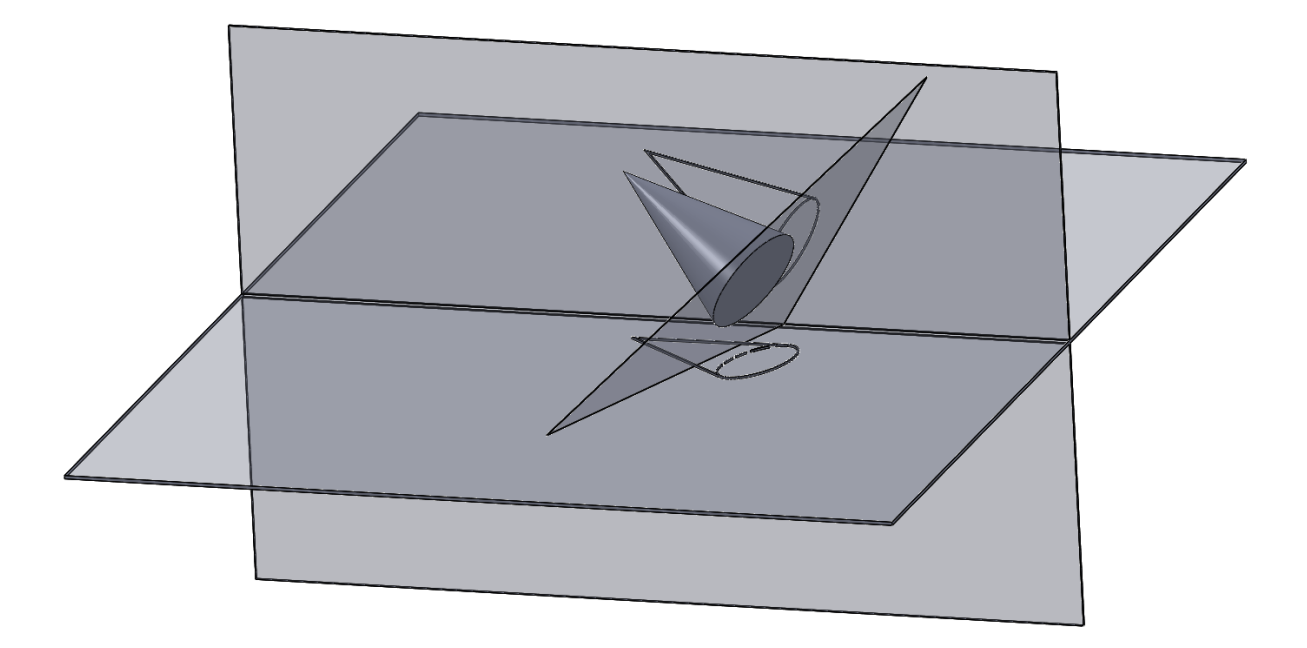

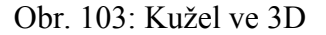

Zdroj: vlastní zpracování

### **5.5.3.3 Další pohledy**

Rotační kužel znázorníme v dalších pohledech. Nejprve příklad ukážeme ve 3D bez samotného tělesa, kde jsou vidět jen průměty (obr. 104) a dále se na průměty kužele podíváme kolmým pohledem (obr. 105 a obr. 106). Poslední dva obrázky jsou také kolmé pohledy na průměty kužele ale včetně tělesa tak, aby byly průměty kužele tělesem zakryté (obr. 107 a obr. 108).
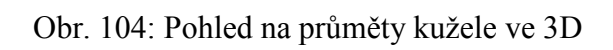

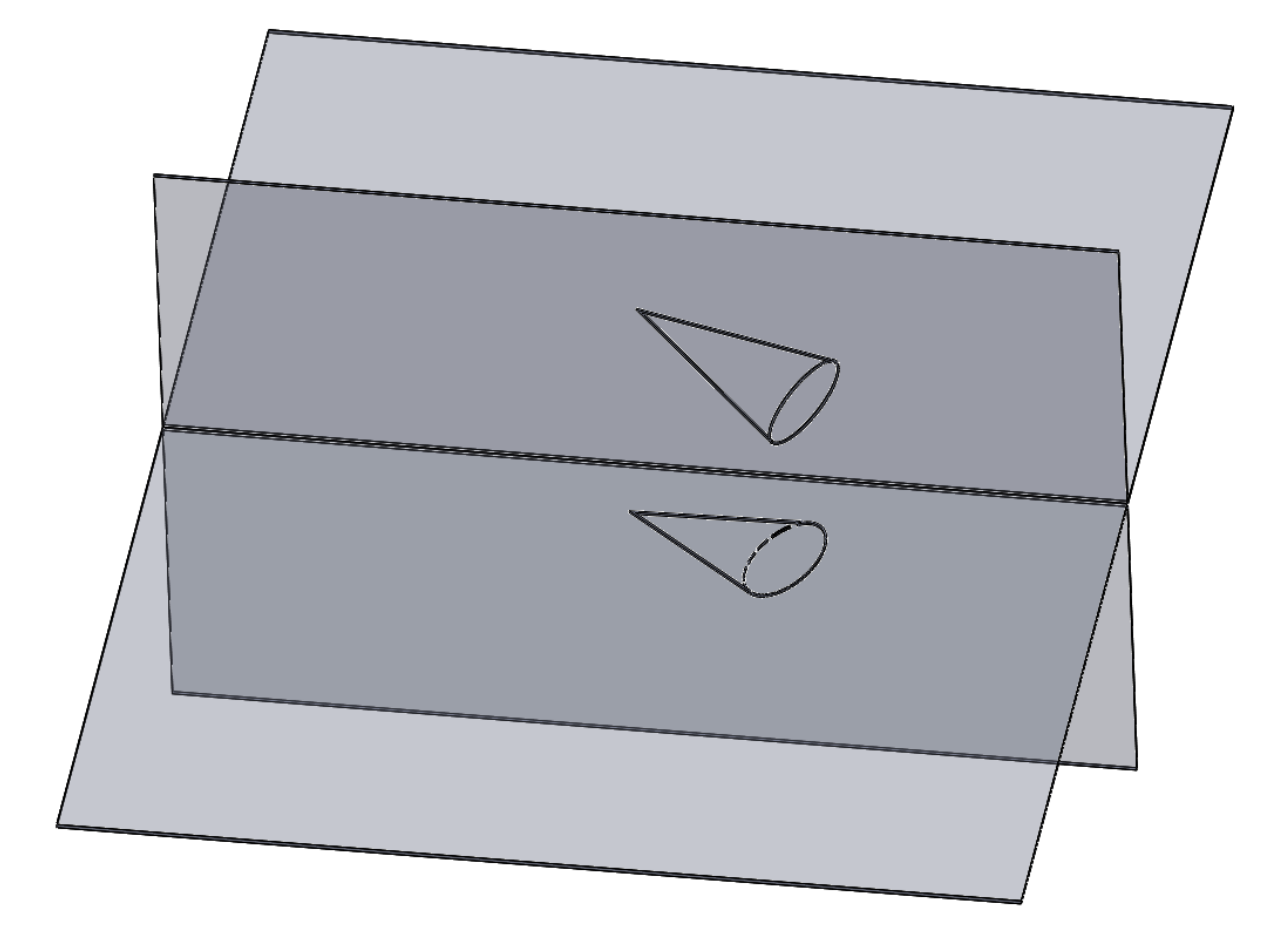

Zdroj: vlastní zpracování

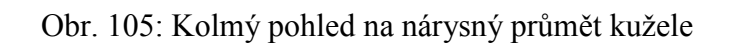

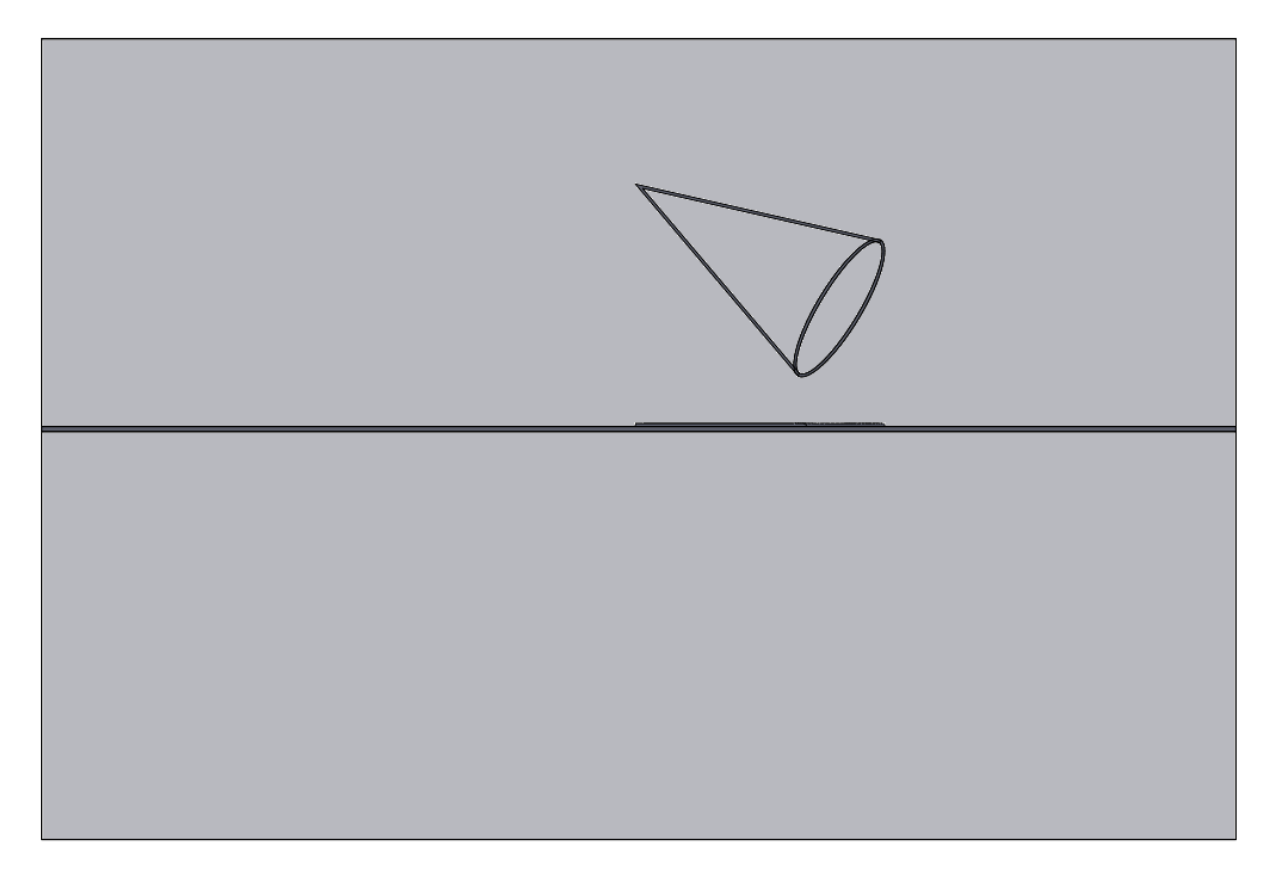

Zdroj: vlastní zpracování

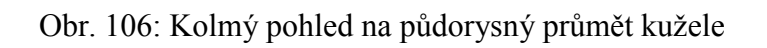

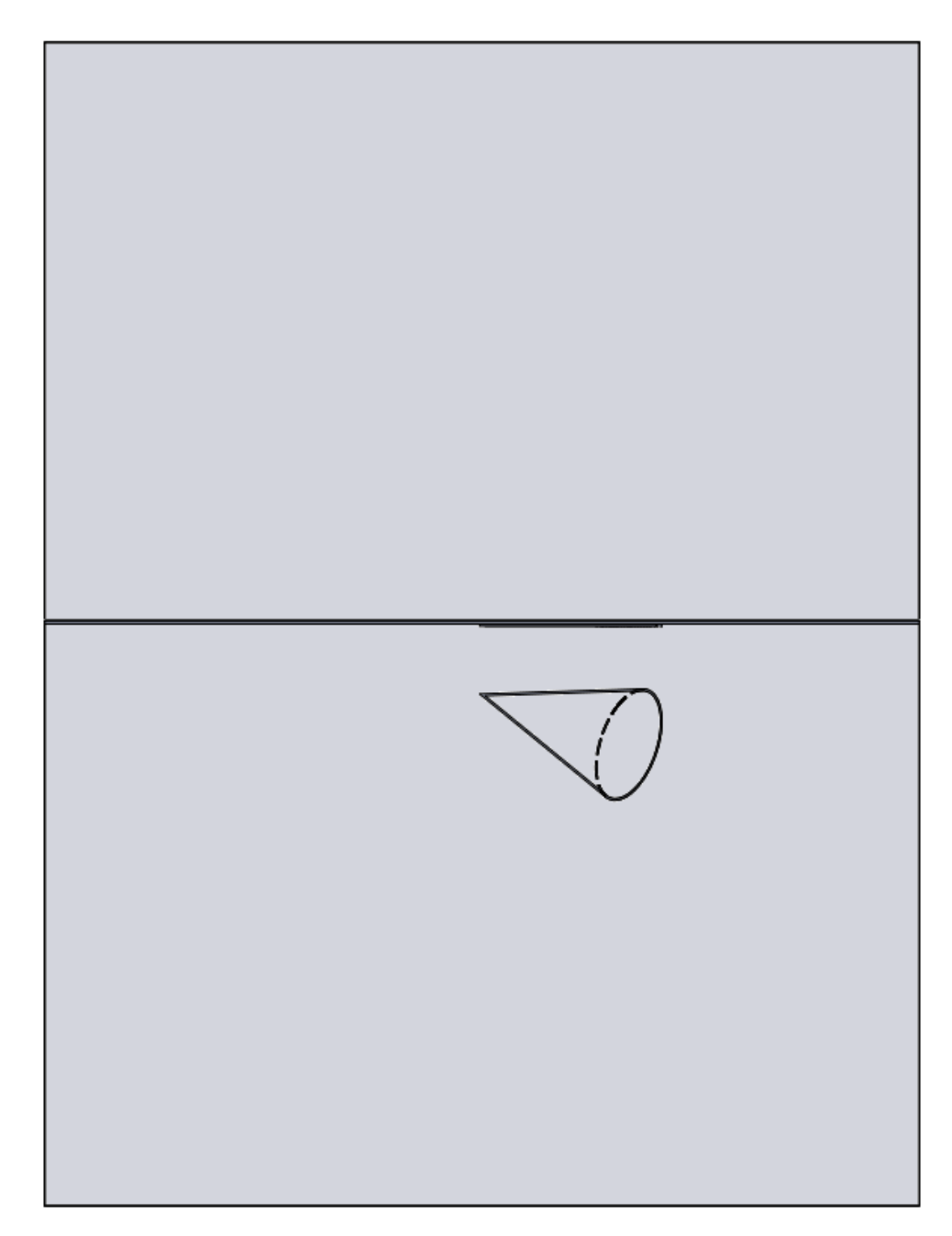

Obr. 107: Kolmý pohled na nárysnu a těleso

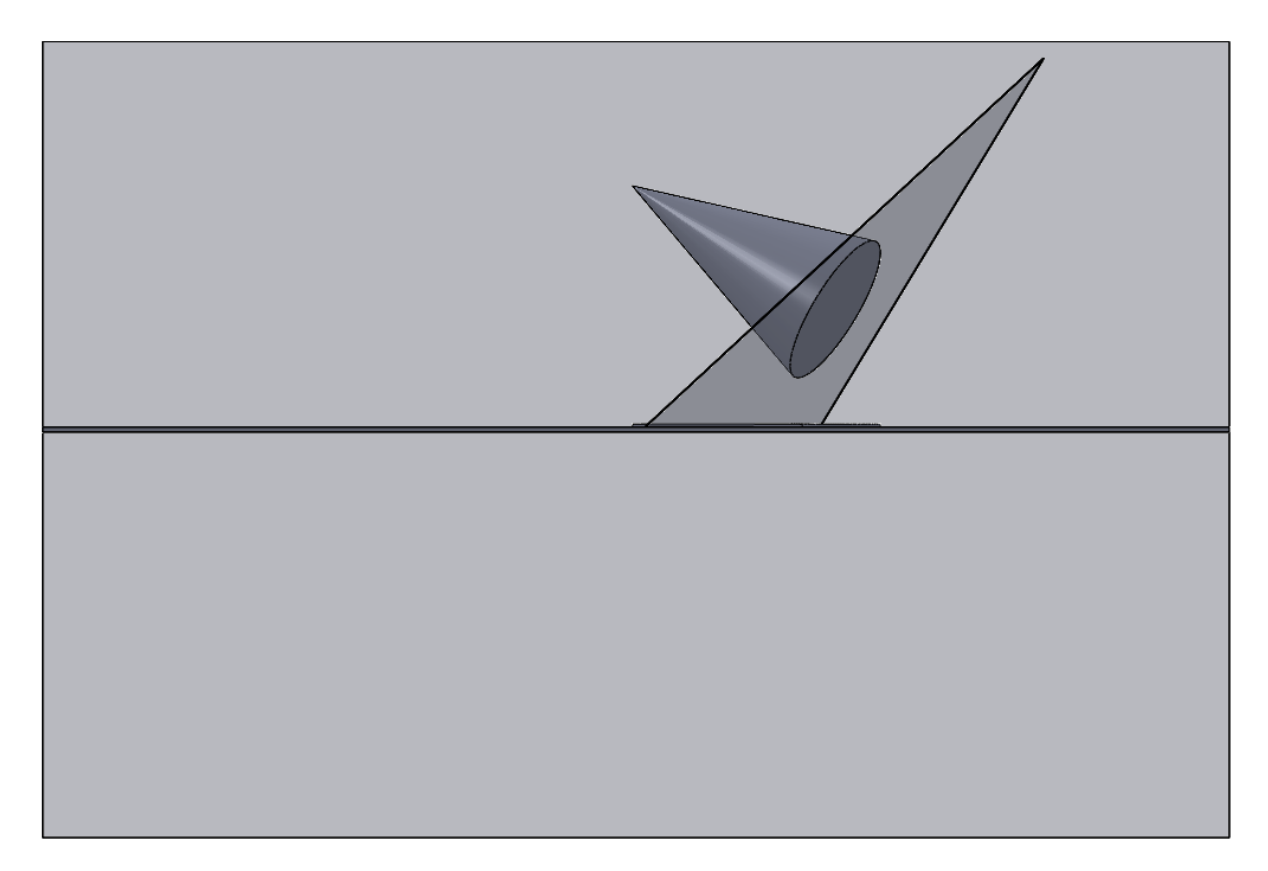

Zdroj: vlastní zpracování

Obr. 108: Kolmý pohled na půdorysnu a těleso

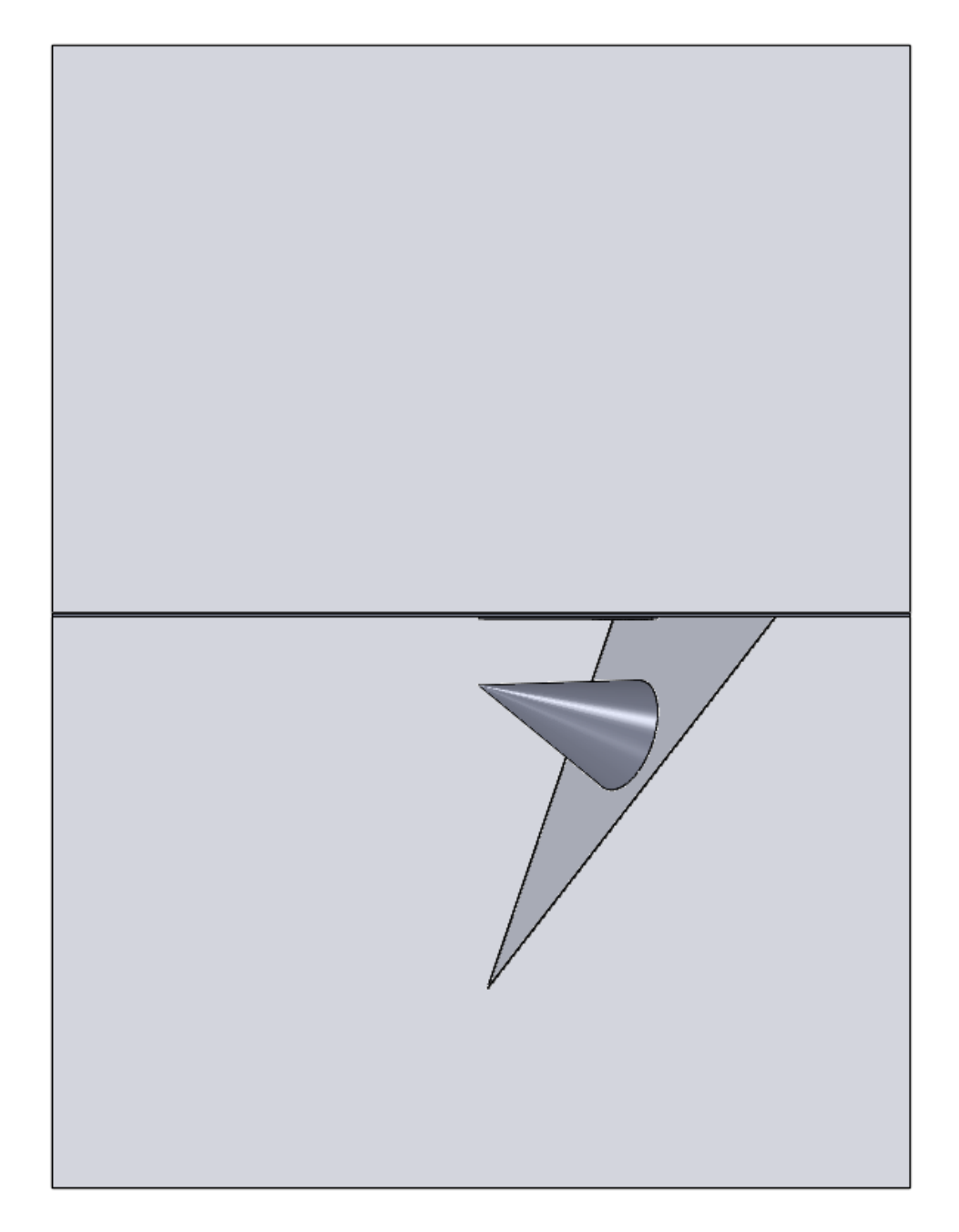

Zdroj: vlastní zpracování

Pro ještě lepší představivost ukážeme v této kapitole pohledy na boční strany promítání (obr. 109 a obr. 110).

Obr. 109: Kolmý pohled na boční část promítacího prostředí – pravá strana

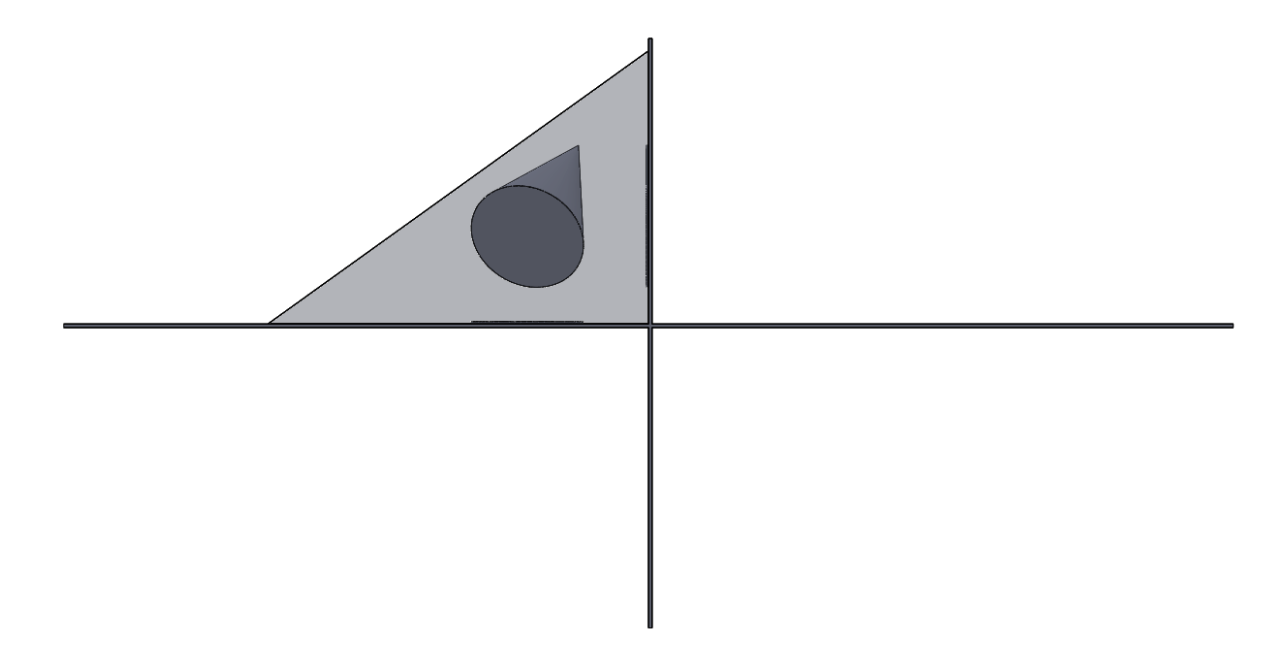

Zdroj: vlastní zpracování

Obr. 110: Kolmý pohled na boční část promítacího prostředí – levá strana

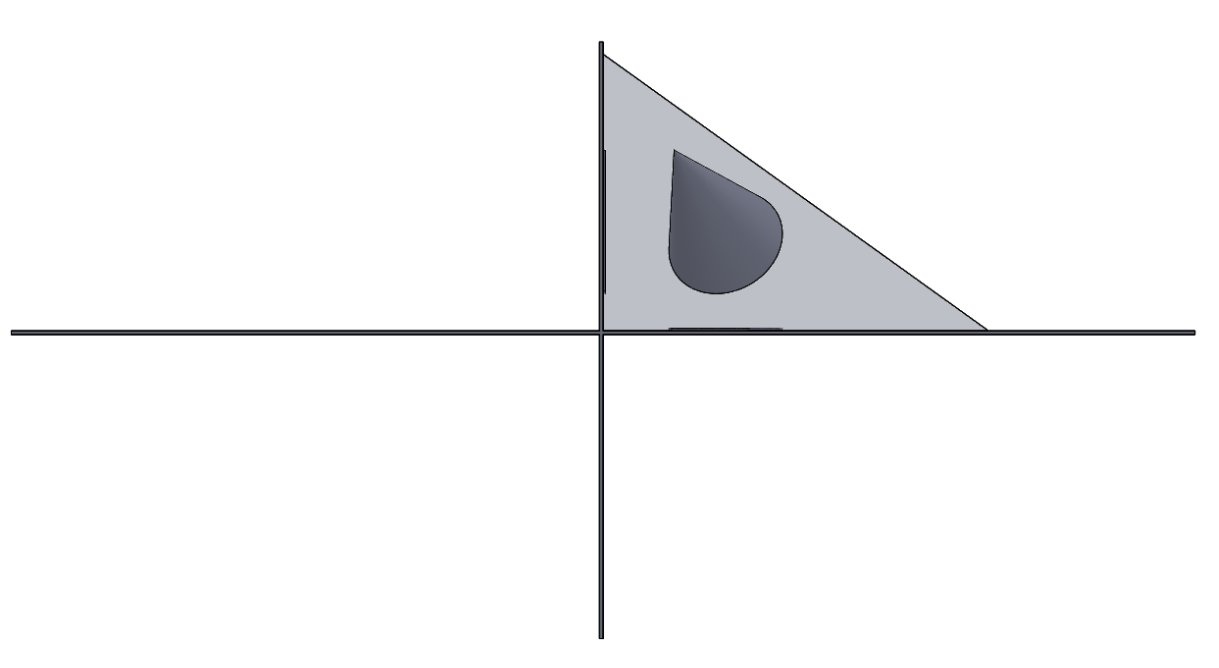

Zdroj: vlastní zpracování

#### **5.5.4 Válec**

Při zobrazování rotačního válce vycházíme od průmětu podstav. Podstavy leží v rovnoběžných rovinách, a proto jsou jejich průměty shodné kružnice, elipsy nebo shodné a rovnoběžné úsečky. Průmět jedné podstavy dostaneme z průmětu druhé podstavy posunutím o velikost úsečky omezené průměty středů obou podstav. Jsou-li průměty podstav elipsy nebo kružnice, vedeme k nim společné tečny rovnoběžné s průměty tvořících přímek. [2]

#### **5.5.4.1 Válec ve 2D**

Vykreslení válce ve 2D vytvoříme z příkladu, kde máme rovinu kolmou na půdorysnu. Zadání: Nakreslete rotační válec s podstavou v rovině  $ρ = (-3,5; 4; ∞)$ , když známe střed S, poloměr podstavy a výšku válce (obr. 111).

Obr. 111: Válec bez popisků a pomocných konstrukcí ve 2D

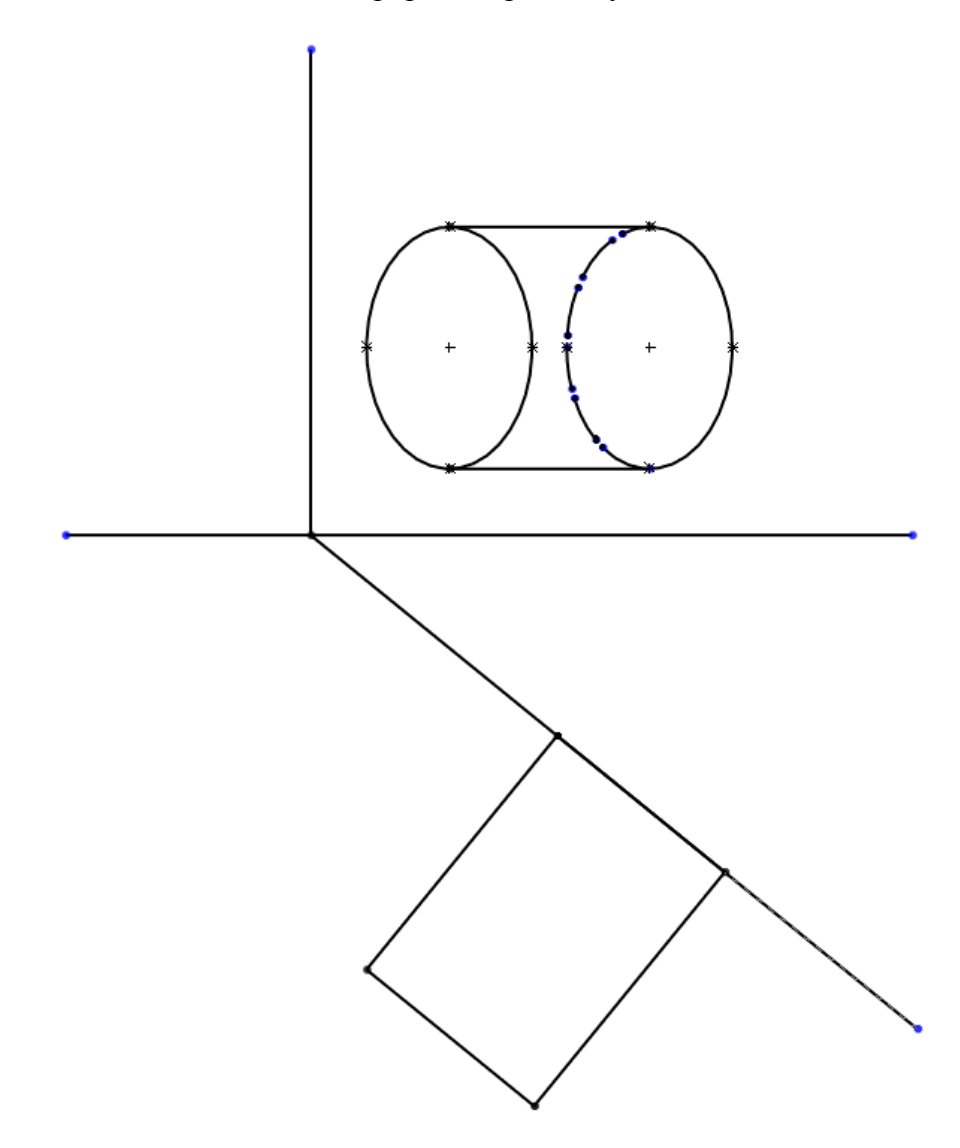

Zdroj: vlastní zpracování

#### **5.5.4.2 Válec ve 3D**

Stejný příklad válce, jako ve 2D pohledu, nakreslíme v SolidWorks i ve 3D. Zadání: Nakreslete rotační válec s podstavou v rovině  $\rho = (-3.5; 4; \infty)$ , když známe střed S, poloměr podstavy a výšku válce (obr. 112).

Obr. 112: Válec ve 3D

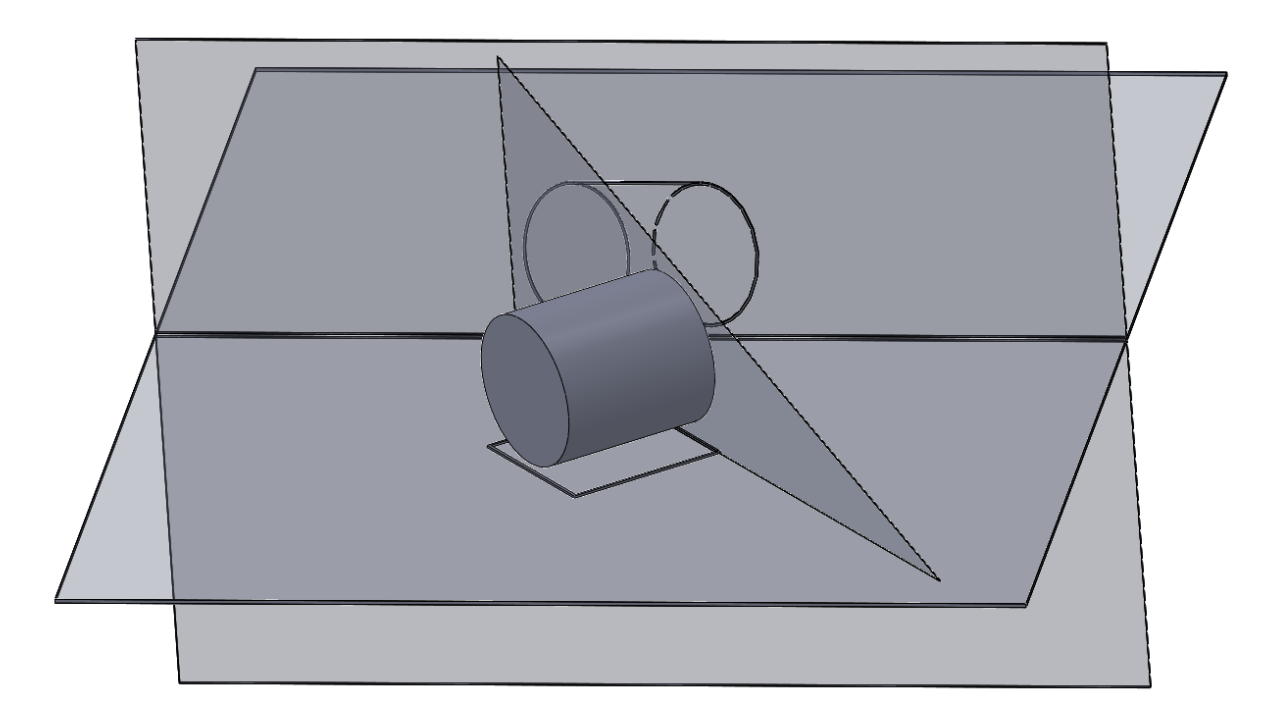

Zdroj: vlastní zpracování

### **5.5.4.3 Další pohledy**

Stejně jako ve všech kapitolách Další pohledy u těles ukážeme i u válce 3D pohled na průměty (obr. 113), kolmé pohledy na průměty (obr. 114 a obr. 115) a kolmé pohledy na průmětny přes těleso (obr. 116 a obr. 117). Po zhlédnutí všech těchto obrázků by mělo být jasné, jak průměty vypadají a jaká je viditelnost.

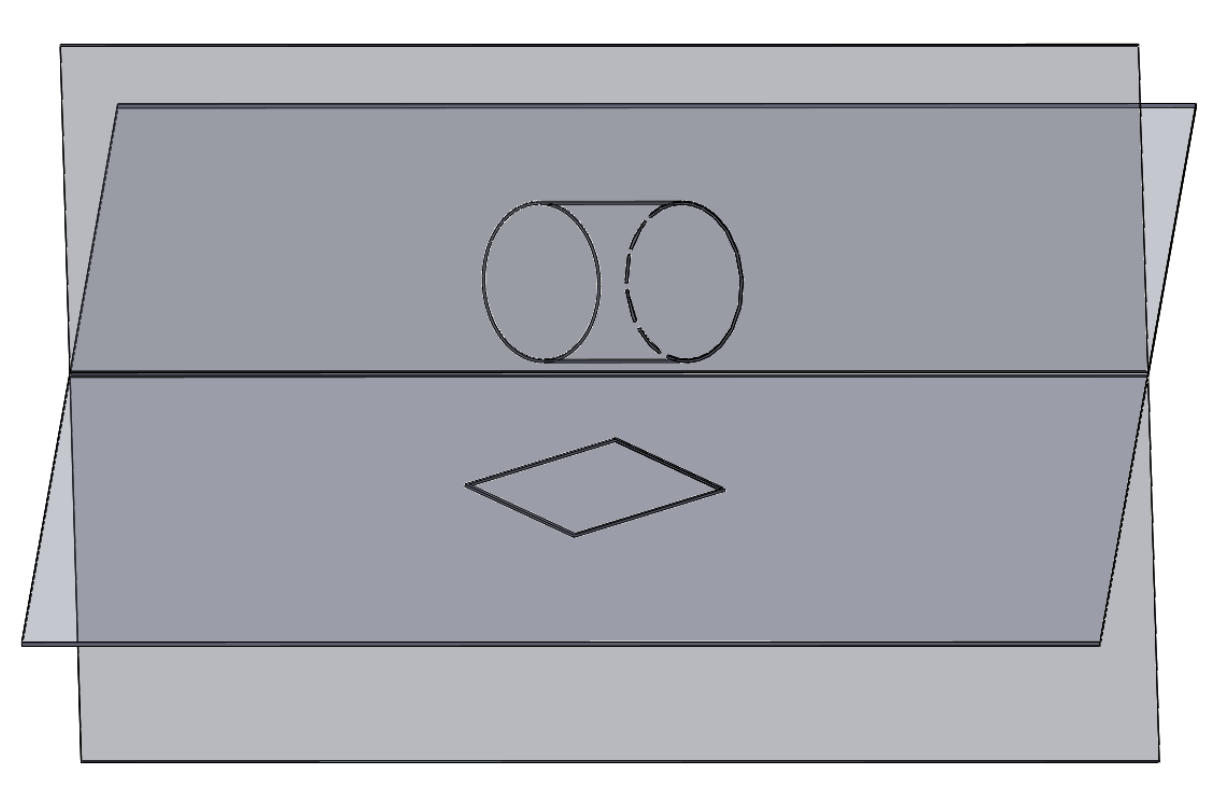

Obr. 113: Pohled na průměty válce ve 3D

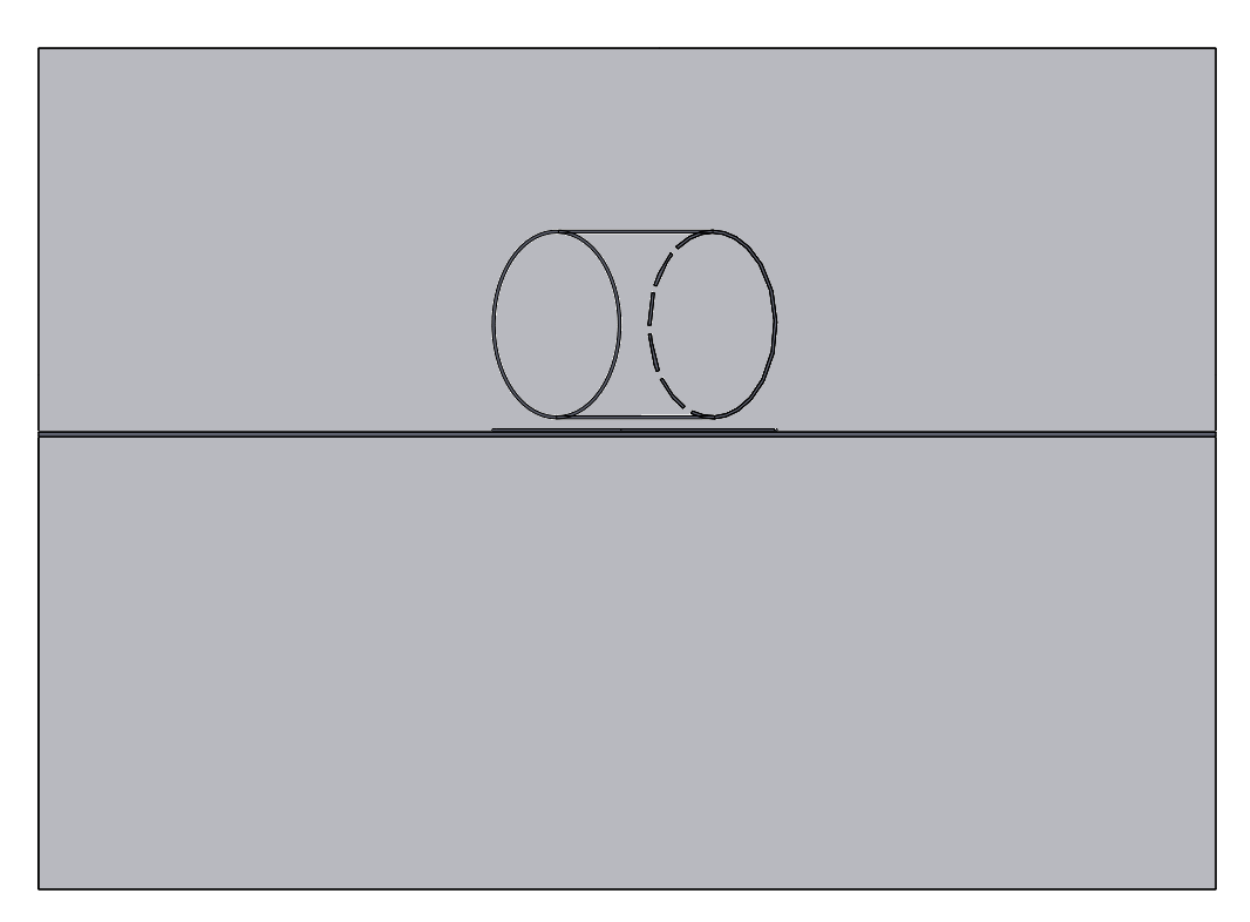

Obr. 114: Kolmý pohled na nárysný průmět válce

Obr. 115: Kolmý pohled na půdorysný průmět válce

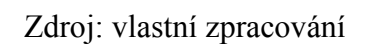

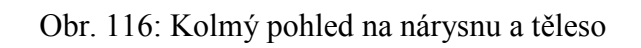

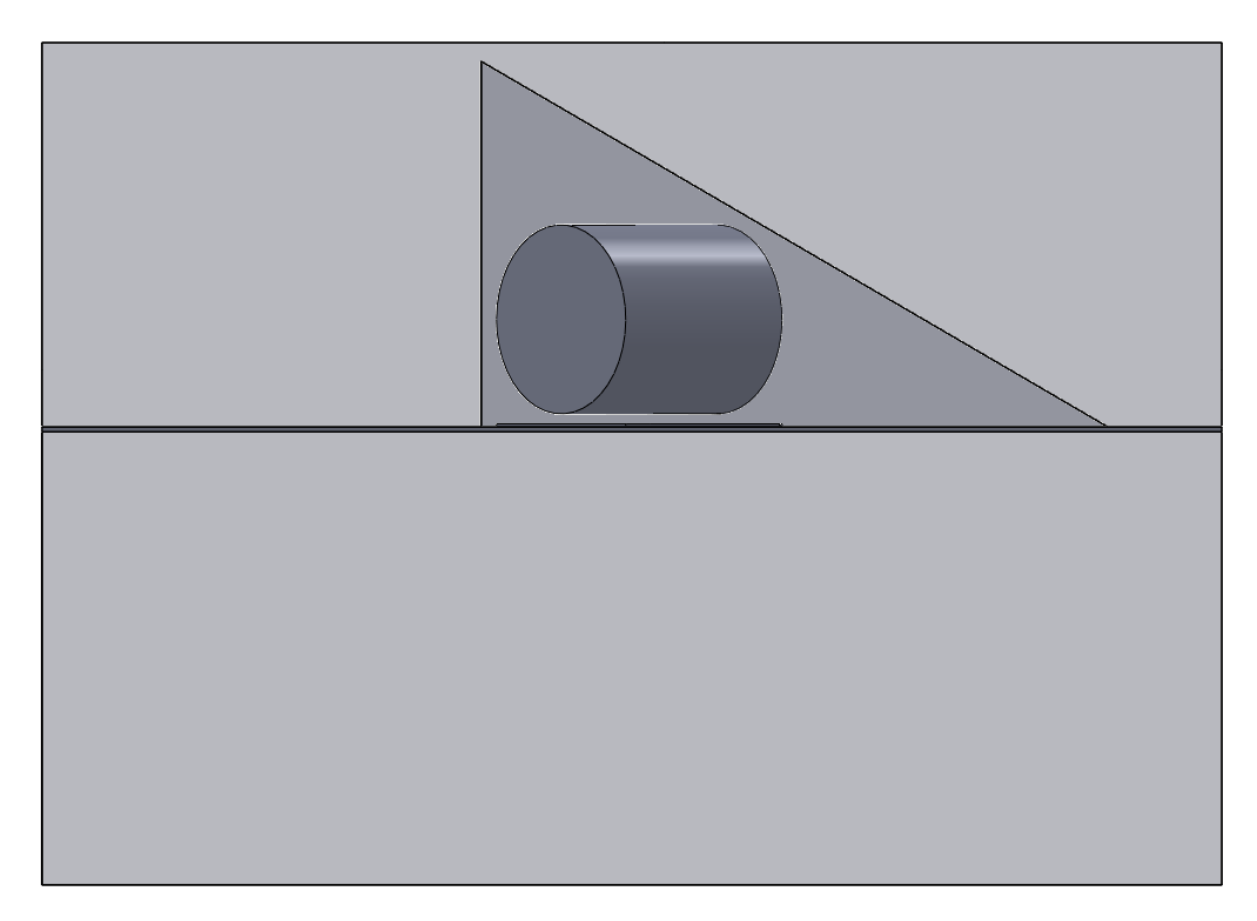

Obr. 117: Kolmý pohled na půdorysnu a těleso

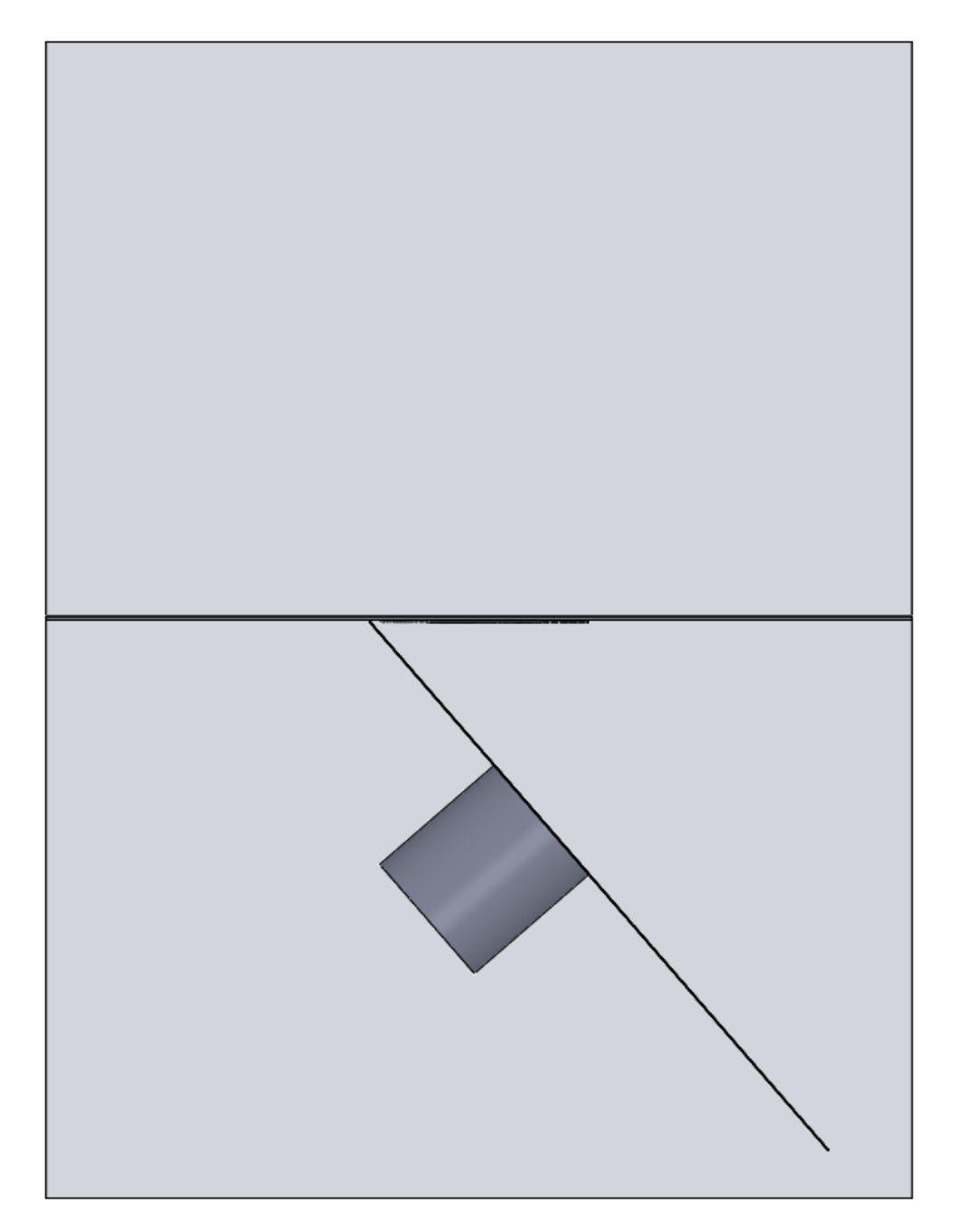

Zdroj: vlastní zpracování

## **5.5.5 Jehlan**

### **5.5.5.1 Jehlan ve 2D**

Jehlan zobrazíme z příkladu, jehož zadání zní: Sestrojte průměty pravidelného čtyřbokého jehlanu s podstavou v rovině ρ, když znáte dva body podstavy, které leží na úhlopříčce a výšku tělesa. Řešení ve 2D upravené v programu Malování (dodělání čárkovaných čar) je na obr. 118.

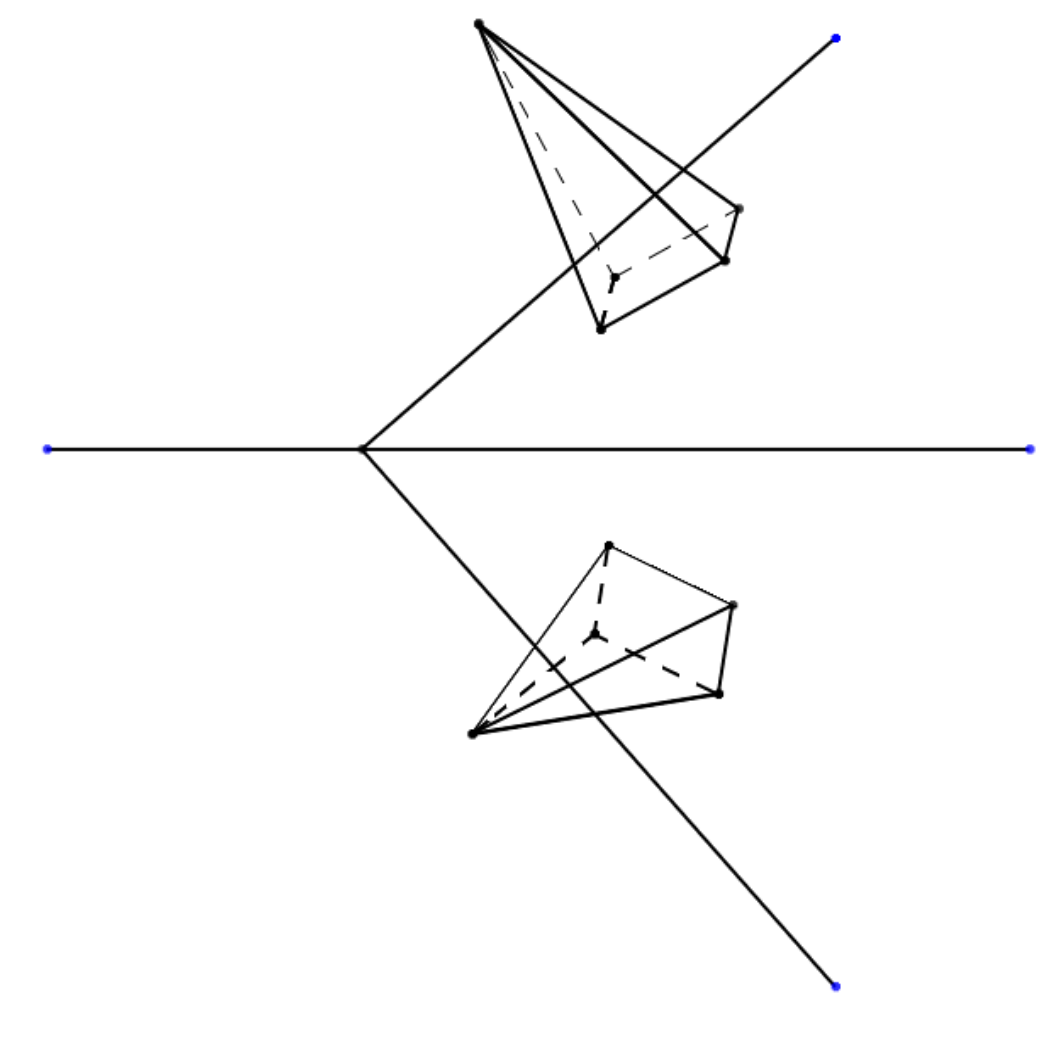

Obr. 118: Jehlan bez popisků a pomocných konstrukcí ve 2D

Zdroj: vlastní zpracování

#### **5.5.5.2 Jehlan ve 3D**

Stejný příklad, jako na obr. 118 zobrazíme ve 3D pohledu (obr. 119).

Obr. 119: Jehlan ve 3D

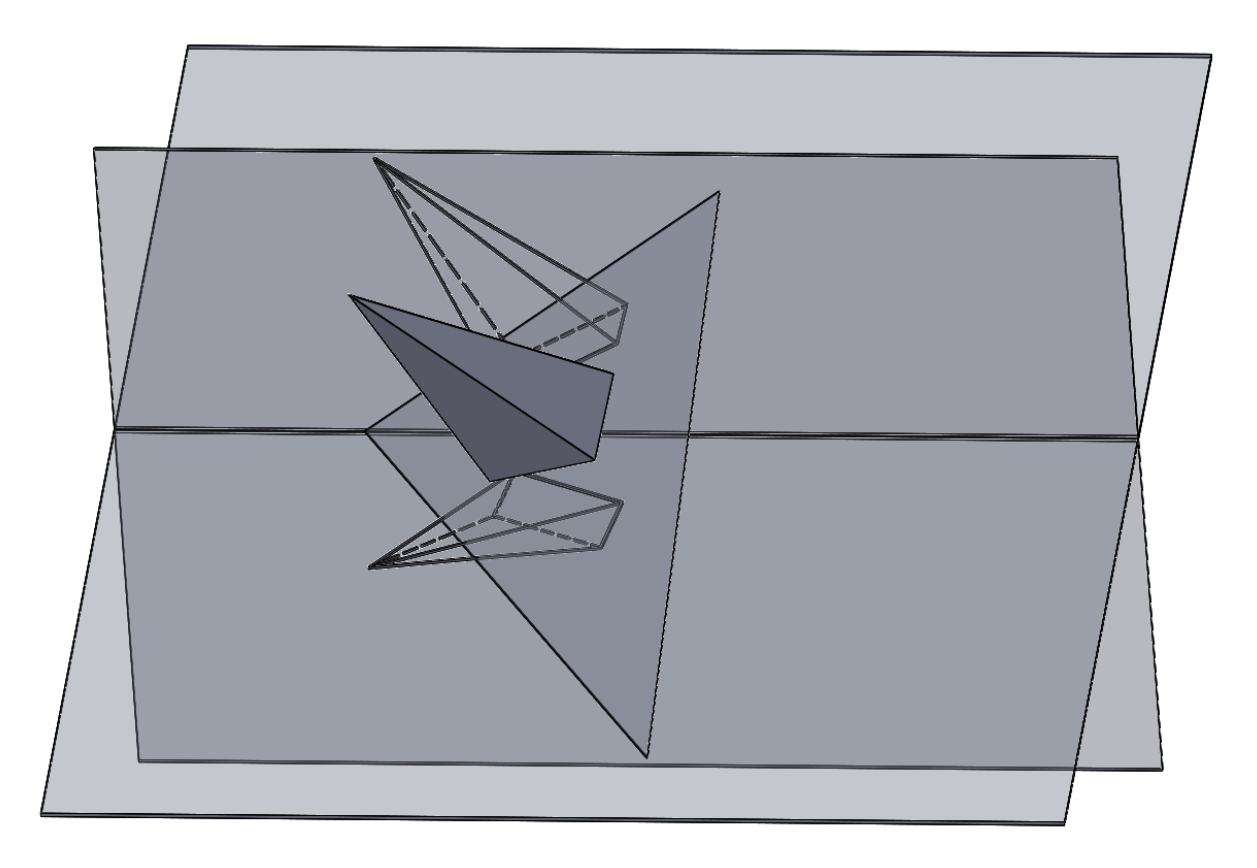

Zdroj: vlastní zpracování

# **5.5.5.3 Další pohledy**

Opět pro lepší přehlednost ukážeme další pohledy na jehlan. Nejprve na samotné průměty ve 3D (obr. 120), dále kolmé pohledy na průměty (obr. 121 a obr. 122) a nakonec kolmé pohledy na průmětny na těleso (obr. 123 a obr. 124).

Obr. 120: Pohled na průměty jehlanu ve 3D

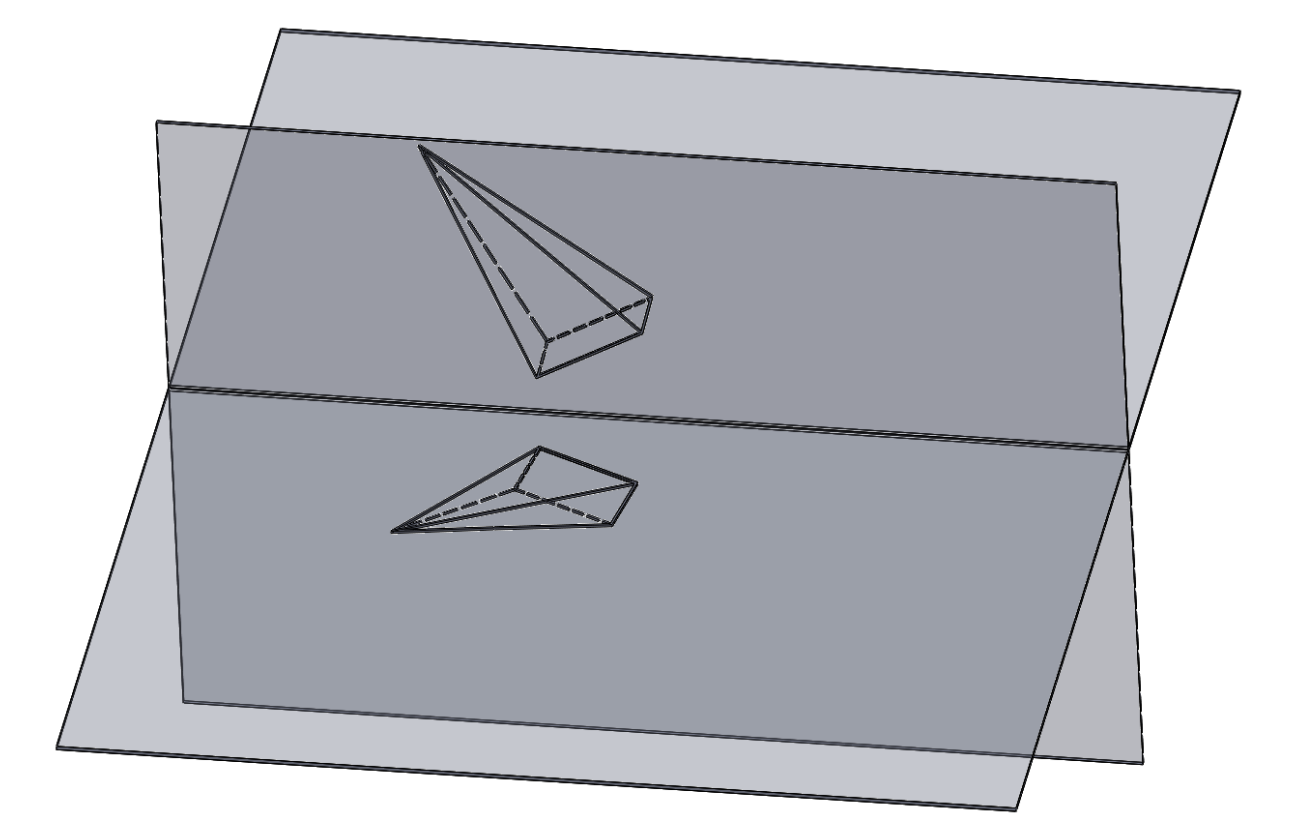

Zdroj: vlastní zpracování

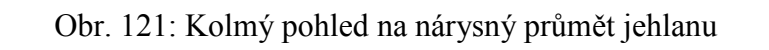

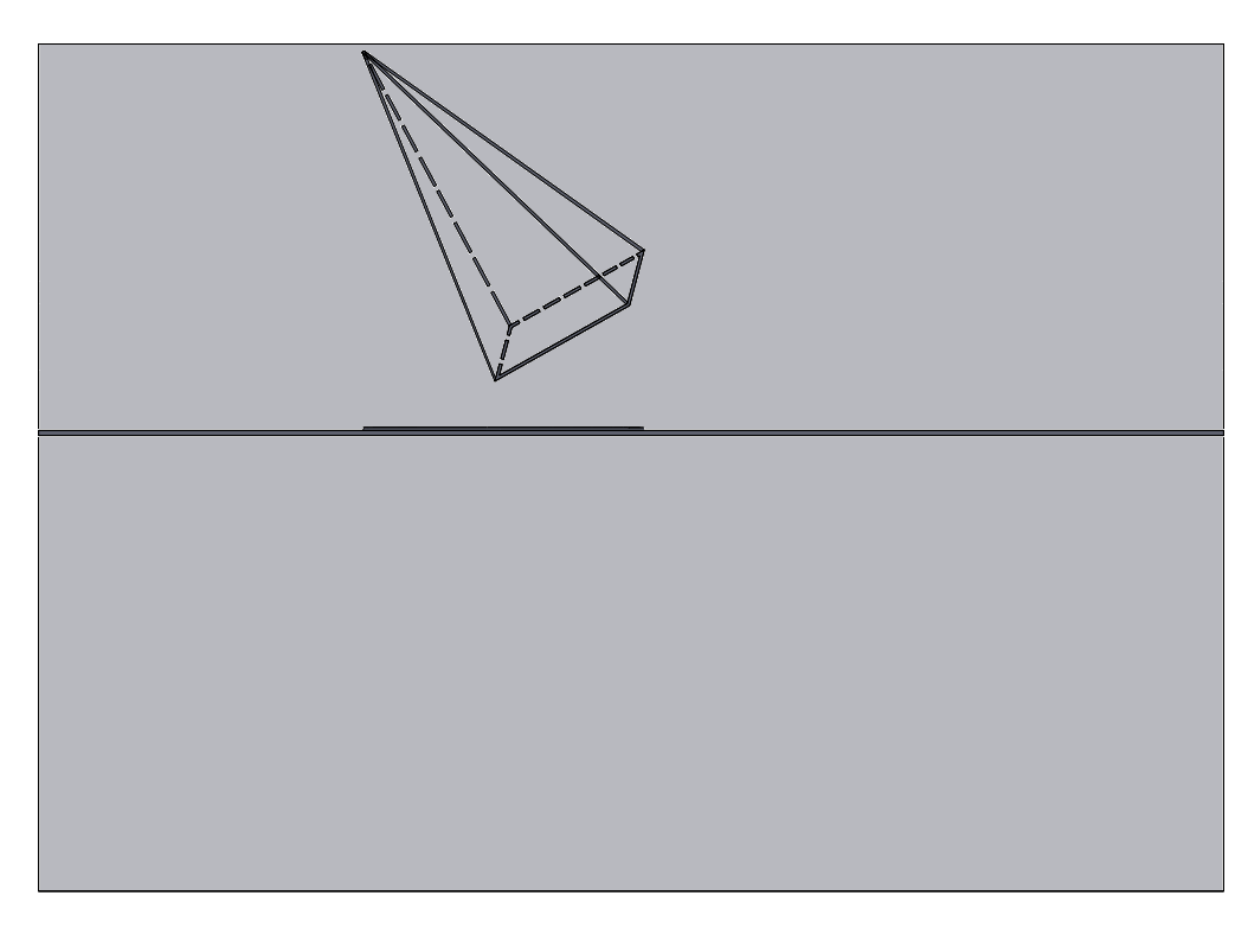

Obr. 122: Kolmý pohled na půdorysný průmět jehlanu

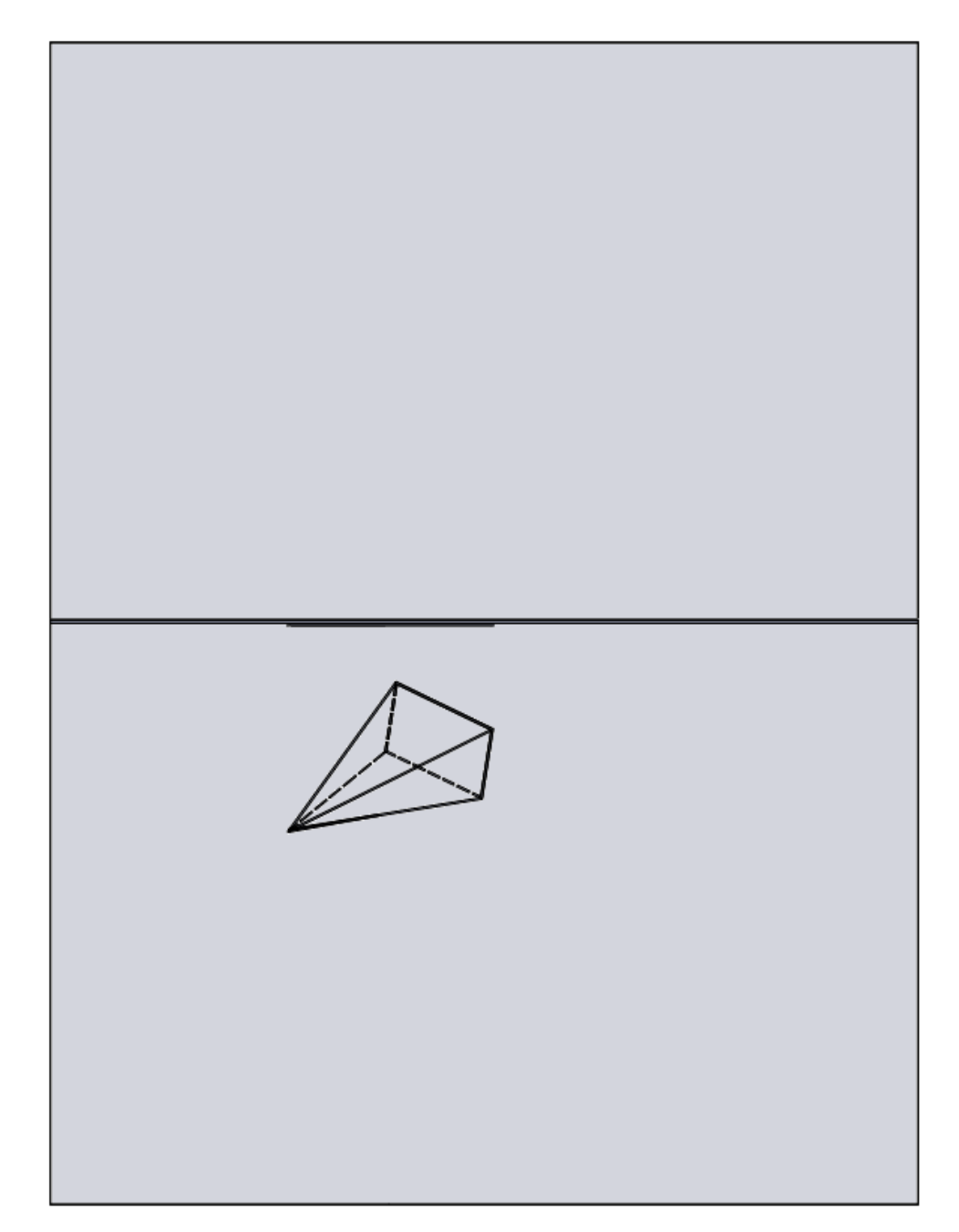

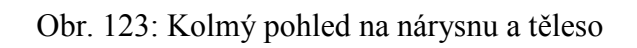

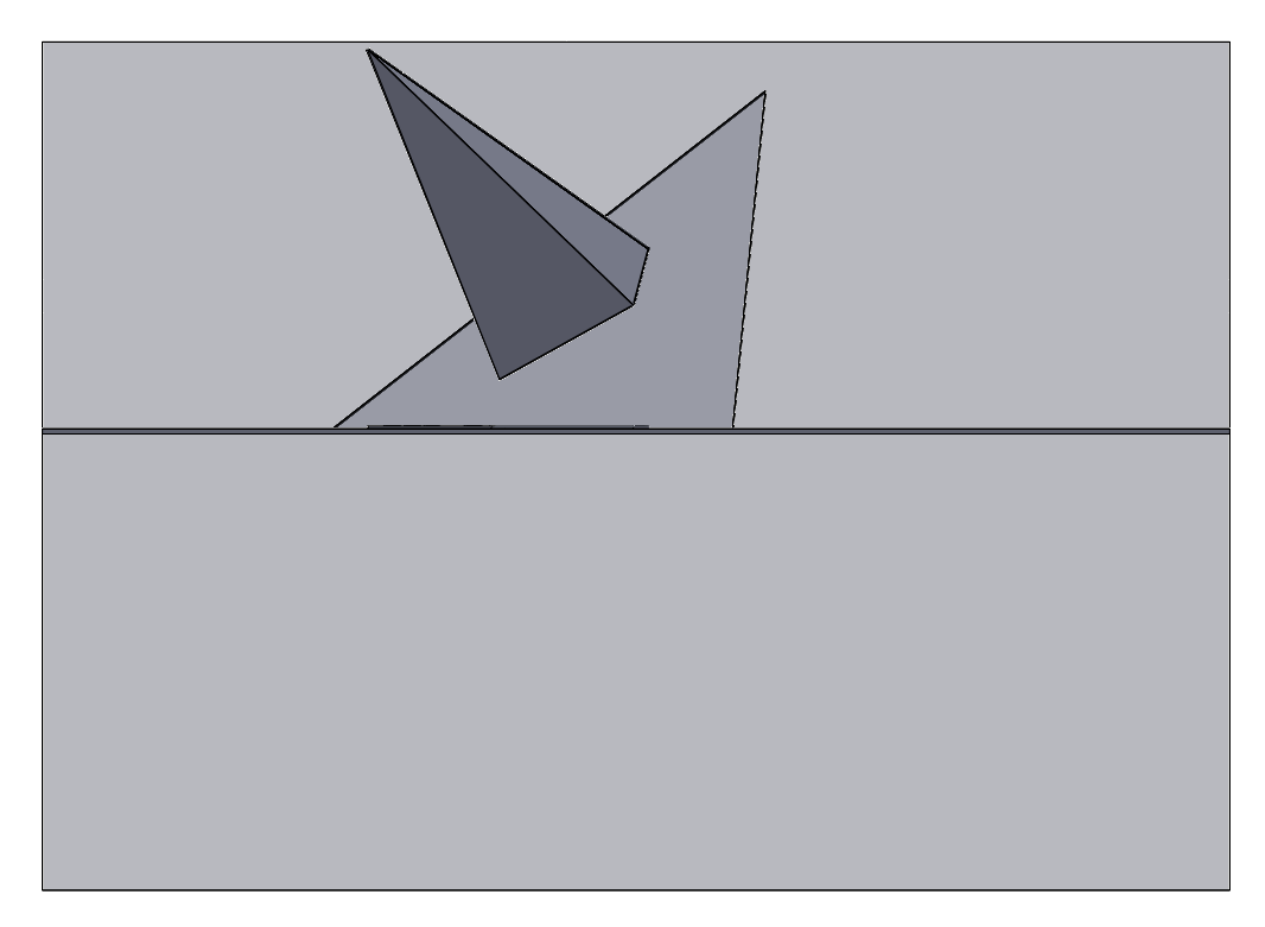

Obr. 124: Kolmý pohled na půdorysnu a těleso

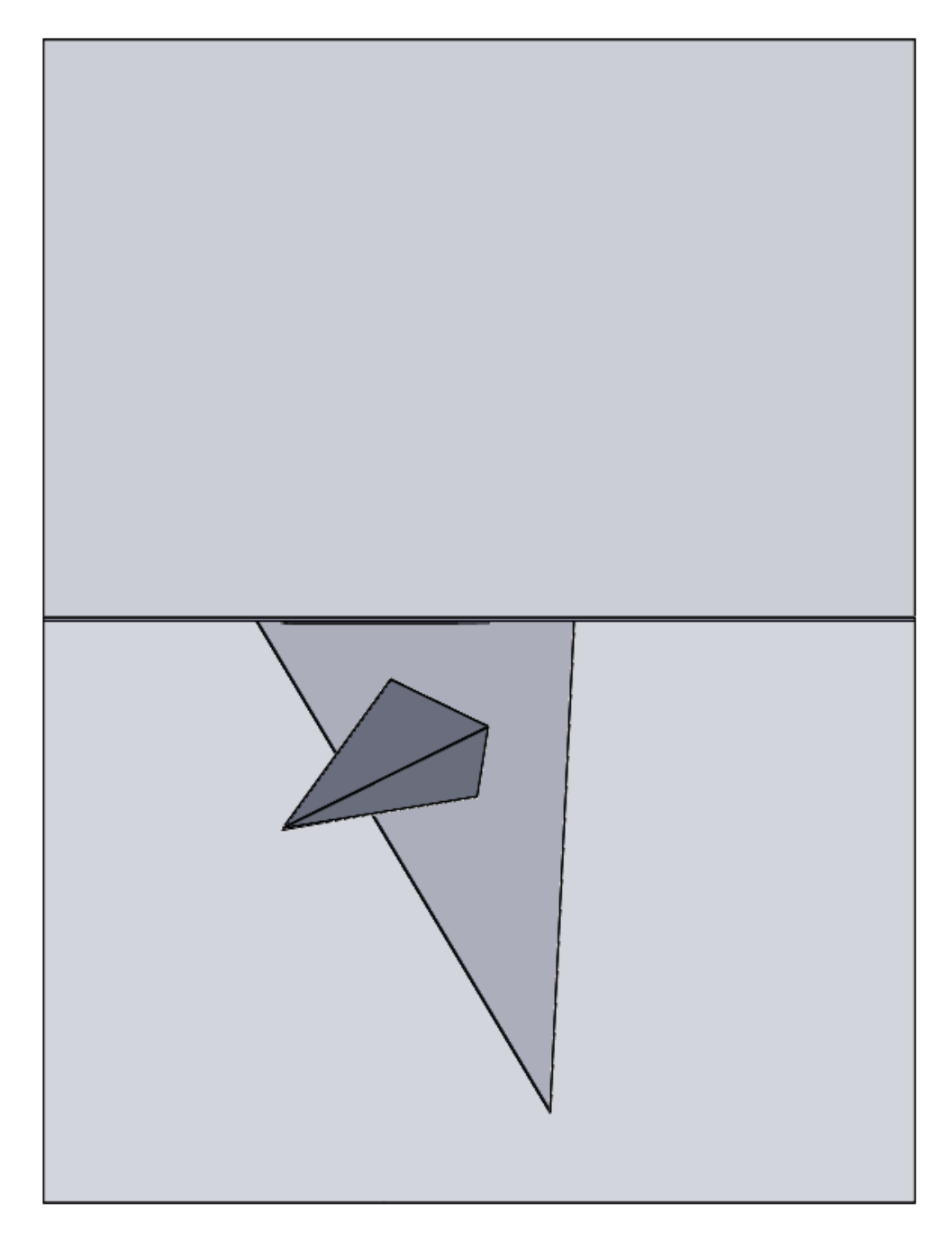

Zdroj: vlastní zpracování

#### **5.5.5.4 Vytvoření jehlanu**

V připraveném prostředí, ve kterém jsme udělali rovinu, zakreslíme podstavu jehlanu (obr. 125). Dále středem podstavy proložíme referenční rovinu (Rovina 3), která je na podstavu kolmá (obr. 126). Do této roviny nakreslíme úsečku, která má délku výšky jehlanu. Úsečka prochází středem podstavy a je k podstavě kolmá (obr. 127). Nyní proložíme každou stranou podstavy jehlanu a vrcholem novou referenční rovinu. Tento obrázek začíná být nepřehledný a více o tomto problému je v kapitole 6 (obr. 128). Tyto referenční roviny ale stěny tvoří jen imaginárně. Do těchto rovin se dále musí zakreslit skici, které se budou vytahovat (obr. 129). Takto vytvoříme všechny čtyři střeny a jehlan je hotový (obr. 130). Už zbývá jen zneviditelnit referenční roviny (obr. 131).

Průměty jehlanu se zakreslí obdobně pomocí funkce vysunutí a lineárního pole, které je vysvětlené v kapitole 5.5.2.1.4.

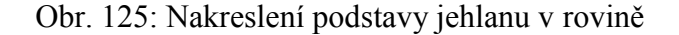

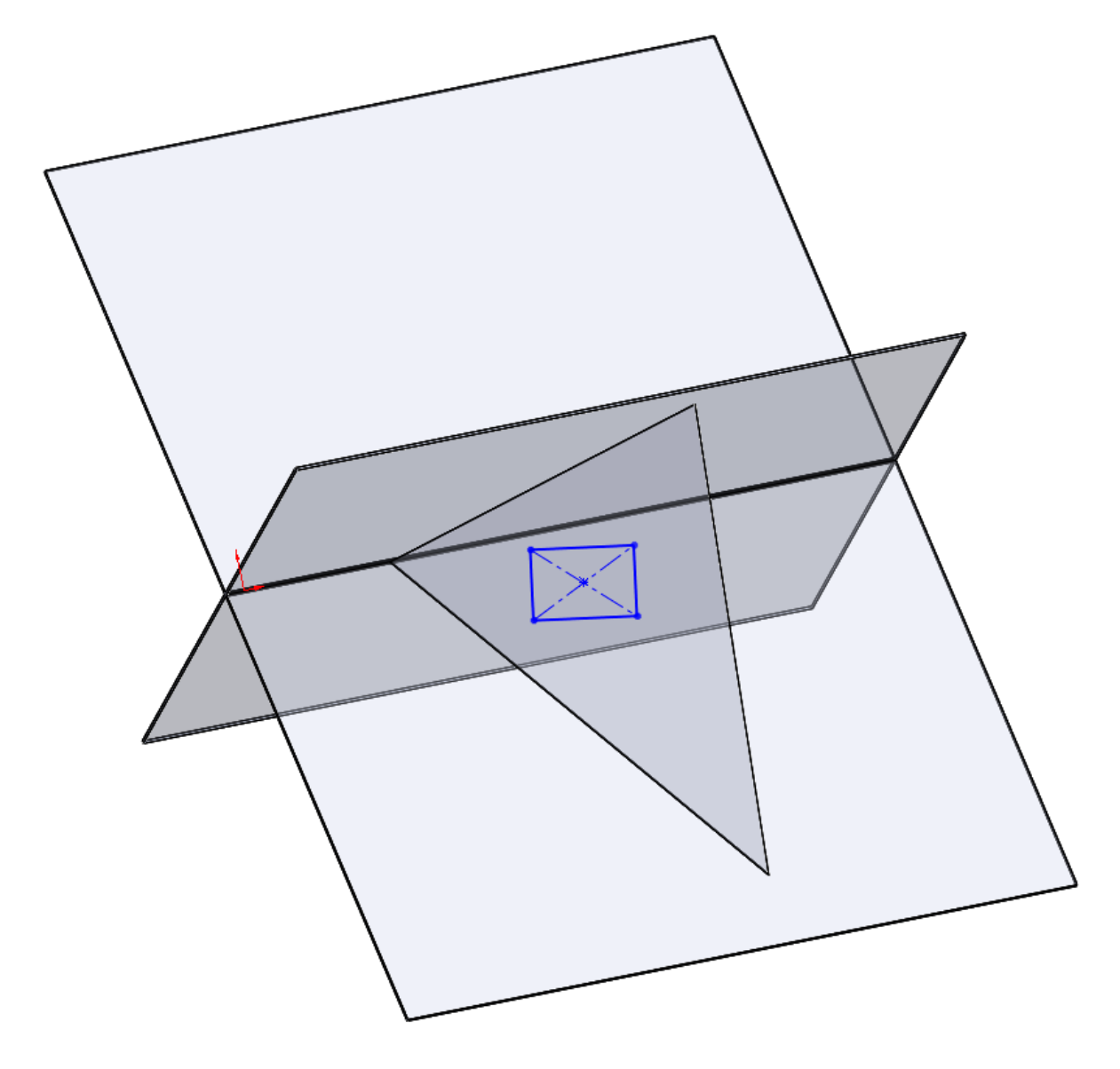

Zdroj: vlastní zpracování

Obr. 126: Kolmá referenční rovina na podstavu, která prochází středem podstavy

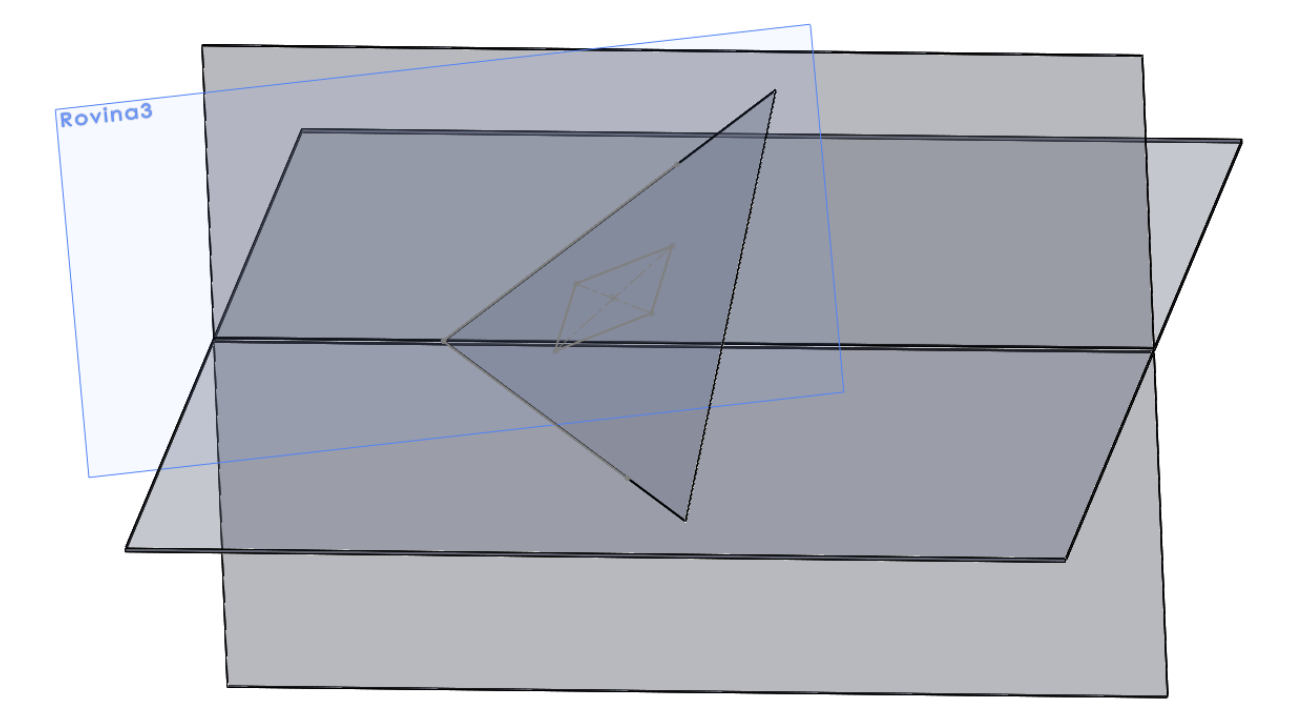

Zdroj: vlastní zpracování

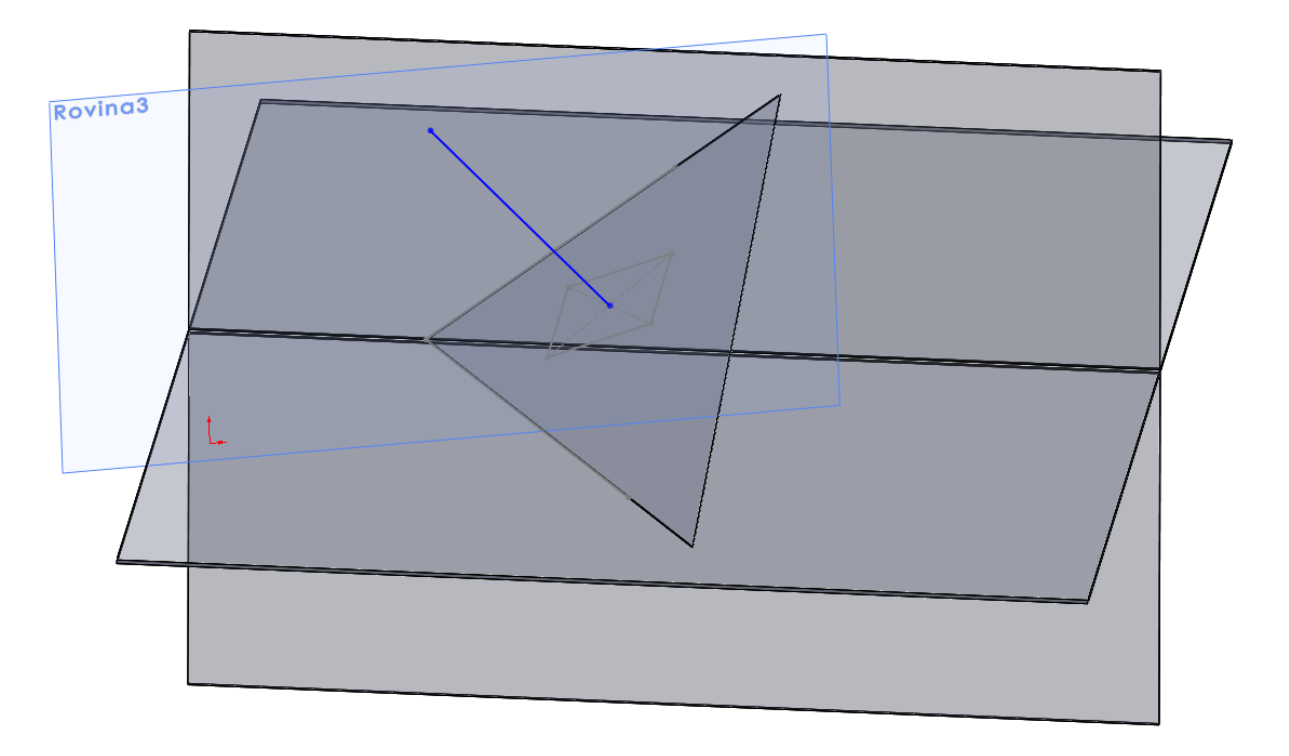

Obr. 127: Úsečka kolmá na podstavu v délce výšky jehlanu

Obr. 128: Referenční roviny přes strany podstavy jehlanu a vrchol

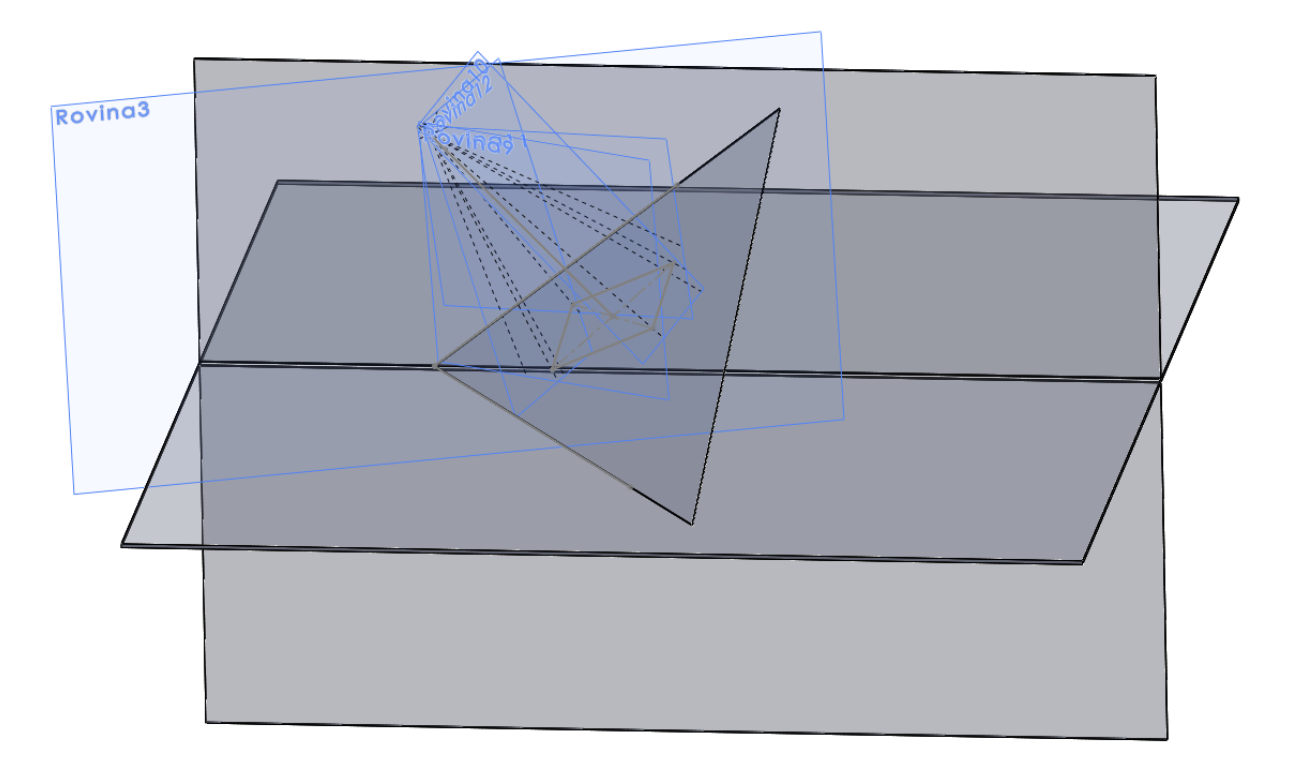

Zdroj: vlastní zpracování

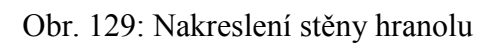

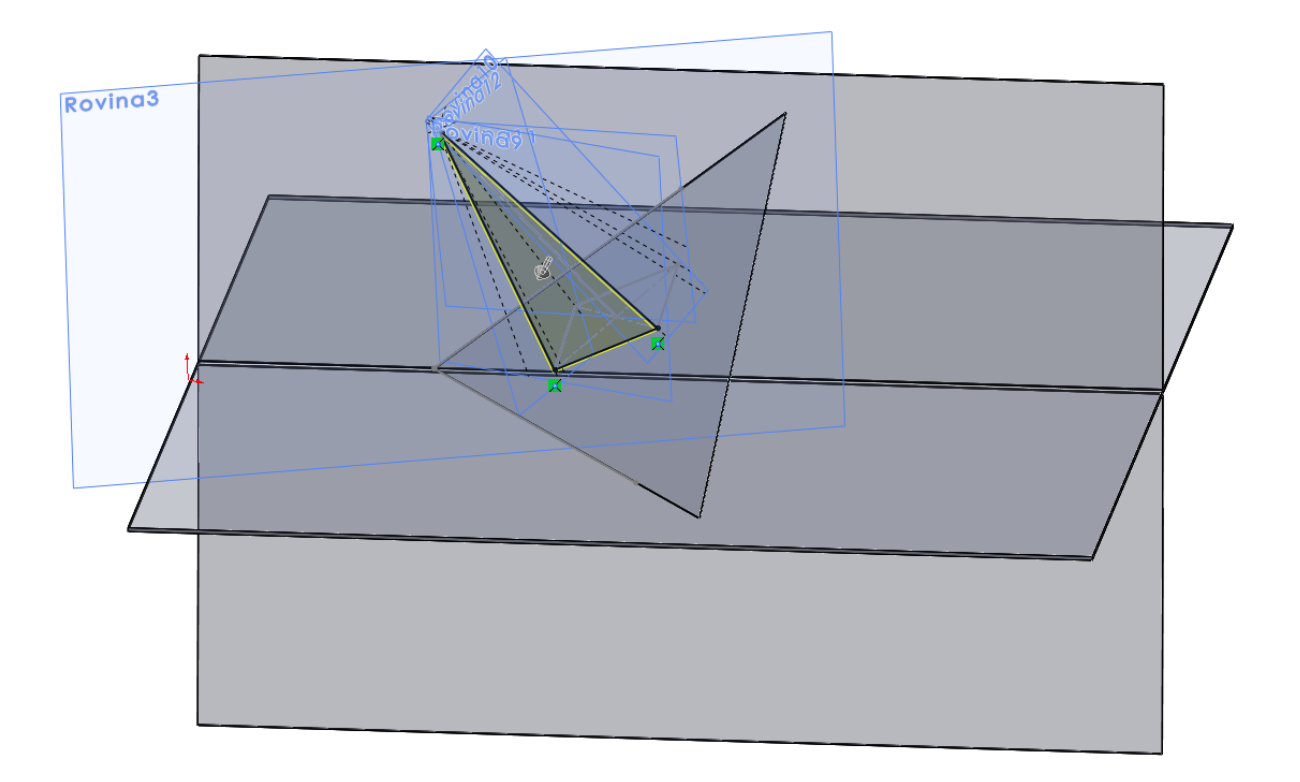

Zdroj: vlastní zpracování

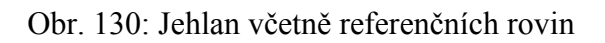

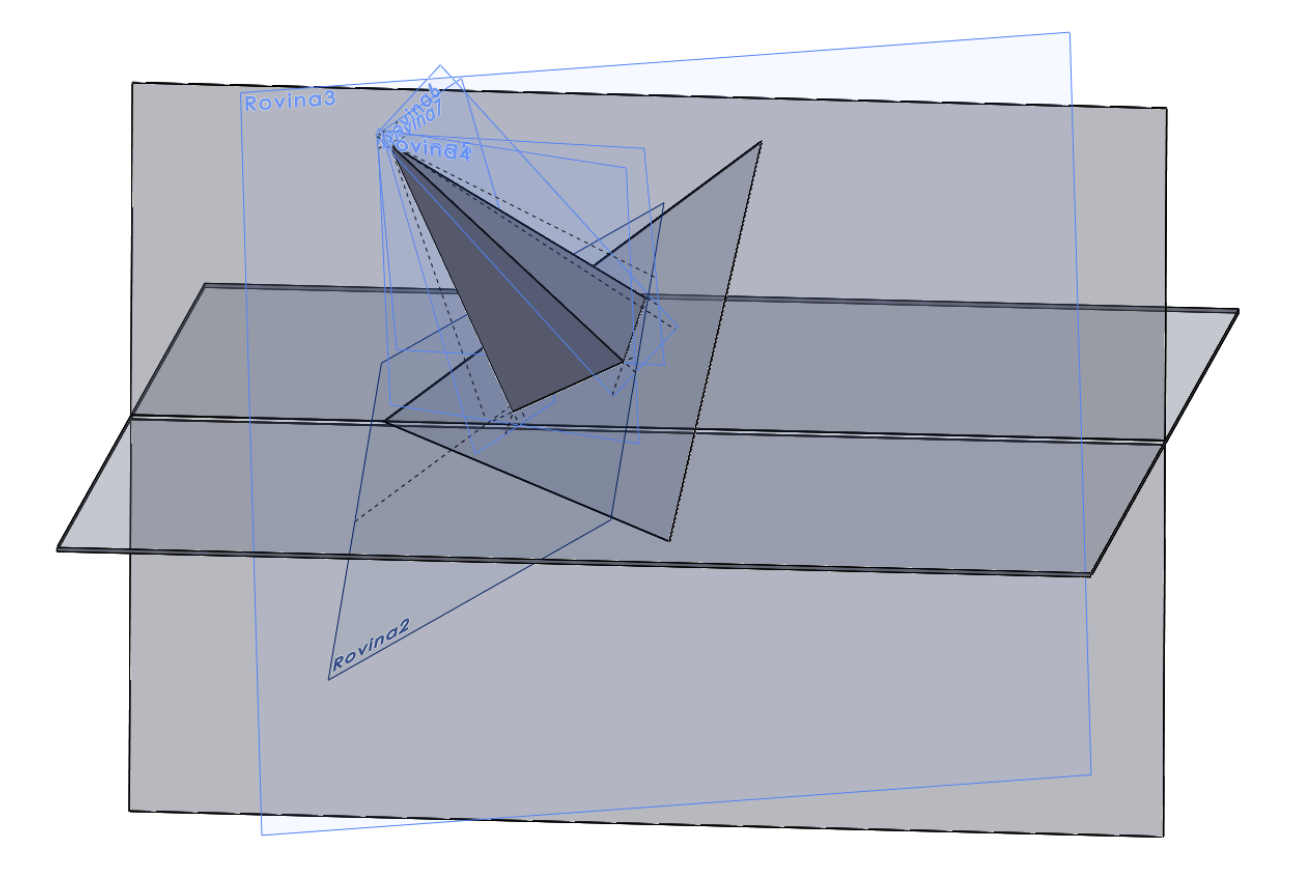

Zdroj: vlastní zpracování

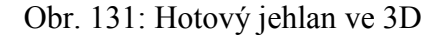

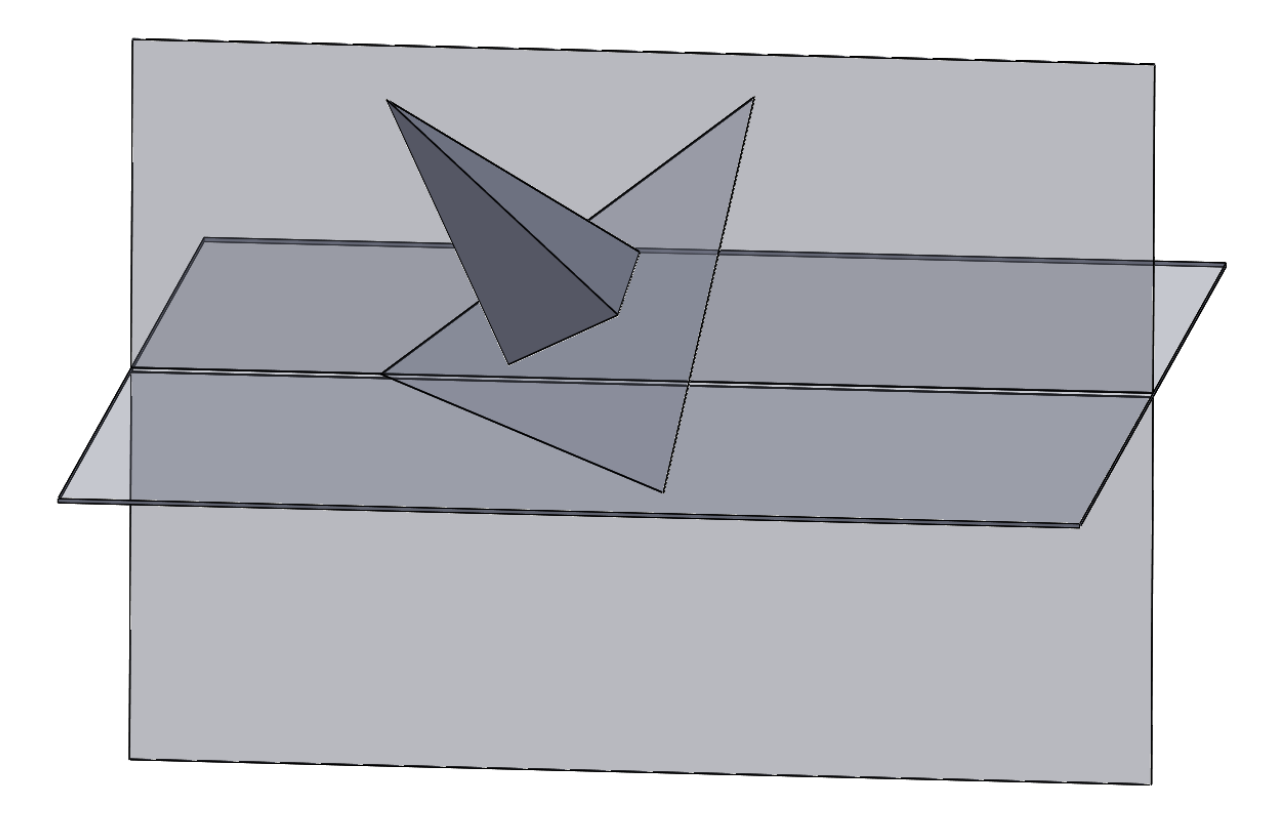

Zdroj: vlastní zpracování

#### **5.5.5.5 Vybraný detail – vrchol jehlanu**

V kapitole jehlan ukážeme další detail. Tentokráte se zaměříme na vrchol jehlanu. Jak bylo ukázáno v kapitole 5.5.5.4 – postup práce, tak jehlan se vytvořil postupně jako spojený čtyř stěn (obr. 129 a obr. 130). Vrchol tedy spojuje jen skici, ale kvůli nutné funkci vysunutí se vrchol při detailním pohledu nestává špičkou, ale průnikem stěn, který z každé strany přesahuje určitá část stěny. Na tento problém se zaměříme a vrchol přiblížíme (obr. 132). Při detailním pohledu na vrchol jehlanu zjistíme, že vrchol nejde do "čisté" špičky, ale vrchol tvoří jakési trojúhelníkové samostatné vrcholy, které při běžném pohledu na celé promítání nebyly vidět (obr. 133).

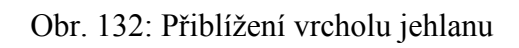

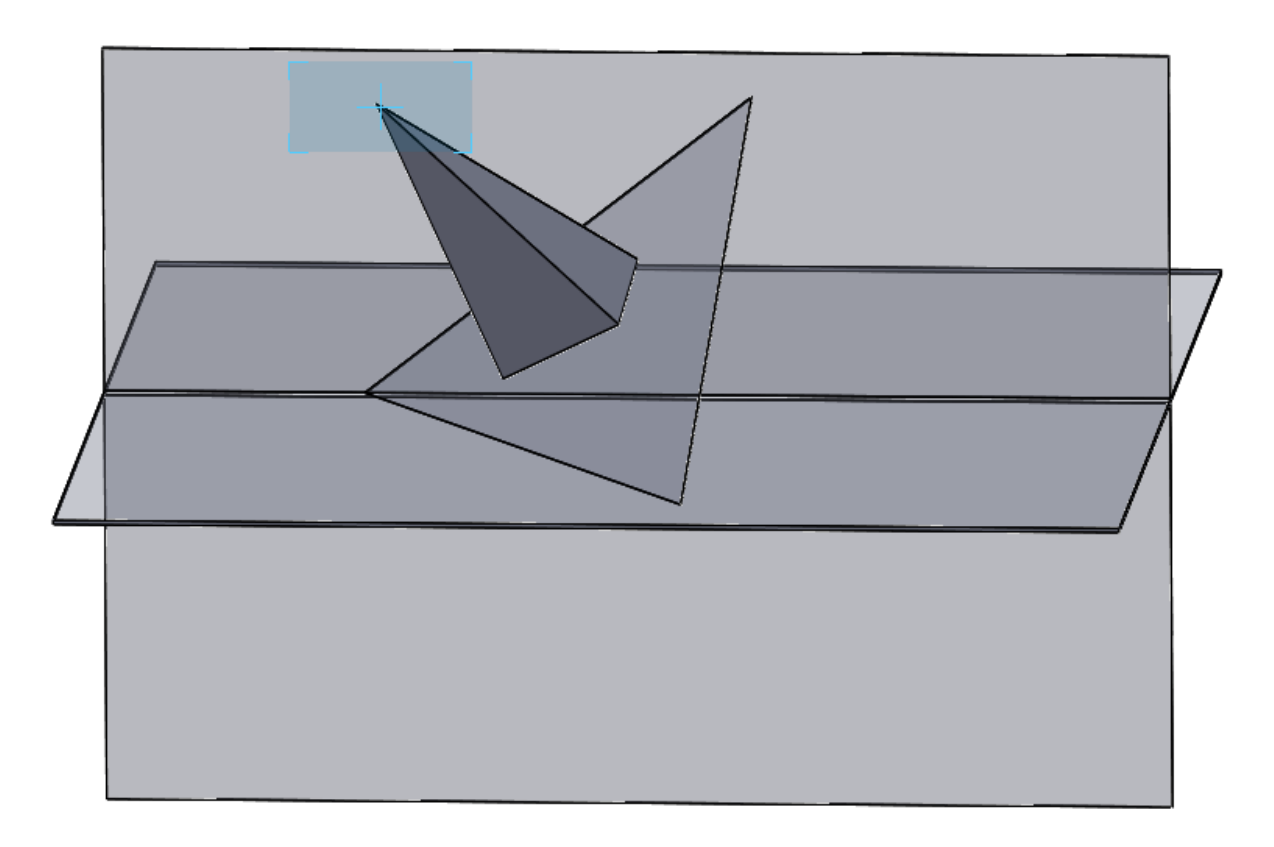

Zdroj: vlastní zpracování

# Obr. 133: Detail vrcholu jehlanu

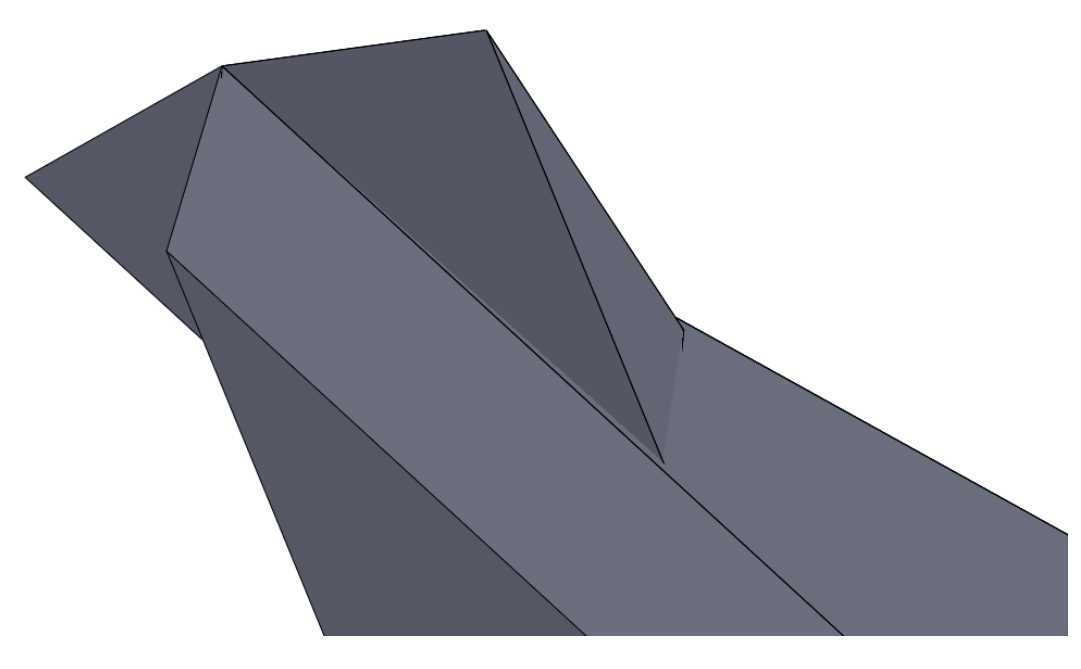

Zdroj: vlastní zpracování

# *5.6 Řezy těles*

## **5.6.1 Seznámení s kapitolou "Řezy těles"**

Řez konvexního mnohostěnu rovinou ρ je množina všech bodů společných mnohostěnu a rovině ρ. Rovina a mnohostěn mohou mít společný právě jen vrchol, hranu, stěnu, mnohoúhelník, nebo nemusí mít společný žádný bod. Je-li řez mnohostěnu rovinou mnohoúhelník, pak jeho strany jsou průsečnice stěn mnohostěnu s řeznou rovinou a jeho vrcholy jsou průsečíky hran mnohostěnu s touto rovinou. [2]

### **5.6.2 Řez jehlanem ve 2D**

Řez ve 2D, neboli řez, jak vypadá na papíře, ukážeme na příkladu z učebnice pro SPŠ strojnické od Švercla a Vávry.

Příklad: Je dán pravidelný čtyřboký jehlan s podstavou ABCD v půdorysně. Máme zadán bod A, střed podstavy S a výšku jehlanu. Sestrojte řez jehlanu rovinou ρ.

Řešení tohoto příkladu je ukázáno na obrázku 134. Řešení bylo provedeno pomocí krycích přímek. Obdobně budeme postupovat při konstrukci řezu ve 3D.

Obr. 134: Řez jehlanem ve 2D

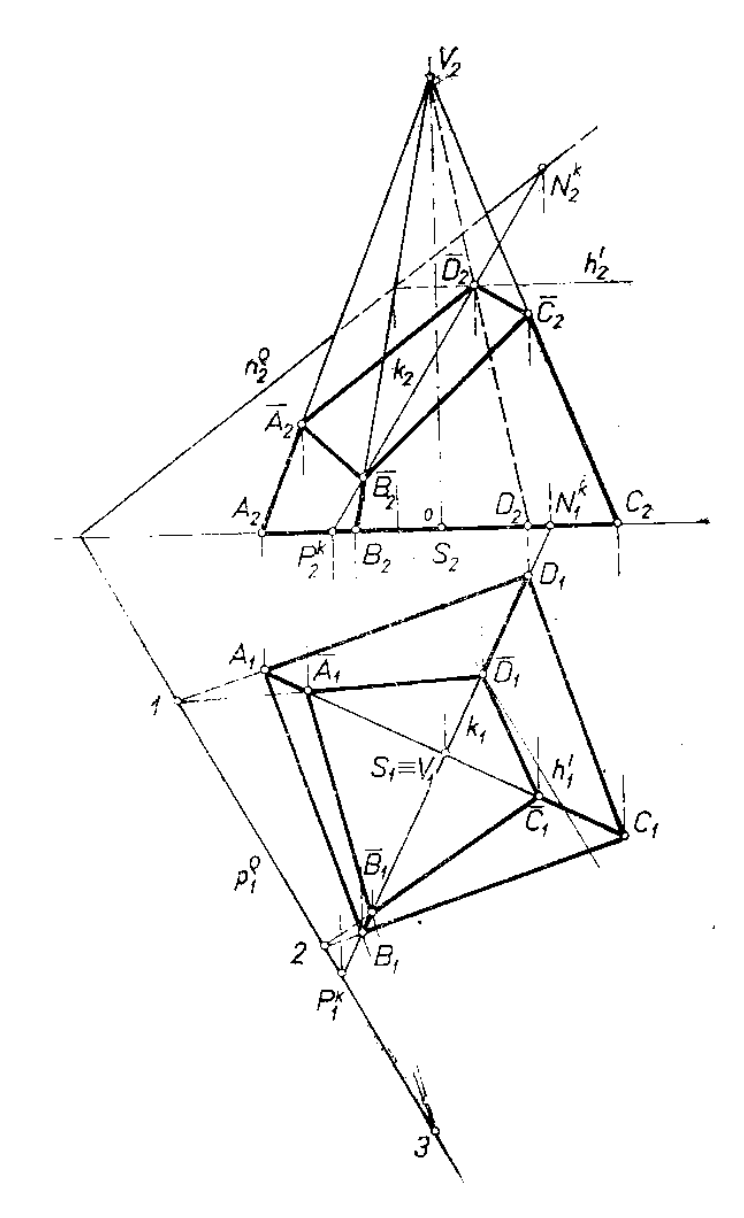

Zdroj: Švercl, J., Vávra, J.: Technické kreslení II, Deskriptivní geometrie pro SPŠ strojnické. Praha, SNTL 1978

## **5.6.3 Řez jehlanem ve 3D**

Obdobný příklad, jako je nakreslen na obr. 131 budeme řešit ve 3D v SolidWorks. Na příkladu naznačíme postup přes krycí přímky. Řez je dodělán díky automatickému řezu, což program SolidWorks udělá sám (obr. 135).

Postup přes krycí přímky není dodělán, protože by byl výsledný řez nepřehledný. Ukázka takového řezu včetně pomocných konstrukcí je na obrázku 136.

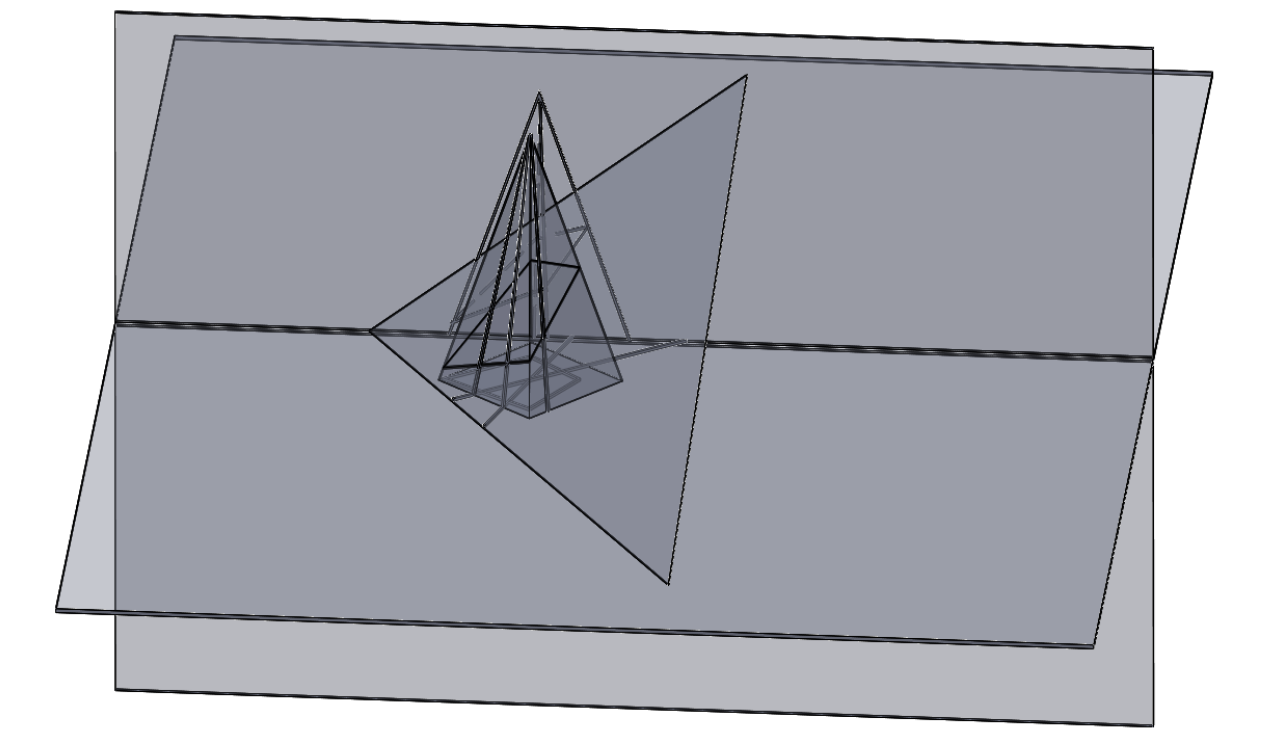

Obr. 135: Ukázka řezu jehlanu ve 3D

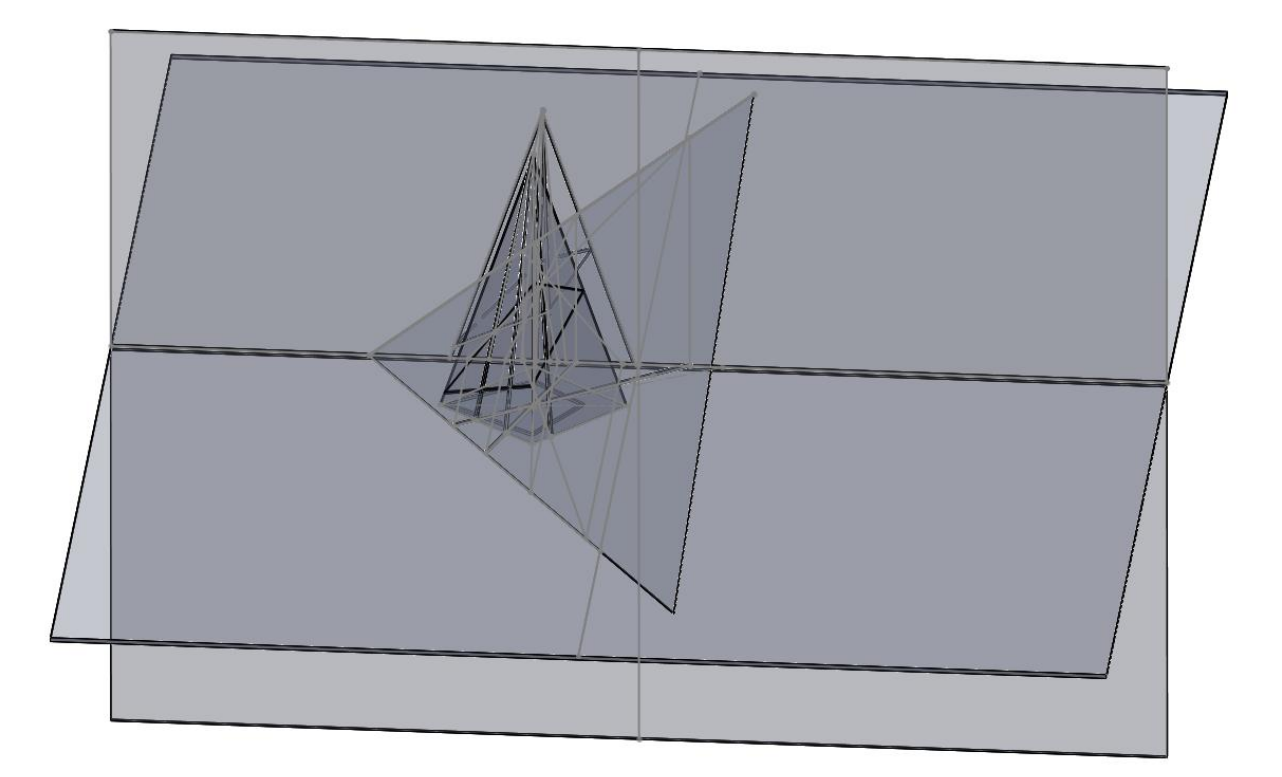

Obr. 136: Řez jehlanem včetně pomocných konstrukcí

Zdroj: vlastní zpracování

Řez jehlanem tedy provedeme v programu SolidWorks bez krycích přímek. Řez bude udělán automaticky poté, co do prostředí zakreslíme rovinu a jehlan (obr. 137). Jediné, co musíme ručně dodělat, jsou průměty řezu do půdorysny a nárysny (obr. 138). Pro bližší pohled je přidán obrázek 139. Více o výhodách či nevýhodách užití SolidWorks při řezech těles je popsáno v kapitole 6.

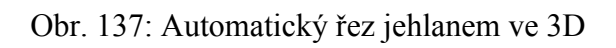

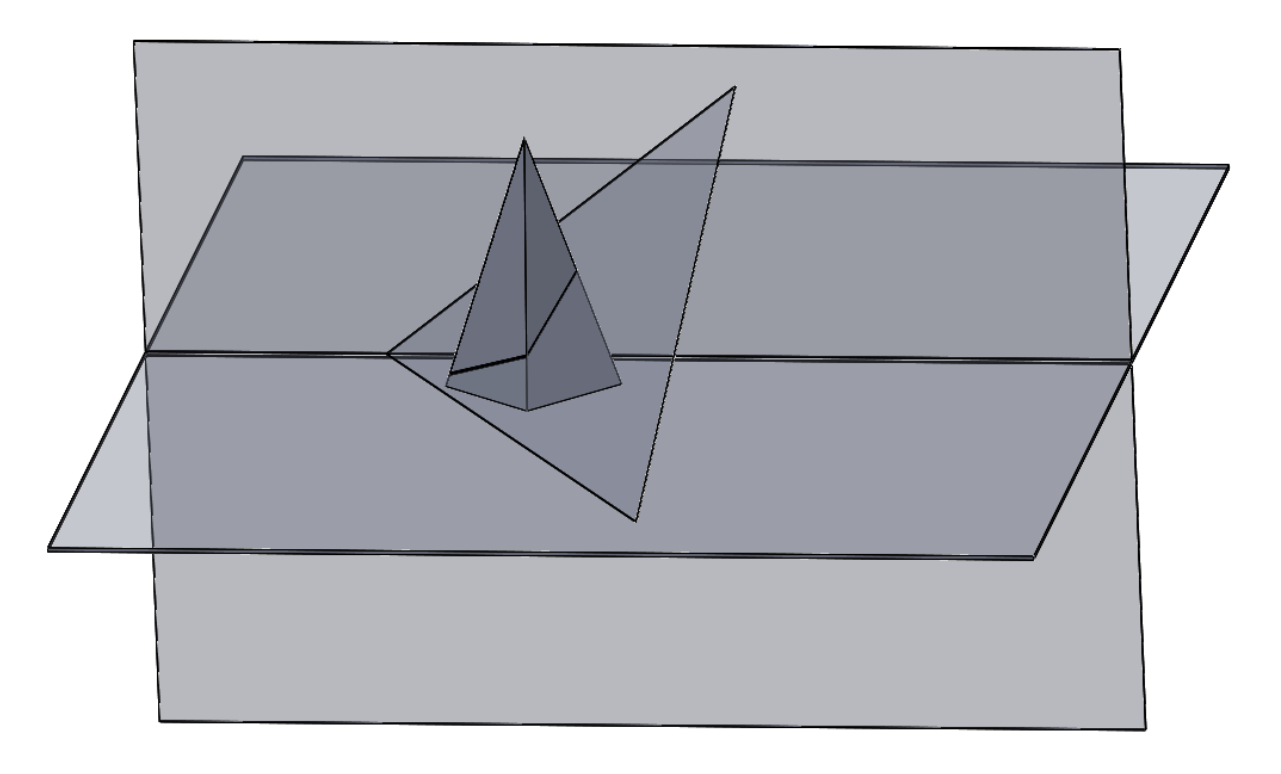

Zdroj: vlastní zpracování

Obr. 138: Řez jehlanem včetně průmětů řezu do průměten

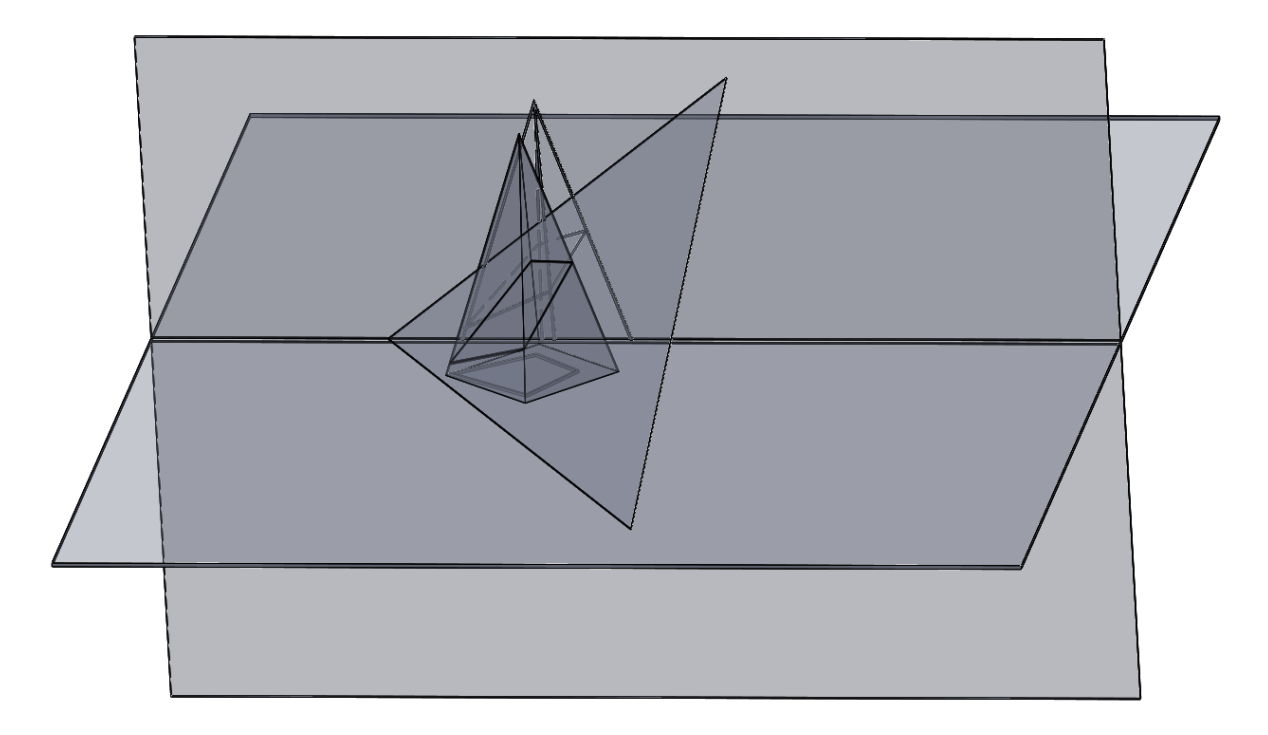

Zdroj: vlastní zpracování

Obr. 139: Řez jehlanem v bližším pohledu

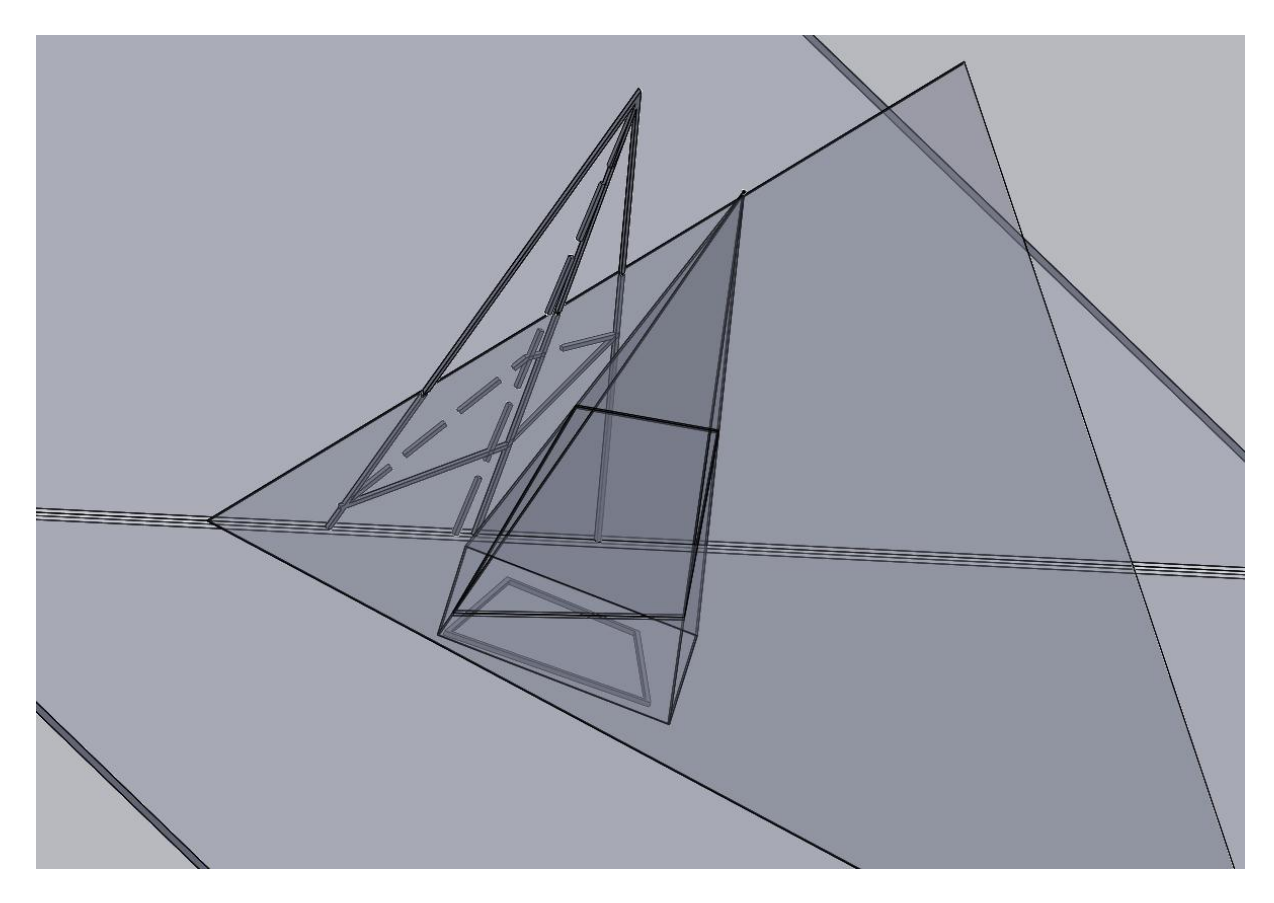

Zdroj: vlastní zpracování

## **5.6.4 Další pohledy**

V této kapitole nebudeme používat kolmý pohled na samotné průměty, ale rovnou se podíváme kolmým pohledem na průmět tělesa a řezu jehlanu do nárysny (obr. 140) a do půdorysny (obr. 141). Z nich je vidět, jak se těleso a řez překrývá s průměty z obrázků 138 a 139, ve kterých je znázorněná viditelnost.

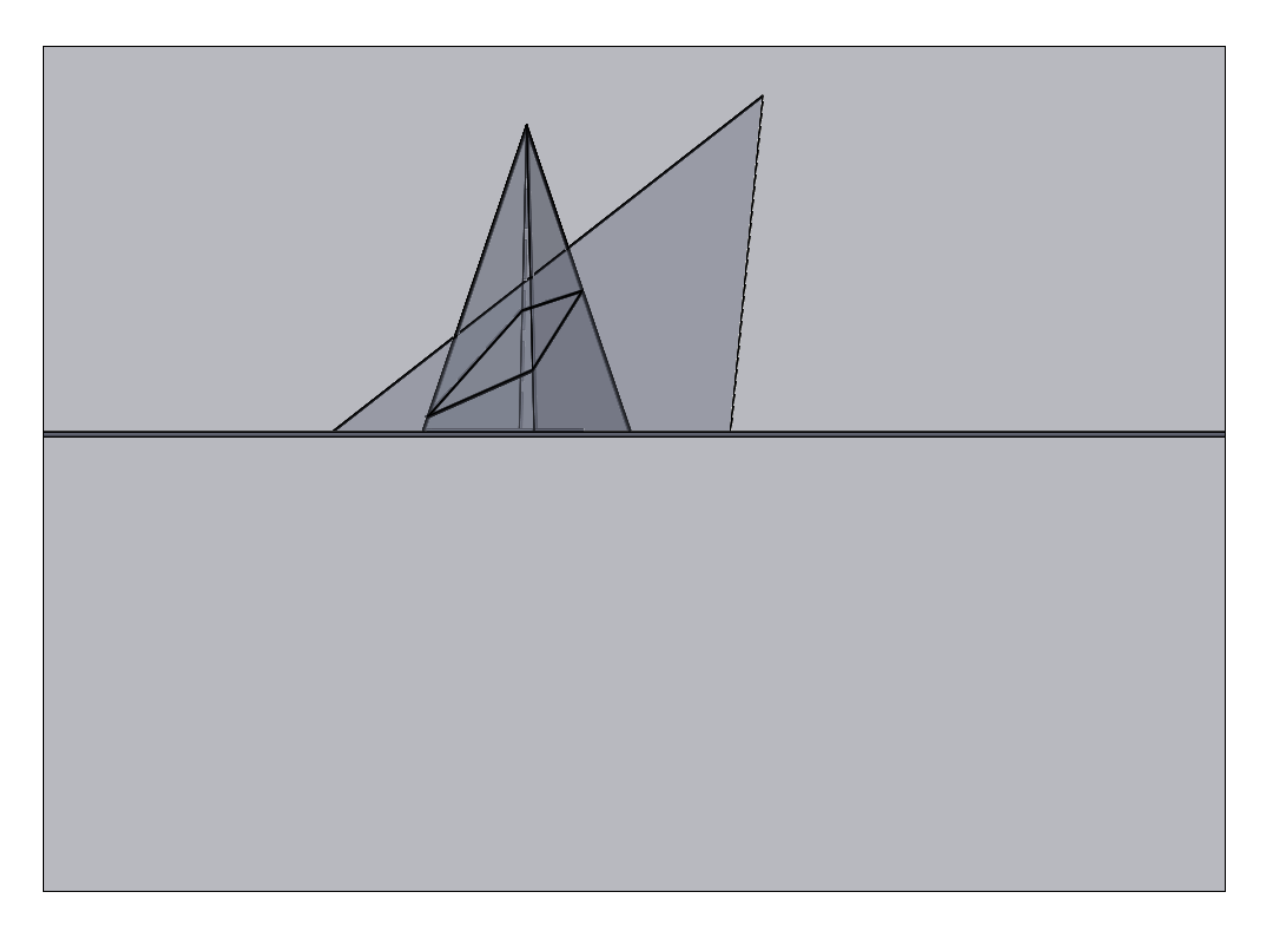

Obr. 140: Kolmý pohled na nárysnu na řez tělesem

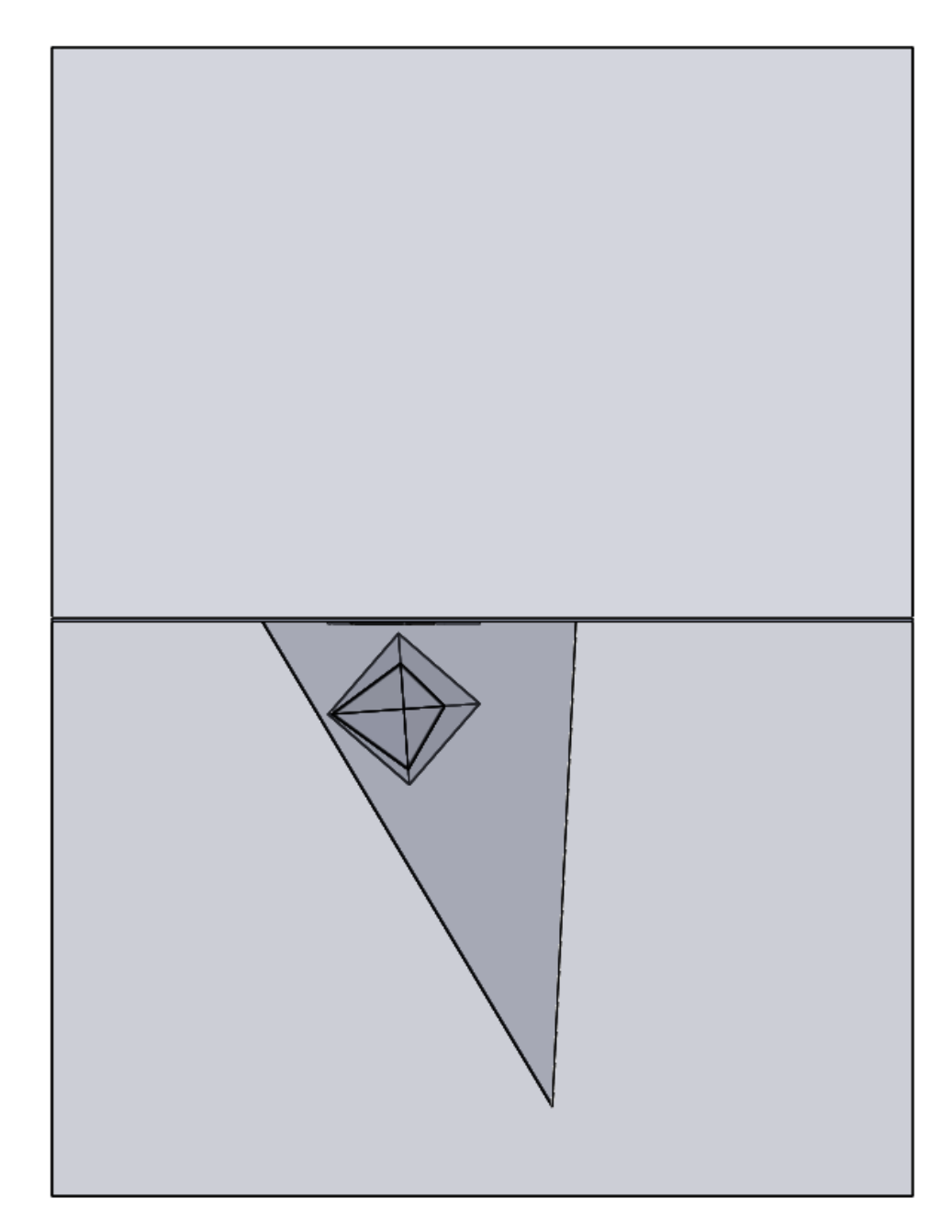

Obr. 141: Kolmý pohled na půdorysnu na řez tělesa

Zdroj: vlastní zpracování
## **6 Problémy a hranice využití programu**

Při tvorbě příkladů na deskriptivní geometrii v SolidWorks se několikrát objevily problémy, které budou specifikovány v následující kapitole. Dále budou vypsány hranice využití programu – které příklady jsou vhodné v SolidWorks dělat a které naopak ne, včetně důvodů.

### *6.1 Problémy při tvorbě příkladů v SolidWorks*

#### **6.1.1 Viditelnost**

V programu SolidWorks se prakticky u všech příkladů pracuje s funkcí Vysunout. Tuto funkci jsme využívali také. Např. při tvorbě prostředí pro Mongeovo promítání (obr. 18). Po vytvoření prostředí ale není přes průmětny vidět a proto se musí změnit viditelnost (obr. 19 a obr. 20). Změna viditelnosti byla používána u každého 3D příkladu. Kdyby program SolidWorks touto funkcí nedisponoval, byla by možnost uplatnění deskriptivní geometrie v programu téměř nulová.

Pro ukázku přiložíme dva obrázky, ve kterých není funkce viditelnost použita. Jde o šestiboký hranol, ve kterém není po úpravě viditelnosti zřetelný ani jeden průmět (obr. 142) a spádovou přímku první osnovy včetně odchylky. U spádové přímky stačí neměnit viditelnost u roviny a z příkladu se stává nepoužitelný materiál (obr. 143).

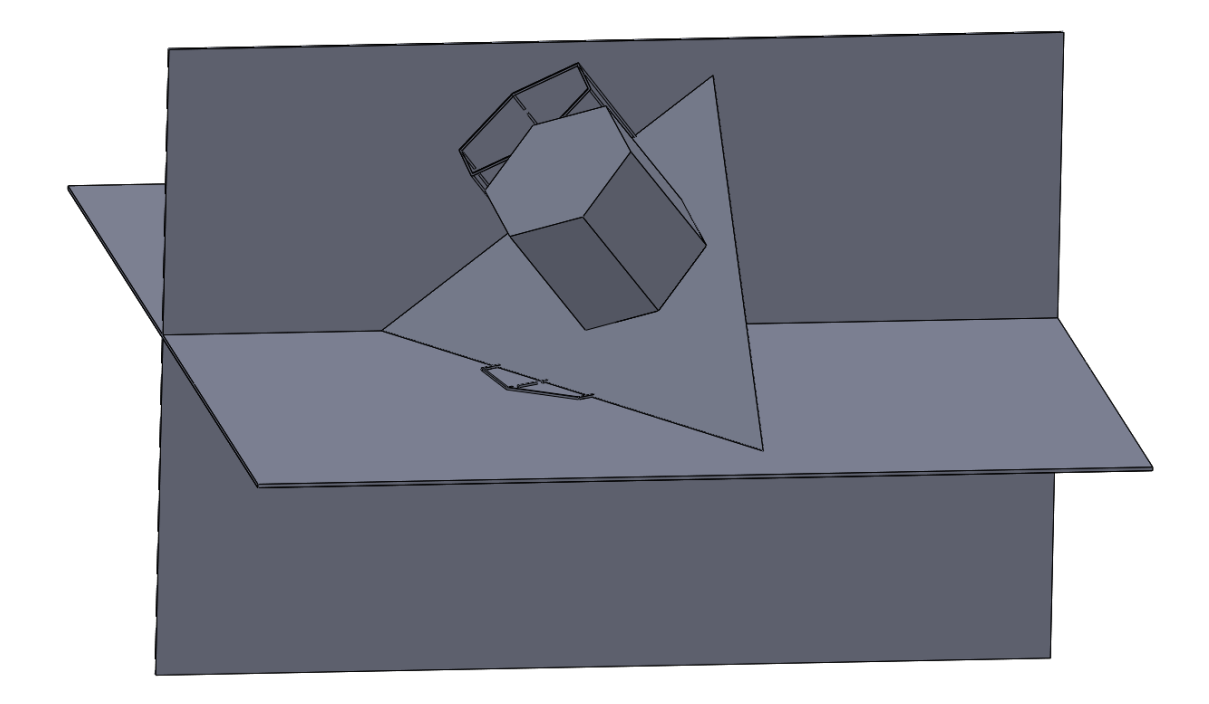

Obr. 142: Šestiboký hranol ve 3D bez úpravy viditelnosti

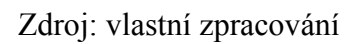

Obr. 143: Spádová přímka první osnovy včetně odchylky roviny od půdorysny bez úpravy viditelnosti

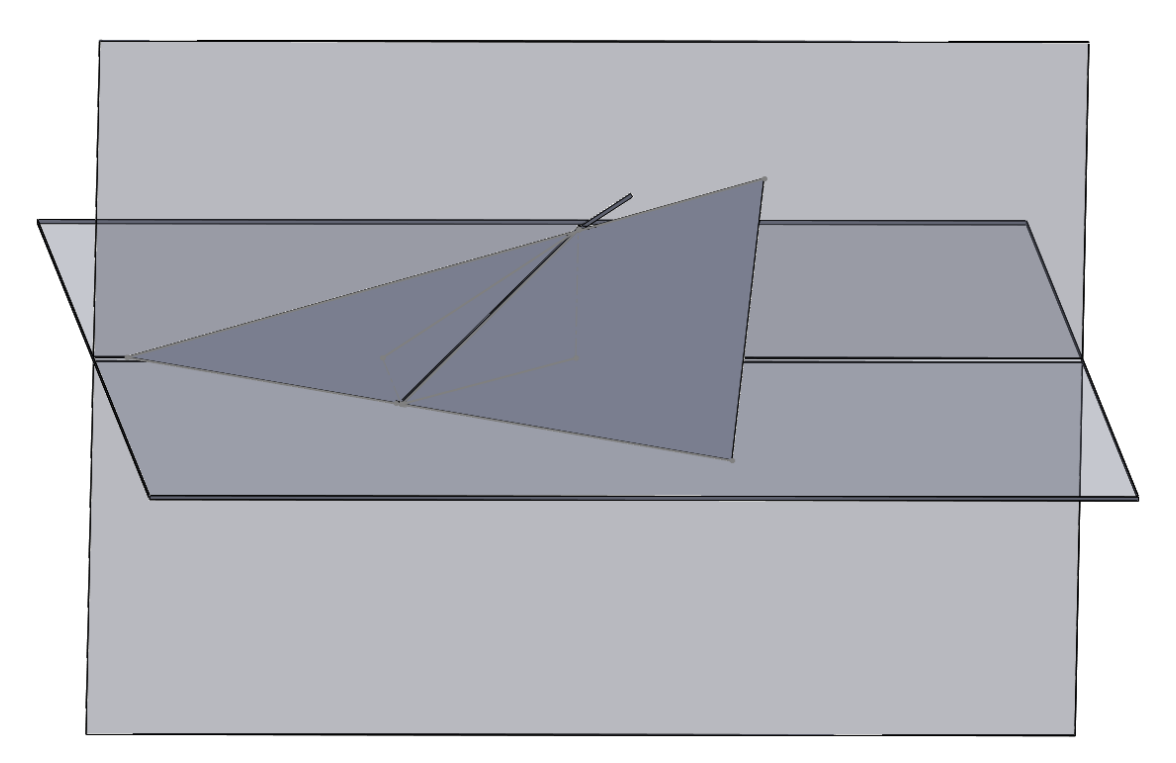

Zdroj: vlastní zpracování

#### **6.1.2 Popisy**

Program SolidWorks sice nabízí možnost popisek, ale jen na odkazových čarách. Kvůli tomu je nevhodné popisovat např. stopy rovin a průměty přímek či těles. Bylo by to hodně nepřehledné. Možnost popisovat příklady by se nejvíce uplatnil v kapitole Body, ve které byly na odkazových čarách popsány vykreslené průměty bodů (obr. 144).

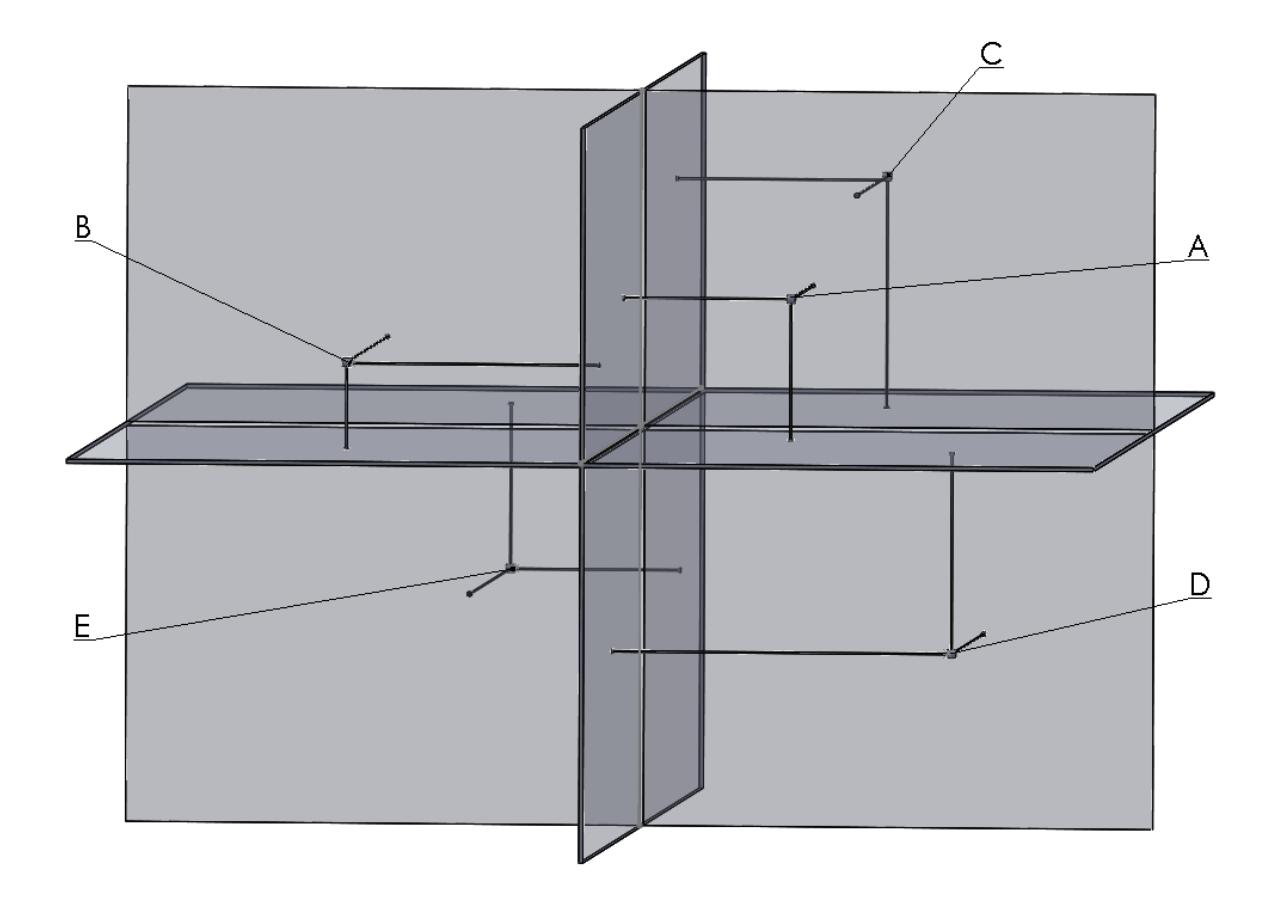

Obr. 144: Body ve 3D s popisky na odkazových čarách

Zdroj: vlastní zpracování

#### **6.1.3 Konstrukce těles ve 2D**

V kapitole 5.5.2.1.1 trojboký hranol ve 2D bylo naznačeno, že program SolidWorks není ideální pro kreslení 2D výkresů, což si dokážeme na následujícím příkladu. Všechna tělesa ve 2D byla nakreslena bez pomocných čar a popisů. Kdyby se všechny příklady dělaly s pomocnými čarami (bez popisů), byly by všechny výkresy nepřehledné

a prakticky nepoužitelné. V programu lze využívat jen plnou anebo čerchovanou čáru (obr. 145).

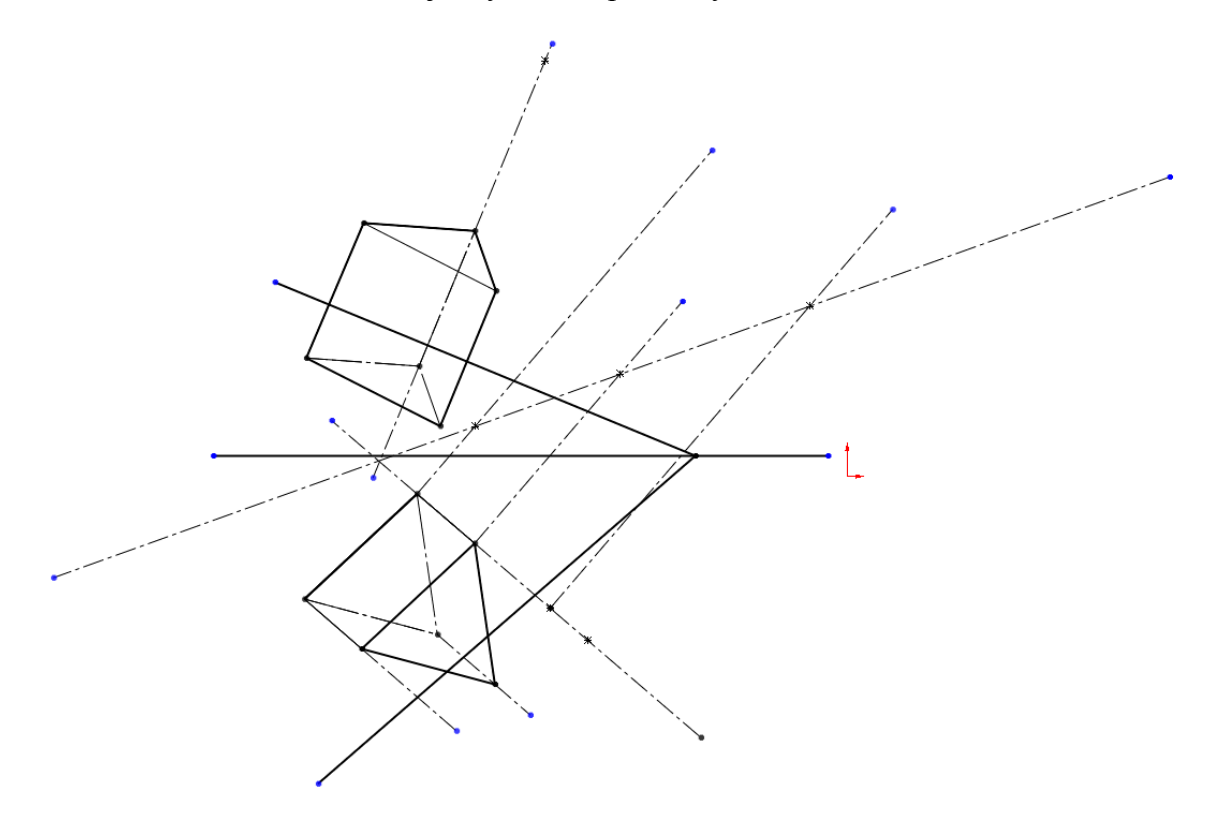

Obr. 145: Trojboký kužel s pomocnými konstrukcemi ve 2D

Zdroj: vlastní zpracování

#### **6.1.4 Funkce vysunutí a překrytí vrstev**

Dalším problémem, který se při tvorbě příkladů vyskytoval, byl u funkce vysunutí, když se měly překrývat vrstvy. Pro názornost si to ukážeme na obrázcích 146 a 147. Problém bude znázorněn na příkladu tvorby odchylky u spádové přímky. Problém nastává ve chvíli, kdy chceme vysunout část šipky označující směr otáčení. Šipka se totiž překrývá s další šipkou, což je vidět v bližším pohledu na vysunovanou část šipky (obr. 146). Chybová hláška říká: Chyby obnovy. Nelze vytvořit tento prvek, protože by způsobil geometrii s nulovou tloušťkou. Řešením je tlačítko "Sloučit výsledek", které nesmí být zaškrtnuté. Na obrázku 147 je tlačítko zvýrazněno červeným rámečkem.

Obr. 146: Vysunutí šipky

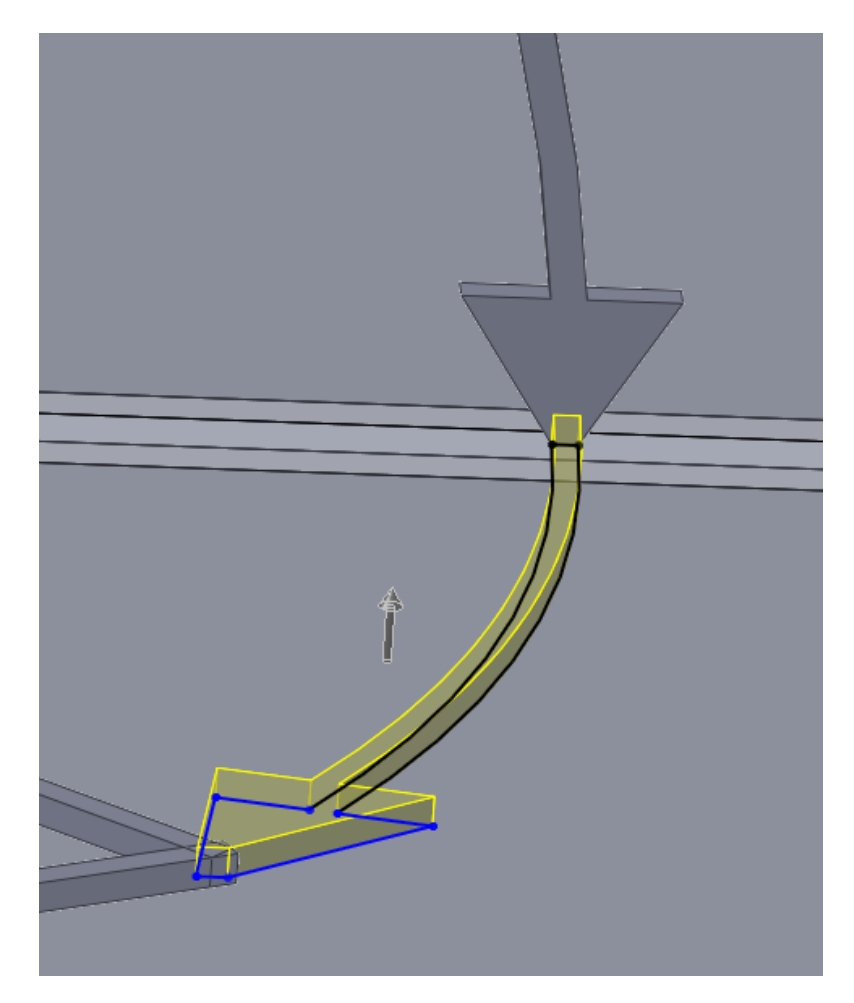

Zdroj: vlastní zpracování

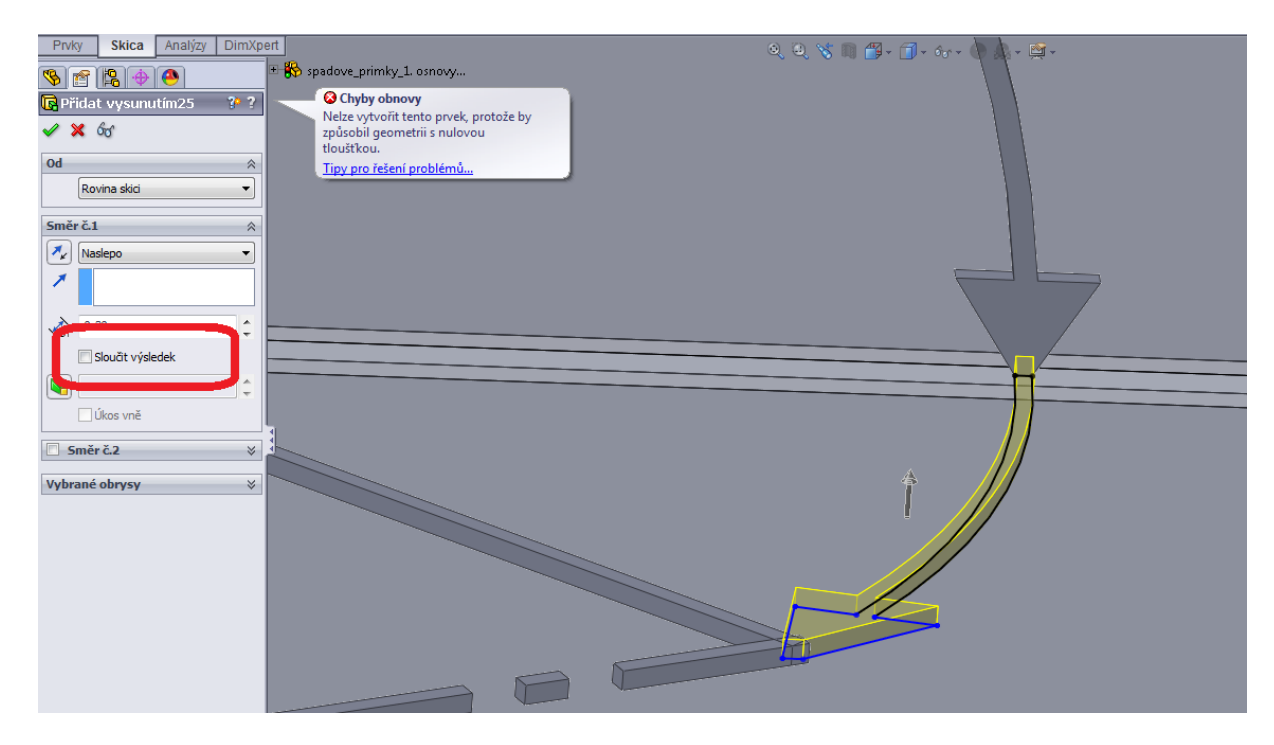

Obr. 147: Vypnutí tlačítka "Sloučit výsledek"

Zdroj: vlastní zpracování

### **6.1.5 Tvorba v referenčních rovinách**

Posledním problémem je tvorba příkladů s použitím referenčních rovin. Názorný příklad uvedeme pro jehlan. Uvažujme, že máme v prostředí nakreslenou rovinu, v ní podstavu jehlanu a výšku jehlanu (obr. 148). Referenční roviny nám řeší stěny jehlanu. Bez referenčních rovin by nebylo možné stěny vytvořit a tak musí jít každou hranou podstavy a vrcholem jedna referenční rovina (obr. 149). Při vytvoření všech nutných referenčních rovin se příklad stává hodně nepřehledný pro další práci. Řešením je dělat referenční roviny postupně po jedné stěně a rovnou do referenční roviny zakreslovat stěnu jehlanu (obr. 150 a obr. 151). Obdobně by se postupovalo i u dalších příkladů s podobným problémem referenčních rovin.

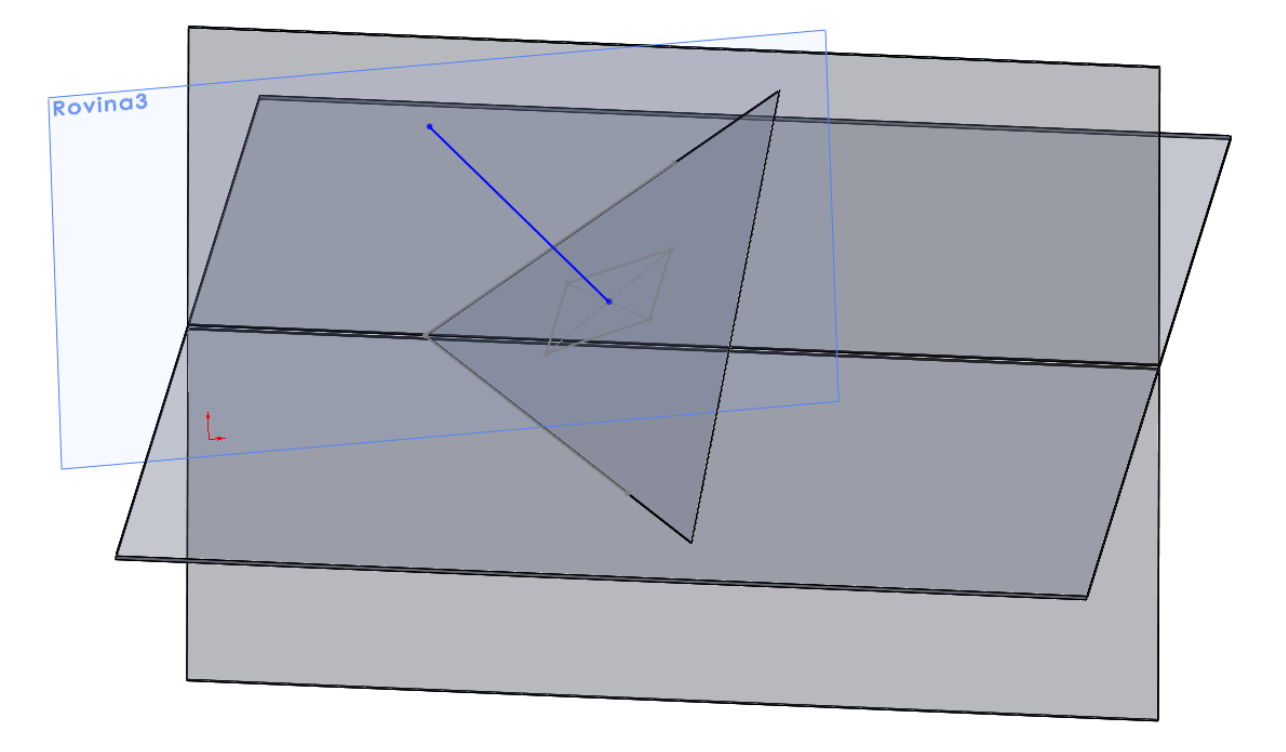

Obr. 148: Tvorba jehlanu – podstava a výška jehlanu

Zdroj: vlastní zpracování

Obr. 149: Referenční roviny přes strany podstavy jehlanu a vrchol

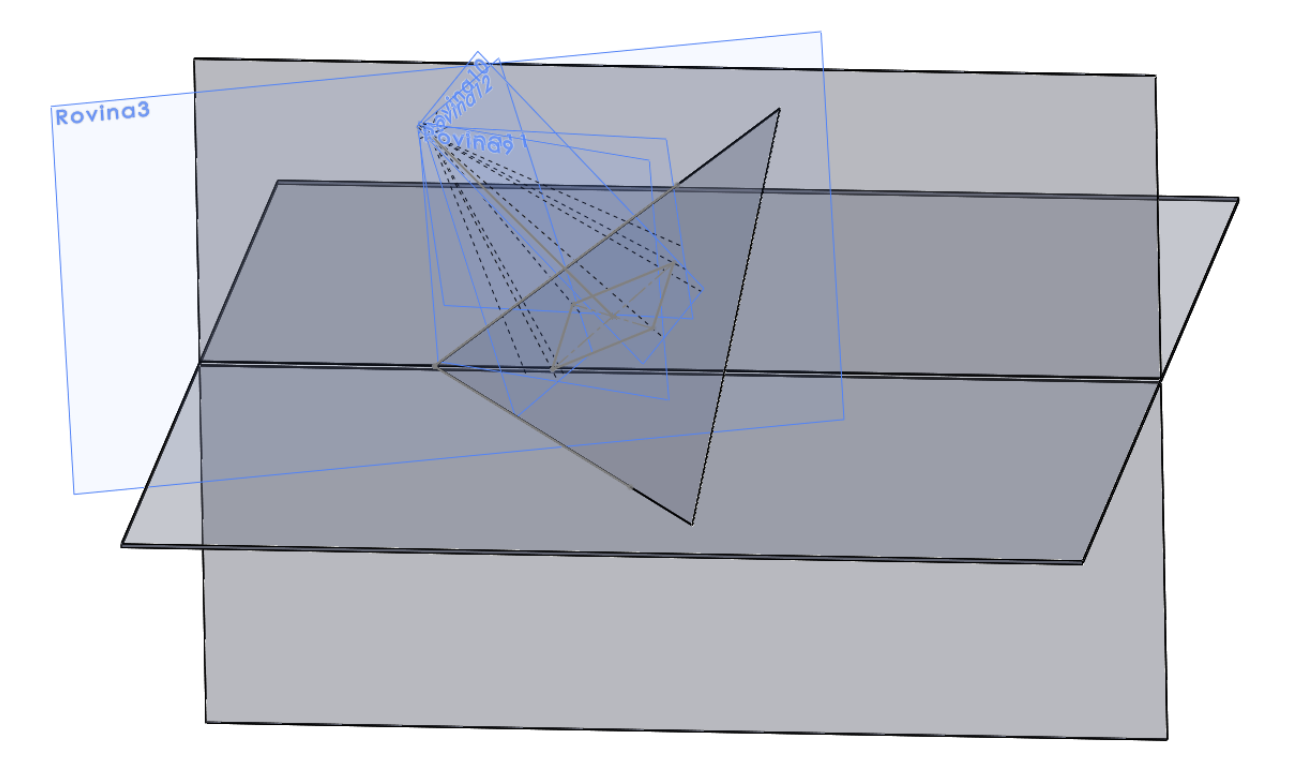

Zdroj: vlastní zpracování

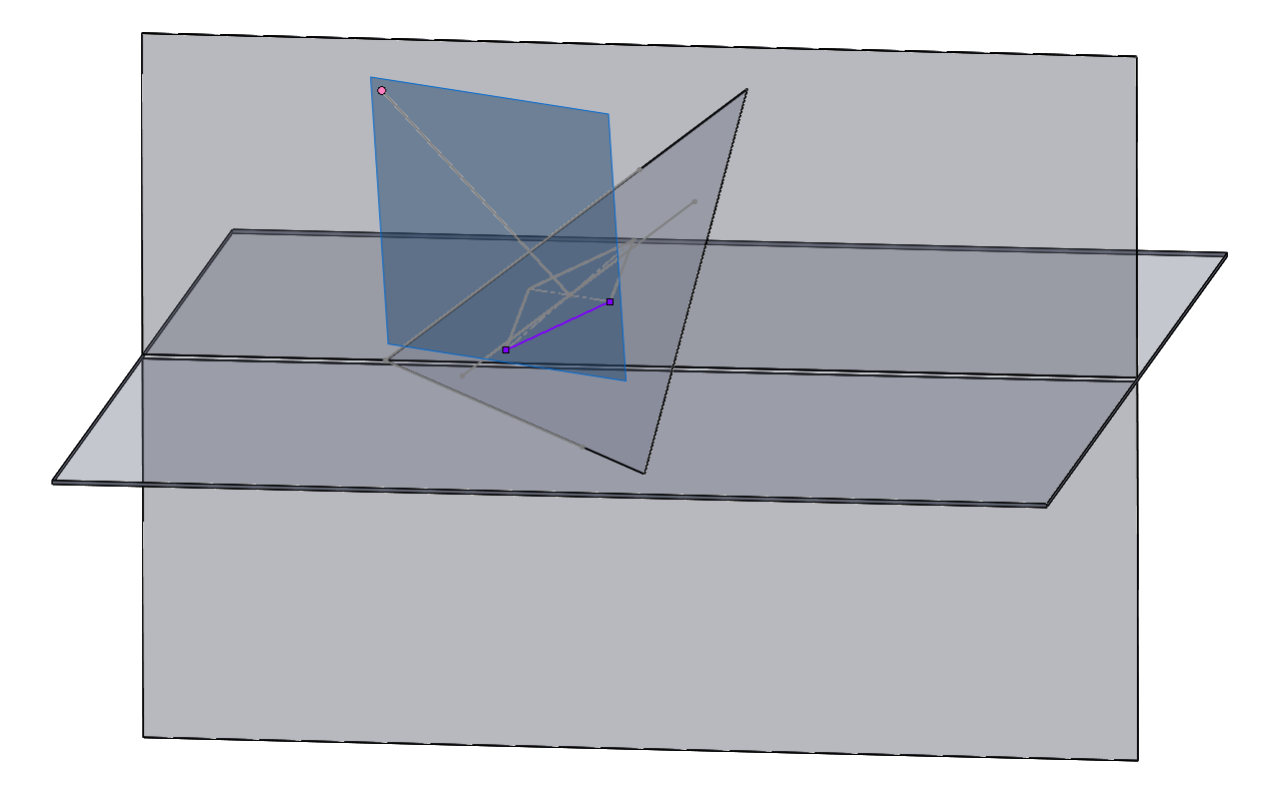

# Obr. 150: První referenční rovina při tvorbě jehlanu

# Zdroj: vlastní zpracování

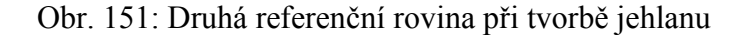

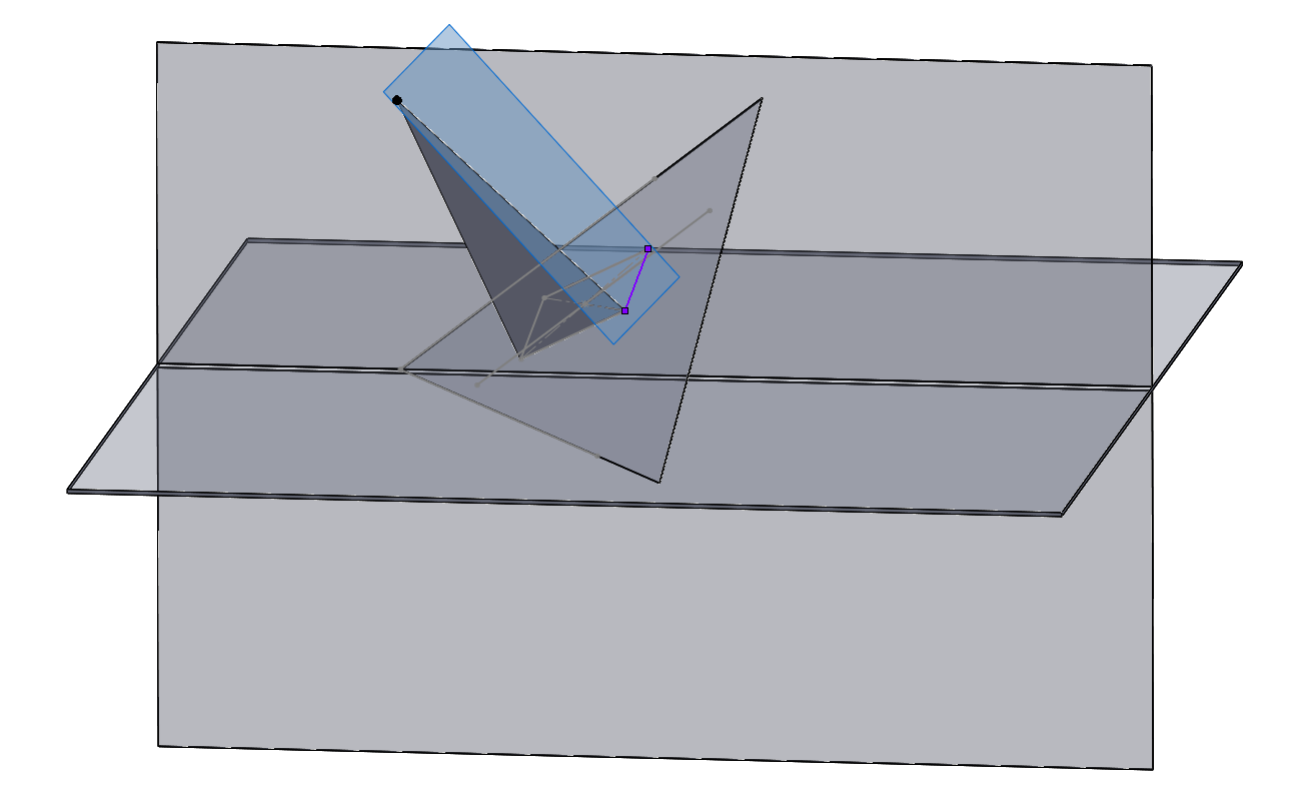

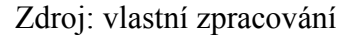

### *6.2 Hranice využití programu*

Program SolidWorks je pro výuku deskriptivní geometrie využitelný jen v případě, pokud příklady nepotřebují mít popisky, resp. u příkladů, ve kterých se lze i bez popisů vyznat. Pokud dané téma musí obsahovat popisy pro pochopení příkladu, tak není program SolidWorks vhodný využívat.

Využití programu SolidWorks ve výuce deskriptivní geometrie má tedy uplatnění jen v některých kapitolách ve 3D. Program je dobře využitelný u kapitol hlavní přímky, spádové přímky a odchylka roviny od průmětny, roviny a tělesa. Ve všech těchto kapitolách jsou různé 3D pohledy na výsledné konstrukce dobrými pomůckami pro pochopení principů promítání v Mongeovo projekci a znázornění viditelnosti.

Ne příliš vhodné je použití u bodů, protože u této kapitoly jsou nutné popisy, které jsou v SolidWorks možné jen na odkazových čarách.

Kapitolu Řezy těles lze v SolidWorks dobře zviditelnit, ale nelze ukázat postup práce při kreslení řezu. SolidWorks dokáže sám udělat tělesem řez přes řeznou rovinu. Na papíře se ale řez dělá přes krycí přímky, které v SolidWorks sice lze udělat, ale příklad se stává nepřehledný a nepoužitelný. U kapitoly řezy těles dále nelze vytvořit skutečnou velikost řezných ploch, protože sklápění do průmětny by bylo velmi nepřehledné.

## **7 Využití na školách**

O možnostech využití programu SolidWorks, zejména ukázkových videí na školách byly dotázány tři typy škol – základní škola, střední škola a gymnázium.

Školám jsem nabídnul pro názornost ukázková videa nahraná na www.youtube.com. Sledovanost videí byla během jednoho týdne kolem 10 zhlédnutí a na vyhodnocení statistických údajů to je příliš krátká doba. Je předpoklad, že do obhajoby se sledovanost zvedne.

Školy by příklady mohly pouštět na serveru youtube.com, kam byly ukázkové příklady nahrány. Více o této možnosti s adresou kanálu je v kapitole 8.

Dále by na školách mohli učitelé materiály pouštět v programu SolidViewer, který je volně stažitelný a plní funkci "Prohlížeč SolidWorks". Tento program umožňuje otevření všech příkladů vytvořených v SolidWorks a navíc umožňuje dynamickou manipulaci s příklady. To znamená, že se do hotových příkladů nemůže zasahovat, ale příklady lze libovolně otáčet či přibližovat a oddalovat.

Učitelé by si hotové příklady v SolidWorks stáhli z uložiště [www.ulozto.cz](http://www.ulozto.cz/) a pouštěli by je žákům v SolidViewer.

Celá adresa materiálů uložených na ulozto.cz má tuto podobu:

<http://ulozto.cz/xqS2834/deskriptivni-geometrie-v-solidworks-rar>

Program SolidViewer je volně stažitelný z následujícího odkazu:

[http://www.solidvision.cz/zdarma/stahnout/?PHPSESSID=bce1b0bf31da1a673d95](http://www.solidvision.cz/zdarma/stahnout/?PHPSESSID=bce1b0bf31da1a673d954f16ffa0a7aa) [4f16ffa0a7aa](http://www.solidvision.cz/zdarma/stahnout/?PHPSESSID=bce1b0bf31da1a673d954f16ffa0a7aa)

# **8 Vybrané příklady nahrané na youtube.com**

Program SolidWorks kromě statických pohledů na vypracované příklady nabízí i možnost vytvoření videí, ve kterých se vytvořené příklady otáčejí podle osy.

Z vypracovaných příkladů jich bylo vybráno sedm – rovina o souřadnicích (∞; ∞; z), pravidelný šestiboký hranol s podstavou v rovině, kužel s podstavou v rovině, spádová přímka první osnovy včetně odchylky roviny od průmětny, rovnoběžné roviny, rovina o souřadnicích (-x; y; z) a průnik rovin. Videa jsou dlouhá 11 sekund, jediná výjimka je šestiboký hranol, který je dlouhý 21 sekund. Všechny příklady byly nahrány na www.youtube.com.

Odkaz na kanál, ve kterém jsou videa nahrána je [ZDE.](http://www.youtube.com/channel/UCXeMV3TQoLl6Btwrqs8E3OQ?feature=mhee)

Celá adresa kanálu má tuto podobu:

<http://www.youtube.com/channel/UCXeMV3TQoLl6Btwrqs8E3OQ?feature=mhee>

### **9 Závěr**

Celá práce je věnována příkladům z deskriptivní geometrie vytvořených v 3D CAD programu SolidWorks, který jinak slouží především pro potřeby strojírenství. V práci bylo prokázáno, že tento program lze při výuce deskriptivní geometrie využít. Avšak není vhodná jeho aplikace na všechny operace se zobrazovanými objekty.

3D modely jsou názorné, přehledné a vhodné pro téma roviny, spádové přímky a odchylka roviny od průmětny, hlavní přímky, či tělesa. Dobře jsou vidět i řezy těles, ale u této kapitoly nelze bez jistých obtíží vytvořit názornou pomůcku pro vysvětlení postupů, jak se řezy sestrojují v Mongeově projekci na papíře. U kapitoly Body se jedná o přehledný systém uspořádání jednotlivých bodů, ale problémem je vytváření popisů. Proto body a řezy těles nejsou v programu SolidWorks vždy dobře využitelné.

Často se při tvorbě příkladů vyskytovaly chyby, při problematice viditelnosti entit, překrývání vrstev, popisy a funkce vysunutí, či referenční roviny. Odstranění chyb nebylo vždy jednoduché, a proto jsem několikrát musel využít cenných rad PaedDr. Bedřicha Veselého, Ph.D., který mi byl po celou dobu tvorby práce ochotně nápomocen. Bez řádného zaškolení nelze v programu SolidWorks pracovat a program tedy není vhodný pro "amatérské" uživatele, kteří jej vyžívají pouze občas.

Věřím, že práce by svůj přínos pro pochopení příkladů deskriptivní geometrie našla, ale tvorba jednotlivých příkladů v SolidWorks pro nezaučeného tvůrce je prakticky nemožná. Využití práce vidím hlavně pro názorné pochopení jednotlivých příkladů z kapitol roviny, spádové přímky a odchylka roviny od průmětny, hlavní přímky a tělesa.

Dílčí výstupy z práce jsem zveřejnil na www.youtube.com a je předpoklad, že do obhajoby bude nějaký ohlas na toto zveřejnění. Přesná adresa kanálu je zde:

<http://www.youtube.com/channel/UCXeMV3TQoLl6Btwrqs8E3OQ?feature=mhee>

## **Literatura**

- [1] Menšík, M., Setzer, O.: *Deskriptivní geometrie I*. Praha, SNTL 1981.
- [2] Švercl, J., Vávra, J.: *Technické kreslení II, Deskriptivní geometrie pro SPŠ strojnické*. Praha, SNTL 1978.
- [3] Válková, J.: *Technické kreslení*. Jihočeská univerzita, Zemědělská fakulta. České Budějovice 1997.
- [4] Drs, L.: *Deskriptivní geometrie pro střední školy, 1. díl*. Praha, Prométheus 1995.
- [5] Drs, L.: *Deskriptivní geometrie pro střední školy, 2. díl*. Praha, Prométheus 1996.
- [6] Vala, J.: *Deskriptivní geometrie, Část 1*. VUT Brno, Nakladatelství VUT Brno 1992.
- [7] Holáň, Š., Holáňová, L.: *Cvičení z deskriptivní geometrie II*. VUT Brno, Akademické nakladatelství CERM, s.r.o. Brno 1998.
- [8] Maligda, J., Schewczuková, Ž., Stanová, E.: *Zbierka príkladov z deskriptívnej geometrie*. Technická univerzita v Košiciach, Stavebná fakulta. Košice, Olympia 1991.
- [9] Vláčilová, H., Vilímková, M., Freibauer, M.: *Základy práce v CAD systému SolidWorks*. Brno, Computer Press, 2010.
- [10] Vláčilová, H., Vilímková, M., Hencl, L.: *Základy práce v CAD systému SolidWorks*. Brno, Computer Press, 2007.
- [11] Výukový program deskriptivní geometrie. *Výukový program deskriptivní geometrie* [online]. 2005-2011 [cit. 2012-01-10]. Dostupné z: http://www.deskriptiva.com/
- [12] Systémy CAD. In: *Vysoké učení technické v Brně* [online]. 2005 [cit. 2012-03-05]. Dostupné z: http://esf.fme.vutbr.cz/modul/3/systemy\_cad.pdf
- [13] Software pro 3D návrh. In: *SolidWorks* [online]. 2011 [cit. 2011-09-01]. Dostupné z: http://www.solidworks.cz/produkty/software-pro-3d-navrh/
- [14] SolidWorks pro studenty. In: *SolidWorks* [online]. 2011 [cit. 2012-08-30]. Dostupné z: http://www.solidworks.cz/produkty/software-pro-3dnavrh/solidworks-pro-studenty/
- [15] Nápověda SolidWorks. In: *SolidWorks* [online]. [cit. 2012-01-16]. Dostupné z: [http://help.solidworks.com/2011/czech/SolidWorks/cworks/LegacyHelp/Simulatio](http://help.solidworks.com/2011/czech/SolidWorks/cworks/LegacyHelp/Simulation/LoadsRestraints/Restraints/On_selected_reference.htm?id=876f0f32f98d4912952d5bd90195893c#Pg0) [n/LoadsRestraints/Restraints/On\\_selected\\_reference.htm?id=876f0f32f98d491295](http://help.solidworks.com/2011/czech/SolidWorks/cworks/LegacyHelp/Simulation/LoadsRestraints/Restraints/On_selected_reference.htm?id=876f0f32f98d4912952d5bd90195893c#Pg0) [2d5bd90195893c#Pg0](http://help.solidworks.com/2011/czech/SolidWorks/cworks/LegacyHelp/Simulation/LoadsRestraints/Restraints/On_selected_reference.htm?id=876f0f32f98d4912952d5bd90195893c#Pg0)

## **Seznam obrázků**

- Obrázek 1 Nový dokument
- Obrázek 2 Prostředí programu
- Obrázek 3a Část 1
- Obrázek 3b Část 2
- Obrázek 4 Druhy rovin
- Obrázek 5 Entity
- Obrázek 6 Skica
- Obrázek 7 Díl
- Obrázek 8 Pohár
- Obrázek 9 Trubkový klíč
- Obrázek 10 Lopatkové kolo
- Obrázek 11 Svěrák
- Obrázek 12a Body v Mongeově promítání
- Obrázek 12b Průmět roviny
- Obrázek 12c Řez jehlanem
- Obrázek 13 Výběr přední roviny
- Obrázek 14 Kreslení v přední rovině
- Obrázek 15 Vysunutí obdélníku na třetí rozměr
- Obrázek 16 Obdélník pro kreslení půdorysny
- Obrázek 17 Vysunutí a vytvoření půdorysny
- Obrázek 18 Prostředí pro promítání
- Obrázek 19 Upravení viditelnosti jednoho dílu
- Obrázek 20 Upravení viditelnosti všech dílů
- Obrázek 21 Prostor pro průměty bodů v pravoúhlém promítání
- Obrázek 22 Bod A ve 2D
- Obrázek 23 Bod A ve 3D pravoúhlém promítání
- Obrázek 24 Body ve 3D v pravoúhlém promítání
- Obrázek 25 Kolmý pohled na bokorysnu v pravoúhlém promítání
- Obrázek 26 Kolmý pohled na půdorysnu v pravoúhlém promítání
- Obrázek 27 Kolmý pohled na nárysnu v pravoúhlém promítání
- Obrázek 28 Kružnice jako základna pro bod
- Obrázek 29 Vysunutí kružnice
- Obrázek 30 Zvětšení bodu
- Obrázek 31 Detail bodu a promítacích přímek tohoto bodu
- Obrázek 32 Stopy roviny a stopníky
- Obrázek 33 Rovina  $\rho = (-x; y; z)$
- Obrázek 34 Rovina  $\rho = (x; y; z)$
- Obrázek 35 Rovina  $\rho = (x; -y; z)$
- Obrázek 36 Rovina  $\rho = (x; y; -z)$
- Obrázek 37 Rovina  $\rho = (-x; -y; -z)$
- Obrázek 38 Rovina  $\rho = (\infty; y; z)$
- Obrázek 39 Rovina  $\rho = (x; \infty; z)$
- Obrázek 40 Rovina  $\rho = (\infty; \infty; z)$
- Obrázek 41 Rovina  $\rho = (-x; \infty; z)$
- Obrázek 42 Rovina  $\rho = (\infty; v; \infty)$
- Obrázek 43 Nakreslení entit pro vytvoření referenční rovin
- Obrázek 44 Referenční rovina
- Obrázek 45 Obrys hledané roviny ρ nakreslený v referenční rovině
- Obrázek 46 Vysunutí roviny ρ
- Obrázek 47 Rovina  $\rho = (-x; y; z)$
- Obrázek 48 Rovina  $\rho = (x; y; z)$
- Obrázek 49 Rovina  $\rho = (x; -y; z)$
- Obrázek 50 Rovina  $\rho = (x; y; -z)$
- Obrázek 51 Rovina  $\rho = (-x; -y; -z)$
- Obrázek 52 Rovina ρ =  $(\infty; v; z)$
- Obrázek 53 Rovina  $\rho = (x; \infty; z)$
- Obrázek 54 Rovina ρ =  $(\infty; \infty; z)$
- Obrázek 55 Rovina  $\rho = (-x; \infty; z)$
- Obrázek 56 Rovina ρ =  $(\infty; v; \infty)$
- Obrázek 57 Rovnoběžné roviny
- Obrázek 58 Různoběžné roviny
- Obrázek 59 Kolmé roviny
- Obrázek 60 Hlavní přímky 1. a 2. osnovy
- Obrázek 61 Hlavní přímka první osnovy ve 2D
- Obrázek 62 Hlavní přímka první osnovy ve 3D
- Obrázek 63 Hlavní přímka druhé osnovy ve 3D
- Obrázek 64 Hlavní přímka první osnovy kolmý pohled na půdorysnu
- Obrázek 65 Hlavní přímka první osnovy kolmý pohled na nárysnu
- Obrázek 66 Hlavní přímka druhé osnovy kolmý pohled na půdorysnu
- Obrázek 67 Hlavní přímka druhé osnovy kolmý pohled na nárysnu
- Obrázek 68 Spádová přímka první osnovy ve 2D
- Obrázek 69 Spádová přímka druhé osnovy ve 2D
- Obrázek 70 Spádová přímka první osnovy
- Obrázek 71 Spádová přímka druhé osnovy
- Obrázek 72 Spádová přímka první osnovy kolmý pohled na půdorysnu
- Obrázek 73 Spádová přímka druhé osnovy kolmý pohled na nárysnu
- Obrázek 74 Odchylka roviny od půdorysny
- Obrázek 75 Odchylka roviny od nárysny
- Obrázek 76 Odchylka roviny od půdorysny sklopením promítacího trojúhelníku spádové přímky 1. osnovy do půdorysu a zobrazení její skutečné délky
- Obrázek 77 Odchylka roviny od nárysny sklopením promítacího trojúhelníku spádové přímky 2. osnovy do nárysu a zobrazení její skutečné délky
- Obrázek 78 Přiblížení detailu šipky
- Obrázek 79 Kolmý pohled na detail šipky
- Obrázek 80 Trojboký hranol bez popisků a pomocných konstrukcí ve 2D
- Obrázek 81 Trojboký hranol ve 3D
- Obrázek 82 Průměty trojbokého hranolu
- Obrázek 83 Kolmý pohled na průměty trojbokého hranolu na nárysnu
- Obrázek 84 Kolmý pohled na průměty trojbokého hranolu na půdorysnu
- Obrázek 85 Kolmý pohled na nárysnu a těleso
- Obrázek 86 Kolmý pohled na půdorysnu a těleso
- Obrázek 87 Nakreslení trojbokého hranolu
- Obrázek 88 Lineární pole skici
- Obrázek 89 Lineární pole skici s vysunutím
- Obrázek 90 Lineární pole skici čárkovaná čára označující neviditelnou hranu
- Obrázek 91 Detail hran průmětů
- Obrázek 92 Detail průniku hran průmětu tělesa
- Obrázek 93 Pravidelný šestiboký hranol bez popisů a pomocných konstrukcí ve 2D
- Obrázek 94 Pravidelný šestiboký hranol ve 3D
- Obrázek 95 Průměty pravidelného šestibokého hranolu
- Obrázek 96 Kolmý pohled na průměty šestibokého hranolu na nárysnu
- Obrázek 97 Kolmý pohled na průměty šestibokého hranolu na půdorysnu
- Obrázek 98 Kolmý pohled na nárysnu a těleso
- Obrázek 99 Kolmý pohled na půdorysnu a těleso
- Obrázek 100 Kolmý pohled na boční část promítacího prostředí pravá strana
- Obrázek 101 Kolmý pohled na boční část promítacího prostředí levá strana
- Obrázek 102 Kužel bez popisků a pomocných konstrukcí ve 2D
- Obrázek 103 Kužel ve 3D
- Obrázek 104 Pohled na průměty kužele ve 3D
- Obrázek 105 Kolmý pohled na nárysný průmět kužele
- Obrázek 106 Kolmý pohled na půdorysný průmět kužele
- Obrázek 107 Kolmý pohled na nárysnu a těleso
- Obrázek 108 Kolmý pohled na půdorysnu a těleso
- Obrázek 109 Kolmý pohled na boční část promítacího prostředí pravá strana
- Obrázek 110 Kolmý pohled na boční část promítacího prostředí levá strana
- Obrázek 111 Válec bez popisků a pomocných konstrukcí ve 2D
- Obrázek 112 Válec ve 3D
- Obrázek 113 Pohled na průměty válce ve 3D
- Obrázek 114 Kolmý pohled na nárysný průmět válce
- Obrázek 115 Kolmý pohled na půdorysný průmět válce
- Obrázek 116 Kolmý pohled na nárysnu a těleso
- Obrázek 117 Kolmý pohled na půdorysnu a těleso
- Obrázek 118 Jehlan bez popisků a pomocných konstrukcí ve 2D
- Obrázek 119 Jehlan ve 3D
- Obrázek 120 Pohled na průměty jehlanu ve 3D
- Obrázek 121 Kolmý pohled na nárysný průmět jehlanu
- Obrázek 122 Kolmý pohled na půdorysný průmět jehlanu
- Obrázek 123 Kolmý pohled na nárysnu a těleso
- Obrázek 124 Kolmý pohled na půdorysnu a těleso
- Obrázek 125 Nakreslení podstavy jehlanu v rovině
- Obrázek 126 Kolmá referenční rovina na podstavu přes střed podstavy
- Obrázek 127 Úsečka kolmá na podstavu v délce výšky jehlanu
- Obrázek 128 Referenční roviny přes strany podstavy jehlanu a vrchol
- Obrázek 129 Nakreslení stěny hranolu
- Obrázek 130 Jehlan včetně referenčních rovin
- Obrázek 131 Hotový jehlan ve 3D
- Obrázek 132 Přiblížení vrcholu jehlanu
- Obrázek 133 Detail vrcholu jehlanu
- Obrázek 134 Řez jehlanem ve 2D
- Obrázek 135 Ukázka řezu jehlanu ve 3D
- Obrázek 136 Řez jehlanem včetně pomocných konstrukcí
- Obrázek 137 Automatický řez jehlanem ve 3D
- Obrázek 138 Řez jehlanem včetně průmětů řezu do průměten
- Obrázek 139 Řez jehlanem v bližším pohledu
- Obrázek 140 Kolmý pohled na nárysnu na řez tělesem
- Obrázek 141 Kolmý pohled na půdorysnu na řez tělesa
- Obrázek 142 Šestiboký hranol ve 3D bez úpravy viditelnosti
- Obrázek 143 Spádová přímka 1. osnovy a odchylka bez úpravy viditelnosti
- Obrázek 144 Body ve 3D s popisky na odkazových čarách
- Obrázek 145 Trojboký kužel s pomocnými konstrukcemi ve 2D
- Obrázek 146 Vysunutí šipky
- Obrázek 147 Vypnutí tlačítka "Sloučit výsledek"
- Obrázek 148 Tvorba jehlanu podstava a výška jehlanu
- Obrázek 149 Referenční roviny přes strany podstavy jehlanu a vrchol
- Obrázek 150 První referenční rovina při tvorbě jehlanu
- Obrázek 151 Druhá referenční rovina při tvorbě jehlanu